# **ΨΗΦΙΑΚΟΣ ΕΓΧΡΩΜΟΣ ΕΚΤΥΠΩΤΗΣ MX-C528P**

**Οδηγός χρήσης**

**Ιανουάριος 2023**

Τύπος συσκευής: 5030 Μοντέλα: 6H5

# Περιεχόμενα

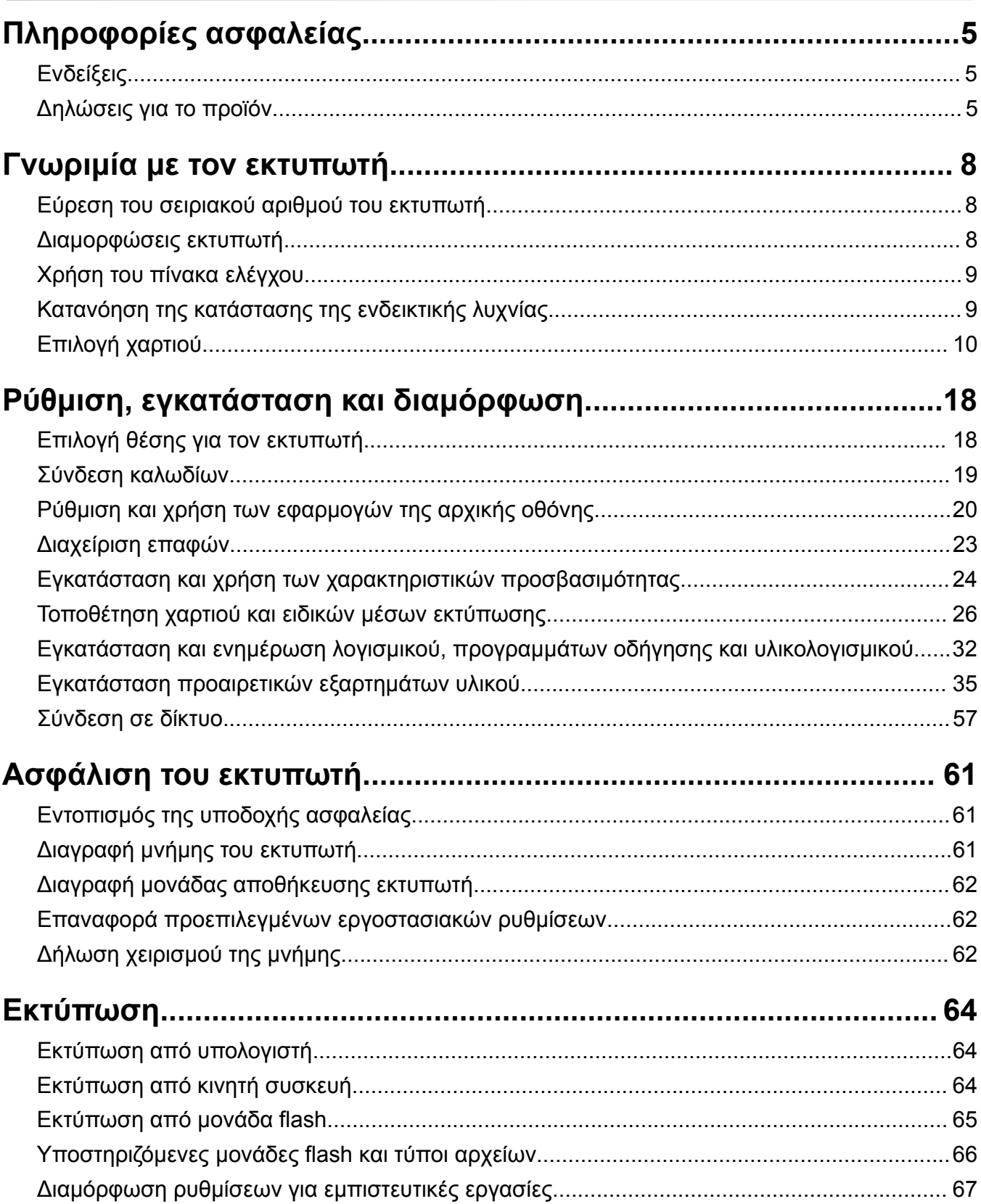

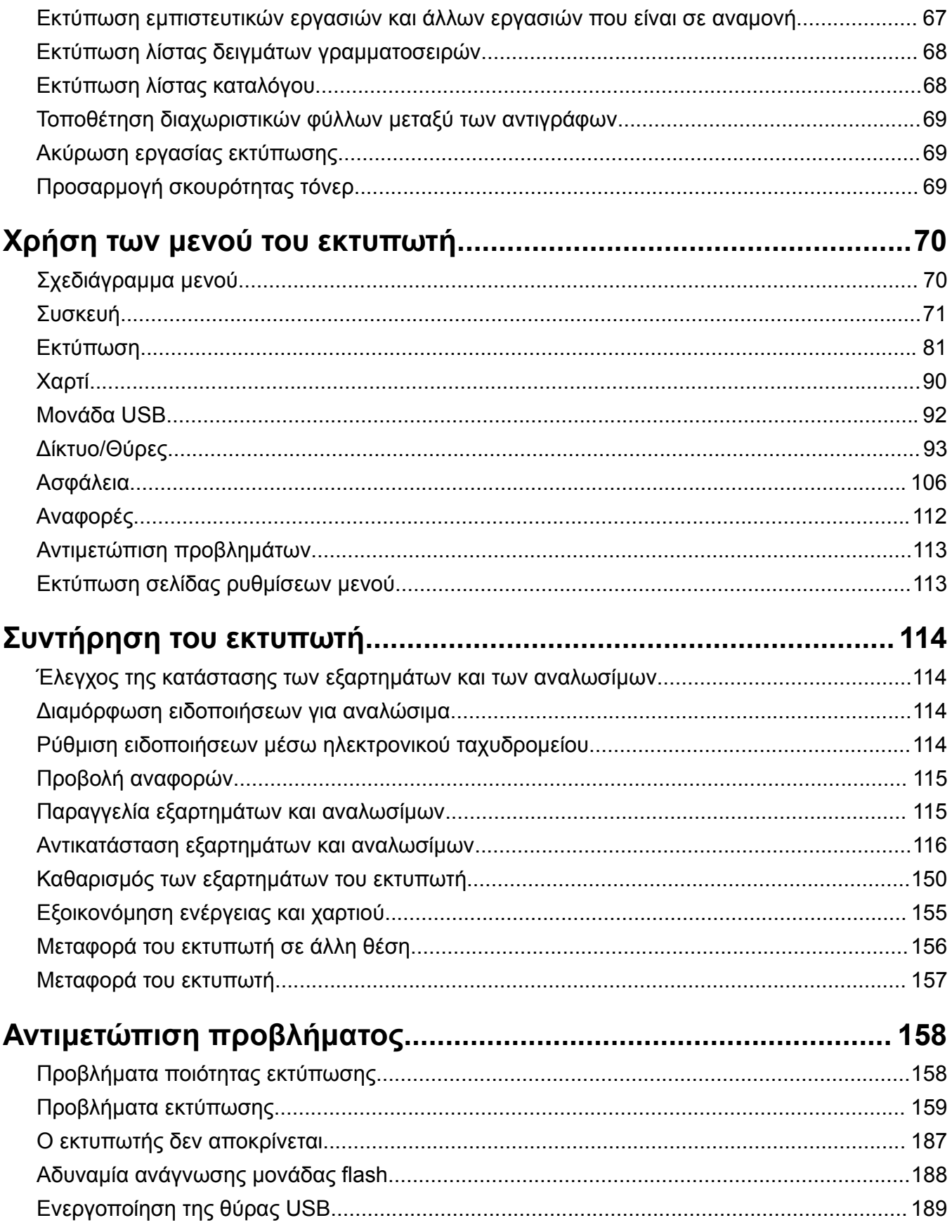

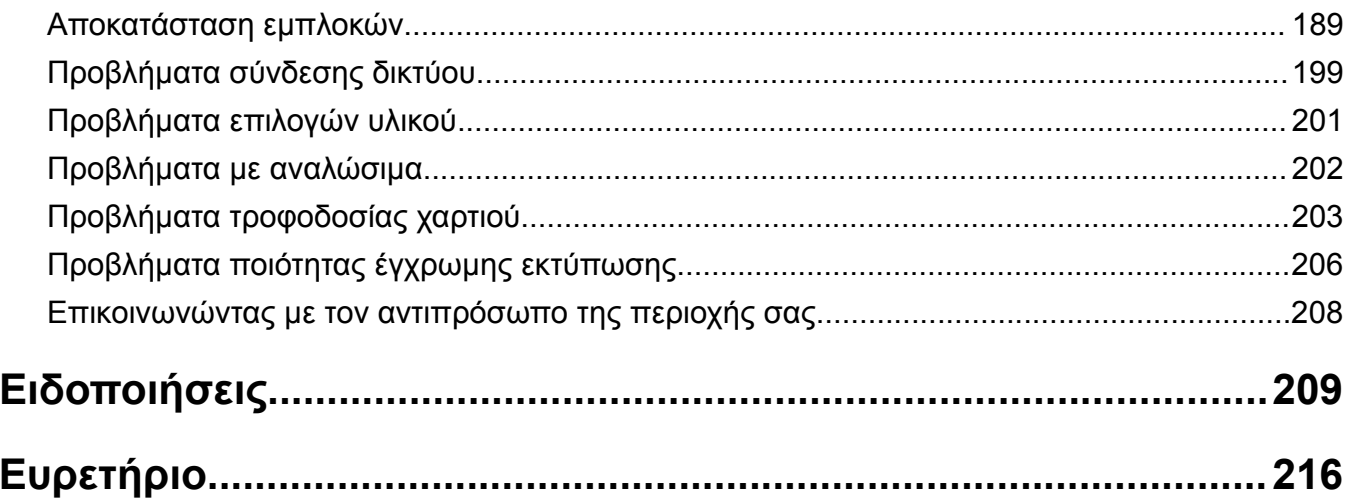

# <span id="page-4-0"></span>**Πληροφορίες ασφαλείας**

# **Ενδείξεις**

**Σημείωση**: Η *σημείωση* αφορά πληροφορίες που ενδέχεται να σας βοηθήσουν.

**Προειδοποίηση**: Η *προειδοποίηση* αναφέρεται σε καταστάσεις που ενδέχεται να καταστρέψουν το υλικό ή το λογισμικό του προϊόντος.

**ΠΡΟΣΟΧΗ**: Η *προσοχή* υποδεικνύει μια πιθανώς επικίνδυνη κατάσταση που ενδέχεται να προκαλέσει τραυματισμό.

Η προσοχή μπορεί να αφορά:

**ΠΡΟΣΟΧΗ—ΚΙΝΔΥΝΟΣ ΤΡΑΥΜΑΤΙΣΜΟΥ:** Κίνδυνο τραυματισμού.

**ΠΡΟΣΟΧΗ—ΚΙΝΔΥΝΟΣ ΗΛΕΚΤΡΟΠΛΗΞΙΑΣ:** Κίνδυνο ηλεκτροπληξίας.

**ΠΡΟΣΟΧΗ—ΖΕΣΤΗ ΕΠΙΦΑΝΕΙΑ:** Κίνδυνο εγκαύματος από άγγιγμα.

**ΠΡΟΣΟΧΗ—ΚΙΝΔΥΝΟΣ ΑΝΑΤΡΟΠΗΣ:** Κίνδυνο σύνθλιψης.

**ΠΡΟΣΟΧΗ—ΚΙΝΔΥΝΟΣ ΤΡΑΥΜΑΤΙΣΜΟΥ ΔΑΚΤΥΛΩΝ:** Κίνδυνο σε περίπτωση εμπλοκής μεταξύ κινούμενων εξαρτημάτων.

# **Δηλώσεις για το προϊόν**

**ΠΡΟΣΟΧΗ—ΚΙΝΔΥΝΟΣ ΤΡΑΥΜΑΤΙΣΜΟΥ:** Για να αποφύγετε τον κίνδυνο πυρκαγιάς ή ηλεκτροπληξίας, συνδέστε το καλώδιο τροφοδοσίας σε μια σωστά γειωμένη πρίζα με κατάλληλη ονομαστική ισχύ που βρίσκεται κοντά στο προϊόν και στην οποία είναι εύκολη η πρόσβαση.

**ΠΡΟΣΟΧΗ—ΚΙΝΔΥΝΟΣ ΤΡΑΥΜΑΤΙΣΜΟΥ:** Για να αποφύγετε τον κίνδυνο πυρκαγιάς ή ηλεκτροπληξίας, χρησιμοποιήστε μόνο το καλώδιο παροχής ρεύματος που συνοδεύει αυτό το προϊόν ή ανταλλακτικό καλώδιο εξουσιοδοτημένο από τον κατασκευαστή.

**ΠΡΟΣΟΧΗ—ΚΙΝΔΥΝΟΣ ΤΡΑΥΜΑΤΙΣΜΟΥ:** Μην χρησιμοποιείτε αυτό το προϊόν με καλώδια επέκτασης, πολύπριζα, προεκτάσεις πολύπριζων ή συσκευές UPS. Η ισχύς ρεύματος αυτών των τύπων εξαρτημάτων μπορεί να υπερφορτωθεί εύκολα από έναν εκτυπωτή λέιζερ και μπορεί να έχει ως αποτέλεσμα κίνδυνο πυρκαγιάς, υλική ζημιά ή χαμηλή απόδοση του εκτυπωτή.

**ΠΡΟΣΟΧΗ—ΚΙΝΔΥΝΟΣ ΤΡΑΥΜΑΤΙΣΜΟΥ:** Μην χρησιμοποιείτε αυτό το προϊόν με εσωτερική διάταξη προστασίας από τις απότομες διακυμάνσεις του ρεύματος. Η χρήση διάταξης προστασίας από τις απότομες διακυμάνσεις του ρεύματος ενδέχεται να έχει ως αποτέλεσμα κίνδυνο πυρκαγιάς, υλική ζημιά ή χαμηλή απόδοση του εκτυπωτή.

**ΠΡΟΣΟΧΗ—ΚΙΝΔΥΝΟΣ ΗΛΕΚΤΡΟΠΛΗΞΙΑΣ:** Για να αποφύγετε τον κίνδυνο ηλεκτροπληξίας, μην τοποθετείτε ή χρησιμοποιείτε το συγκεκριμένο προϊόν κοντά σε νερό ή υγρά σημεία.

**ΠΡΟΣΟΧΗ—ΚΙΝΔΥΝΟΣ ΗΛΕΚΤΡΟΠΛΗΞΙΑΣ:** Για να αποφύγετε τον κίνδυνο ηλεκτροπληξίας σε περίπτωση καταιγίδας με αστραπές, μην εγκαθιστάτε το συγκεκριμένο προϊόν και μην πραγματοποιείτε ηλεκτρικές ή καλωδιακές συνδέσεις, όπως σύνδεση για λειτουργία φαξ, σύνδεση του καλωδίου τροφοδοσίας ή του τηλεφώνου.

**ΠΡΟΣΟΧΗ—ΚΙΝΔΥΝΟΣ ΤΡΑΥΜΑΤΙΣΜΟΥ:** Μη διπλώνετε, δένετε ή συνθλίβετε το καλώδιο τροφοδοσίας και μην τοποθετείτε βαριά αντικείμενα πάνω του. Μην ταλαιπωρείτε ή προκαλείτε φθορές στο καλώδιο τροφοδοσίας. Μην πιέζετε το καλώδιο τροφοδοσίας μεταξύ αντικειμένων, όπως έπιπλα και τοίχοι. Εάν συμβεί ο,τιδήποτε από τα παραπάνω, υπάρχει κίνδυνος πρόκλησης πυρκαγιάς ή ηλεκτροπληξίας. Εξετάζετε το καλώδιο τροφοδοσίας συχνά για σημάδια τέτοιων προβλημάτων. Αποσυνδέετε το καλώδιο τροφοδοσίας από την πρίζα πριν να το επιθεωρήσετε. **ΠΡΟΣΟΧΗ—ΚΙΝΔΥΝΟΣ ΗΛΕΚΤΡΟΠΛΗΞΙΑΣ:** Για να αποφύγετε τον κίνδυνο ηλεκτροπληξίας, βεβαιωθείτε ότι όλες οι εξωτερικές συνδέσεις (όπως οι συνδέσεις Ethernet και τηλεφωνικού συστήματος) έχουν γίνει σωστά στις θύρες υποδοχής με την αντίστοιχη σήμανση. **ΠΡΟΣΟΧΗ—ΚΙΝΔΥΝΟΣ ΗΛΕΚΤΡΟΠΛΗΞΙΑΣ:** Για να αποφύγετε τον κίνδυνο ηλεκτροπληξίας σε περίπτωση που θέλετε να αποκτήσετε πρόσβαση στην πλακέτα του ελεγκτή ή να εγκαταστήσετε προαιρετικό υλικό ή συσκευές μνήμης κάποια στιγμή μετά από την εγκατάσταση του εκτυπωτή, απενεργοποιήστε τον εκτυπωτή και αποσυνδέστε το καλώδιο τροφοδοσίας από την πρίζα για να συνεχίσετε. Εάν υπάρχουν άλλες συσκευές συνδεδεμένες στον εκτυπωτή, απενεργοποιήστε τις και αποσυνδέστε τυχόν καλώδια σύνδεσης με τον εκτυπωτή. **ΠΡΟΣΟΧΗ—ΚΙΝΔΥΝΟΣ ΗΛΕΚΤΡΟΠΛΗΞΙΑΣ:** Για να αποφύγετε τον κίνδυνο ηλεκτροπληξίας κατά τον καθαρισμό της εξωτερικής επιφάνειας του εκτυπωτή, αποσυνδέστε το καλώδιο τροφοδοσίας από την πρίζα και αποσυνδέστε όλα τα καλώδια από τον εκτυπωτή, πριν προχωρήσετε. **ΠΡΟΣΟΧΗ—ΚΙΝΔΥΝΟΣ ΤΡΑΥΜΑΤΙΣΜΟΥ:** Αν το βάρος του εκτυπωτή ξεπερνάει τα 20 kg (44 lb), για την ασφαλή μετακίνησή του απαιτούνται δύο ή περισσότερα εκπαιδευμένα άτομα.

**ΠΡΟΣΟΧΗ—ΚΙΝΔΥΝΟΣ ΤΡΑΥΜΑΤΙΣΜΟΥ:** Σε περίπτωση μετακίνησης του εκτυπωτή, ακολουθήστε αυτές τις οδηγίες για να αποφύγετε τραυματισμούς ή πρόκληση ζημιάς στον εκτυπωτή:

- **•** Βεβαιωθείτε ότι όλες οι θύρες και οι θήκες είναι κλειστές.
- **•** Απενεργοποιήστε τον εκτυπωτή και αποσυνδέστε το καλώδιο τροφοδοσίας από την πρίζα.
- **•** Αποσυνδέστε όλα τα καλώδια από τον εκτυπωτή.
- **•** Αν ο εκτυπωτής έχει συνδεδεμένες επιλογές εξόδου ή προαιρετικές θήκες που βρίσκονται σε όρθια θέση στο δάπεδο, αποσυνδέστε τις προτού μετακινήσετε τον εκτυπωτή.
- **•** Εάν ο εκτυπωτής διαθέτει τροχήλατη βάση, μετακινήστε την προσεκτικά στη νέα θέση. Προσέξτε όταν περνάτε πάνω από κατώφλια και ανοίγματα στο πάτωμα.
- **•** Αν ο εκτυπωτής δεν διαθέτει τροχήλατη βάση αλλά έχει διαμορφωθεί με προαιρετικές θήκες ή επιλογές εξόδου, αφαιρέστε τις επιλογές εξόδου και ανασηκώστε τον εκτυπωτή από τις θήκες. Μην προσπαθείτε να ανασηκώσετε τον εκτυπωτή και τις πρόσθετες επιλογές ταυτόχρονα.
- **•** Χρησιμοποιείτε πάντα τις χειρολαβές του εκτυπωτή, για να τον ανασηκώσετε.
- **•** Οποιοδήποτε καρότσι χρησιμοποιηθεί για τη μεταφορά του εκτυπωτή, πρέπει να διαθέτει επιφάνεια ικανή να στηρίξει το πλήρες εμβαδόν του εκτυπωτή.
- **•** Οποιοδήποτε καρότσι χρησιμοποιηθεί για τη μεταφορά των πρόσθετων υλικών εξαρτημάτων, πρέπει να διαθέτει επιφάνεια ικανή να στηρίξει τις διαστάσεις των πρόσθετων εξαρτημάτων.
- **•** Διατηρήστε τον εκτυπωτή σε όρθια θέση.
- **•** Αποφύγετε τις ιδιαίτερα απότομες κινήσεις.
- **•** Βεβαιωθείτε ότι τα δάχτυλά σας δεν βρίσκονται κάτω από τον εκτυπωτή, όταν τον αφήνετε στη θέση του.
- **•** Βεβαιωθείτε ότι υπάρχει επαρκής χώρος γύρω από τον εκτυπωτή.

**ΠΡΟΣΟΧΗ—ΚΙΝΔΥΝΟΣ ΑΝΑΤΡΟΠΗΣ:** Η εγκατάσταση ενός ή περισσότερων προαιρετικών εξαρτημάτων στον εκτυπωτή ή στο MFP ενδέχεται να απαιτεί τη χρήση τροχήλατης βάσης, επίπλου ή άλλου μηχανισμού για την αποφυγή τυχόν αστάθειας που μπορεί να προκαλέσει τραυματισμό. Για περισσότερες πληροφορίες σχετικά με τις υποστηριζόμενες διαμορφώσεις, επικοινωνήστε με το κατάστημα από το οποίο προμηθευτήκατε τον εκτυπωτή.

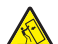

**ΠΡΟΣΟΧΗ—ΚΙΝΔΥΝΟΣ ΑΝΑΤΡΟΠΗΣ:** Για να μειωθεί ο κίνδυνος από την αστάθεια του εξοπλισμού, η τοποθέτηση χαρτιού πρέπει να πραγματοποιείται μεμονωμένα σε κάθε θήκη. Διατηρείτε κάθε άλλη θήκη κλειστή έως ότου είναι απαραίτητο να χρησιμοποιηθεί.

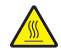

**ΠΡΟΣΟΧΗ—ΖΕΣΤΗ ΕΠΙΦΑΝΕΙΑ:** Η θερμοκρασία στο εσωτερικό του εκτυπωτή μπορεί να είναι υψηλή. Για να ελαχιστοποιηθεί ο κίνδυνος τραυματισμού από τυχόν καυτά εξαρτήματα, αφήστε την επιφάνεια να κρυώσει πριν να την ακουμπήσετε.

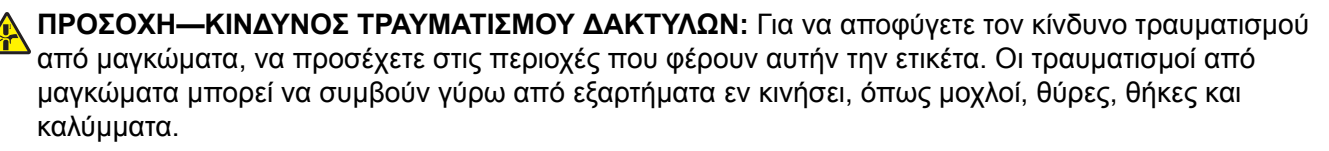

**ΠΡΟΣΟΧΗ—ΚΙΝΔΥΝΟΣ ΤΡΑΥΜΑΤΙΣΜΟΥ:** Στο προϊόν αυτό χρησιμοποιείται λέιζερ. Η χρήση ελέγχων ή ρυθμίσεων ή η εκτέλεση διαδικασιών εκτός αυτών που ορίζονται στον *Οδηγό χρήσης* μπορεί να έχει ως αποτέλεσμα έκθεση σε επικίνδυνη ακτινοβολία.

**ΠΡΟΣΟΧΗ—ΚΙΝΔΥΝΟΣ ΤΡΑΥΜΑΤΙΣΜΟΥ:** Η μπαταρία λιθίου σε αυτό το προϊόν δεν αντικαθίσταται. Υπάρχει κίνδυνος έκρηξης σε περίπτωση εσφαλμένης αντικατάστασης μιας μπαταρίας λιθίου. Μην αποφορτίζετε, αποσυναρμολογείτε ή πετάτε την μπαταρία λιθίου στη φωτιά. Να πετάτε τις χρησιμοποιημένες μπαταρίες λιθίου σύμφωνα με τις οδηγίες του κατασκευαστή και την κατά τόπους νομοθεσία.

Αυτός ο εξοπλισμός δεν είναι κατάλληλος για χρήση σε σημεία όπου είναι πιθανό να βρίσκονται παιδιά.

Το προϊόν αυτό έχει σχεδιαστεί, ελεγχθεί και εγκριθεί ότι ανταποκρίνεται στα αυστηρά παγκόσμια πρότυπα ασφάλειας με τη χρήση συγκεκριμένων εξαρτημάτων του κατασκευαστή. Οι λειτουργίες ασφαλείας κάποιων εξαρτημάτων ενδέχεται να μην είναι πάντα προφανείς. Ο κατασκευαστής δεν φέρει ευθύνη για τη χρήση άλλων εξαρτημάτων αντικατάστασης.

Αναθέστε τη συντήρηση ή τις επισκευές που δεν περιγράφονται στην τεκμηρίωση σε έναν αντιπρόσωπο υποστήριξης.

#### **ΑΠΟΘΗΚΕΥΣΤΕ ΑΥΤΕΣ ΤΙΣ ΟΔΗΓΙΕΣ.**

# <span id="page-7-0"></span>**Γνωριμία με τον εκτυπωτή**

# **Εύρεση του σειριακού αριθμού του εκτυπωτή**

- **1** Ανοίξτε τη θύρα A.
- **2** Εντοπίστε τον σειριακό αριθμό.

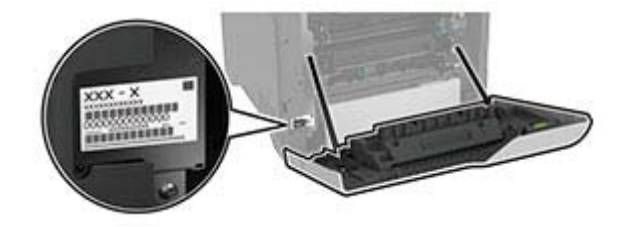

# **Διαμορφώσεις εκτυπωτή**

**ΠΡΟΣΟΧΗ—ΚΙΝΔΥΝΟΣ ΑΝΑΤΡΟΠΗΣ:** Για να μειωθεί ο κίνδυνος από την αστάθεια του εξοπλισμού, η τοποθέτηση χαρτιού πρέπει να πραγματοποιείται μεμονωμένα σε κάθε θήκη. Διατηρείτε κάθε άλλη θήκη κλειστή έως ότου είναι απαραίτητο να χρησιμοποιηθεί.

Μπορείτε να διαμορφώσετε τον εκτυπωτή σας προσθέτοντας τέσσερις προαιρετικές θήκες 550 φύλλων.

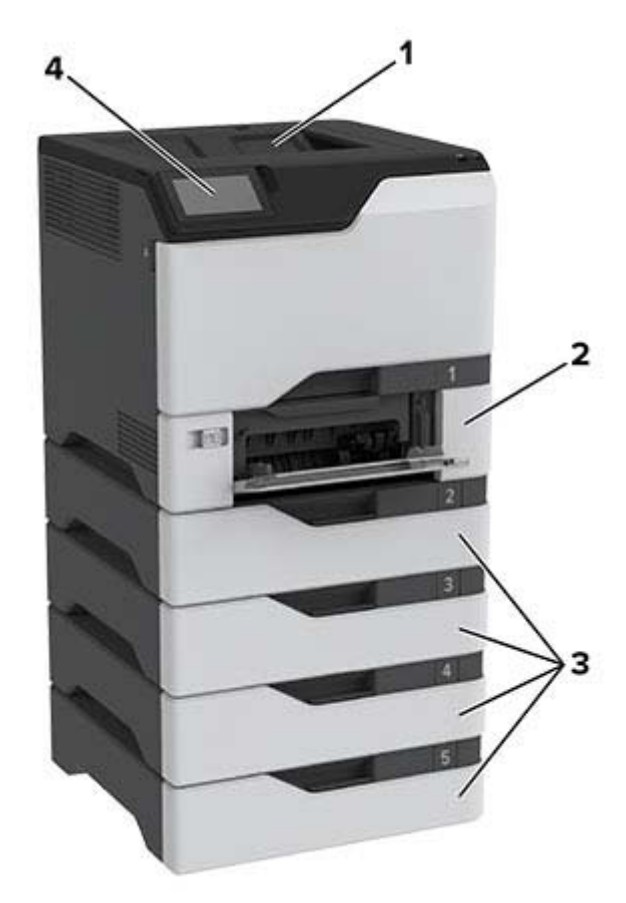

<span id="page-8-0"></span>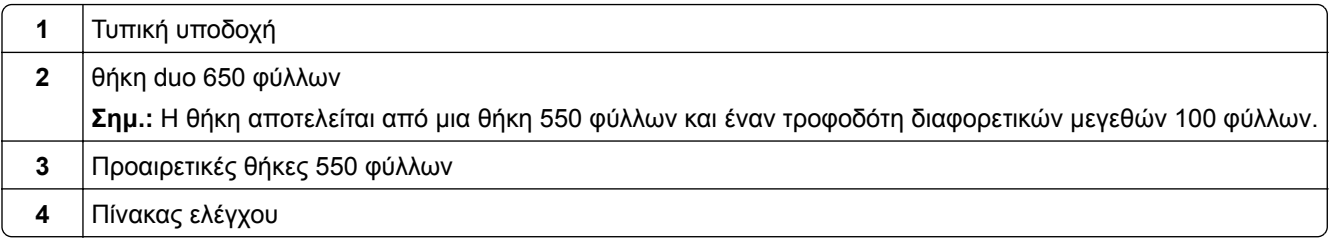

# **Χρήση του πίνακα ελέγχου**

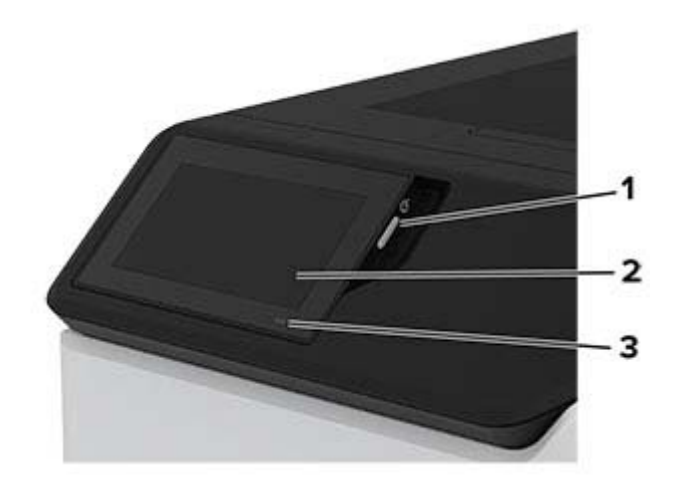

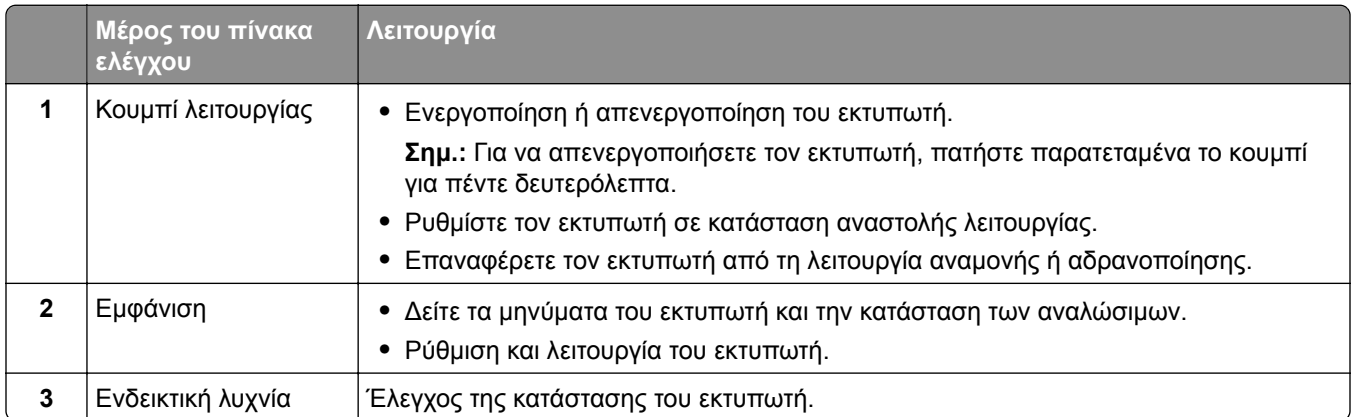

# **Κατανόηση της κατάστασης της ενδεικτικής λυχνίας**

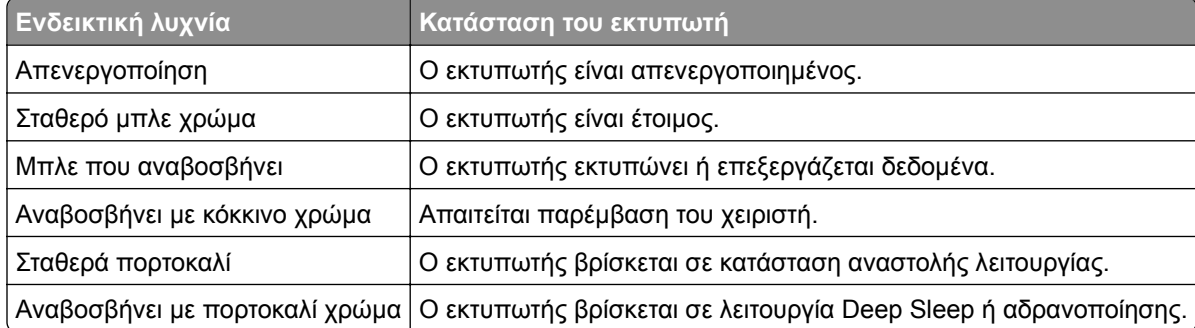

# <span id="page-9-0"></span>**Επιλογή χαρτιού**

# **Οδηγίες για το χαρτί**

Η χρήση του κατάλληλου χαρτιού εμποδίζει τις εμπλοκές και εξασφαλίζει εκτύπωση χωρίς προβλήματα.

- **•** Χρησιμοποιείτε πάντα καινούργιο, άφθαρτο χαρτί.
- **•** Πριν την τοποθέτηση του χαρτιού, εντοπίστε τη συνιστώμενη εκτυπώσιμη πλευρά του χαρτιού. Αυτή η πληροφορία αναφέρεται συνήθως στην συσκευασία του χαρτιού.
- **•** Μην χρησιμοποιείτε χαρτί που έχει κοπεί με το χέρι.
- **•** Μην τοποθετείτε στην ίδια θήκη διαφορετικά μεγέθη, τύπους ή βάρη χαρτιού, καθώς κάτιτέτοιο θα οδηγήσει σε εμπλοκές.
- **•** Μην χρησιμοποιείτε χαρτιά με επίστρωση, εκτός αν είναι ειδικά σχεδιασμένα για ηλεκτροφωτογραφική εκτύπωση.

## **Χαρακτηριστικά χαρτιού**

Τα παρακάτω χαρακτηριστικά του χαρτιού επηρεάζουν την ποιότητα καιτην αξιοπιστία της εκτύπωσης. Λάβετε υπόψη αυτούς τους παράγοντες πριν από την εκτύπωση.

### **Βάρος**

Οι θήκες μπορούν να τροφοδοτούν χαρτί διαφόρων βαρών. Το χαρτί που είναι ελαφρύτερο από 60 g/m2 (16 lb) μπορεί να μην είναι αρκετά άκαμπτο ώστε να γίνεται σωστή τροφοδοσία, με αποτέλεσμα να προκαλούνται εμπλοκές. Για περισσότερες πληροφορίες, ανατρέξτε στο θέμα "Υποστηριζόμενα βάρη χαρτιού".

### **Κύρτωμα**

Το κύρτωμα είναι η τάση του χαρτιού να κυρτώνει στις άκρες. Το υπερβολικό κύρτωμα μπορεί να προκαλέσει προβλήματα στην τροφοδότηση του χαρτιού. Η κύρτωση μπορεί να εμφανιστεί αφού το χαρτί περάσει από τον εκτυπωτή, όπου εκτίθεται σε υψηλές θερμοκρασίες. Η αποθήκευση του χαρτιού εκτός συσκευασίας σε θερμό, υγρό, κρύο ή ξηρό περιβάλλον μπορεί να προκαλέσει κύρτωμα πριν από την εκτύπωση και, συνεπώς, προβλήματα με την τροφοδοσία του.

### **Λειότητα**

Η λειότητα του χαρτιού επηρεάζει άμεσα την ποιότητα εκτύπωσης. Αν το χαρτί είναι πολύ τραχύ, το τόνερ δεν κολλάει πάνω του όπως θα έπρεπε. Αν το χαρτί είναι πολύ λείο, μπορεί να παρουσιαστεί πρόβλημα στην τροφοδότηση ή στην ποιότητα εκτύπωσης. Συνιστούμε τη χρήση χαρτιού 50 βαθμών Sheffield.

### **Περιεκτικότητα σε υγρασία**

Η ποσότητα υγρασίας στο χαρτί επηρεάζειτόσο την ποιότητα εκτύπωσης όσο καιτη δυνατότητα του εκτυπωτή να τροφοδοτεί το χαρτί σωστά. Αφήστε το χαρτί στην αρχική του συσκευασία έως ότου το χρησιμοποιήσετε. Η έκθεση του χαρτιού σε μεταβολές της υγρασίας μπορεί να υποβαθμίσει την απόδοσή του.

Πριν από την εκτύπωση, αποθηκεύστε το χαρτί στην αρχική του συσκευασία για 24 έως 48 ώρες. Το περιβάλλον στο οποίο αποθηκεύεται το χαρτί πρέπει να είναι το ίδιο με τον εκτυπωτή. Επεκτείνετε αυτό το διάστημα για μερικές ημέρες, αν το περιβάλλον αποθήκευσης ή μεταφοράς διαφέρει κατά πολύ από το περιβάλλον του εκτυπωτή. Το χοντρό χαρτί μπορεί να χρειάζεται μεγαλύτερο χρονικό διάστημα, μέχρι να επανέλθει στην επιθυμητή κατάσταση.

### **Κατεύθυνση ινών**

Τα νερά είναι η ευθυγράμμιση των ινών του χαρτιού σε ένα φύλλο. Τα "νερά" είναι *μακριά*, κατά μήκος του χαρτιού, ή *κοντά*, κατά πλάτος του χαρτιού. Για τη συνιστώμενη κατεύθυνση «νερών», ανατρέξτε στο θέμα "Υποστηριζόμενα βάρη χαρτιού".

### **Περιεχόμενο ινών**

Τα περισσότερα ξηρογραφικά χαρτιά υψηλής ποιότητας κατασκευάζονται από 100% χημικά κατεργασμένο χαρτοπολτό. Αυτό το περιεχόμενο εξασφαλίζει υψηλό βαθμό σταθερότητας για το χαρτί, με λιγότερα προβλήματα τροφοδότησης και καλύτερη ποιότητα εκτύπωσης. Το χαρτί που περιέχει ίνες, όπως βαμβάκι, μπορεί να επηρεάσει αρνητικά το χειρισμό του χαρτιού.

# **Μη αποδεκτό χαρτί**

Οι παρακάτω τύποι χαρτιού δεν συνιστώνται για χρήση με τον εκτυπωτή:

- **•** Χημικά κατεργασμένα χαρτιά που χρησιμοποιούνται για τη δημιουργία αντιγράφων χωρίς καρμπόν. Είναι επίσης γνωστά ως αυτογραφικά, αυτογραφικό χαρτί (CCP) ή χημικό χαρτί NCR.
- **•** Προτυπωμένα χαρτιά με χημικά που μπορεί να μολύνουν τον εκτυπωτή.
- **•** Προτυπωμένα χαρτιά που μπορεί να επηρεαστούν από τη θερμοκρασία στη μονάδα τήξης του εκτυπωτή.
- **•** Προτυπωμένα χαρτιά που απαιτούν κεντράρισμα (την ακριβή θέση εκτύπωσης στη σελίδα) μεγαλύτερο από ±2.3 χιλ. (±0.09 ιν.). Για παράδειγμα, φόρμες οπτικής αναγνώρισης χαρακτήρων (OCR). Σε ορισμένες περιπτώσεις, η σύμπτωση μπορεί να προσαρμοστεί με μια εφαρμογή για επιτυχή εκτύπωση σε αυτές τις φόρμες.
- **•** Χαρτιά με επίστρωση (με εξαλείψιμο μελάνι), συνθετικά χαρτιά ή θερμικά χαρτιά.
- **•** Χαρτιά με ακατέργαστα άκρα, τραχιά χαρτιά ή με ανώμαλη επιφάνεια, ή κυρτωμένα χαρτιά.
- **•** Ανακυκλωμένα χαρτιά που δεν πληρούν το Ευρωπαϊκό πρότυπο EN12281:2002.
- **•** Χαρτί βάρους κάτω από 60 g/m2 (16lb).
- **•** Φόρμες ή έγγραφα που αποτελούνται από πολλά τμήματα.

# **Αποθήκευση χαρτιού**

Χρησιμοποιήστε αυτές τις οδηγίες αποθήκευσης χαρτιού για να αποφύγετε τις εμπλοκές καιτην ανομοιόμορφη ποιότητα εκτύπωσης:

- **•** Αποθηκεύστε το χαρτί στην αρχική συσκευασία, στο ίδιο περιβάλλον με τον εκτυπωτή, για 24 έως 48 ώρες πριν από την εκτύπωση.
- **•** Επεκτείνετε αυτό το διάστημα για μερικές ημέρες, αν το περιβάλλον αποθήκευσης ή μεταφοράς διαφέρει κατά πολύ από το περιβάλλον του εκτυπωτή. Το χοντρό χαρτί μπορεί να χρειάζεται μεγαλύτερο χρονικό διάστημα, μέχρι να επανέλθει στην επιθυμητή κατάσταση.
- **•** Για καλύτερα αποτελέσματα, αποθηκεύετε το χαρτί σε περιβάλλον όπου η θερμοκρασία είναι 21°C (70°F) και η σχετική υγρασία 40%.
- **•** Οι περισσότεροι κατασκευαστές ετικετών συνιστούν την εκτύπωση σε εύρος θερμοκρασιών 18–24°C (65– 75°F) με σχετική υγρασία μεταξύ 40% και 60%.
- **•** Αποθηκεύετε το χαρτί σε κούτες, σε παλέτα ή ράφι. Μην το αφήνετε απευθείας πάνω στο δάπεδο.
- **•** Φυλάσσετε τις μεμονωμένες συσκευασίες σε επίπεδη επιφάνεια.
- **•** Μην τοποθετείτε τίποτα πάνω σε μεμονωμένες συσκευασίες χαρτιού.
- **•** Βγάλτε το χαρτί από την κούτα ή τη συσκευασία του μόνο όταν είστε έτοιμοι να το τοποθετήσετε στον εκτυπωτή. Η κούτα και η συσκευασία διατηρούν το χαρτί καθαρό, στεγνό και επίπεδο.

### **Επιλογή προτυπωμένων φορμών και επιστολόχαρτων**

- **•** Χρησιμοποιείτε χαρτί με μεγάλα "νερά".
- **•** Χρησιμοποιήστε μόνο φόρμες και επιστολόχαρτα εκτυπωμένα μέσω διαδικασίας λιθογραφίας offset ή εγχάραξης.
- **•** Αποφύγετε χαρτί με ανώμαλη ή τραχιάς υφής επιφάνεια.
- **•** Χρησιμοποιήστε μελάνια που δεν επηρεάζονται από τη ρητίνη στο τόνερ. Τα μελάνια που έχουν στερεοποιηθεί μέσω οξείδωσης ή βασίζονται σε λάδι, σε γενικές γραμμές πληρούν αυτές τις απαιτήσεις. Τα υδατοδιαλυτά μελάνια μπορεί να μην τις πληρούν.
- **•** Εκτυπώστε δείγματα σε προτυπωμένες φόρμες και επιστολόχαρτα που θέλετε να χρησιμοποιήσετε, πριν αγοράσετε μεγάλες ποσότητες. Αυτή η ενέργεια καθορίζει αν το μελάνι στην προτυπωμένη φόρμα ή στο επιστολόχαρτο θα επηρεάσει την ποιότητα εκτύπωσης.
- **•** Αν δεν είστε βέβαιοι, επικοινωνήστε με τον προμηθευτή του χαρτιού.
- **•** Κατά την εκτύπωση σε επιστολόχαρτο, τοποθετήστε το χαρτί με τον σωστό προσανατολισμό για τον εκτυπωτή σας.

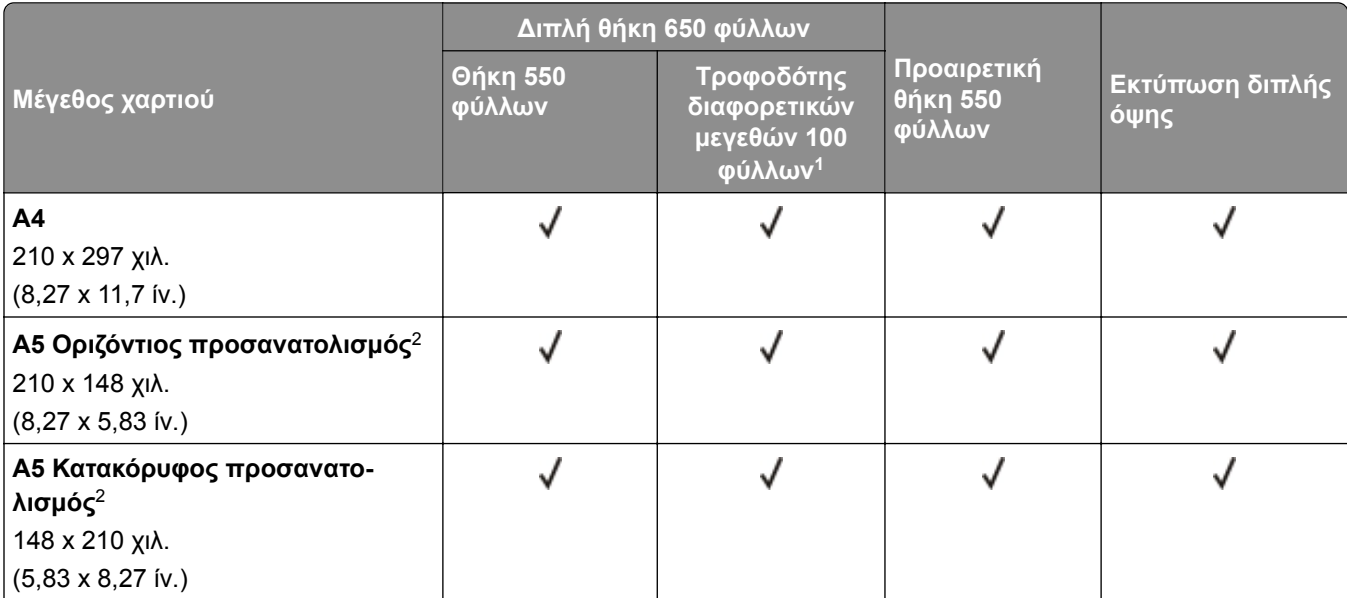

## **Υποστηριζόμενα μεγέθη χαρτιού**

<sup>1</sup> Δεν υποστηρίζει αυτόματη ανίχνευση μεγέθους.

<sup>2</sup> Υποστηρίζεται τόσο σε κατακόρυφο όσο και σε οριζόντιο προσανατολισμό. Όταν η τροφοδοσία γίνεται σε κατακόρυφο προσανατολισμό, το μέγεθος A5 αντιμετωπίζεται ως στενό χαρτί. Όταν η τροφοδοσία γίνεται σε οριζόντιο προσανατολισμό, αντιμετωπίζεται ως χαρτί κανονικού πλάτους.

<sup>3</sup> Όταν είναι επιλεγμένη η ρύθμιση Universal, η σελίδα διαμορφώνεται για μέγεθος 215,9 x 355,6 χιλ. (8,5 x 14 ίντσες), εκτός αν το μέγεθος έχει οριστεί διαφορετικά από την εφαρμογή λογισμικού.

<sup>4</sup> Τοποθετήστε στενό χαρτί σε κατακόρυφο προσανατολισμό.

<sup>5</sup> Όταν είναι επιλεγμένη η ρύθμιση Άλλος φάκελος, η σελίδα διαμορφώνεται για μέγεθος 215,9 x 355,6 χιλ. (8,5 x 14 ίντσες), εκτός αν το μέγεθος έχει οριστεί διαφορετικά από την εφαρμογή λογισμικού.

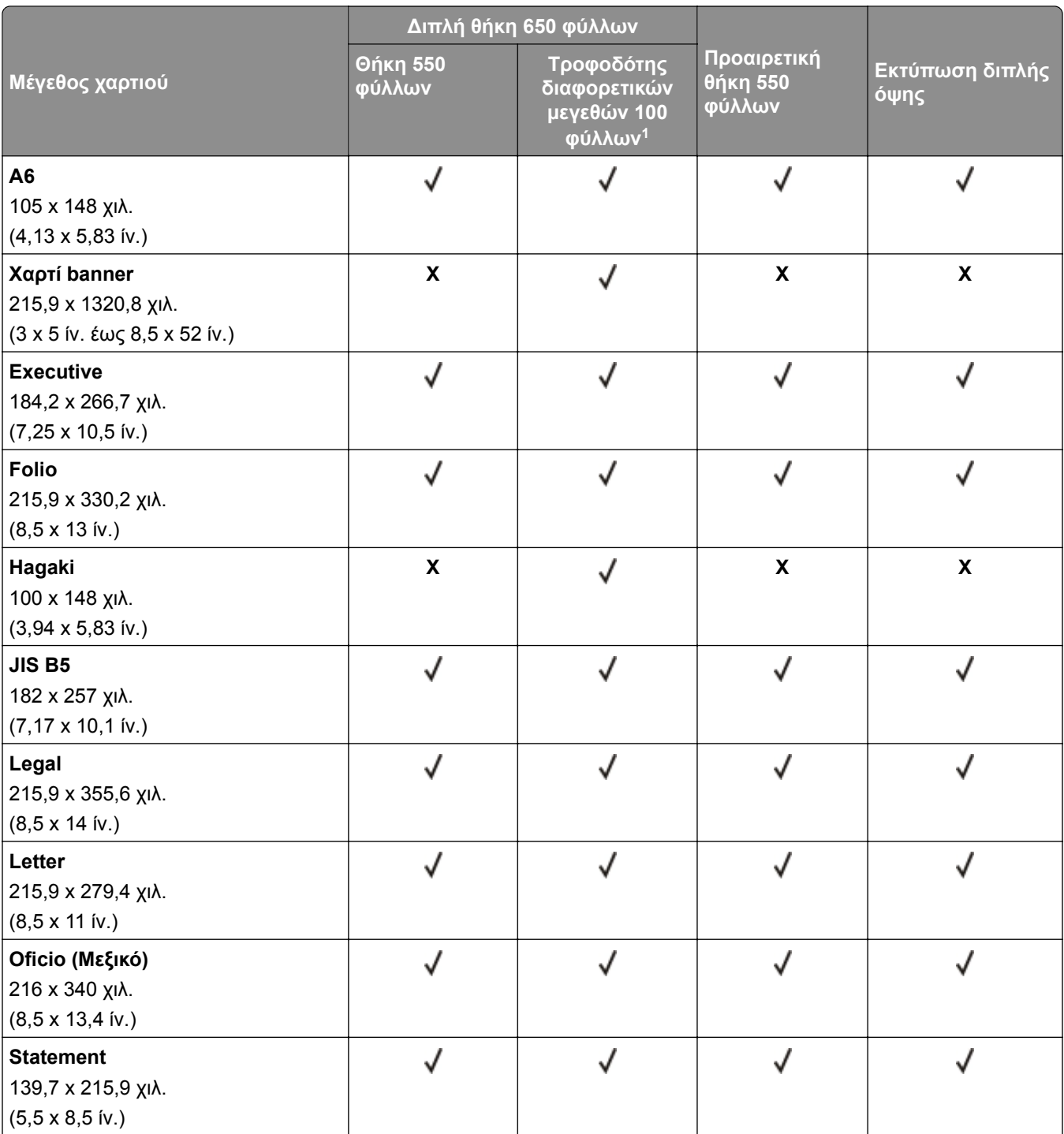

<sup>1</sup> Δεν υποστηρίζει αυτόματη ανίχνευση μεγέθους.

<sup>2</sup> Υποστηρίζεται τόσο σε κατακόρυφο όσο και σε οριζόντιο προσανατολισμό. Όταν η τροφοδοσία γίνεται σε κατακόρυφο προσανατολισμό, το μέγεθος A5 αντιμετωπίζεται ως στενό χαρτί. Όταν η τροφοδοσία γίνεται σε οριζόντιο προσανατολισμό, αντιμετωπίζεται ως χαρτί κανονικού πλάτους.

<sup>3</sup> Όταν είναι επιλεγμένη η ρύθμιση Universal, η σελίδα διαμορφώνεται για μέγεθος 215,9 x 355,6 χιλ. (8,5 x 14 ίντσες), εκτός αν το μέγεθος έχει οριστεί διαφορετικά από την εφαρμογή λογισμικού.

<sup>4</sup> Τοποθετήστε στενό χαρτί σε κατακόρυφο προσανατολισμό.

<sup>5</sup> Όταν είναι επιλεγμένη η ρύθμιση Άλλος φάκελος, η σελίδα διαμορφώνεται για μέγεθος 215,9 x 355,6 χιλ. (8,5 x 14 ίντσες), εκτός αν το μέγεθος έχει οριστεί διαφορετικά από την εφαρμογή λογισμικού.

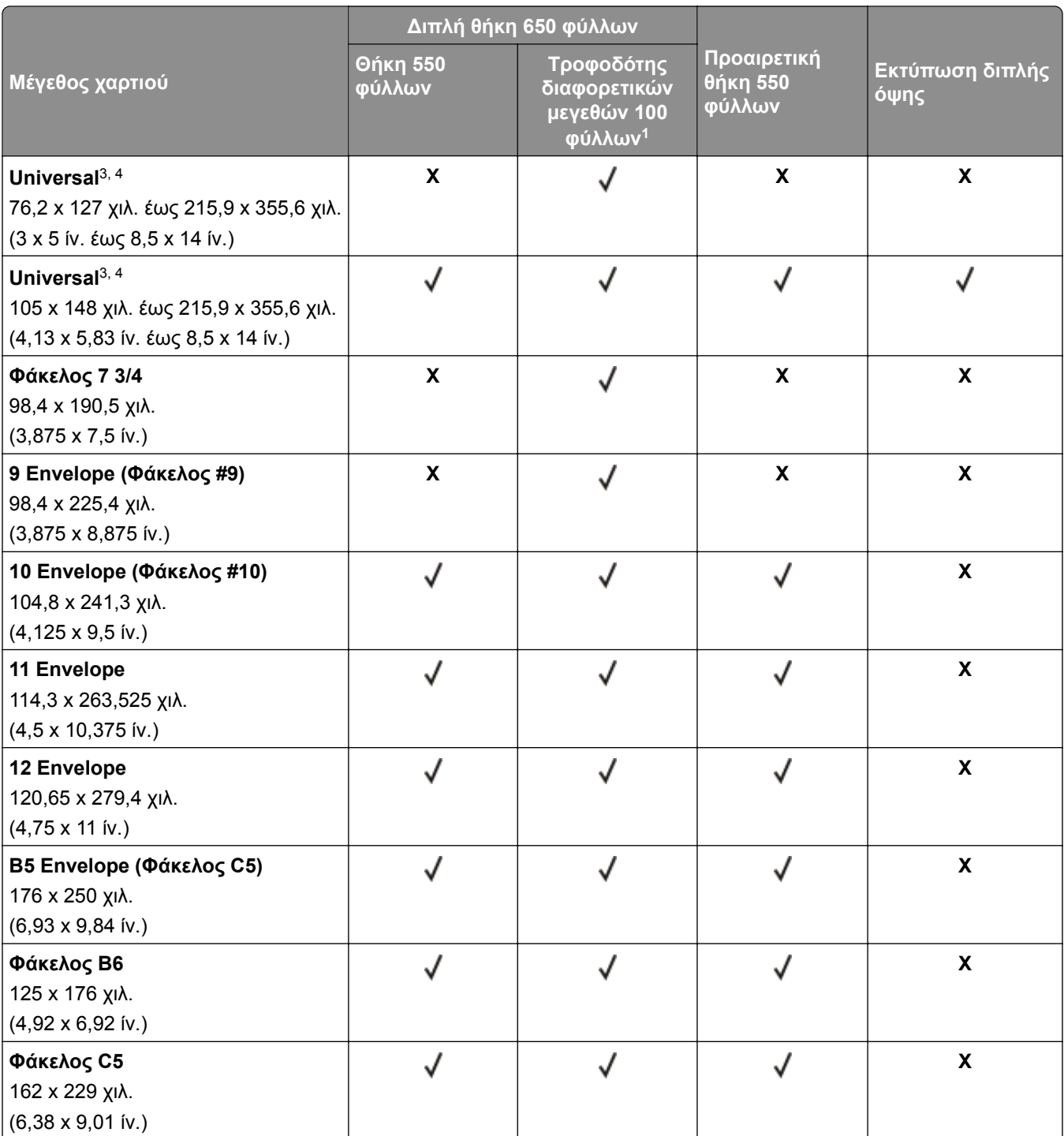

<sup>1</sup> Δεν υποστηρίζει αυτόματη ανίχνευση μεγέθους.

<sup>2</sup> Υποστηρίζεται τόσο σε κατακόρυφο όσο και σε οριζόντιο προσανατολισμό. Όταν η τροφοδοσία γίνεται σε κατακόρυφο προσανατολισμό, το μέγεθος A5 αντιμετωπίζεται ως στενό χαρτί. Όταν η τροφοδοσία γίνεται σε οριζόντιο προσανατολισμό, αντιμετωπίζεται ως χαρτί κανονικού πλάτους.

<sup>3</sup> Όταν είναι επιλεγμένη η ρύθμιση Universal, η σελίδα διαμορφώνεται για μέγεθος 215,9 x 355,6 χιλ. (8,5 x 14 ίντσες), εκτός αν το μέγεθος έχει οριστεί διαφορετικά από την εφαρμογή λογισμικού.

<sup>4</sup> Τοποθετήστε στενό χαρτί σε κατακόρυφο προσανατολισμό.

<sup>5</sup> Όταν είναι επιλεγμένη η ρύθμιση Άλλος φάκελος, η σελίδα διαμορφώνεται για μέγεθος 215,9 x 355,6 χιλ. (8,5 x 14 ίντσες), εκτός αν το μέγεθος έχει οριστεί διαφορετικά από την εφαρμογή λογισμικού.

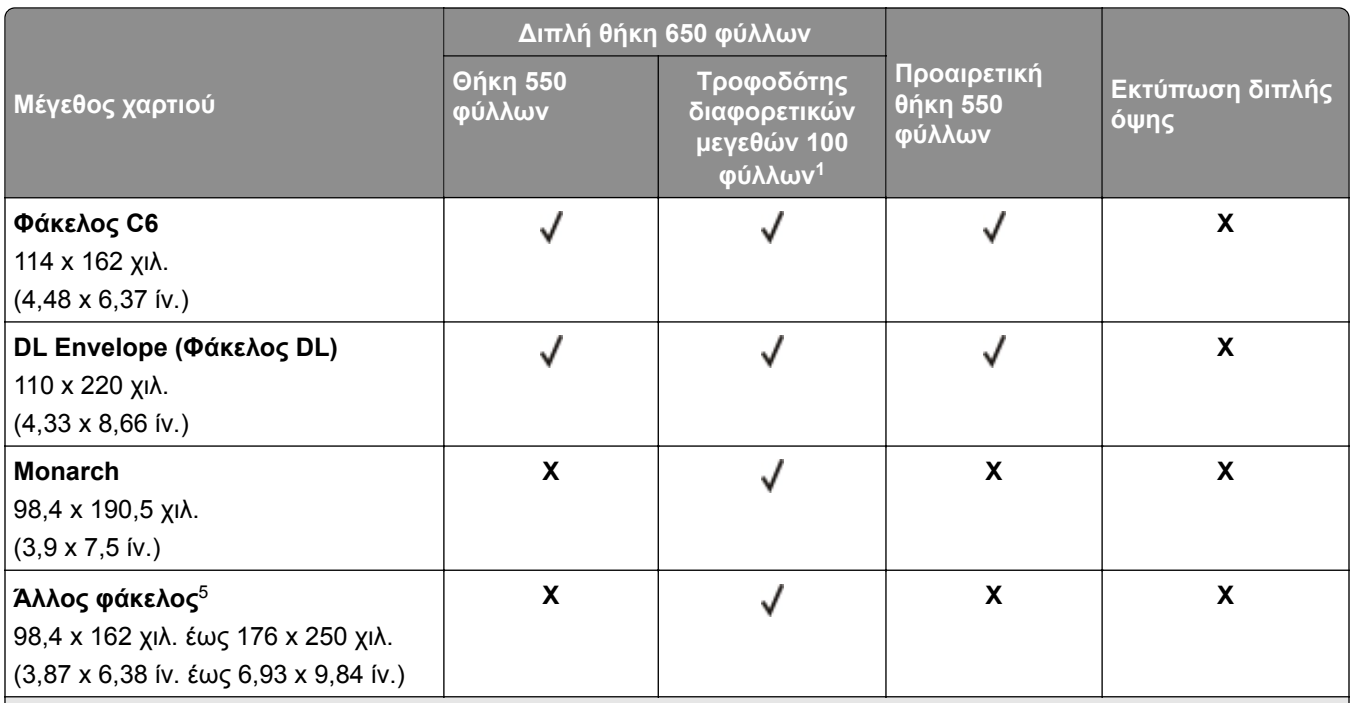

<sup>1</sup> Δεν υποστηρίζει αυτόματη ανίχνευση μεγέθους.

<sup>2</sup> Υποστηρίζεται τόσο σε κατακόρυφο όσο και σε οριζόντιο προσανατολισμό. Όταν η τροφοδοσία γίνεται σε κατακόρυφο προσανατολισμό, το μέγεθος A5 αντιμετωπίζεται ως στενό χαρτί. Όταν η τροφοδοσία γίνεται σε οριζόντιο προσανατολισμό, αντιμετωπίζεται ως χαρτί κανονικού πλάτους.

<sup>3</sup> Όταν είναι επιλεγμένη η ρύθμιση Universal, η σελίδα διαμορφώνεται για μέγεθος 215,9 x 355,6 χιλ. (8,5 x 14 ίντσες), εκτός αν το μέγεθος έχει οριστεί διαφορετικά από την εφαρμογή λογισμικού.

<sup>4</sup> Τοποθετήστε στενό χαρτί σε κατακόρυφο προσανατολισμό.

<sup>5</sup> Όταν είναι επιλεγμένη η ρύθμιση Άλλος φάκελος, η σελίδα διαμορφώνεται για μέγεθος 215,9 x 355,6 χιλ. (8,5 x 14 ίντσες), εκτός αν το μέγεθος έχει οριστεί διαφορετικά από την εφαρμογή λογισμικού.

# **Υποστηριζόμενοι τύποι χαρτιού**

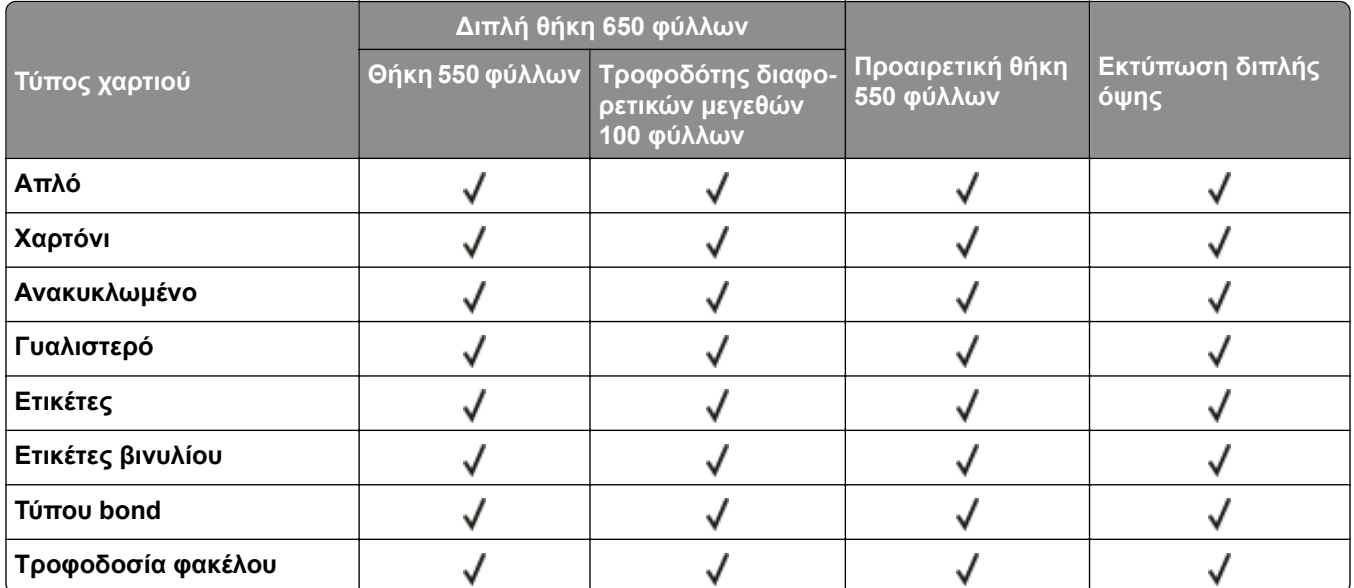

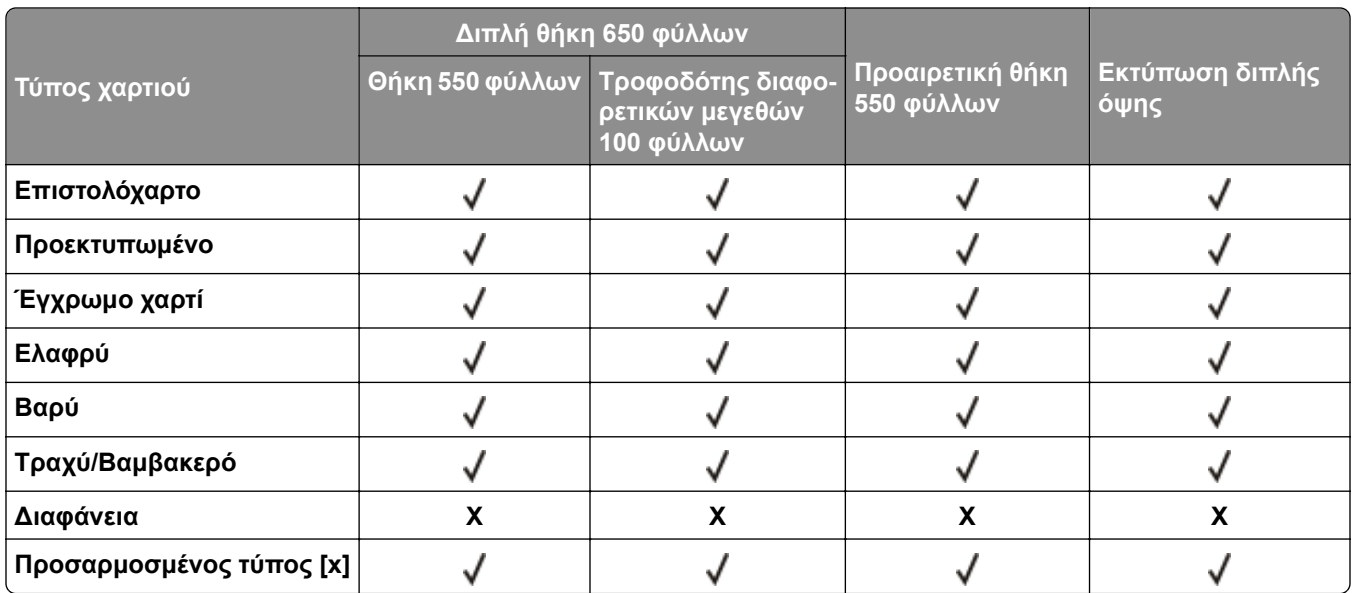

#### **Σημειώσεις:**

- **•** Οι ετικέτες, οι φάκελοι και οι δεσμίδες καρτών πρέπει να εκτυπώνονται πάντα σε χαμηλή ταχύτητα.
- **•** Το χαρτόνι υποστηρίζεται μόνο σε εκτύπωση διπλής όψης έως 163 g/m2 (τύπου bond 90‑lb). Οτιδήποτε βαρύτερο υποστηρίζεται μόνο σε εκτύπωση μίας όψης.
- **•** Οι ετικέτες βινυλίου υποστηρίζονται μόνο για περιστασιακή χρήση και πρέπει να ελέγχονται αν είναι κατάλληλες για τον εκτυπωτή. Ορισμένες ετικέτες βινυλίου ενδέχεται να τροφοδοτούνται πιο αξιόπιστα από τον τροφοδότη διαφορετικών μεγεθών.

# **Υποστηριζόμενα βάρη χαρτιού**

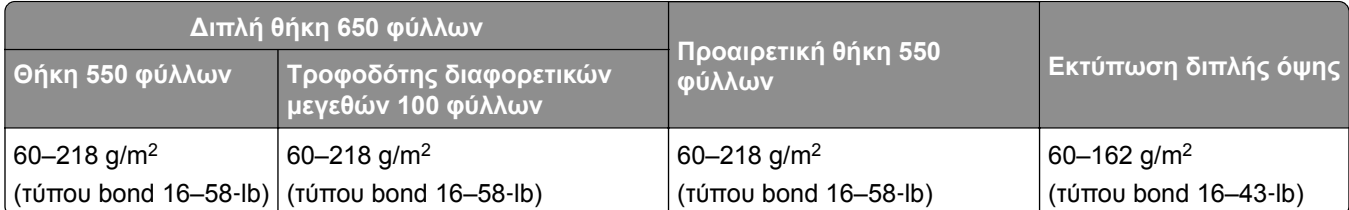

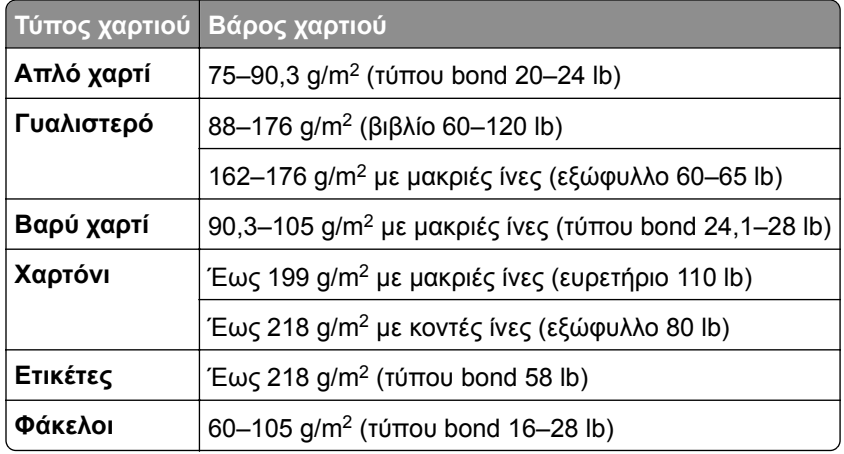

- **•** Για χαρτί 60–176 g/m2 (τύπου bond 16–47 lb), συνιστάται η χρήση χαρτιού με μακριές ίνες.
- **•** Για την εκτύπωση χαρτιού κάτω από 75 g/m2 (τύπου bond 20 lb), ο Τύπος χαρτιού πρέπει να έχει οριστεί σε Ελαφρύ χαρτί. Σε αντίθετη περίπτωση, ενδέχεται να προκληθεί υπερβολική κύρτωση, πράγμα το οποίο μπορεί να οδηγήσει σε σφάλματα, ειδικά σε πιο υγρά περιβάλλοντα.
- **•** Η εκτύπωση διπλής όψης υποστηρίζει μόνο χαρτί με βάρος 60–162 g/m2 (τύπου bond 16–43 lb).
- **•** Το μέγιστο βάρος για περιεχόμενο 100% βαμβακερό είναι 90 g/m2 (τύπου bond 24 lb).

# <span id="page-17-0"></span>**Ρύθμιση, εγκατάσταση και διαμόρφωση**

# **Επιλογή θέσης για τον εκτυπωτή**

- **•** Αφήστε αρκετό χώρο για το άνοιγμα των θηκών, των καλυμμάτων και των θυρών, καθώς και για την εγκατάσταση εξαρτημάτων υλικού εξοπλισμού.
- **•** Τοποθετήστε τον εκτυπωτή κοντά σε πρίζα ρεύματος.

**ΠΡΟΣΟΧΗ—ΚΙΝΔΥΝΟΣ ΤΡΑΥΜΑΤΙΣΜΟΥ:** Για να αποφύγετε τον κίνδυνο πυρκαγιάς ή ηλεκτροπληξίας, συνδέστε το καλώδιο τροφοδοσίας σε μια σωστά γειωμένη πρίζα με κατάλληλη ονομαστική ισχύ, που βρίσκεται κοντά στο προϊόν και στην οποία είναι εύκολη η πρόσβαση.

**ΠΡΟΣΟΧΗ—ΚΙΝΔΥΝΟΣ ΗΛΕΚΤΡΟΠΛΗΞΙΑΣ:** Για να αποφύγετε τον κίνδυνο ηλεκτροπληξίας, μην τοποθετείτε ή χρησιμοποιείτε το προϊόν κοντά σε νερό ή σε σημεία με υγρασία.

- **•** Βεβαιωθείτε ότι η ροή αέρα στο δωμάτιο είναι σύμφωνη με την τελευταία αναθεώρηση του προτύπου ASHRAE 62 ή του προτύπου CEN Technical Committee 156.
- **•** Επιλέξτε επίπεδη, ανθεκτική και σταθερή επιφάνεια.
- **•** Προστατεύστε τον εκτυπωτή:
	- **–** Από σκόνη, βρωμιά και υγρασία.
	- **–** Από συρραπτικά και συνδετήρες.
	- **–** Από άμεση ροή του αέρα κλιματιστικών, θερμαντικών σωμάτων ή ανεμιστήρων.
	- **–** Από άμεσο ηλιακό φως και υπερβολική υγρασία.
- **•** Τηρείτε τις συνιστώμενες θερμοκρασίες και αποφεύγετε τις διακυμάνσεις:

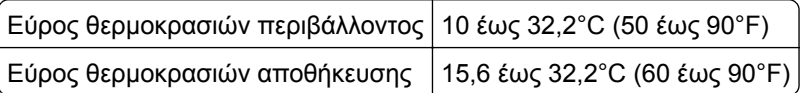

**•** Για λόγους επαρκούς αερισμού, αφήστε γύρω από τον εκτυπωτή τα ακόλουθα συνιστώμενα περιθώρια:

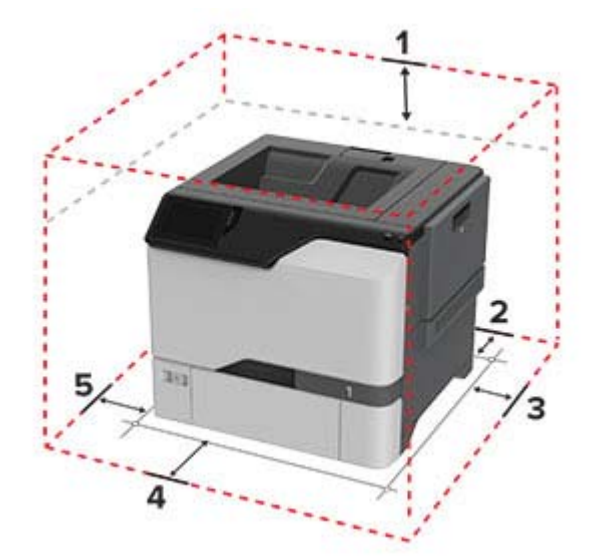

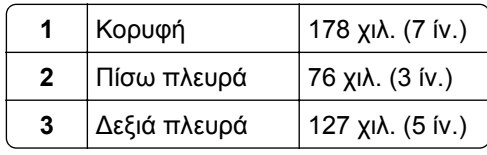

<span id="page-18-0"></span>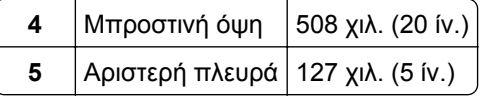

# **Σύνδεση καλωδίων**

**ΠΡΟΣΟΧΗ—ΚΙΝΔΥΝΟΣ ΗΛΕΚΤΡΟΠΛΗΞΙΑΣ:** Για να αποφύγετε τον κίνδυνο ηλεκτροπληξίας σε περίπτωση καταιγίδας με αστραπές, μην εγκαθιστάτε το συγκεκριμένο προϊόν και μην πραγματοποιείτε ηλεκτρικές ή καλωδιακές συνδέσεις, όπως σύνδεση για λειτουργία φαξ, σύνδεση του καλωδίου τροφοδοσίας ή του τηλεφώνου.

**ΠΡΟΣΟΧΗ—ΚΙΝΔΥΝΟΣ ΤΡΑΥΜΑΤΙΣΜΟΥ:** Για να αποφύγετε τον κίνδυνο πυρκαγιάς ή ηλεκτροπληξίας, συνδέστε το καλώδιο τροφοδοσίας σε μια σωστά γειωμένη πρίζα με κατάλληλη ονομαστική ισχύ, που βρίσκεται κοντά στο προϊόν και στην οποία είναι εύκολη η πρόσβαση.

**ΠΡΟΣΟΧΗ—ΚΙΝΔΥΝΟΣ ΤΡΑΥΜΑΤΙΣΜΟΥ:** Για να αποφύγετε τον κίνδυνο πυρκαγιάς ή ηλεκτροπληξίας, χρησιμοποιήστε μόνο το καλώδιο τροφοδοσίας που συνοδεύει αυτό το προϊόν ή ανταλλακτικό καλώδιο εξουσιοδοτημένο από τον κατασκευαστή.

**Προειδοποίηση—Πιθανή βλάβη:** Μην αγγίζετε το καλώδιο USB, τους προσαρμογείς ασύρματου δικτύου ή τον εκτυπωτή στην περιοχή που απεικονίζεται, ενώ γίνεται εκτύπωση. Ενδεχομένως να προκύψει απώλεια δεδομένων ή δυσλειτουργία.

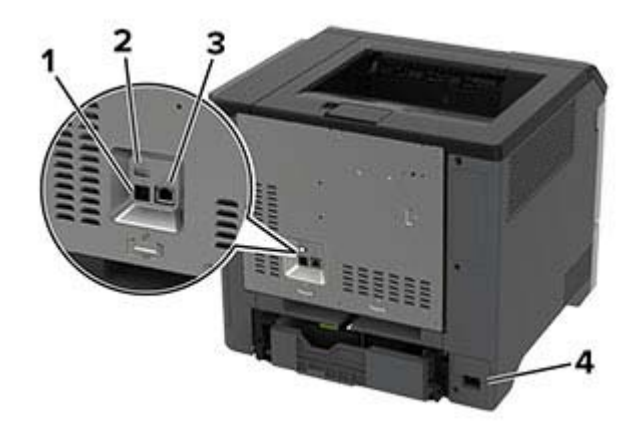

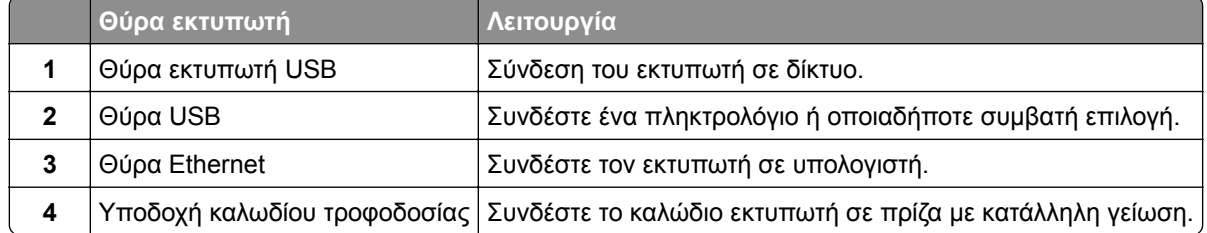

# <span id="page-19-0"></span>**Ρύθμιση και χρήση των εφαρμογών της αρχικής οθόνης**

# **Χρήση της αρχικής οθόνης**

**Σημ.:** Η αρχική οθόνη σας ενδέχεται να διαφέρει ανάλογα με τις ρυθμίσεις προσαρμογής της αρχικής οθόνης, τις ρυθμίσεις διαχείρισης και τις ενεργές ενσωματωμένες λύσεις.

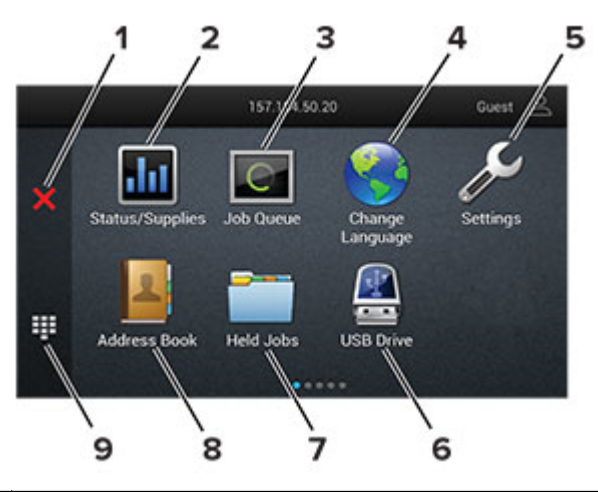

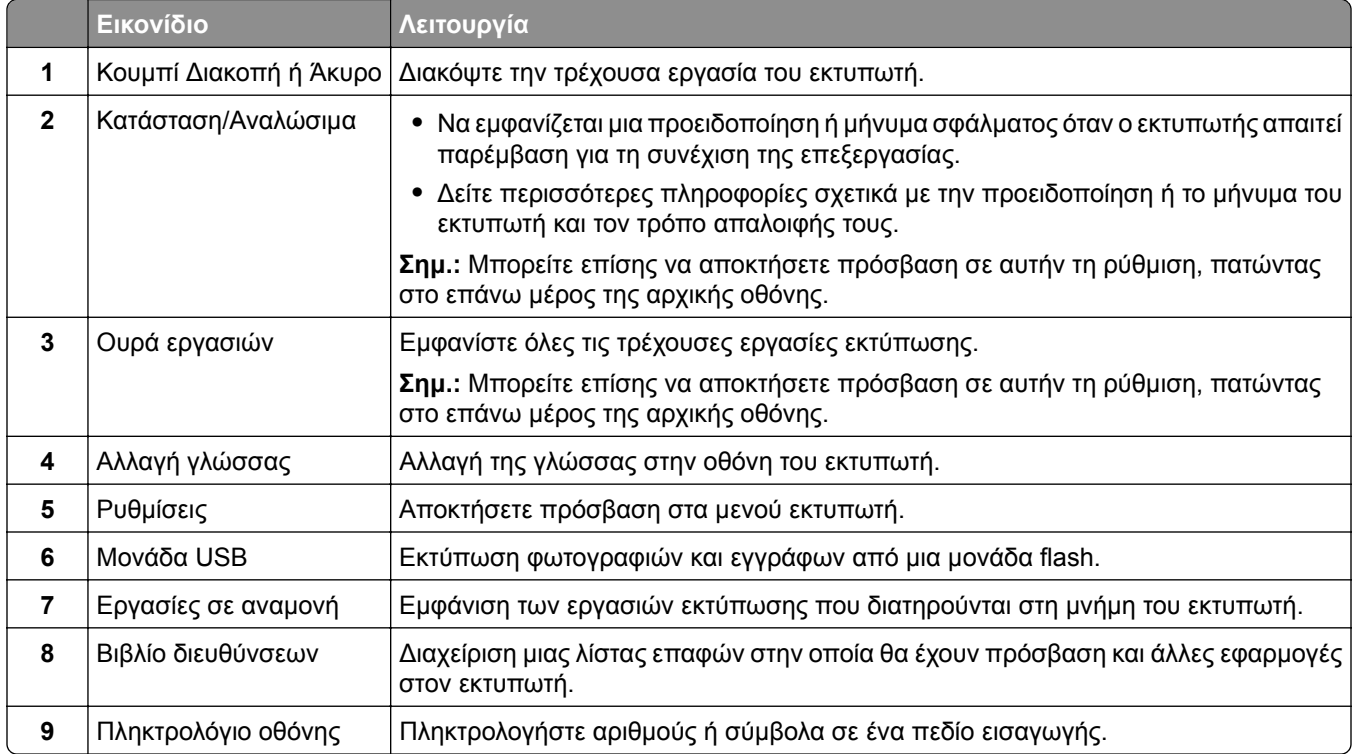

# **Προσαρμογή της αρχικής οθόνης**

**1** Ανοίξτε ένα πρόγραμμα περιήγησης στο διαδίκτυο και πληκτρολογήστε τη διεύθυνση ΙΡ του εκτυπωτή στο πεδίο διευθύνσεων.

#### **Σημειώσεις:**

- **•** Δείτε τη διεύθυνση IP του εκτυπωτή στην αρχική οθόνη του εκτυπωτή. Η διεύθυνση IP εμφανίζεται ως τέσσερα σύνολα αριθμών που χωρίζονται με τελείες, όπως 123.123.123.123.
- **•** Αν χρησιμοποιείτε διακομιστή μεσολάβησης, απενεργοποιήστε τον προσωρινά για να φορτωθεί σωστά η ιστοσελίδα.
- **2** Επιλέξτε **Ρυθμίσεις** > **Συσκευή** > **Προσαρμογή αρχικής οθόνης**.
- **3** Εφαρμόστε μία ή περισσότερες από τις εξής λύσεις:
	- Για να προσθέσετε ένα εικονίδιο στην αρχική οθόνη, επιλέξτε το εικονίδιο —, επιλέξτε το όνομα της εφαρμογής και, στη συνέχεια, κάντε κλικ στην επιλογή **Προσθήκη**.
	- **•** Για να καταργήσετε ένα εικονίδιο αρχικής οθόνης, επιλέξτε το όνομα της εφαρμογής και, στη συνέχεια, πατήστε την επιλογή **Κατάργηση**.
	- **•** Για να προσαρμόσετε ένα όνομα εφαρμογής, επιλέξτε το όνομα της εφαρμογής, πατήστε την επιλογή **Επεξεργασία**και, στη συνέχεια, εκχωρήστε ένα όνομα.
	- **•** Για να επαναφέρετε το όνομα μιας εφαρμογής, επιλέξτε το όνομα της εφαρμογής, πατήστε την επιλογή **Επεξεργασία**και, στη συνέχεια, επιλέξτε **Επαναφορά ετικέτας εφαρμογής**.
	- Για να προσθέσετε ένα κενό διάστημα μεταξύ των εφαρμογών, επιλέξτε το εικονίδιο **—**, επιλέξτε **ΚΕΝΌ ΔΙΑΣΤΗΜΑ**και, στη συνέχεια **, πατήστε την επιλογή Προσθήκη**.
	- **•** Για να ταξινομήσετε τις εφαρμογές, σύρετε τα ονόματα των εφαρμογών με τη σειρά που θέλετε.
	- **•** Για να επαναφέρετε την προεπιλεγμένη αρχική οθόνη, επιλέξτε το εικονίδιο **Αρχική οθόνη**.
- **4** Εφαρμόστε τις αλλαγές.

# **Χρήση της προσαρμογής οθόνης**

Πριν χρησιμοποιήσετε την εφαρμογή, φροντίστε να κάνετε τα εξής:

- **•** Στον Embedded Web Server, πατήστε **Εφαρμογές** > **Display Customization** > **Διαμόρφωση**.
- **•** Ενεργοποιήστε και διαμορφώστε τις ρυθμίσεις προφύλαξης οθόνης, παρουσίασης και ταπετσαρίας.

### **Διαχείριση εικόνων προφύλαξης οθόνης και παρουσίασης**

**1** Από την ενότητα Εικόνες προφύλαξης οθόνης και παρουσίασης, προσθέστε, επεξεργαστείτε ή διαγράψτε μια εικόνα.

### **Σημειώσεις:**

- **•** Μπορείτε να προσθέσετε ως 10 εικόνες.
- **•** Όταν η ρύθμιση είναι ενεργοποιημένη, τα εικονίδια κατάστασης εμφανίζονται στην προφύλαξη οθόνης μόνο όταν υπάρχουν σφάλματα, προειδοποιήσεις ή ειδοποιήσεις βασισμένες στο cloud.
- **2** Εφαρμόστε τις αλλαγές.

### **Αλλαγή της εικόνας ταπετσαρίας**

- **1** Στην αρχική οθόνη, αγγίξτε την επιλογή **Αλλαγή ταπετσαρίας**.
- **2** Επιλέξτε μια εικόνα για να χρησιμοποιήσετε.
- **3** Εφαρμόστε τις αλλαγές.

#### <span id="page-21-0"></span>**Εκτέλεση παρουσίασης από μονάδα flash**

- **1** Τοποθετήστε μια μονάδα flash στη θύρα USB.
- **2** Στην αρχική οθόνη, αγγίξτε την επιλογή **Παρουσίαση**.

Οι εικόνες εμφανίζονται με αλφαβητική σειρά.

**Σημ.:** Μπορείτε να αφαιρέσετε τη μονάδα flash αφού ξεκινήσει η παρουσίαση, αλλά οι εικόνες δεν θα αποθηκεύονται στον εκτυπωτή. Εάν η παρουσίαση σταματήσει, τοποθετήστε ξανά τη μονάδα flash για να δείτε τις εικόνες.

### **Διαχείριση σελιδοδεικτών**

### **Δημιουργία σελιδοδεικτών**

Χρησιμοποιήστε σελιδοδείκτες για να εκτυπώσετε έγγραφα που ανοίγετε συχνά και τα οποία είναι αποθηκευμένα σε διακομιστές ή στο Web.

**1** Ανοίξτε ένα πρόγραμμα περιήγησης στο διαδίκτυο και πληκτρολογήστε τη διεύθυνση ΙΡ του εκτυπωτή στο πεδίο διευθύνσεων.

#### **Σημειώσεις:**

- **•** Δείτε τη διεύθυνση IP του εκτυπωτή στην αρχική οθόνη του εκτυπωτή. Η διεύθυνση IP εμφανίζεται ως τέσσερα σύνολα αριθμών που χωρίζονται με τελείες, όπως 123.123.123.123.
- **•** Αν χρησιμοποιείτε διακομιστή μεσολάβησης, απενεργοποιήστε τον προσωρινά για να φορτωθεί σωστά η ιστοσελίδα.
- **2** Κάντε κλικ στην επιλογή **Σελιδοδείκτες** > **Προσθήκη σελιδοδείκτη** και, στη συνέχεια, πληκτρολογήστε ένα όνομα σελιδοδείκτη.
- **3** Επιλέξτε έναν τύπο πρωτοκόλλου διεύθυνσης και κατόπιν κάντε ένα από τα παρακάτω:
	- **•** Για HTTP και HTTPS, πληκτρολογήστε τη διεύθυνση URL που θέλετε να ορίσετε ως σελιδοδείκτη.
	- **•** Για HTTPS, χρησιμοποιήστε το όνομα του υπολογιστή δικτύου αντί για τη διεύθυνση IP. Για παράδειγμα, πληκτρολογήστε **myWebsite.com/sample.pdf** αντί να πληκτρολογήσετε **123.123.123.123/sample.pdf**. Βεβαιωθείτε ότι το όνομα του υπολογιστή δικτύου αντιστοιχεί στο κοινό όνομα (Common Name – CN) που αναγράφεται στο πιστοποιητικό του διακομιστή. Για περισσότερες πληροφορίες σχετικά με το πώς θα βρείτε το κοινό όνομα (CN) στο πιστοποιητικό του διακομιστή, ανατρέξτε στις πληροφορίες βοήθειας του προγράμματος περιήγησης που χρησιμοποιείτε.
	- **•** Για FTP, πληκτρολογήστε τη διεύθυνση FTP. Για παράδειγμα, **myServer/myDirectory**. Εισαγάγετε τον αριθμό θύρας FTP. Η θύρα 21 είναι η προεπιλεγμένη θύρα για την αποστολή εντολών.
	- **•** Για SMB, πληκτρολογήστε τη διεύθυνση φακέλου δικτύου. Για παράδειγμα, **myServer/myShare/myFile.pdf**. Πληκτρολογήστε το όνομα του τομέα δικτύου.
	- **•** Εάν είναι απαραίτητο, επιλέξτε τον τύπο ελέγχου ταυτότητας για FTP και SMB.

Για να περιορίσετε την πρόσβαση στο σελιδοδείκτη, εισαγάγετε ένα PIN.

**Σημ.:** Η εφαρμογή υποστηρίζει τους παρακάτω τύπους αρχείων: PDF, JPEG ΚΑΙ TIFF. Άλλοι τύποι αρχείων, όπως DOCX και XLSX, υποστηρίζονται σε ορισμένα μοντέλα εκτυπωτών.

**4** Κάντε κλικ στο **Save (Αποθήκευση)**.

### <span id="page-22-0"></span>**Δημιουργία φακέλων**

**1** Ανοίξτε ένα πρόγραμμα περιήγησης στο Web και πληκτρολογήστε τη διεύθυνση ΙΡ του εκτυπωτή στο πεδίο διευθύνσεων.

#### **Σημειώσεις:**

- **•** Δείτε τη διεύθυνση IP του εκτυπωτή στην αρχική οθόνη του εκτυπωτή. Η διεύθυνση IP εμφανίζεται ως τέσσερα σύνολα αριθμών που χωρίζονται με τελείες, όπως 123.123.123.123.
- **•** Αν χρησιμοποιείτε διακομιστή μεσολάβησης, απενεργοποιήστε τον προσωρινά για να φορτωθεί σωστά η ιστοσελίδα.
- **2** Επιλέξτε **Σελιδοδείκτες** > **Προσθήκη φακέλου** και, στη συνέχεια, πληκτρολογήστε ένα όνομα φακέλου.

**Σημ.:** Για να περιορίσετε την πρόσβαση στο φάκελο, εισαγάγετε ένα PIN.

**3** Κάντε κλικ στην επιλογή **Αποθήκευση**.

**Σημ.:** Μπορείτε να δημιουργήσετε φακέλους ή σελιδοδείκτες μέσα σε ένα φάκελο. Για να δημιουργήσετε ένα σελιδοδείκτη, βλ. "Δημιουργία [σελιδοδεικτών](#page-21-0)" στη σελίδα 22.

# **Διαχείριση επαφών**

- **1** Στην αρχική οθόνη, επιλέξτε **Βιβλίο διευθύνσεων**
- **2** Εφαρμόστε μία ή περισσότερες από τις εξής λύσεις:
	- **•** Για να προσθέσετε μια επαφή, πατήστε το εικονίδιο ∎στο επάνω μέρος της οθόνης και, στη συνέχεια, πατήστε **Δημιουργία επαφής**. Αν είναι απαραίτητο, προσδιορίστε μια μέθοδο σύνδεσης για να επιτρέπεται η πρόσβαση στην εφαρμογή.
	- **•** Για να διαγράψετε μια επαφή, πατήστε το εικονίδιο στο επάνω μέρος της οθόνης, πατήστε **Διαγραφή επαφών**και, στη συνέχεια, επιλέξτε την επαφή.
	- **•** Για να επεξεργαστείτε τα στοιχεία της επαφής, πατήστε το όνομα της επαφής.
	- **•** Για να δημιουργήσετε μια ομάδα, πατήστε το εικονίδιο στο επάνω μέρος της οθόνης και, στη συνέχεια, πατήστε **Δημιουργία ομάδας**. Αν είναι απαραίτητο, προσδιορίστε μια μέθοδο σύνδεσης για να επιτρέπεται η πρόσβαση στην εφαρμογή.
	- **•** Για να διαγράψετε μια ομάδα, πατήστε το εικονίδιο στο επάνω μέρος της οθόνης, πατήστε **Διαγραφή ομάδων**και, στη συνέχεια, επιλέξτε την ομάδα.
	- **•** Για να επεξεργαστείτε μια ομάδα επαφών, πατήστε την επιλογή **ΟΜΑΔΕΣ** > , επιλέξτε ένα όνομα ομάδας > > και, στη συνέχεια, επιλέξτε την ενέργεια που θέλετε να πραγματοποιήσετε.
- **3** Εφαρμόστε τις αλλαγές.

# <span id="page-23-0"></span>**Εγκατάσταση και χρήση των χαρακτηριστικών προσβασιμότητας**

# **Ενεργοποίηση Φωνητικής καθοδήγησης**

### **Από την αρχική οθόνη**

**1** Με μία κίνηση και με ένα δάχτυλο, σαρώστε αργά προς τα αριστερά και, στη συνέχεια, προς τα επάνω στην οθόνη μέχρι να ακούσετε ένα φωνητικό μήνυμα.

**Σημ.:** Για μοντέλα εκτυπωτών χωρίς ενσωματωμένα ηχεία, χρησιμοποιήστε ακουστικά για να ακούσετε το μήνυμα.

**2** Χρησιμοποιώντας δύο δάχτυλα, πατήστε **OK**.

**Σημ.:** Αν η χειρονομία δεν λειτουργεί, τότε ασκήστε περισσότερη πίεση.

### **Από το πληκτρολόγιο**

**1** Πατήστε παρατεταμένα το πλήκτρο **5** μέχρι να ακούσετε ένα φωνητικό μήνυμα.

**Σημ.:** Για μοντέλα εκτυπωτών χωρίς ενσωματωμένα ηχεία, χρησιμοποιήστε ακουστικά για να ακούσετε το μήνυμα.

**2** Πατήστε το πλήκτρο **Tab** για να μετακινήσετε το δρομέα εστίασης στο κουμπί OK και, στη συνέχεια, πατήστε **Enter**.

### **Σημειώσεις:**

- **•** Όταν είναι ενεργοποιημένη η Φωνητική καθοδήγηση, χρησιμοποιείτε πάντα δύο δάχτυλα για να επιλέξετε οποιοδήποτε στοιχείο στην οθόνη.
- **•** Η Φωνητική καθοδήγηση έχει περιορισμένη υποστήριξη γλώσσας.

# **Απενεργοποίηση Φωνητικής καθοδήγησης**

**1** Με μία κίνηση και με ένα δάχτυλο, σαρώστε αργά προς τα αριστερά και, στη συνέχεια, προς τα επάνω στην οθόνη μέχρι να ακούσετε ένα φωνητικό μήνυμα.

**Σημ.:** Για μοντέλα εκτυπωτών χωρίς ενσωματωμένα ηχεία, χρησιμοποιήστε ακουστικά για να ακούσετε το μήνυμα.

- **2** Χρησιμοποιώντας δύο δάχτυλα, κάντε ένα από τα εξής:
	- **•** Πατήστε την επιλογή **Φωνητική καθοδήγηση**και, στη συνέχεια, πατήστε **OK**.
	- **•** Πατήστε **Άκυρο**.

**Σημ.:** Αν η χειρονομία δεν λειτουργεί, τότε ασκήστε περισσότερη πίεση.

Μπορείτε επίσης να απενεργοποιήσετε τη Φωνητική καθοδήγηση κάνοντας ένα από τα εξής:

- **•** Με δύο δάχτυλα, πατήστε δύο φορές την αρχική οθόνη.
- **•** Πατήστε το κουμπί τροφοδοσίας για να εισέλθει ο εκτυπωτής στην Κατάσταση αναστολής λειτουργίας ή την Κατάσταση αδρανοποίησης.

# <span id="page-24-0"></span>**Περιήγηση στην οθόνη με χειρονομίες**

#### **Σημειώσεις:**

- **•** Οι περισσότερες χειρονομίες είναι διαθέσιμες μόνο όταν η Φωνητική καθοδήγηση είναι ενεργοποιημένη.
- **•** Ενεργοποιήστε τη Μεγέθυνση για να χρησιμοποιήσετε τις χειρονομίες ζουμ και μετακίνησης.
- **•** Χρησιμοποιήστε ένα πληκτρολόγιο για να πληκτρολογήσετε χαρακτήρες και να προσαρμόσετε ορισμένες ρυθμίσεις.

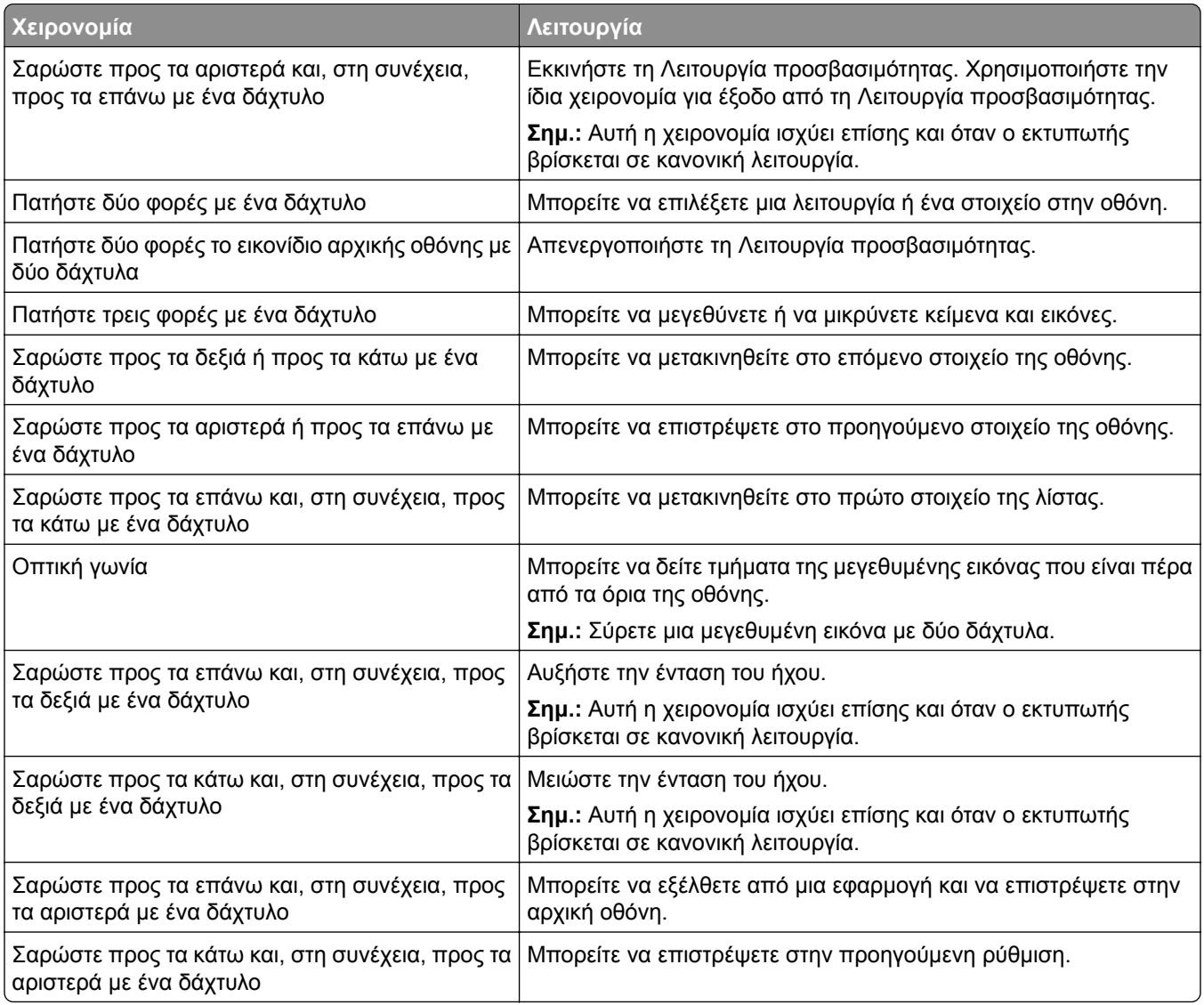

# **Χρήση του πληκτρολογίου οθόνης**

Όταν εμφανιστεί το πληκτρολόγιο οθόνης, κάντε ένα ή περισσότερα από τα εξής:

- **•** Πατήστε ένα πλήκτρο για αναγγελία και πληκτρολογήστε τον χαρακτήρα στο πεδίο.
- **•** Σύρετε το δάχτυλό σας κατά μήκος διαφορετικών χαρακτήρων για αναγγελία και πληκτρολογήστε τον χαρακτήρα στο πεδίο.
- <span id="page-25-0"></span>**•** Πατήστε ένα πλαίσιο κειμένου με δύο δάχτυλα για αναγγελία των χαρακτήρων στο πεδίο.
- **•** Πατήστε το πλήκτρο **Backspace** για να διαγράψετε χαρακτήρες.

### **Ενεργοποίηση της λειτουργίας μεγέθυνσης**

**1** Με μία κίνηση και με ένα δάχτυλο, σαρώστε αργά προς τα αριστερά και, στη συνέχεια, προς τα επάνω στην οθόνη μέχρι να ακούσετε ένα φωνητικό μήνυμα.

**Σημ.:** Για μοντέλα εκτυπωτών χωρίς ενσωματωμένα ηχεία, χρησιμοποιήστε ακουστικά για να ακούσετε το μήνυμα.

- **2** Χρησιμοποιώντας δύο δάχτυλα, κάντε τα εξής:
	- **α** Πατήστε την επιλογή **Λειτουργία μεγέθυνσης**.
	- **β** Αγγίξτε την επιλογή **OK**.
	- **Σημ.:** Αν η χειρονομία δεν λειτουργεί, τότε ασκήστε περισσότερη πίεση.

Για περισσότερες πληροφορίες σχετικά με την περιήγηση σε μια μεγεθυμένη οθόνη, δείτε <u>"[Περιήγηση](#page-24-0) στην</u> οθόνη με [χειρονομίες](#page-24-0)" στη σελίδα 25.

# **Τοποθέτηση χαρτιού και ειδικών μέσων εκτύπωσης**

### **Ρύθμιση του μεγέθους και του τύπου των ειδικών μέσων εκτύπωσης**

Οι θήκες ανιχνεύουν αυτόματα το μέγεθος του απλού χαρτιού. Για τα ειδικά μέσα εκτύπωσης, όπως ετικέτες, χαρτόνια ή φακέλους, κάντε τα εξής:

- **1** Στην αρχική, πατήστε **Ρυθμίσεις** > **Χαρτί** > **Ρύθμιση θήκης** > **Μέγεθος/Τύπος χαρτιού** > και επιλέξτε μια προέλευση χαρτιού.
- **2** Καθορίστε το μέγεθος και τον τύπο των ειδικών μέσων εκτύπωσης.

### **Διαμόρφωση των ρυθμίσεων για χαρτί Universal**

- **1** Στην αρχική οθόνη, πατήστε **Ρυθμίσεις** > **Χαρτί** > **Διαμόρφωση μέσου εκτύπωσης** > **Ρύθμιση Universal**.
- **2** Διαμορφώστε τις ρυθμίσεις.

### **Ενεργοποίηση της ρύθμισης Πολλά μεγέθη Universal**

- **1** Στην αρχική οθόνη, αγγίξτε **Ρυθμίσεις** > **Συσκευή** > **Συντήρηση** > **Μενού διαμόρφωσης** > **Ρύθμιση θήκης**.
- **2** Ενεργοποιήστε τη ρύθμιση Πολλά μεγέθη Universal.

# **Τοποθέτηση χαρτιού στις θήκες**

**ΠΡΟΣΟΧΗ—ΚΙΝΔΥΝΟΣ ΑΝΑΤΡΟΠΗΣ:** Για να μειωθεί ο κίνδυνος από την αστάθεια του εξοπλισμού, η τοποθέτηση χαρτιού πρέπει να πραγματοποιείται μεμονωμένα σε κάθε θήκη. Διατηρείτε κάθε άλλη θήκη κλειστή έως ότου είναι απαραίτητο να χρησιμοποιηθεί.

**1** Αφαιρέστε τη θήκη.

**Σημ.:** Για να αποφύγετε τις εμπλοκές, μην αφαιρείτε τις θήκες ενώ ο εκτυπωτής είναι απασχολημένος.

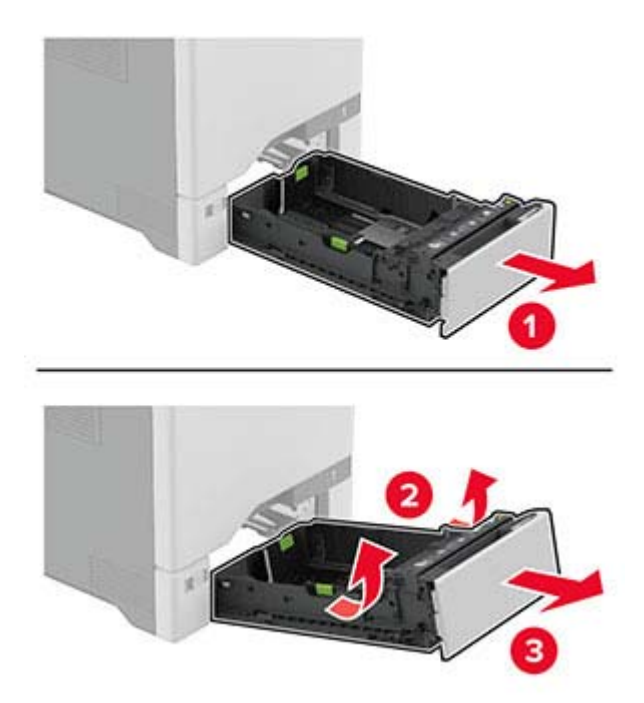

**2** Ρυθμίστε τους οδηγούς έτσι ώστε να αντιστοιχούν στο μέγεθος του χαρτιού που τοποθετείτε.

**Σημ.:** Για να τοποθετήσετε τους οδηγούς, χρησιμοποιήστε τις ενδείξεις στο κάτω μέρος της θήκης.

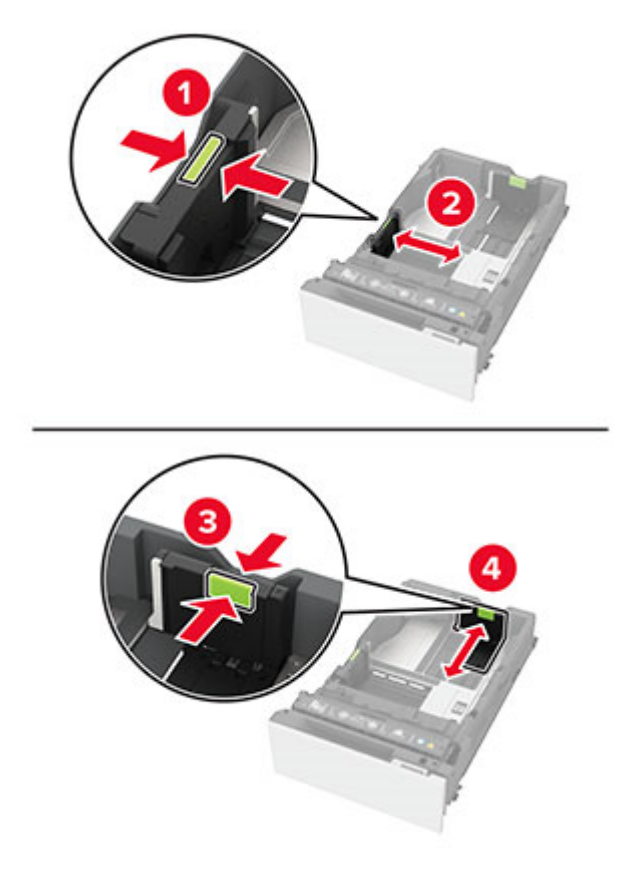

**3** Λυγίστε, ξεφυλλίστε και ισιώστε τις άκρες του χαρτιού πριν το τοποθετήσετε.

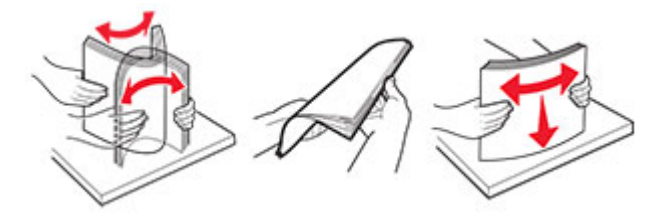

- **4** Τοποθετήστε τη στοίβα χαρτιού με την πλευρά εκτύπωσης προς τα πάνω.
	- **•** Για εκτύπωση μονής όψης, τοποθετήστε το επιστολόχαρτο με την όψη προς τα επάνω και με την κεφαλίδα στραμμένη προς την μπροστινή πλευρά της θήκης.
	- **•** Για εκτύπωση διπλής όψης, τοποθετήστε το επιστολόχαρτο με την όψη προς τα κάτω και με την κεφαλίδα στραμμένη προς την πίσω πλευρά της θήκης.
	- **•** Μην σύρετε το χαρτί μέσα στη θήκη.

**•** Για απλό χαρτί, βεβαιωθείτε ότι το ύψος της στοίβας βρίσκεται κάτω από την ένδειξη μέγιστου γεμίσματος χαρτιού. Η υπερπλήρωση μπορεί να προκαλέσει εμπλοκές χαρτιού.

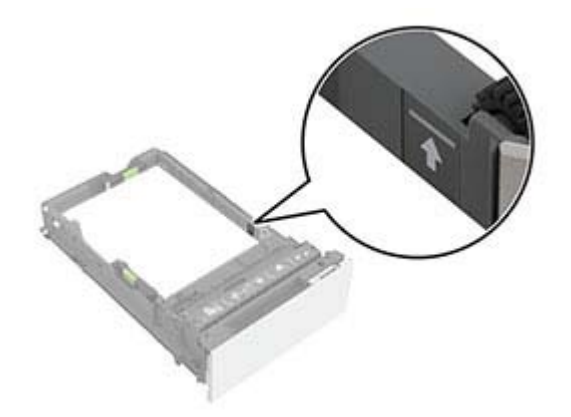

**•** Για φακέλους και άλλα ειδικά μέσα εκτύπωσης, βεβαιωθείτε ότι το ύψος της στοίβας βρίσκεται κάτω από τη διακεκομμένη γραμμή. Η υπερπλήρωση μπορεί να προκαλέσει εμπλοκές χαρτιού.

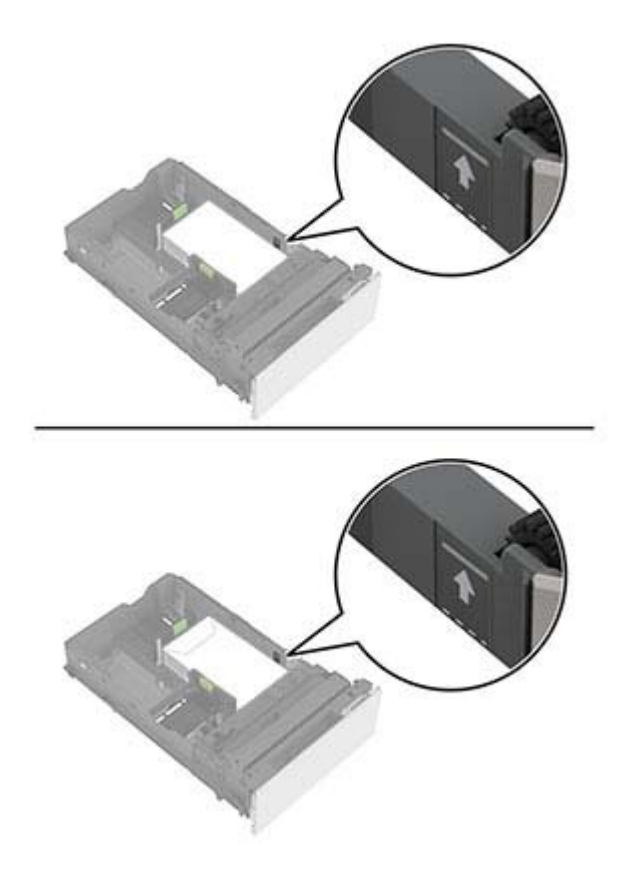

**5** Τοποθετήστε τη θήκη.

Αν χρειάζεται, ρυθμίστε το μέγεθος και τον τύπο χαρτιού, ώστε να αντιστοιχούν στο χαρτί που έχει τοποθετηθεί στη θήκη.

### **Τοποθέτηση μέσων εκτύπωσης στον τροφοδότη διαφορετικών μεγεθών**

**1** Ανοίξτε τον τροφοδότη διαφορετικών μεγεθών.

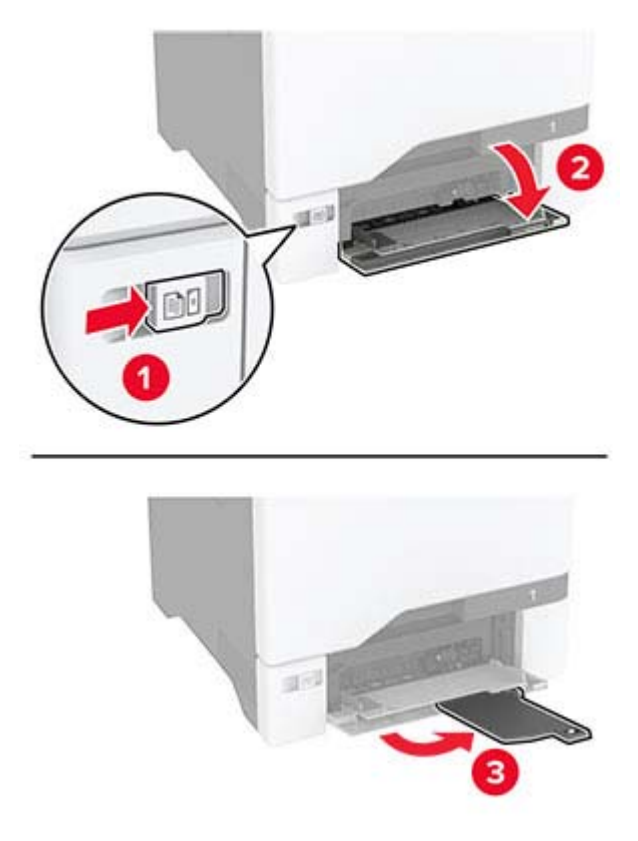

**2** Προσαρμόστε τον οδηγό ανάλογα με το μέγεθος του χαρτιού που τοποθετείτε.

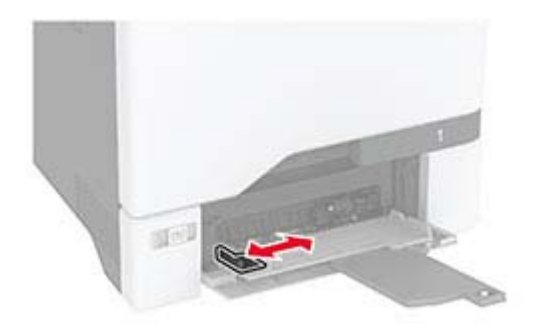

**3** Λυγίστε, ξεφυλλίστε και ισιώστε τις άκρες του χαρτιού πριν το τοποθετήσετε.

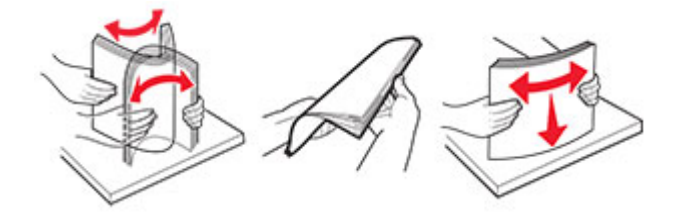

- **4** Τοποθετήστε το χαρτί.
	- **•** Τοποθετήστε το χαρτί και τις δεσμίδες καρτών με την εκτυπώσιμη πλευρά προς τα κάτω και το επάνω άκρο να εισέρχεται πρώτο στον εκτυπωτή.

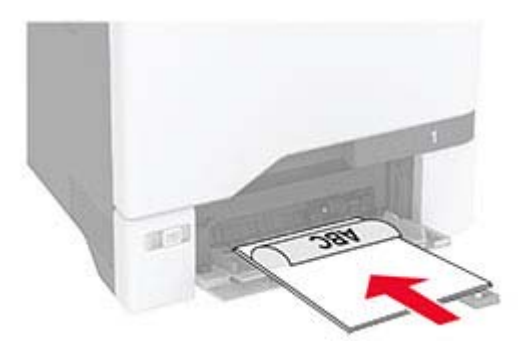

**•** Τοποθετήστε τους φακέλους με την πλευρά του πτερυγίου προς τα πάνω, κατά μήκος της δεξιάς πλευράς του οδηγού χαρτιού. Τοποθετήστε τους φακέλους μεγέθους European με το πτερύγιο φακέλου να εισέρχεται πρώτο στον εκτυπωτή.

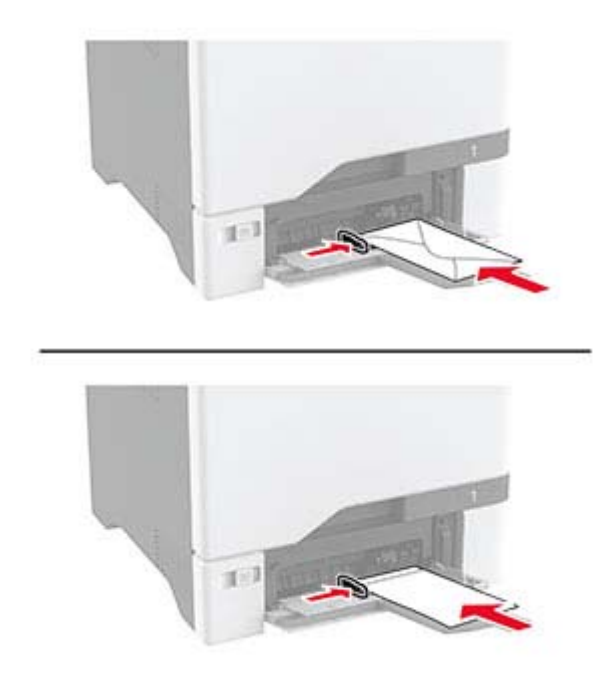

**Προειδοποίηση—Πιθανή βλάβη:** Μην χρησιμοποιείτε φακέλους με γραμματόσημα, συνδετήρες, κόπιτσες, παράθυρα, εσωτερικές επενδύσεις ή αυτοκόλλητα.

**Σημ.:** Για να αποφύγετε προβλήματα τροφοδότησης χαρτιού, βεβαιωθείτε ότι το μπροστινό άκρο του χαρτιού ή των ειδικών μέσων εκτύπωσης είναι σωστά ευθυγραμμισμένο με το διαχωριστικό φράγμα.

<span id="page-31-0"></span>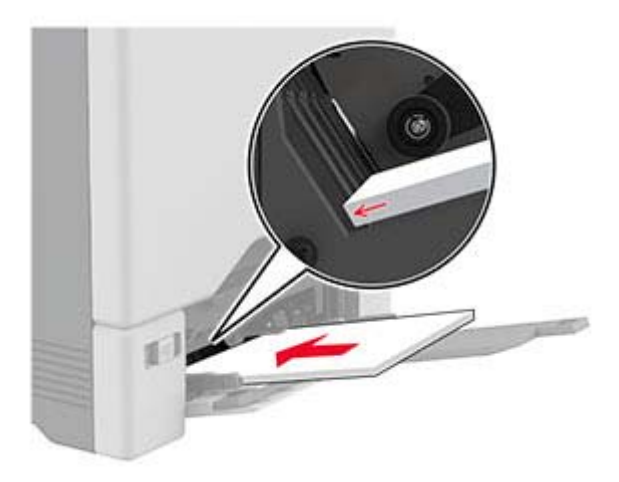

**5** Από το μενού "Χαρτί" στον πίνακα ελέγχου, ορίστε το μέγεθος και τον τύπο χαρτιού ώστε να αντιστοιχούν στο χαρτί που έχει τοποθετηθεί στον τροφοδότη διαφορετικών μεγεθών.

# **Σύνδεση θηκών**

- **1** Στη αρχική οθόνη, πατήστε **Ρυθμίσεις** > **Χαρτί** > **Ρύθμιση θήκης** > και επιλέξτε μια ρύθμιση προέλευσης χαρτιού.
- **2** Ορίστε το ίδιο μέγεθος και τύπου χαρτιού για τις θήκες που συνδέετε.
- **3** Στην αρχική οθόνη, πατήστε **Ρυθμίσεις** > **Συσκευή** > **Συντήρηση** > **Μενού διαμόρφωσης** > **Ρύθμιση θήκης** > **Σύνδεση θηκών**.
- **4** Πατήστε **Αυτόματα**.

Για να αποσυνδέσετε τις θήκες, βεβαιωθείτε ότι δεν υπάρχουν θήκες με το ίδιο μέγεθος ή τον ίδιο τύπο χαρτιού.

**Προειδοποίηση—Πιθανή βλάβη:** Η θερμοκρασία στη μονάδα τήξης ποικίλλει ανάλογα με τον Τύπο χαρτιού που ορίζεται. Για να αποφύγετε προβλήματα κατά την εκτύπωση, ρυθμίστε τον τύπο χαρτιού στον εκτυπωτή ανάλογα με το χαρτί που είναι τοποθετημένο στη θήκη.

# **Εγκατάσταση και ενημέρωση λογισμικού, προγραμμάτων οδήγησης και υλικολογισμικού**

### **Εγκατάσταση του λογισμικού του εκτυπωτή**

- **•** Το πρόγραμμα οδήγησης εκτύπωσης περιλαμβάνεται στο πακέτο εγκατάστασης του λογισμικού.
- **•** Για υπολογιστές Macintosh με macOS έκδοση 10.7 ή νεότερη, δεν χρειάζεται να εγκαταστήσετε το πρόγραμμα οδήγησης για να εκτυπώσετε σε έναν εκτυπωτή με πιστοποίηση AirPrint. Εάν θέλετε προσαρμοσμένες λειτουργίες εκτύπωσης, κάντε λήψη του προγράμματος οδήγησης εκτύπωσης.
- **1** Προμηθευτείτε ένα αντίγραφο του πακέτου εγκατάστασης του λογισμικού.
	- **•** Από το CD λογισμικού που συνοδεύει τον εκτυπωτή.

**2** Εκτελέστε το πρόγραμμα εγκατάστασης και, στη συνέχεια, ακολουθήστε τις οδηγίες που εμφανίζονται στην οθόνη του υπολογιστή.

# **Προσθήκη εκτυπωτών σε υπολογιστή**

Προτού ξεκινήσετε, κάντε μία από τις εξής ενέργειες:

- **•** Συνδέστε τον εκτυπωτή και τον υπολογιστή στο ίδιο δίκτυο. Για περισσότερες πληροφορίες σχετικά με τη σύνδεση του εκτυπωτή σε δίκτυο, δείτε την ενότητα "Σύνδεση του [εκτυπωτή](#page-56-0) σε δίκτυο Wi‑Fi" στη σελίδα [57.](#page-56-0)
- **•** Συνδέστε τον υπολογιστή στον εκτυπωτή. Για περισσότερεςπληροφορίες, δείτε "Σύνδεση [υπολογιστή](#page-58-0) στον [εκτυπωτή](#page-58-0)" στη σελίδα 59.
- **•** Συνδέστε τον εκτυπωτή στον υπολογιστή χρησιμοποιώντας καλώδιο USB. Για περισσότερες πληροφορίες, δείτε "Σύνδεση [καλωδίων](#page-18-0)" στη σελίδα 19.

**Σημ.:** Το καλώδιο USB πωλείται ξεχωριστά.

### **Για χρήστες των Windows**

**1** Από έναν υπολογιστή, εγκαταστήστε το πρόγραμμα οδήγησης εκτύπωσης.

**Σημ.:** Για περισσότερες πληροφορίες, δείτε "[Εγκατάσταση](#page-31-0) του λογισμικού του εκτυπωτή" στη σελίδα 32.

- **2** Ανοίξτε το φάκελο εκτυπωτών και στη συνέχεια κάντε κλικ στην επιλογή **Προσθήκη εκτυπωτή ή σαρωτή**.
- **3** Ανάλογα με τη σύνδεση του εκτυπωτή, κάντε ένα από τα παρακάτω:
	- **•** Επιλέξτε έναν εκτυπωτή από τη λίστα και στη συνέχεια κάντε κλικ στην επιλογή **Προσθήκη συσκευής**.
	- **•** Κάντε κλικ στην επιλογή **Εμφάνιση εκτυπωτών Wi**‑**Fi Direct**, επιλέξτε έναν εκτυπωτή και στη συνέχεια κάντε κλικ στην επιλογή **Προσθήκη συσκευής**.
	- **•** Κάντε κλικ στην επιλογή **Ο εκτυπωτής που θέλω δεν εμφανίζεται στη λίστα** και στη συνέχεια, από το παράθυρο Προσθήκη εκτυπωτή, κάντε τα εξής:
		- **α** Επιλέξτε **Προσθήκη εκτυπωτή με χρήση διεύθυνσης TCP/IP ή ονόματος κεντρικού υπολογιστή**, και μετά κάντε κλικ στο **Επόμενο**.
		- **β** Στο πεδίο Όνομα κεντρικού υπολογιστή ή διεύθυνση IP, πληκτρολογήστε τη διεύθυνση IP του εκτυπωτή και κάντε κλικ στην επιλογή **Επόμενο**.

- **–** Δείτε τη διεύθυνση IP του εκτυπωτή στην αρχική οθόνη του εκτυπωτή. Η διεύθυνση IP εμφανίζεται ως τέσσερα σύνολα αριθμών που χωρίζονται με τελείες, όπως 123.123.123.123.
- **–** Αν χρησιμοποιείτε διακομιστή μεσολάβησης, απενεργοποιήστε τον προσωρινά για να φορτωθεί σωστά η ιστοσελίδα.
- **γ** Επιλέξτε ένα πρόγραμμα οδήγησης εκτύπωσης και, στη συνέχεια, επιλέξτε **Επόμενο**.
- **δ** Επιλέξτε **Χρήση του προγράμματος οδήγησης εκτύπωσης που είναι εγκατεστημένο (συνιστάται)** και στη συνέχεια κάντε κλικ στο κουμπί **Επόμενο**.
- **ε** Πληκτρολογήστε ένα όνομα εκτυπωτή και στη συνέχεια κάντε κλικ στο κουμπί **Επόμενο**.
- **στ** Επιλέξτε μια επιλογή κοινής χρήσης εκτυπωτή και στη συνέχεια κάντε κλικ στο κουμπί **Επόμενο**.
- **ζ** Κάντε κλικ στην επιλογή **Τέλος**.

#### **Για χρήστες Macintosh**

- **1** Από έναν υπολογιστή, ανοίξτε την επιλογή **Εκτυπωτές και σαρωτές**.
- **2** Κάντε κλικ στο στοιχείο **-**, και, στη συνέχεια, επιλέξτε έναν εκτυπωτή.
- **3** Από το μενού Χρήση, επιλέξτε ένα πρόγραμμα οδήγησης εκτύπωσης.

#### **Σημειώσεις:**

- **•** Για να χρησιμοποιήσετε το πρόγραμμα οδήγησης εκτύπωσης Macintosh, επιλέξτε **AirPrint** ή **Secure AirPrint**.
- **4** Προσθέστε τον εκτυπωτή.

## **Ενημέρωση υλικολογισμικού**

Για να βελτιώσετε την απόδοση του εκτυπωτή και να επιδιορθώσετε τα προβλήματα, να ενημερώνετε τακτικά το υλικολογισμικό του εκτυπωτή.

**1** Ανοίξτε ένα πρόγραμμα περιήγησης στο διαδίκτυο και πληκτρολογήστε τη διεύθυνση ΙΡ του εκτυπωτή στο πεδίο διευθύνσεων.

#### **Σημειώσεις:**

- **•** Δείτε τη διεύθυνση IP του εκτυπωτή στην αρχική οθόνη του εκτυπωτή. Η διεύθυνση IP εμφανίζεται ως τέσσερα σύνολα αριθμών που χωρίζονται με τελείες, όπως 123.123.123.123.
- **•** Αν χρησιμοποιείτε διακομιστή μεσολάβησης, απενεργοποιήστε τον προσωρινά για να φορτωθεί σωστά η ιστοσελίδα.
- **2** Επιλέξτε διαδοχικά **Ρυθμίσεις** > **Συσκευή** > **Ενημέρωση υλικολογισμικού**.
- **3** Κάντε ένα από τα εξής:
	- **•** Κάντε κλικ στις επιλογές **Έλεγχος για ενημερώσεις** > **Συμφωνώ, έναρξη ενημέρωσης**.
	- **•** Αποστείλετε το αρχείο flash.
		- **α** Μεταβείτε στο αρχείο flash.
		- **β** Κάντε κλικ στις επιλογές **Αποστολή** > **Έναρξη**.

### **Εξαγωγή ή εισαγωγή αρχείου διαμόρφωσης**

Μπορείτε να εξαγάγετε τις ρυθμίσεις διαμόρφωσης του εκτυπωτή σε αρχείο κειμένου και, στη συνέχεια, να κάνετε εισαγωγή του αρχείου για εφαρμογή των ρυθμίσεων σε άλλους εκτυπωτές.

**1** Ανοίξτε ένα πρόγραμμα περιήγησης στο Web και πληκτρολογήστε τη διεύθυνση ΙΡ του εκτυπωτή στο πεδίο διευθύνσεων.

- **•** Δείτε τη διεύθυνση IP του εκτυπωτή στην αρχική οθόνη του εκτυπωτή. Η διεύθυνση IP εμφανίζεται ως τέσσερα σύνολα αριθμών που χωρίζονται με τελείες, όπως 123.123.123.123.
- **•** Αν χρησιμοποιείτε διακομιστή μεσολάβησης, απενεργοποιήστε τον προσωρινά για να φορτωθεί σωστά η ιστοσελίδα.
- **2** Στον Embedded Web Server, επιλέξτε **Εξαγωγή διαμόρφωσης** ή **Εισαγωγή διαμόρφωσης**.
- **3** Ακολουθήστε τις οδηγίες που εμφανίζονται στην οθόνη.
- <span id="page-34-0"></span>**4** Εάν ο εκτυπωτής υποστηρίζει εφαρμογές, κάντε τα εξής:
	- **α** Κάντε κλικ στην επιλογή **Εφαρμογές** > επιλέξτε την εφαρμογή > **Διαμόρφωση**.
	- **β** Επιλέξτε **Εξαγωγή** ή **Εισαγωγή**.

# **Προσθήκη διαθέσιμων επιλογών στο πρόγραμμα οδήγησης εκτυπωτή**

### **Για χρήστες των Windows**

- **1** Ανοίξτε το φάκελο εκτυπωτών.
- **2** Επιλέξτε τον εκτυπωτή που θέλετε να ενημερώσετε και κάντε ένα από τα εξής:
	- **•** Για τα Windows 7 ή μεταγενέστερες εκδόσεις, επιλέξτε **Ιδιότητες εκτυπωτή**.
	- **•** Για προγενέστερες εκδόσεις, επιλέξτε **Ιδιότητες**.
- **3** Μεταβείτε στην καρτέλα "Ρύθμιση παραμέτρων" και κάντε κλικ στην επιλογή **Ενημέρωση τώρα** ‑ **Ερώτηση στον εκτυπωτή**.
- **4** Εφαρμόστε τις αλλαγές.

### **Για χρήστες Macintosh**

- **1** Από το "System Preferences" (Προτιμήσεις συστήματος) στο μενού Apple, μεταβείτε στον εκτυπωτή σας και επιλέξτε **Options & Supplies** (Πρόσθετα εξαρτήματα και αναλώσιμα).
- **2** Μεταβείτε στη λίστα των εξαρτημάτων υλικού και, στη συνέχεια, προσθέστε τυχόν εγκατεστημένα εξαρτήματα.
- **3** Εφαρμόστε τις αλλαγές.

# **Εγκατάσταση προαιρετικών εξαρτημάτων υλικού**

### **Διαθέσιμες εσωτερικές επιλογές**

- **•** Έξυπνη μονάδα αποθήκευσης (ISD)
	- **–** Γραμματοσειρές
		- **•** Απλοποιημένα Κινεζικά
		- **•** Παραδοσιακά Κινεζικά
		- **•** Ιαπωνικά
		- **•** Κορεατικά
		- **•** Αραβικά
	- **–** Μαζική αποθήκευση
- **•** Σκληρός δίσκος εκτυπωτή
- **•** Λειτουργίες με άδεια χρήσης
	- **–** IPDS
	- **–** Γραμμικός κώδικας
- **•** Ασύρματη μονάδα
	- **–** MarkNetTM N8370
	- **–** MarkNet N8372
- **•** Μονάδα αξιόπιστης πλατφόρμας (Trusted Platform Module, TPM)

#### **Σημειώσεις:**

- **•** Για την ενεργοποίηση του Formsmerge και άλλων λειτουργιών απαιτείται έξυπνη μονάδα αποθήκευσης (ISD) ή σκληρός δίσκος.
- **•** Ορισμένες λειτουργίες IPDS απαιτούν έξυπνη μονάδα αποθήκευσης (ISD) ή σκληρό δίσκο.

**Σημ.:** Ορισμένες επιλογές διατίθενται μόνο σε ορισμένα μοντέλα εκτυπωτών. Για περισσότερες πληροφορίες επικοινωνήστε με το κατάστημα από το οποίο προμηθευτήκατε τον εκτυπωτή.

### **Εγκατάσταση προαιρετικών θηκών**

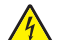

**ΠΡΟΣΟΧΗ—ΚΙΝΔΥΝΟΣ ΗΛΕΚΤΡΟΠΛΗΞΙΑΣ:** Για να αποκτήσετε πρόσβαση στην πλακέτα του ελεγκτή ή για να εγκαταστήσετε προαιρετικά εξαρτήματα ή συσκευές μνήμης χωρίς κίνδυνο ηλεκτροπληξίας μετά την εγκατάσταση του εκτυπωτή, απενεργοποιήστε τον εκτυπωτή και αποσυνδέστε το καλώδιο τροφοδοσίας από την πρίζα προτού συνεχίσετε. Εάν υπάρχουν άλλες συσκευές συνδεδεμένες στον εκτυπωτή, απενεργοποιήστε τις και αποσυνδέστε τυχόν καλώδια σύνδεσης με τον εκτυπωτή.

- **1** Απενεργοποιήστε τον εκτυπωτή.
- **2** Αποσυνδέστε το καλώδιο τροφοδοσίας πρώτα από την πρίζα και μετά από τον εκτυπωτή.
- **3** Αφαιρέστε τη συσκευασία της προαιρετικής θήκης και, στη συνέχεια, αφαιρέστε όλα τα υλικά συσκευασίας.

**Σημ.:** Αν υπάρχουν ήδη τοποθετημένες προαιρετικές θήκες, απασφαλίστε τις από τον εκτυπωτή προτού τον ανασηκώσετε. Μην προσπαθήσετε να ανασηκώσετε τον εκτυπωτή και τις θήκες ταυτόχρονα.

**4** Τοποθετήστε τον εκτυπωτή στο επάνω μέρος της προαιρετικής θήκης μέχρι να ασφαλίσει στη θέση του με ένα *κλικ*.

**ΠΡΟΣΟΧΗ—ΚΙΝΔΥΝΟΣ ΤΡΑΥΜΑΤΙΣΜΟΥ:** Αν το βάρος του εκτυπωτή ξεπερνάει τα 20 kg (44 lb), για την ασφαλή μετακίνησή του απαιτούνται δύο ή περισσότερα εκπαιδευμένα άτομα.
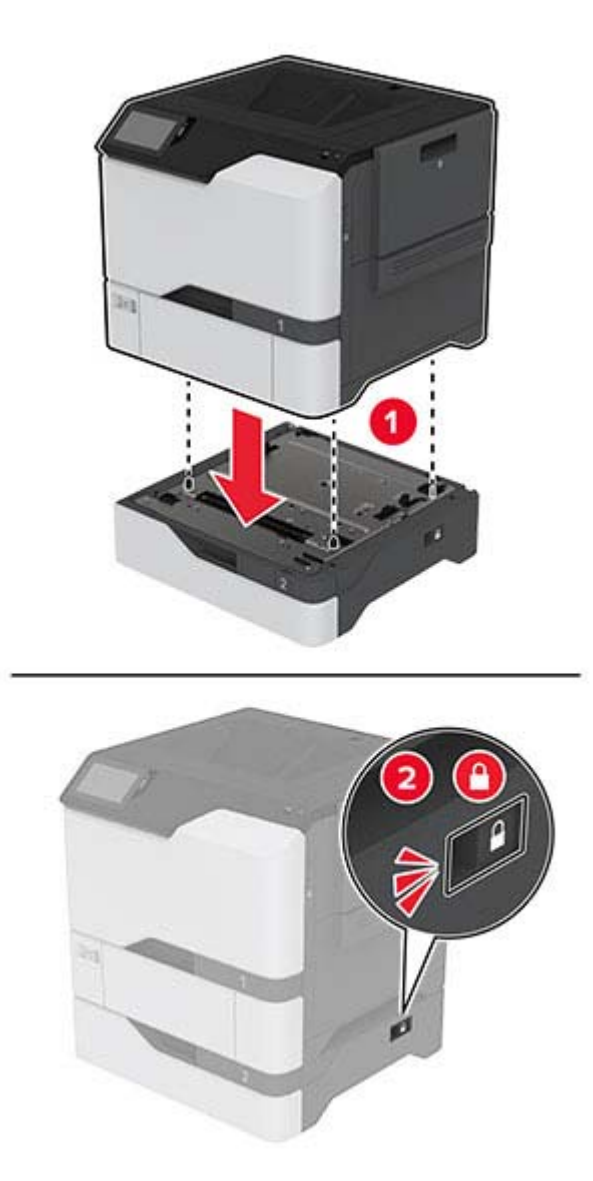

- **5** Συνδέστε το καλώδιο τροφοδοσίας στον εκτυπωτή και μετά στην πρίζα.
	- **ΠΡΟΣΟΧΗ—ΚΙΝΔΥΝΟΣ ΤΡΑΥΜΑΤΙΣΜΟΥ:** Για να αποφύγετε τον κίνδυνο πυρκαγιάς ή ηλεκτροπληξίας, συνδέστε το καλώδιο τροφοδοσίας σε μια σωστά γειωμένη πρίζα με κατάλληλη ονομαστική ισχύ, που βρίσκεται κοντά στο προϊόν και στην οποία είναι εύκολη η πρόσβαση.
- **6** Ενεργοποιήστε τον εκτυπωτή.

Προσθέστε τη θήκη στο πρόγραμμα οδήγησης εκτύπωσης, ώστε να είναι διαθέσιμη για τις εργασίες εκτύπωσης. Για περισσότερες πληροφορίες, δείτε "Προσθήκη διαθέσιμων επιλογών στο [πρόγραμμα](#page-34-0) [οδήγησης](#page-34-0) εκτυπωτή" στη σελίδα 35.

### **Εγκατάσταση της έξυπνης μονάδας αποθήκευσης (ISD)**

**ΠΡΟΣΟΧΗ—ΚΙΝΔΥΝΟΣ ΗΛΕΚΤΡΟΠΛΗΞΙΑΣ:** Για να αποκτήσετε πρόσβαση στην πλακέτα του ελεγκτή ή για να εγκαταστήσετε προαιρετικά εξαρτήματα ή συσκευές μνήμης χωρίς κίνδυνο ηλεκτροπληξίας μετά την εγκατάσταση του εκτυπωτή, απενεργοποιήστε τον εκτυπωτή και αποσυνδέστε το καλώδιο τροφοδοσίας από την πρίζα προτού συνεχίσετε. Εάν υπάρχουν άλλες συσκευές συνδεδεμένες στον εκτυπωτή, απενεργοποιήστε τις και αποσυνδέστε τυχόν καλώδια σύνδεσης με τον εκτυπωτή.

- **1** Απενεργοποιήστε τον εκτυπωτή και αποσυνδέστε το καλώδιο τροφοδοσίας από την πρίζα.
- **2** Αφαιρέστε το κάλυμμα πρόσβασης στην πλακέτα του ελεγκτή με ένα κατσαβίδι με επίπεδη μύτη.

**Προειδοποίηση—Πιθανή βλάβη:** Τα ηλεκτρονικά εξαρτήματα της πλακέτας ελεγκτή είναι πολύ ευπαθή στον στατικό ηλεκτρισμό. Αγγίξτε μια μεταλλική επιφάνεια στον εκτυπωτή προτού ακουμπήσετε οποιαδήποτε εξαρτήματα ή υποδοχές σύνδεσης της πλακέτας.

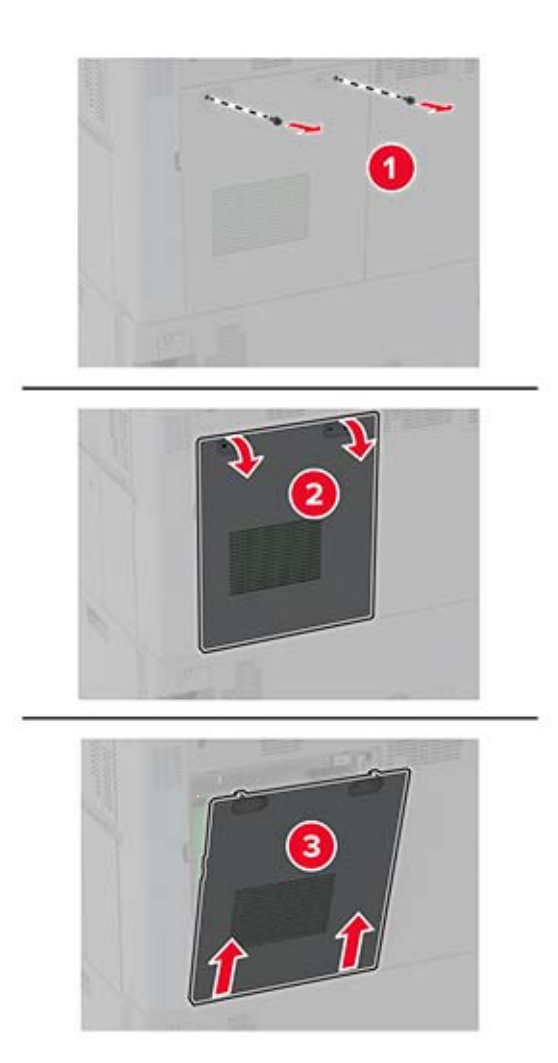

**3** Αφαιρέστε τη συσκευασία της έξυπνης μονάδας αποθήκευσης (ISD).

**Προειδοποίηση—Πιθανή βλάβη:** Αποφύγετε την επαφή με τα σημεία σύνδεσης που βρίσκονται κατά μήκος του ενός άκρου της κάρτας.

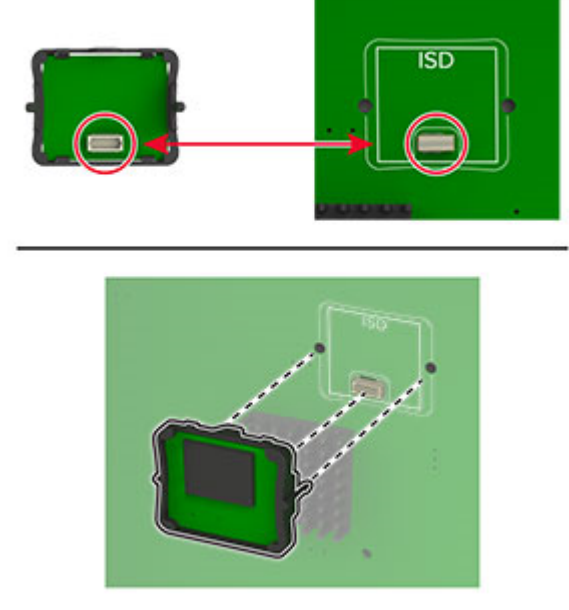

Τοποθετήστε την κάρτα στην υποδοχή σύνδεσης της έξυπνης μονάδας αποθήκευσης (ISD).

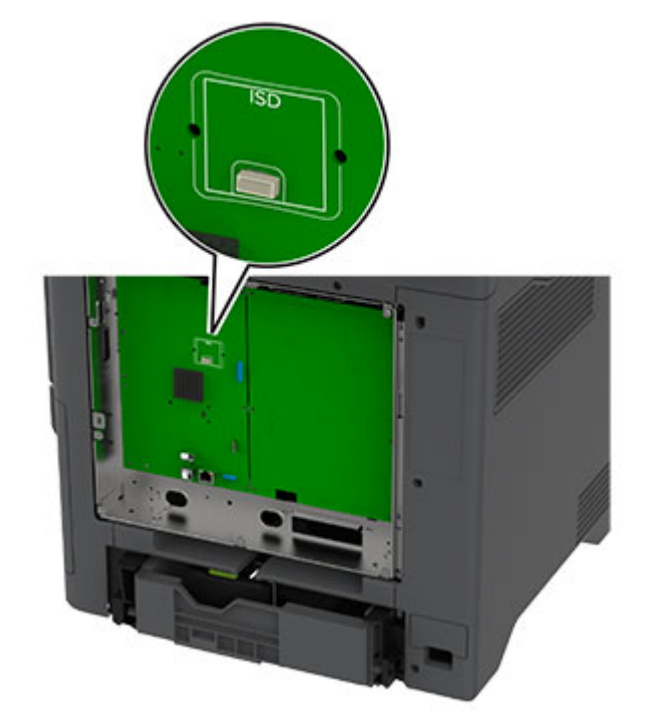

Εντοπίστε την υποδοχή σύνδεσης της έξυπνης μονάδας αποθήκευσης (ISD).

**6** Προσαρτήστε το κάλυμμα πρόσβασης στην πλακέτα ελεγκτή.

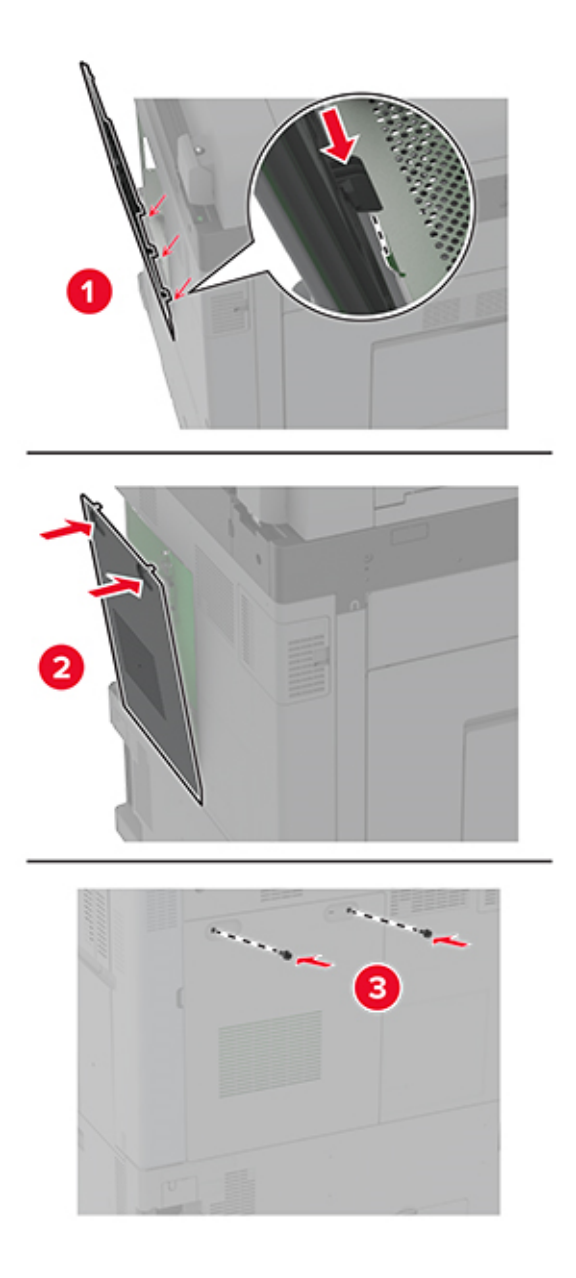

**7** Συνδέστε το καλώδιο τροφοδοσίας στην πρίζα και ενεργοποιήστε τον εκτυπωτή.

**ΠΡΟΣΟΧΗ—ΚΙΝΔΥΝΟΣ ΤΡΑΥΜΑΤΙΣΜΟΥ:** Για να αποφύγετε τον κίνδυνο πυρκαγιάς ή ηλεκτροπληξίας, συνδέστε το καλώδιο τροφοδοσίας σε μια σωστά γειωμένη πρίζα με κατάλληλη ονομαστική ισχύ που βρίσκεται κοντά στο προϊόν και στην οποία είναι εύκολη η πρόσβαση.

### **Εγκατάσταση Αξιόπιστης μονάδας πλατφόρμας**

- **ΠΡΟΣΟΧΗ—ΚΙΝΔΥΝΟΣ ΗΛΕΚΤΡΟΠΛΗΞΙΑΣ:** Για να αποκτήσετε πρόσβαση στην πλακέτα του ελεγκτή ή για να εγκαταστήσετε προαιρετικά εξαρτήματα ή συσκευές μνήμης χωρίς κίνδυνο ηλεκτροπληξίας μετά την εγκατάσταση του εκτυπωτή, απενεργοποιήστε τον εκτυπωτή και αποσυνδέστε το καλώδιο τροφοδοσίας από την πρίζα προτού συνεχίσετε. Αν υπάρχουν άλλες συσκευές συνδεδεμένες στον εκτυπωτή, απενεργοποιήστε τις και αποσυνδέστε τυχόν καλώδια σύνδεσης με τον εκτυπωτή.
- **1** Απενεργοποιήστε τον εκτυπωτή και αποσυνδέστε το καλώδιο τροφοδοσίας από την πρίζα.
- **2** Αφαιρέστε το κάλυμμα στην πλακέτα του ελεγκτή με ένα κατσαβίδι με επίπεδη μύτη.

**Προειδοποίηση—Πιθανή βλάβη:** Τα ηλεκτρονικά εξαρτήματα της πλακέτας ελεγκτή είναι πολύ ευπαθή στον στατικό ηλεκτρισμό. Αγγίξτε μια μεταλλική επιφάνεια στον εκτυπωτή προτού ακουμπήσετε οποιαδήποτε εξαρτήματα ή υποδοχές σύνδεσης της πλακέτας.

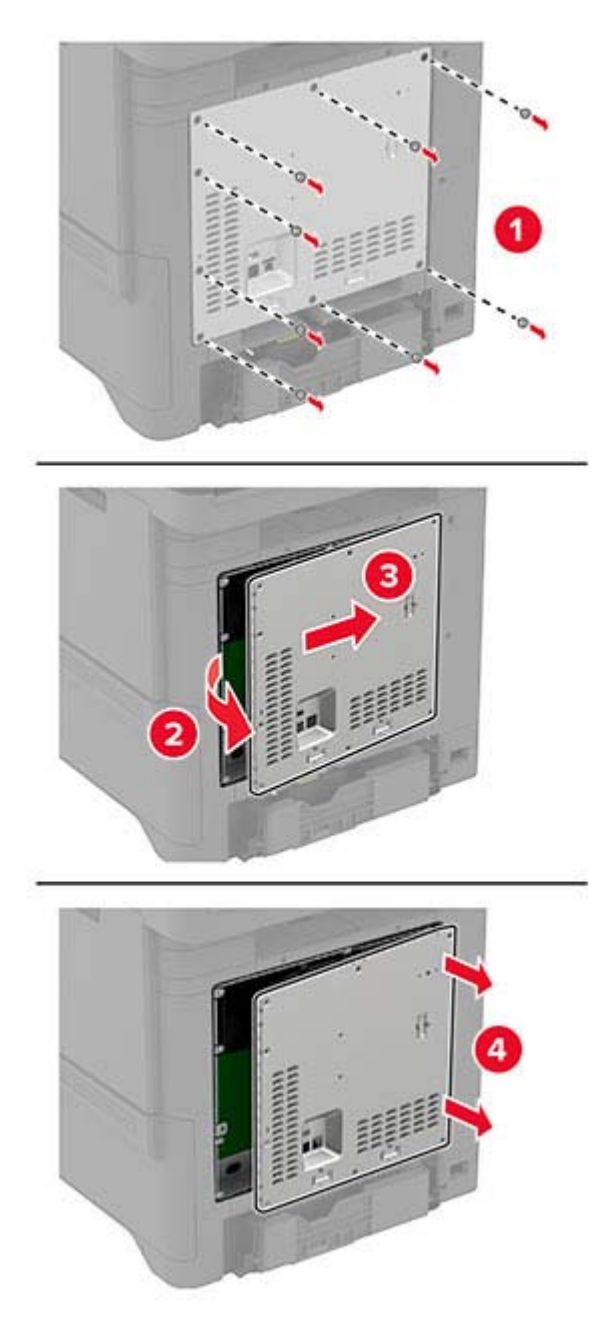

**3** Αφαιρέστε τη συσκευασία της Αξιόπιστης μονάδας πλατφόρμας

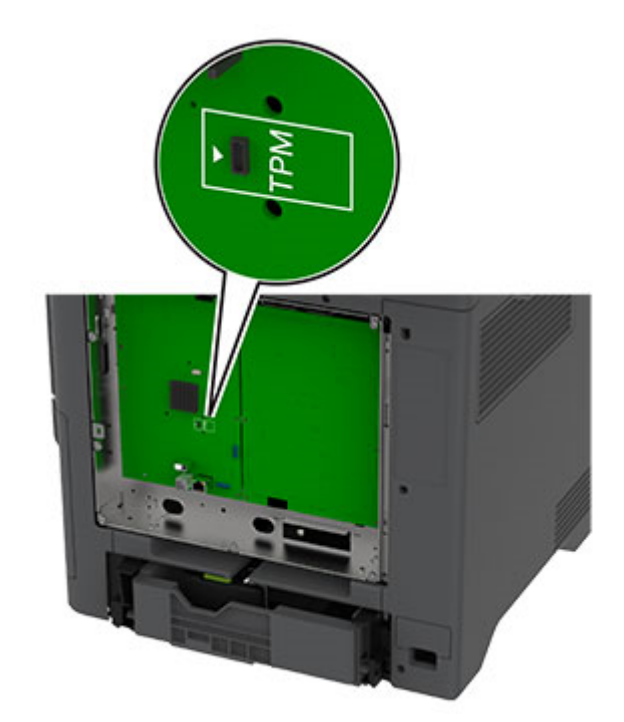

Εντοπίστε την υποδοχή σύνδεσης της Αξιόπιστης μονάδας πλατφόρμας (TPM).

Τοποθετήστε τη μονάδα στην υποδοχή σύνδεσης της Αξιόπιστης μονάδας πλατφόρμας (TPM).

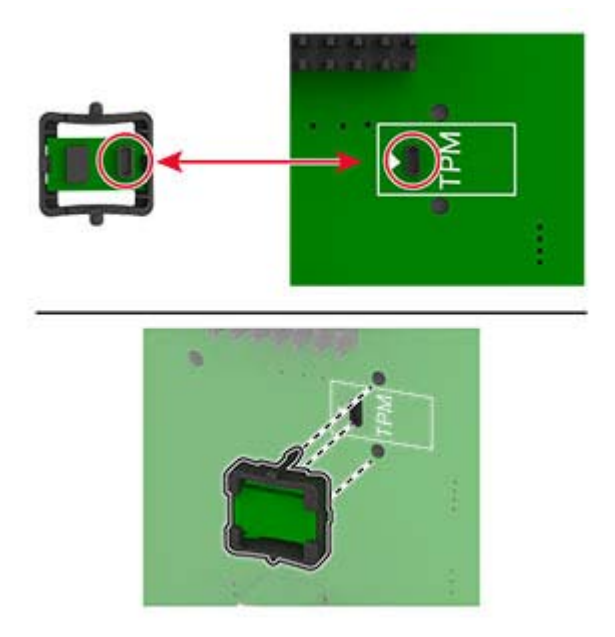

**6** Τοποθετήστε το κάλυμμα της πλακέτας ελεγκτή.

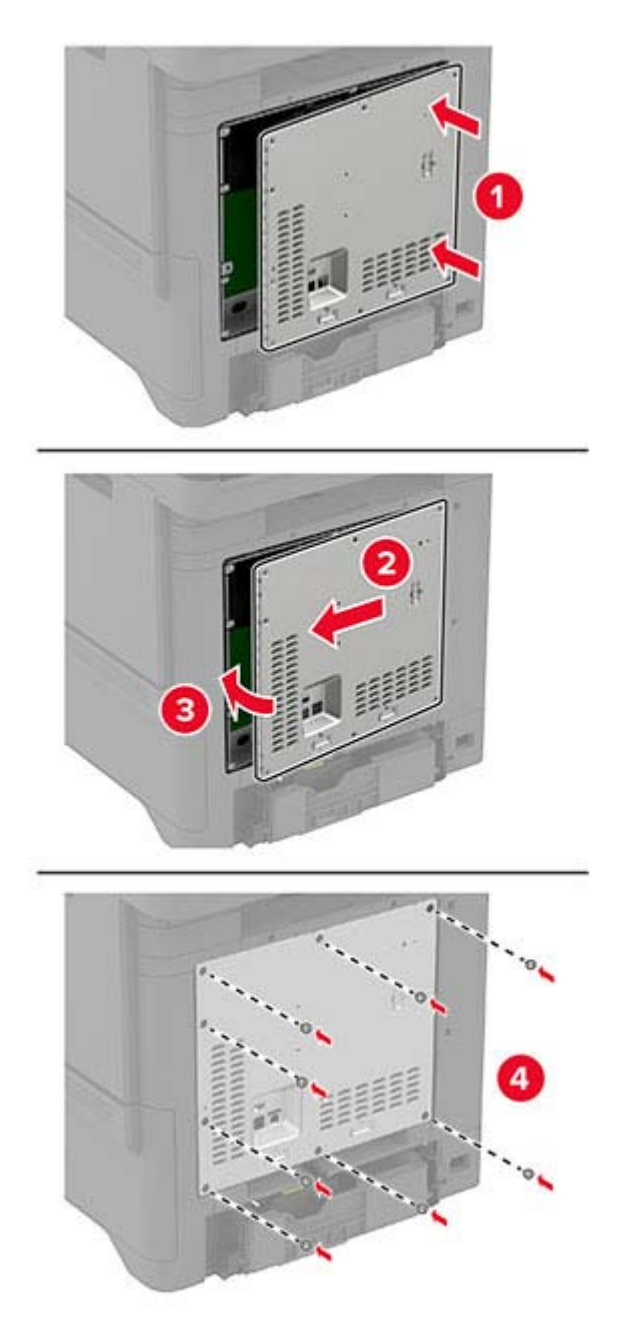

**7** Συνδέστε το καλώδιο τροφοδοσίας στην πρίζα και ενεργοποιήστε τον εκτυπωτή.

**ΠΡΟΣΟΧΗ—ΚΙΝΔΥΝΟΣ ΤΡΑΥΜΑΤΙΣΜΟΥ:** Για να αποφύγετε τον κίνδυνο πυρκαγιάς ή ηλεκτροπληξίας, συνδέστε το καλώδιο τροφοδοσίας σε μια σωστά γειωμένη πρίζα με κατάλληλη ονομαστική ισχύ που βρίσκεται κοντά στο προϊόν και στην οποία είναι εύκολη η πρόσβαση.

### **Εγκατάσταση σκληρού δίσκου εκτυπωτή**

- **ΠΡΟΣΟΧΗ—ΚΙΝΔΥΝΟΣ ΗΛΕΚΤΡΟΠΛΗΞΙΑΣ:** Για να αποκτήσετε πρόσβαση στην πλακέτα του ελεγκτή ή για να εγκαταστήσετε προαιρετικά εξαρτήματα ή συσκευές μνήμης χωρίς κίνδυνο ηλεκτροπληξίας μετά την εγκατάσταση του εκτυπωτή, απενεργοποιήστε τον εκτυπωτή και αποσυνδέστε το καλώδιο τροφοδοσίας από την πρίζα προτού συνεχίσετε. Εάν υπάρχουν άλλες συσκευές συνδεδεμένες στον εκτυπωτή, απενεργοποιήστε τις και αποσυνδέστε τυχόν καλώδια σύνδεσης με τον εκτυπωτή.
- **1** Απενεργοποιήστε τον εκτυπωτή και αποσυνδέστε το καλώδιο τροφοδοσίας από την πρίζα.
- **2** Αφαιρέστε το κάλυμμα στην πλακέτα του ελεγκτή με ένα κατσαβίδι με επίπεδη μύτη.

**Προειδοποίηση—Πιθανή βλάβη:** Τα ηλεκτρονικά εξαρτήματα της πλακέτας ελεγκτή είναι πολύ ευπαθή στον στατικό ηλεκτρισμό. Αγγίξτε μια μεταλλική επιφάνεια στον εκτυπωτή πριν ακουμπήσετε οποιοδήποτε ηλεκτρικό μέρος της πλακέτας ή τις υποδοχές σύνδεσης.

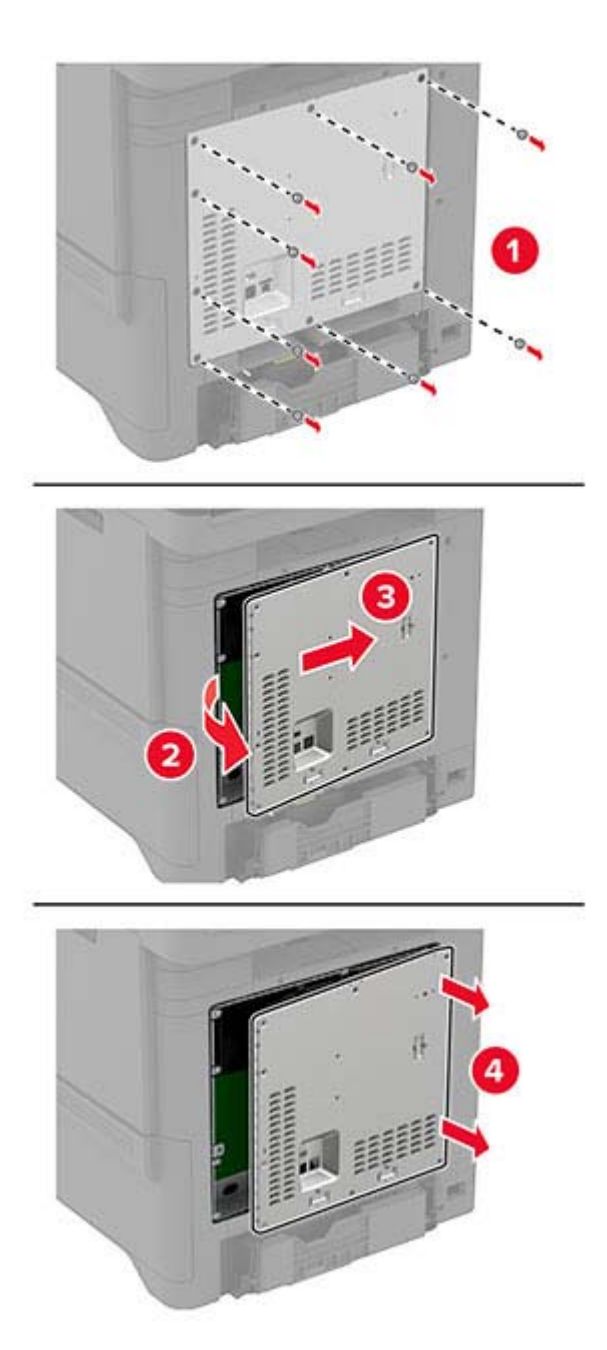

- **3** Αποσυσκευάστε το σκληρό δίσκο.
- **4** Συνδέστε το σκληρό δίσκο στην πλακέτα του ελεγκτή.

**Προειδοποίηση—Πιθανή βλάβη:** Μην αγγίζετε και μην πιέζετε το κέντρο του σκληρού δίσκου.

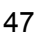

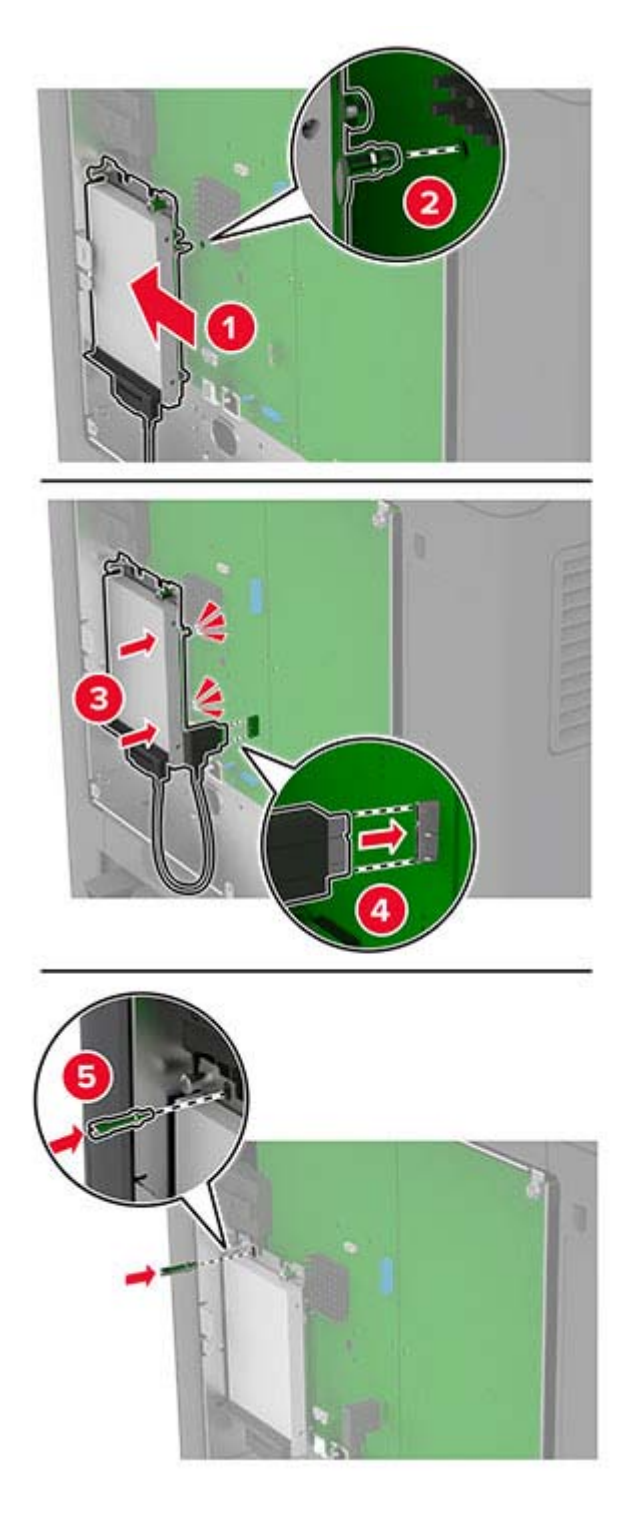

**5** Τοποθετήστε το κάλυμμα της πλακέτας ελεγκτή.

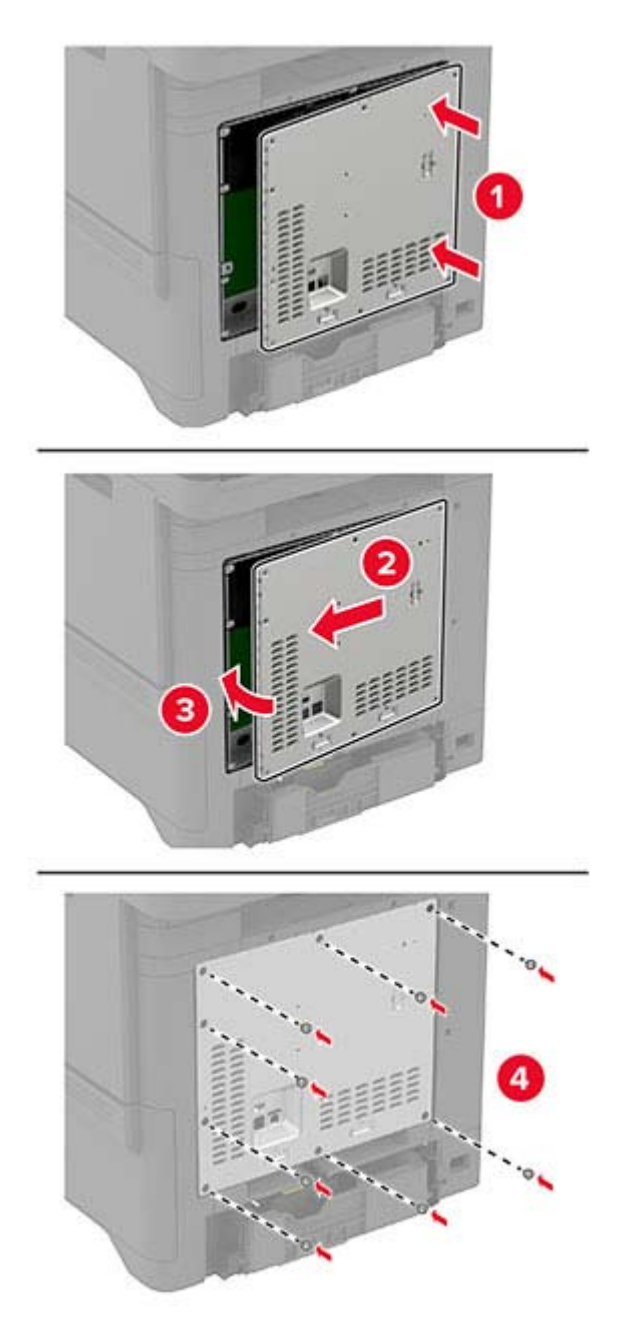

**6** Συνδέστε το καλώδιο τροφοδοσίας στην πρίζα και ενεργοποιήστε τον εκτυπωτή.

 $\sqrt{2}$ **ΠΡΟΣΟΧΗ—ΚΙΝΔΥΝΟΣ ΤΡΑΥΜΑΤΙΣΜΟΥ:** Για να αποφύγετε τον κίνδυνο πυρκαγιάς ή ηλεκτροπληξίας, συνδέστε το καλώδιο τροφοδοσίας σε μια σωστά γειωμένη πρίζα με κατάλληλη ονομαστική ισχύ που βρίσκεται κοντά στο προϊόν και στην οποία είναι εύκολη η πρόσβαση.

### <span id="page-48-0"></span>**Εγκατάσταση ασύρματων μονάδων**

#### **Εγκατάσταση ασύρματου διακομιστή εκτυπώσεων MarkNet N8370**

- **ΠΡΟΣΟΧΗ—ΚΙΝΔΥΝΟΣ ΗΛΕΚΤΡΟΠΛΗΞΙΑΣ:** Για να αποκτήσετε πρόσβαση στην πλακέτα του ελεγκτή ή για να εγκαταστήσετε προαιρετικά εξαρτήματα ή συσκευές μνήμης χωρίς κίνδυνο ηλεκτροπληξίας μετά την εγκατάσταση του εκτυπωτή, απενεργοποιήστε τον εκτυπωτή και αποσυνδέστε το καλώδιο τροφοδοσίας από την πρίζα προτού συνεχίσετε. Αν υπάρχουν άλλες συσκευές συνδεδεμένες στον εκτυπωτή, απενεργοποιήστε τις και αποσυνδέστε τυχόν καλώδια σύνδεσης με τον εκτυπωτή.
- **1** Απενεργοποιήστε τον εκτυπωτή και αποσυνδέστε το καλώδιο τροφοδοσίας από την πρίζα.
- **2** Αφαιρέστε το κάλυμμα στην πλακέτα του ελεγκτή με ένα κατσαβίδι με επίπεδη μύτη.

**Προειδοποίηση—Πιθανή βλάβη:** Τα ηλεκτρονικά εξαρτήματα της πλακέτας ελεγκτή είναι πολύ ευπαθή στον στατικό ηλεκτρισμό. Αγγίξτε μια μεταλλική επιφάνεια στον εκτυπωτή πριν ακουμπήσετε οποιοδήποτε ηλεκτρικό μέρος της πλακέτας ελεγκτή ή τις υποδοχές σύνδεσης.

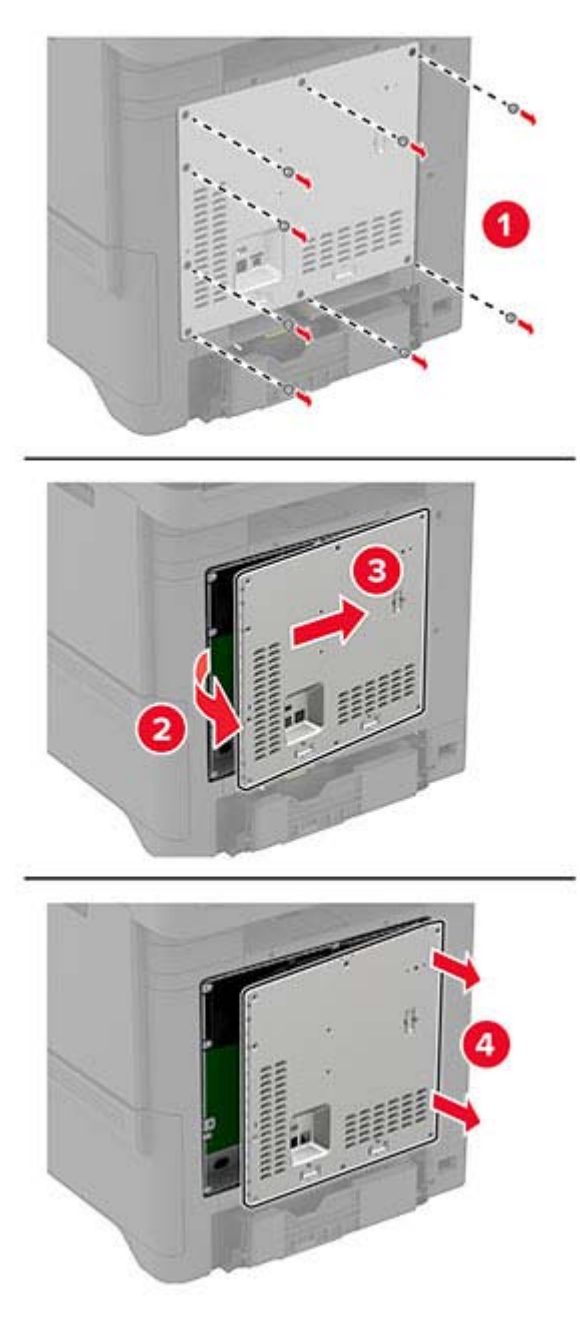

**3** Τοποθετήστε την ασύρματη μονάδα στο περίβλημά της.

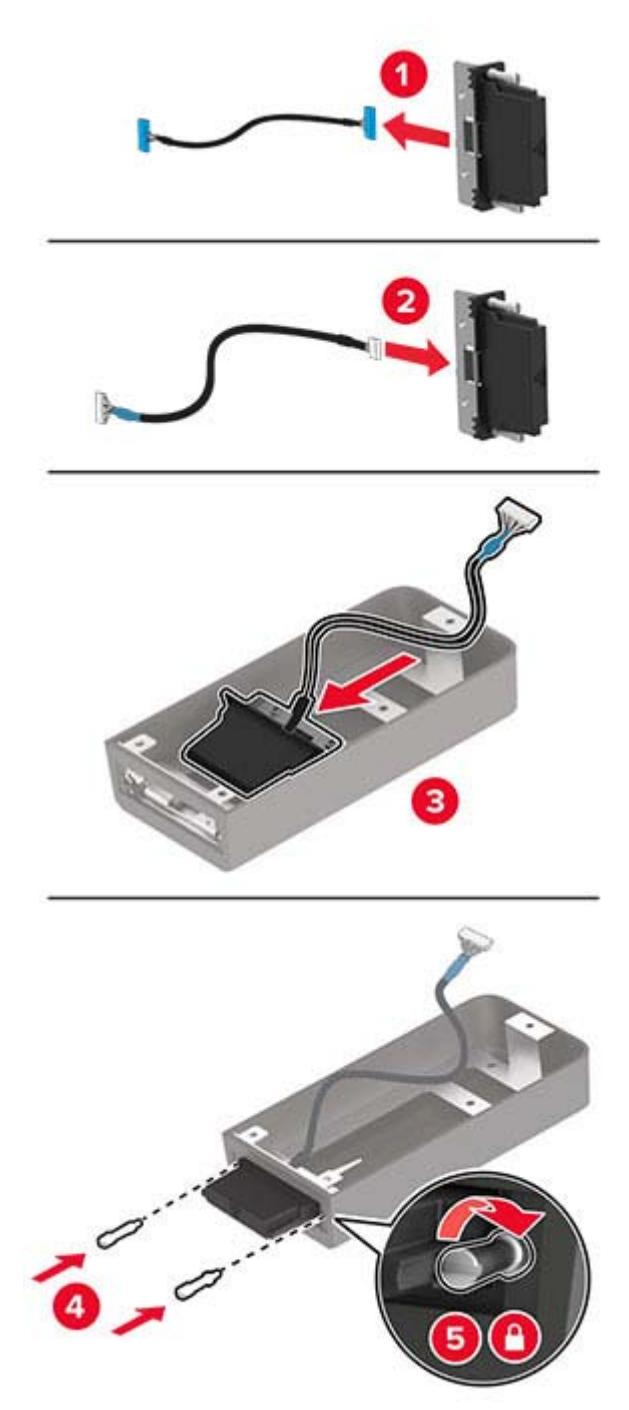

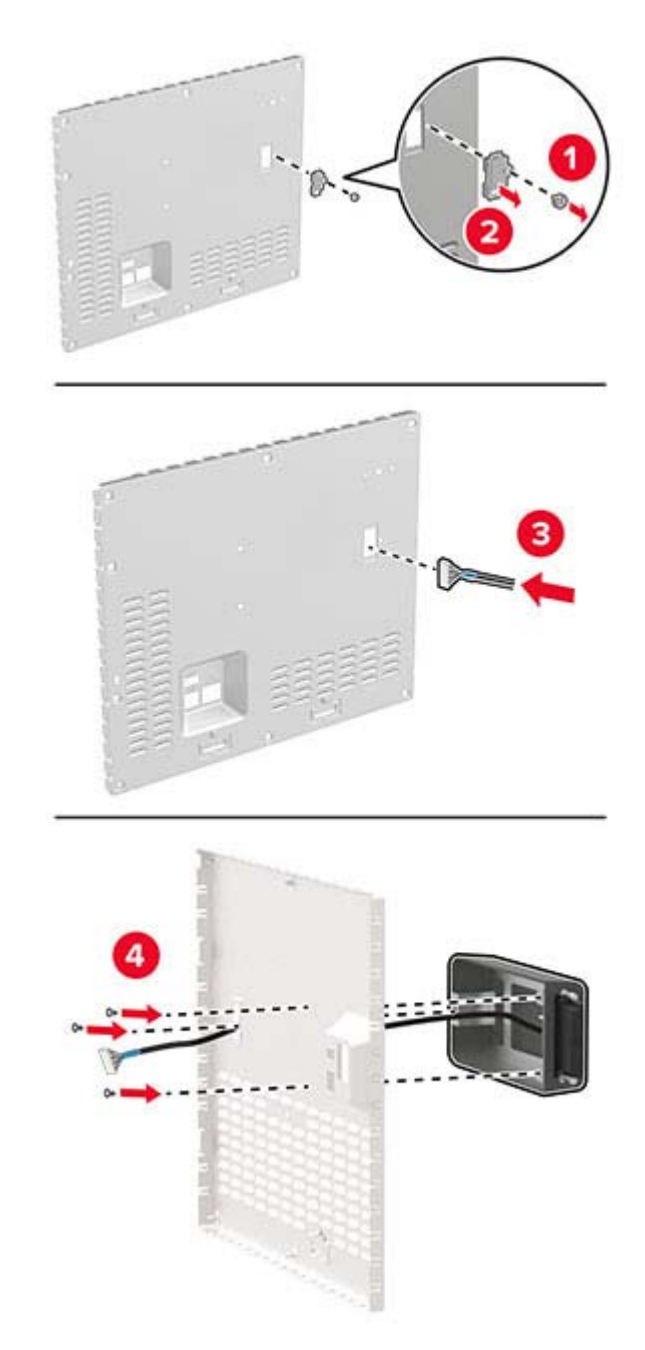

**4** Συνδέστε την ασύρματη μονάδα στο κάλυμμα της πλακέτας ελεγκτή.

**5** Συνδέστε την ασύρματη διάταξη στον ακροδέκτη ISP της πλακέτας ελεγκτή.

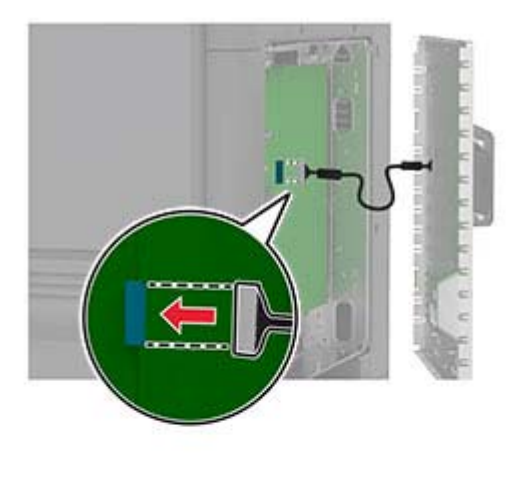

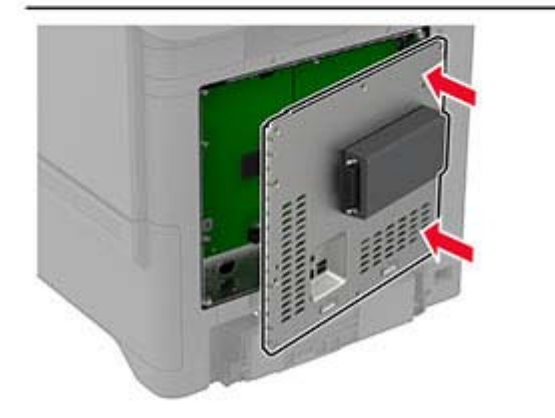

**6** Τοποθετήστε το κάλυμμα της πλακέτας ελεγκτή.

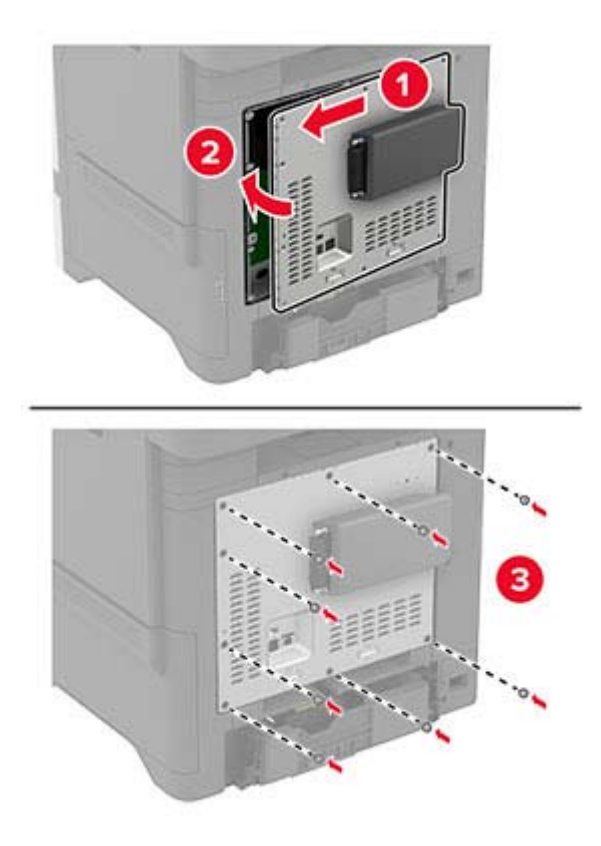

**7** Συνδέστε την κάρτα NFC.

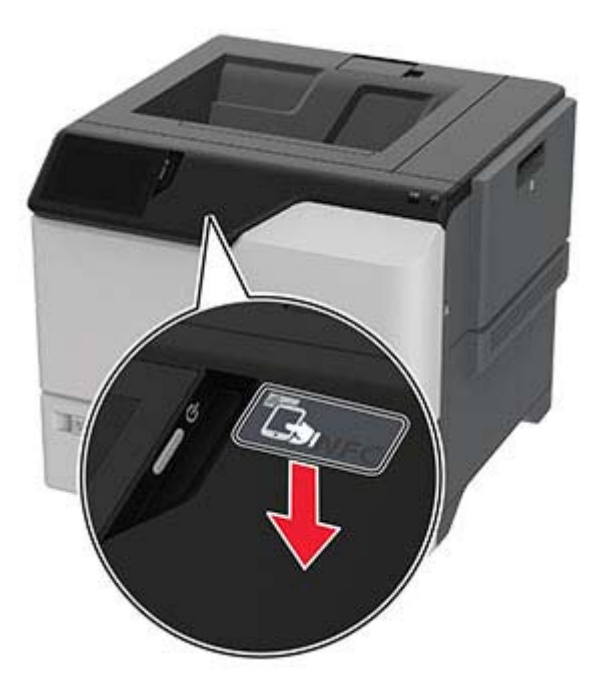

**8** Συνδέστε το καλώδιο τροφοδοσίας στην πρίζα και ενεργοποιήστε τον εκτυπωτή.

**ΠΡΟΣΟΧΗ—ΚΙΝΔΥΝΟΣ ΤΡΑΥΜΑΤΙΣΜΟΥ:** Για να αποφύγετε τον κίνδυνο πυρκαγιάς ή ηλεκτροπληξίας, συνδέστε το καλώδιο τροφοδοσίας σε μια σωστά γειωμένη πρίζα με κατάλληλη ονομαστική ισχύ που βρίσκεται κοντά στο προϊόν και στην οποία είναι εύκολη η πρόσβαση.

#### **Εγκατάσταση ασύρματου διακομιστή εκτυπώσεων MarkNet N8372**

- **1** Απενεργοποιήστε τον εκτυπωτή.
- **2** Απλώστε ισοπροπυλική αλκοόλη σε ένα μαλακό πανί που δεν αφήνει χνούδι και, στη συνέχεια, σκουπίστε την επιφάνεια γύρω από τη θύρα USB.
- **3** Εγκαταστήστε την ασύρματη μονάδα.

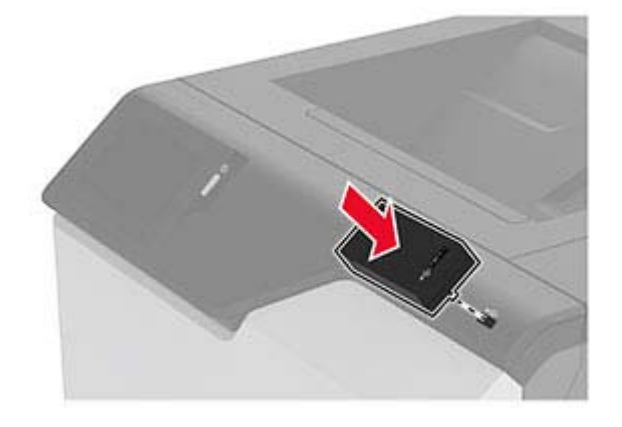

#### **Σημειώσεις:**

**•** Ασκήστε σταθερή πίεση για να βεβαιωθείτε ότι η ταινία έχει κολλήσει στην επιφάνεια του εκτυπωτή.

- **•** Βεβαιωθείτε ότι η επιφάνεια του εκτυπωτή είναι στεγνή και δεν έχει συμπυκνωμένη υγρασία.
- **•** Η μονάδα συνδέεται καλύτερα στον εκτυπωτή μετά από 72 ώρες.
- **4** Ελέγξτε για τυχόν κενό ανάμεσα στη μονάδα και τον εκτυπωτή και, στη συνέχεια, συνδέστε τη μονάδα διαχωριστικού, αν είναι απαραίτητο.

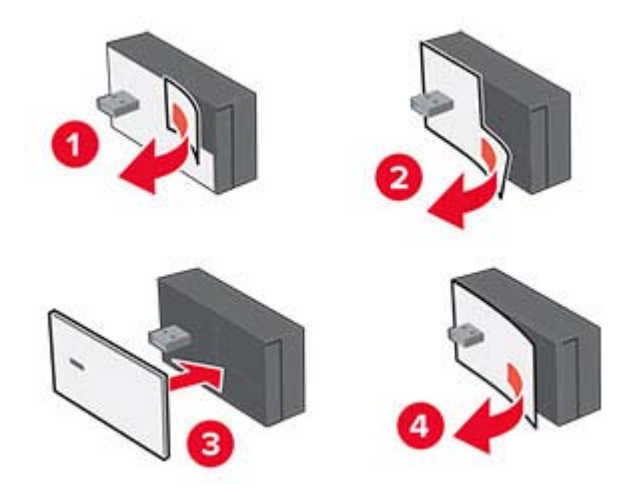

**5** Συνδέστε την κάρτα NFC.

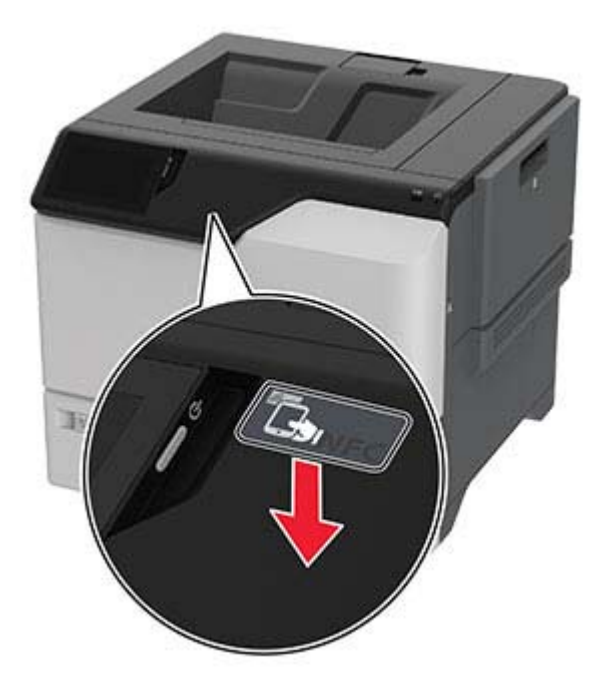

**6** Ενεργοποιήστε τον εκτυπωτή.

## **Σύνδεση σε δίκτυο**

### **Σύνδεση του εκτυπωτή σε δίκτυο Wi**‑**Fi**

Πριν ξεκινήσετε, βεβαιωθείτε ότι:

- **•** Η ασύρματη μονάδα είναι εγκατεστημένη στον εκτυπωτή σας. Για περισσότερες πληροφορίες, ανατρέξτε στην ενότητα **[Εγκατάσταση](#page-48-0) ασύρματων μονάδων**.
- **•** Η επιλογή Ενεργός προσαρμογέας έχει οριστεί σε Αυτόματο. Από την αρχική οθόνη, επιλέξτε **Ρυθμίσεις** > **Δίκτυο/Θύρες** > **Επισκόπηση δικτύου** > **Ενεργός προσαρμογέας**.
- **1** Από την αρχική οθόνη, επιλέξτε **Ρυθμίσεις** > **Δίκτυο/Θύρες** > **Ασύρματη σύνδεση** > **Ρύθμιση στην οθόνη του εκτυπωτή** > **Επιλογή δικτύου**.
- **2** Επιλέξτε ένα δίκτυο Wi‑Fi και πληκτρολογήστε τον κωδικό πρόσβασης δικτύου.

**Σημ.:** Για εκτυπωτές με δυνατότητα σύνδεσης δικτύου Wi‑Fi, κατά την αρχική εγκατάσταση εμφανίζεται μια ερώτηση για τη ρύθμιση δικτύου Wi-Fi.

### **Σύνδεση του εκτυπωτή σε ασύρματο δίκτυο με χρήση του Wi-Fi Protected Setup (WPS)**

Πριν ξεκινήσετε, βεβαιωθείτε ότι:

- **•** Το σημείο πρόσβασης (ασύρματος δρομολογητής) διαθέτει πιστοποίηση ή συμβατότητα WPS. Για περισσότερες πληροφορίες, ανατρέξτε στην τεκμηρίωση που συνόδευε το σημείο πρόσβασης που χρησιμοποιείτε.
- **•** Η ασύρματη μονάδα είναι εγκατεστημένη στον εκτυπωτή σας. Για περισσότερες πληροφορίες, ανατρέξτε στην ενότητα **[Εγκατάσταση](#page-48-0) ασύρματων μονάδων**.
- **•** Η επιλογή Ενεργός προσαρμογέας έχει οριστεί σε Αυτόματο. Από την αρχική οθόνη, επιλέξτε **Ρυθμίσεις** > **Δίκτυο/Θύρες** > **Επισκόπηση δικτύου** > **Ενεργός προσαρμογέας**.

#### **Χρήση της μεθόδου κουμπιού**

- **1** Από την αρχική οθόνη, επιλέξτε **Ρυθμίσεις** > **Δίκτυο/Θύρες** > **Ασύρματη σύνδεση** > **Wi**‑**Fi Protected Setup** > **Έναρξη μεθόδου κουμπιού**.
- **2** Ακολουθήστε τις οδηγίες που εμφανίζονται στην οθόνη.

#### **Χρήση της μεθόδου προσωπικού αριθμού αναγνώρισης (PIN)**

- **1** Από την αρχική οθόνη, επιλέξτε **Ρυθμίσεις** > **Δίκτυο/Θύρες** > **Ασύρματη σύνδεση** > **Wi**‑**Fi Protected Setup** > **Έναρξη μεθόδου PIN**.
- **2** Αντιγράψτε τον οχταψήφιο κωδικό PIN του WPS.
- **3** Ανοίξτε το πρόγραμμα περιήγησης στο Web και πληκτρολογήστε τη διεύθυνση IP του σημείου πρόσβασης στο πεδίο διεύθυνσης.

#### **Σημειώσεις:**

**•** Για να μάθετε τη διεύθυνση IP, ανατρέξτε στα έγγραφα τεκμηρίωσης που συνοδεύουν το σημείο πρόσβασης.

- <span id="page-57-0"></span>**•** Αν χρησιμοποιείτε διακομιστή μεσολάβησης, απενεργοποιήστε τον προσωρινά για να φορτωθεί σωστά η ιστοσελίδα.
- **4** Μεταβείτε στις ρυθμίσεις της λειτουργίας WPS. Για περισσότερες πληροφορίες, ανατρέξτε στην τεκμηρίωση που συνόδευε το σημείο πρόσβασης που χρησιμοποιείτε.
- **5** Πληκτρολογήστε τον οκταψήφιο κωδικό PIN και αποθηκεύστε τις αλλαγές.

### **Διαμόρφωση Wi**‑**Fi Direct**

Το Wi-Fi Direct® επιτρέπει στις ασύρματες συσκευές να συνδέονται απευθείας σε έναν εκτυπωτή με δυνατότητα Wi-Fi Direct χωρίς τη χρήση σημείου πρόσβασης (ασύρματου δρομολογητή).

Πριν να ξεκινήσετε, βεβαιωθείτε ότι μια ασύρματη μονάδα έχει εγκατασταθεί στον εκτυπωτή σας. Για περισσότερες πληροφορίες, ανατρέξτε στην ενότητα **[Εγκατάσταση](#page-48-0) ασύρματων μονάδων**.

- **1** Στην αρχική οθόνη, αγγίξτε την επιλογή **Ρυθμίσεις** > **Δίκτυο/Θύρες** > **Wi**‑**Fi Direct**.
- **2** Διαμορφώστε τις ρυθμίσεις.
	- **• Ενεργοποίηση Wi**‑**Fi Direct**—Επιτρέπει στον εκτυπωτή να εκπέμπει το δικό του δίκτυο Wi‑Fi Direct.
	- **• Όνομα Wi**‑**Fi Direct**—Εκχωρεί ένα όνομα για το δίκτυο Wi‑Fi Direct.
	- **• Κωδικός πρόσβασης Wi**‑**Fi Direct**—Εκχωρεί τον κωδικό πρόσβασης για διαπραγμάτευση της ασύρματης ασφάλειας κατά τη χρήση ομότιμης σύνδεσης.
	- **• Εμφάνιση κωδικού πρόσβασης στη σελίδα ρύθμισης**—Εμφανίζει τον κωδικό πρόσβασης στη Σελίδα ρύθμισης δικτύου.
	- **• Αυτόματη αποδοχή αιτημάτων με πάτημα κουμπιού**—Επιτρέπει στον εκτυπωτή να αποδέχεται αυτόματα αιτήματα σύνδεσης.

**Σημ.:** Η αυτόματη αποδοχή αιτημάτων με πάτημα κουμπιού δεν είναι ασφαλής.

#### **Σημειώσεις:**

- **•** Από προεπιλογή, ο κωδικός πρόσβασης του δικτύου Wi-Fi Direct δεν είναι ορατός στην οθόνη του εκτυπωτή. Για να εμφανίσετε τον κωδικό πρόσβασης, ενεργοποιήστε το εικονίδιο εμφάνισης κωδικού πρόσβασης. Από την αρχική οθόνη, πατήστε **Ρυθμίσεις** > **Ασφάλεια** > **Διάφορα** > **Ενεργοποίηση εμφάνισης κωδικού πρόσβασης/PIN**.
- **•** Μπορείτε να δείτε τον κωδικό πρόσβασης του δικτύου Wi-Fi Direct χωρίς να τον εμφανίσετε στην οθόνη του εκτυπωτή. Στην αρχική οθόνη, πατήστε **Ρυθμίσεις** > **Αναφορές** > **Δίκτυο** > **Σελίδα ρύθμισης δικτύου**.

### **Σύνδεση φορητής συσκευής στον εκτυπωτή**

Πριν συνδέσετε την κινητή συσκευή σας, βεβαιωθείτε ότι έχει διαμορφωθεί το Wi‑Fi Direct. Για περισσότερες πληροφορίες, δείτε "Διαμόρφωση Wi‑Fi Direct" στη σελίδα 58.

#### **Σύνδεση μέσω Wi**‑**Fi Direct**

**Σημ.:** Αυτές οι οδηγίες ισχύουν μόνο για κινητές συσκευές Android.

- **1** Από τη φορητή συσκευή, μεταβείτε στο μενού ρυθμίσεων.
- **2** Ενεργοποιήστε το **Wi**‑**Fi** και πατήστε **Wi**‑**Fi Direct**.
- **3** Επιλέξτε το όνομα του εκτυπωτή Wi-Fi Direct.
- **4** Επιβεβαιώστε τη σύνδεση στον πίνακα ελέγχου του εκτυπωτή.

#### **Σύνδεση μέσω Wi**‑**Fi**

- **1** Από τη φορητή συσκευή, μεταβείτε στο μενού ρυθμίσεων.
- **2** Πατήστε **Wi**‑**Fi** και, στη συνέχεια, επιλέξτε το όνομα του εκτυπωτή Wi-Fi Direct.

**Σημ.:** Η συμβολοσειρά DIRECT-xy (όπου τα x και y είναι δύο τυχαίοι χαρακτήρες) προστίθεται πριν από το όνομα Wi-Fi Direct.

**3** Εισαγάγετε τον κωδικό πρόσβασης του Wi‑Fi Direct.

### **Σύνδεση υπολογιστή στον εκτυπωτή**

Πριν συνδέσετε τον υπολογιστής σας, βεβαιωθείτε ότι έχει διαμορφωθεί το Wi‑Fi Direct. Για περισσότερες πληροφορίες, δείτε "[Διαμόρφωση](#page-57-0) Wi‑Fi Direct" στη σελίδα 58.

#### **Για χρήστες των Windows**

- **1** Ανοίξτε το φάκελο εκτυπωτών και στη συνέχεια κάντε κλικ στην επιλογή **Προσθήκη εκτυπωτή ή σαρωτή**.
- **2** Κάντε κλικ στην επιλογή **Εμφάνιση εκτυπωτών Wi-Fi Direct** και στη συνέχεια επιλέξτε το όνομα του εκτυπωτή Wi‑Fi Direct.
- **3** Στην οθόνη του εκτυπωτή, σημειώστε τον οκταψήφιο κωδικό PIN του εκτυπωτή.
- **4** Πληκτρολογήστε το PIN στον υπολογιστή.

**Σημ.:** Αν το πρόγραμμα οδήγησης εκτύπωσης δεν είναι ήδη εγκατεστημένο, τότε τα Windows πραγματοποιούν λήψη του κατάλληλου προγράμματος οδήγησης.

#### **Για χρήστες Macintosh**

**1** Κάντε κλικ στο εικονίδιο ασύρματης σύνδεσης και, στη συνέχεια, επιλέξτε το όνομα του εκτυπωτή Wi‑Fi Direct.

**Σημ.:** Η συμβολοσειρά DIRECT-xy (όπου τα x και y είναι δύο τυχαίοι χαρακτήρες) προστίθεται πριν από το όνομα Wi-Fi Direct.

**2** Πληκτρολογήστε τον κωδικό πρόσβασης του Wi‑Fi Direct.

**Σημ.:** Επαναφέρετε τον υπολογιστή στο προηγούμενο δίκτυό του μετά την αποσύνδεση από το δίκτυο Wi-Fi Direct.

### **Απενεργοποίηση του δικτύου Wi-Fi**

- **1** Στην αρχική οθόνη, επιλέξτε **Ρυθμίσεις** > **Δίκτυο/θύρες** > **Επισκόπηση δικτύου** > **Ενεργός προσαρμογέας** > **Βασικό δίκτυο**.
- **2** Ακολουθήστε τις οδηγίες που εμφανίζονται στην οθόνη.

### **Έλεγχος της συνδεσιμότητας του εκτυπωτή**

- **1** Στην αρχική οθόνη, πατήστε **Ρυθμίσεις** > **Αναφορές** > **Δίκτυο** > **Σελίδα ρύθμισης δικτύου**.
- **2** Ελέγξτε την πρώτη ενότητα της σελίδας ρύθμισης δικτύου και επιβεβαιώστε ότι η κατάσταση είναι "σε σύνδεση".

Αν η κατάσταση είναι "εκτός σύνδεσης", μπορεί να είναι ανενεργό το τοπικό δίκτυο LAN ή να παρουσιάζει δυσλειτουργία το καλώδιο δικτύου. Επικοινωνήστε με τον διαχειριστή του δικτύου για βοήθεια.

# **Ασφάλιση του εκτυπωτή**

## **Εντοπισμός της υποδοχής ασφαλείας**

Ο εκτυπωτής διαθέτει λειτουργία κλειδώματος ασφαλείας. Συνδέστε μια κλειδαριά ασφαλείας που είναι συμβατή με τους περισσότερους φορητούς υπολογιστές, στην περιοχή που υποδεικνύεται για να κλειδώσετε τον εκτυπωτή στη θέση του.

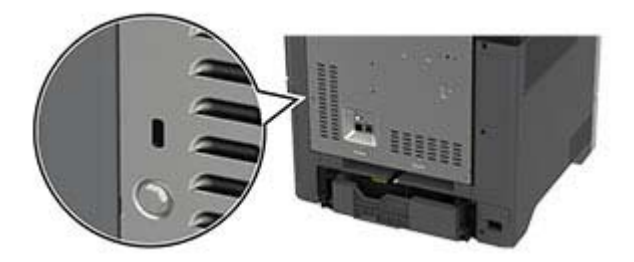

## **Διαγραφή μνήμης του εκτυπωτή**

Για να διαγράψετε τη μη διατηρήσιμη μνήμη ή τα προσωρινά αποθηκευμένα δεδομένα στον εκτυπωτή, απενεργοποιήστε τον εκτυπωτή.

Για να διαγράψετε τη διατηρήσιμη μνήμη, ρυθμίσεις για τη συσκευή και το δίκτυο, ρυθμίσεις ασφαλείας και ενσωματωμένες λύσεις, κάντε τα εξής:

- **1** Στη αρχική οθόνη, πατήστε **Ρυθμίσεις** > **Συσκευή** > **Συντήρηση** > **Απαλοιφή εκτός λειτουργίας**.
- **2** Πατήστε το πλαίσιο ελέγχου **Καθαρισμός όλων των πληροφοριών στη διατηρήσιμη μνήμη** και πατήστε **ΔΙΑΓΡΑΦΗ**.
- **3** Πατήστε την επιλογή **Έναρξη οδηγού αρχικής ρύθμισης** ή **Διατήρηση εκτυπωτή εκτός σύνδεσης** και, στη συνέχεια, πατήστε **Επόμενο**.
- **4** Ξεκινήστε τη λειτουργία.

**Σημ.:** Αυτή η διαδικασία καταστρέφει επίσης το κλειδί κρυπτογράφησης που χρησιμοποιείται για την προστασία των δεδομένων χρήστη. Η καταστροφή του κλειδιού κρυπτογράφησης καθιστά τα δεδομένα μη ανακτήσιμα.

## **Διαγραφή μονάδας αποθήκευσης εκτυπωτή**

- **1** Στη αρχική οθόνη, πατήστε **Ρυθμίσεις** > **Συσκευή** > **Συντήρηση** > **Απαλοιφή εκτός λειτουργίας**.
- **2** Ανάλογα με τη μονάδα αποθήκευσης που είναι εγκατεστημένη στον εκτυπωτή σας, κάντε ένα από τα εξής:
	- **•** Για τον σκληρό δίσκο, αγγίξτε το πλαίσιο ελέγχου **Καθαρισμός όλων των πληροφοριών στον σκληρό δίσκο**, αγγίξτε **ΔΙΑΓΡΑΦΗ** και κατόπιν επιλέξτε μια μέθοδο για τη διαγραφή των δεδομένων.

**Σημ.:** Η διαδικασία καθαρισμού του σκληρού δίσκου μπορεί να διαρκέσει από αρκετά λεπτά μέχρι παραπάνω από μία ώρα. Στη διάρκεια αυτής της περιόδου ο εκτυπωτής δεν είναι διαθέσιμος για άλλες εργασίες.

- **•** Για την έξυπνη μονάδα αποθήκευσης (ISD), αγγίξτε **Διαγραφή έξυπνης μονάδας αποθήκευσης** και κατόπιν αγγίξτε **ΔΙΑΓΡΑΦΗ** για να διαγράψετε όλα τα δεδομένα χρήστη.
- **3** Ξεκινήστε τη λειτουργία.

## **Επαναφορά προεπιλεγμένων εργοστασιακών ρυθμίσεων**

- **1** Στην αρχική οθόνη, επιλέξτε **Ρυθμίσεις** > **Συσκευή** > **Επαναφορά εργοστασιακών ρυθμίσεων**.
- **2** Στο μενού **Επαναφορά ρυθμίσεων** > επιλέξτε τις ρυθμίσεις που θέλετε να επαναφέρετε > **ΕΠΑΝΑΦΟΡΑ**.
- **3** Ξεκινήστε τη λειτουργία.

## **Δήλωση χειρισμού της μνήμης**

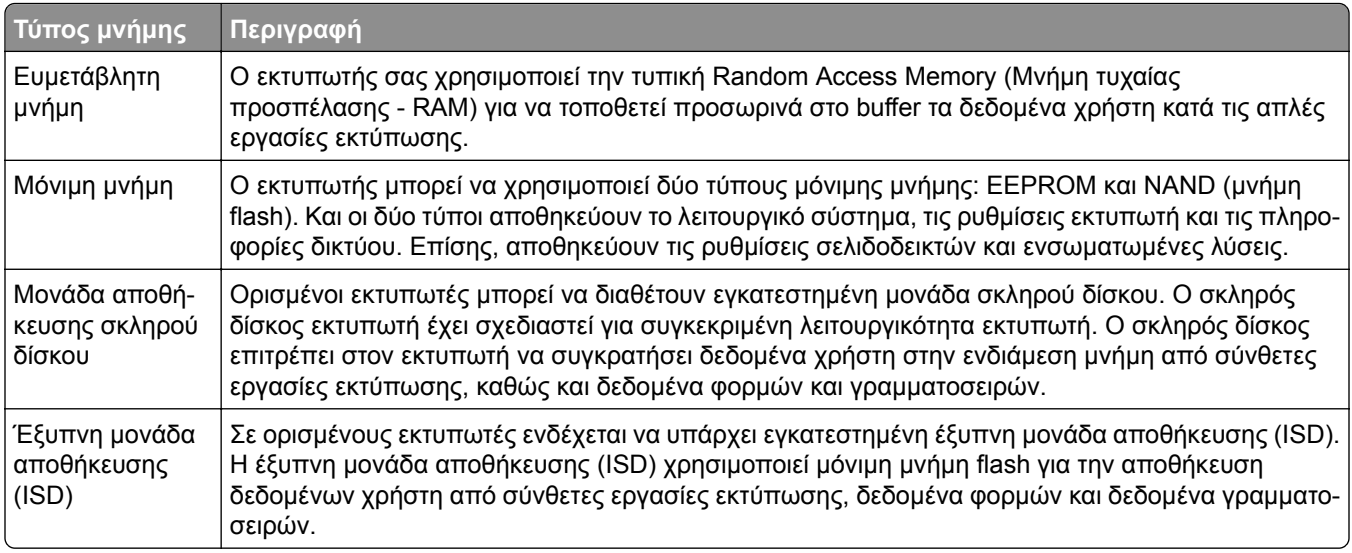

Διαγράψτε τα περιεχόμενα της εγκατεστημένης μνήμης του εκτυπωτή στις παρακάτω περιπτώσεις:

- **•** Ο εκτυπωτής πρόκειται να αποσυρθεί.
- **•** Ο σκληρός δίσκος του εκτυπωτή ή η έξυπνη μονάδα αποθήκευσης (ISD) πρόκειται να αντικατασταθούν.
- **•** Ο εκτυπωτής θα μεταφερθεί σε άλλο τμήμα ή περιοχή.
- **•** Ο εκτυπωτής θα συντηρηθεί από κάποιο άτομο εκτός της εταιρείας σας.
- **•** Ο εκτυπωτής θα μεταφερθεί εκτός των εγκαταστάσεών σας για συντήρηση.
- **•** Ο εκτυπωτής θα πωληθεί σε άλλη εταιρεία.

**Σημ.:** Για να απορρίψετε μια μονάδα αποθήκευσης, ακολουθήστε τις πολιτικές και τις διαδικασίες της εταιρείας σας.

# **Εκτύπωση**

## **Εκτύπωση από υπολογιστή**

**Σημ.:** Για ετικέτες, χαρτόνι και φακέλους, ορίστε το μέγεθος και τον τύπο χαρτιού στον εκτυπωτή πριν εκτυπώσετε το έγγραφο.

- **1** Ανοίξτε το παράθυρο διαλόγου "Εκτύπωση" στο έγγραφο που προσπαθείτε να εκτυπώσετε.
- **2** Αν χρειάζεται, προσαρμόστε τις ρυθμίσεις.
- **3** Εκτυπώστε το έγγραφο.

## **Εκτύπωση από κινητή συσκευή**

### **Εκτύπωση από κινητή συσκευή με χρήση του AirPrint**

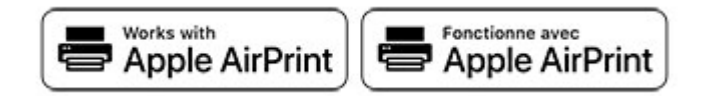

Η λειτουργία λογισμικού AirPrint είναι μια λύση εκτύπωσης για φορητές συσκευές που σας επιτρέπει να εκτυπώνετε απευθείας από συσκευές Apple σε εκτυπωτή με δυνατότητα σύνδεσης στην υπηρεσία AirPrint.

#### **Σημειώσεις:**

- **•** Βεβαιωθείτε ότι η συσκευή Apple και ο εκτυπωτής είναι συνδεδεμένα στο ίδιο δίκτυο. Εάν το δίκτυο έχει πολλούς ασύρματους διανομείς, βεβαιωθείτε ότι και οι δύο συσκευές είναι συνδεδεμένες στο ίδιο υποδίκτυο.
- **•** Αυτή η εφαρμογή υποστηρίζεται μόνο σε ορισμένες συσκευές Apple.
- **1** Από την κινητή συσκευή σας, επιλέξτε ένα έγγραφο από τη διαχείριση αρχείων σας ή εκκινήστε μια συμβατή εφαρμογή.
- **2** Πατήστε το εικονίδιο κοινής χρήσης και, στη συνέχεια, πατήστε **Εκτύπωση**.
- **3** Επιλέξτε έναν εκτυπωτή.

Αν χρειάζεται, προσαρμόστε τις ρυθμίσεις.

**4** Εκτυπώστε το έγγραφο.

### **Εκτύπωση από κινητή συσκευή με χρήση του Wi**‑**Fi Direct®**

Wi-Fi Direct® είναι μια υπηρεσία εκτύπωσης που σας επιτρέπει να εκτυπώνετε σε οποιονδήποτε εκτυπωτή με δυνατότητα Wi‑Fi Direct.

**Σημ.:** Βεβαιωθείτε ότι η κινητή συσκευή είναι συνδεδεμένη στο ασύρματο δίκτυο του εκτυπωτή. Για περισσότερες πληροφορίες, δείτε "Σύνδεση φορητής [συσκευής](#page-57-0) στον εκτυπωτή" στη σελίδα 58.

- **1** Από την κινητή συσκευή σας, ανοίξτε μια συμβατή εφαρμογή ή επιλέξτε ένα έγγραφο από τη διαχείριση αρχείων σας.
- **2** Ανάλογα με την κινητή συσκευή, κάντε ένα από τα παρακάτω:
	- **•** Πατήστε > **Εκτύπωση**.
	- **•** Πατήστε > **Εκτύπωση**.
	- **•** Πατήστε > **Εκτύπωση**.
- **3** Επιλέξτε έναν εκτυπωτή και προσαρμόστε τις ρυθμίσεις αν είναι απαραίτητο.
- **4** Εκτυπώστε το έγγραφο.

## **Εκτύπωση από μονάδα flash**

**1** Τοποθετήστε τη μονάδα flash.

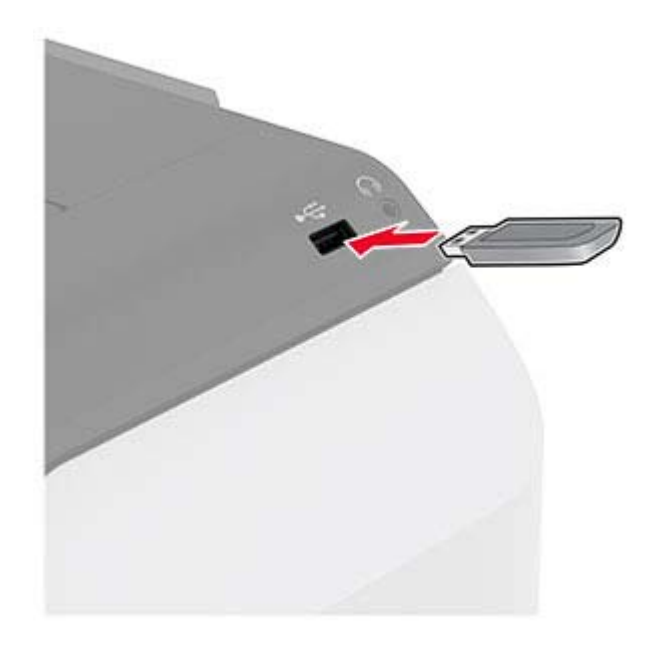

#### **Σημειώσεις:**

- **•** Αν τοποθετήσετε τη μονάδα flash ενώ εμφανίζεται κάποιο μήνυμα σφάλματος, ο εκτυπωτής θα αγνοήσει τη μονάδα flash.
- **•** Αν τοποθετήσετε τη μονάδα flash ενώ ο εκτυπωτής εκτελεί άλλες εργασίες εκτύπωσης, θα εμφανιστεί στην οθόνη η ένδειξη **Απασχολημένος**.
- **2** Στην οθόνη, επιλέξτε το έγγραφο που θέλετε να εκτυπώσετε.

Αν χρειάζεται, διαμορφώστε τις ρυθμίσεις εκτύπωσης.

**3** Εκτυπώστε το έγγραφο.

Για να εκτυπώσετε ένα άλλο έγγραφο, πατήστε **Μονάδα USB**.

**Προειδοποίηση—Πιθανή βλάβη:** Για να μην προκληθεί απώλεια δεδομένων ή δυσλειτουργία του εκτυπωτή, μην αγγίζετε τη μονάδα flash ή τον εκτυπωτή στην εμφανιζόμενη περιοχή κατά την εκτύπωση, την ανάγνωση ή την εγγραφή στη συσκευή μνήμης.

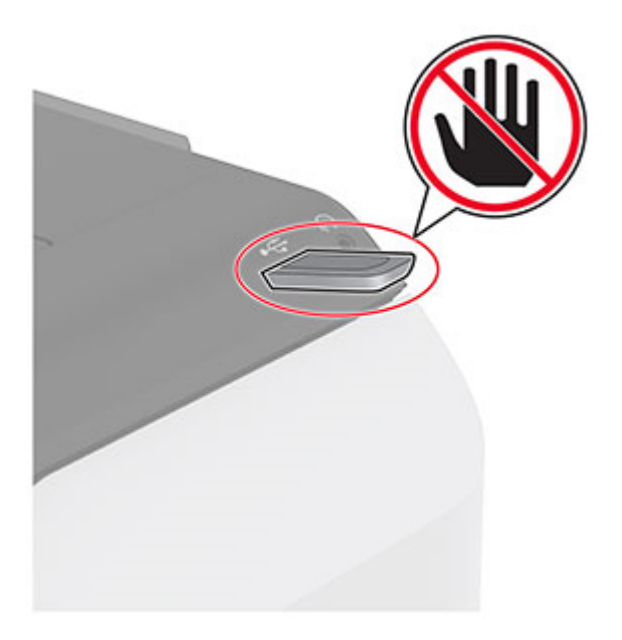

## **Υποστηριζόμενες μονάδες flash και τύποι αρχείων**

### **Μονάδες flash**

#### **Σημειώσεις:**

- **–** Ο εκτυπωτής υποστηρίζει μονάδες flash υψηλής ταχύτητας με πρότυπο πλήρους ταχύτητας.
- **–** Οι μονάδες flash πρέπει να υποστηρίζουν το σύστημα FAT (Πίνακας Εκχώρησης Αρχείων).

### **Τύποι αρχείων**

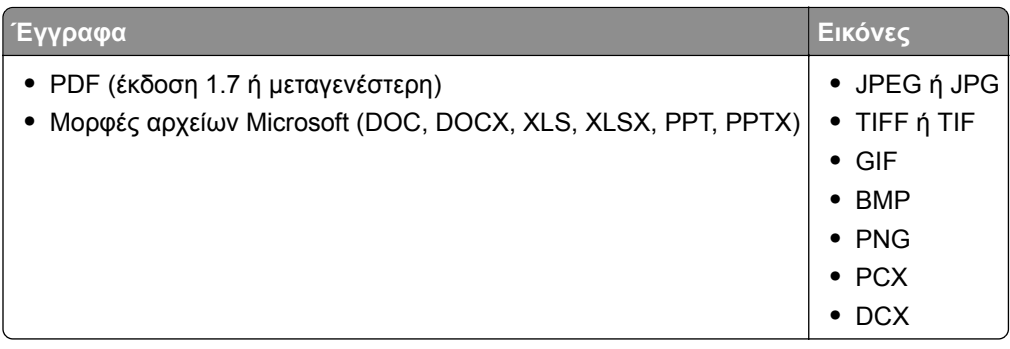

## **Διαμόρφωση ρυθμίσεων για εμπιστευτικές εργασίες**

- **1** Στην αρχική οθόνη, πατήστε **Ρυθμίσεις** > **Ασφάλεια** > **Ρύθμιση εκτύπωσης εμπιστευτικών εργασιών**.
- **2** Διαμορφώστε τις ρυθμίσεις.

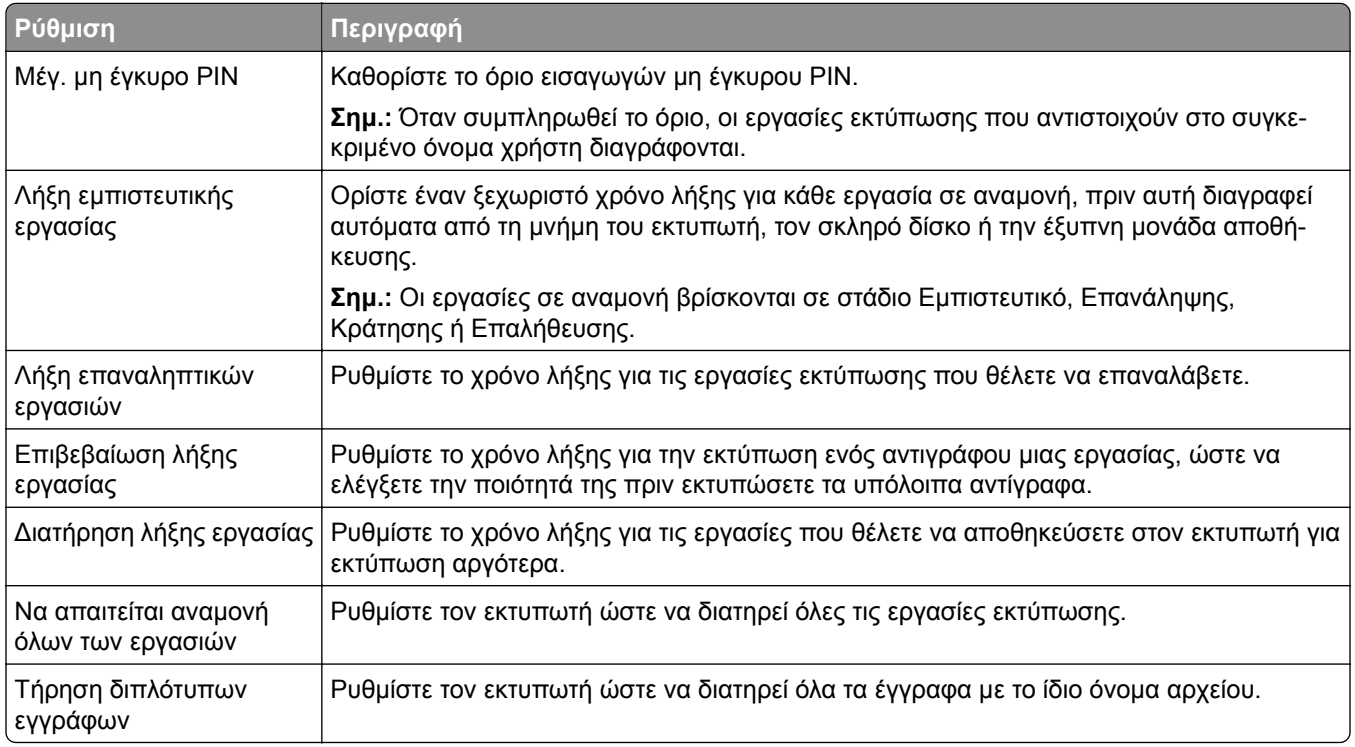

## **Εκτύπωση εμπιστευτικών εργασιών και άλλων εργασιών που είναι σε αναμονή**

#### **Για χρήστες Windows**

- **1** Αφού ανοίξετε ένα έγγραφο, πατήστε **Αρχείο** > **Εκτύπωση**.
- **2** Επιλέξτε έναν εκτυπωτή και κάντε κλικ στην επιλογή **Ιδιότητες**, **Προτιμήσεις**, **Επιλογές** ή **Εγκατάσταση**.
- **3** Επιλέξτε **Εκτύπωση και αναμονή**.
- **4** Επιλέξτε **Χρήση εκτύπωσης και αναμονής** και, στη συνέχεια, αναθέστε ένα όνομα χρήστη.
- **5** Επιλέξτε τον τύπο εργασίας εκτύπωσης (Εμπιστευτική, Επανάληψη, Κράτηση ή Επαλήθευση). Εάν επιλέξετε **Εμπιστευτικό**, τότε ασφαλίστε την εργασία εκτύπωσης με έναν προσωπικό αριθμό αναγνώρισης (PIN).
- **6** Κάντε κλικ στο κουμπί **OK** ή **Εκτύπωση**.
- **7** Από την αρχική οθόνη του εκτυπωτή, εκκινήστε την εργασία εκτύπωσης.
	- **•** Για εκτύπωση εμπιστευτικών εργασιών, επιλέξτε **Εργασίες σε αναμονή** > επιλέξτε το όνομα χρήστη σας > **Εμπιστευτικές** > πληκτρολογήστε τον κωδικό PIN > επιλέξτε την εργασία εκτύπωσης > διαμορφώστε τις ρυθμίσεις > **Εκτύπωση**.
	- **•** Για εκτύπωση άλλων εργασιών, επιλέξτε **Εργασίες σε αναμονή** > επιλέξτε το όνομα χρήστη σας > επιλέξτε την εργασία εκτύπωσης > διαμορφώστε τις ρυθμίσεις > **Εκτύπωση**.

#### **Για χρήστες Macintosh**

#### **Χρήση του AirPrint**

- **1** Αφού ανοίξετε ένα έγγραφο, επιλέξτε **Αρχείο** > **Εκτύπωση**.
- **2** Επιλέξτε έναν εκτυπωτή και, στη συνέχεια, από το αναπτυσσόμενο μενού που ακολουθεί το μενού Προσανατολισμός, επιλέξτε **Εκτύπωση με PIN**.
- **3** Ενεργοποιήστε την επιλογή **Εκτύπωση με PIN** και, στη συνέχεια, εισάγετε έναν τετραψήφιο κωδικό PIN.
- **4** Κάντε κλικ στην επιλογή **Εκτύπωση**.
- **5** Από την αρχική οθόνη του εκτυπωτή, εκκινήστε την εργασία εκτύπωσης. Επιλέξτε **Εργασίες σε αναμονή** > επιλέξτε το όνομα χρήστη σας > **Εμπιστευτικές** > πληκτρολογήστε τον κωδικό PIN > επιλέξτε την εργασία εκτύπωσης > **Εκτύπωση**.

#### **Χρήση του προγράμματος οδήγησης εκτύπωσης**

- **1** Αφού ανοίξετε ένα έγγραφο, επιλέξτε **Αρχείο** > **Εκτύπωση**.
- **2** Επιλέξτε έναν εκτυπωτή και, στη συνέχεια, από το αναπτυσσόμενο μενού που ακολουθεί το μενού Προσανατολισμός, επιλέξτε **Εκτύπωση και αναστολή**.
- **3** Επιλέξτε **Εκτύπωση εμπιστευτικών εργασιών** και, στη συνέχεια, πληκτρολογήστε έναν τετραψήφιο κωδικό PIN.
- **4** Κάντε κλικ στην επιλογή **Εκτύπωση**.
- **5** Από την αρχική οθόνη του εκτυπωτή, εκκινήστε την εργασία εκτύπωσης. Επιλέξτε **Εργασίες σε αναμονή** > επιλέξτε το όνομα του υπολογιστή σας > **Εμπιστευτικό** > επιλέξτε την εργασία εκτύπωσης > πληκτρολογήστε τον κωδικό PIN > **Εκτύπωση**.

## **Εκτύπωση λίστας δειγμάτων γραμματοσειρών**

- **1** Στην αρχική οθόνη, πατήστε **Ρυθμίσεις** > **Αναφορές** > **Εκτύπωση** > **Γραμματοσειρές εκτύπωσης**.
- **2** Πατήστε **Γραμματοσειρές PCL** ή **Γραμματοσειρές PS**.

## **Εκτύπωση λίστας καταλόγου**

Στην αρχική οθόνη, πατήστε **Ρυθμίσεις** > **Αναφορές** > **Εκτύπωση** > **Εκτύπωση καταλόγου**.

## **Τοποθέτηση διαχωριστικών φύλλων μεταξύ των αντιγράφων**

- **1** Στην αρχική οθόνη, πατήστε **Ρυθμίσεις** > **Εκτύπωση** > **Διάταξη** > **Διαχωριστικά φύλλα** > **Μεταξύ αντιγράφων**.
- **2** Εκτυπώστε το έγγραφο.

## **Ακύρωση εργασίας εκτύπωσης**

- **1** Από την αρχική οθόνη, πατήστε .
- **2** Επιλέξτε την εργασία προς ακύρωση.

**Σημ.:** Μπορείτε επίσης να ακυρώσετε μια εργασία πατώντας **Ουρά εργασιών**.

## **Προσαρμογή σκουρότητας τόνερ**

- **1** Στην αρχική οθόνη, πατήστε **Ρυθμίσεις** > **Εκτύπωση** > **Ποιότητα**.
- **2** Στο μενού "Σκουρότητα τόνερ", προσαρμόστε τις ρυθμίσεις.

# **Χρήση των μενού του εκτυπωτή**

## **Σχεδιάγραμμα μενού**

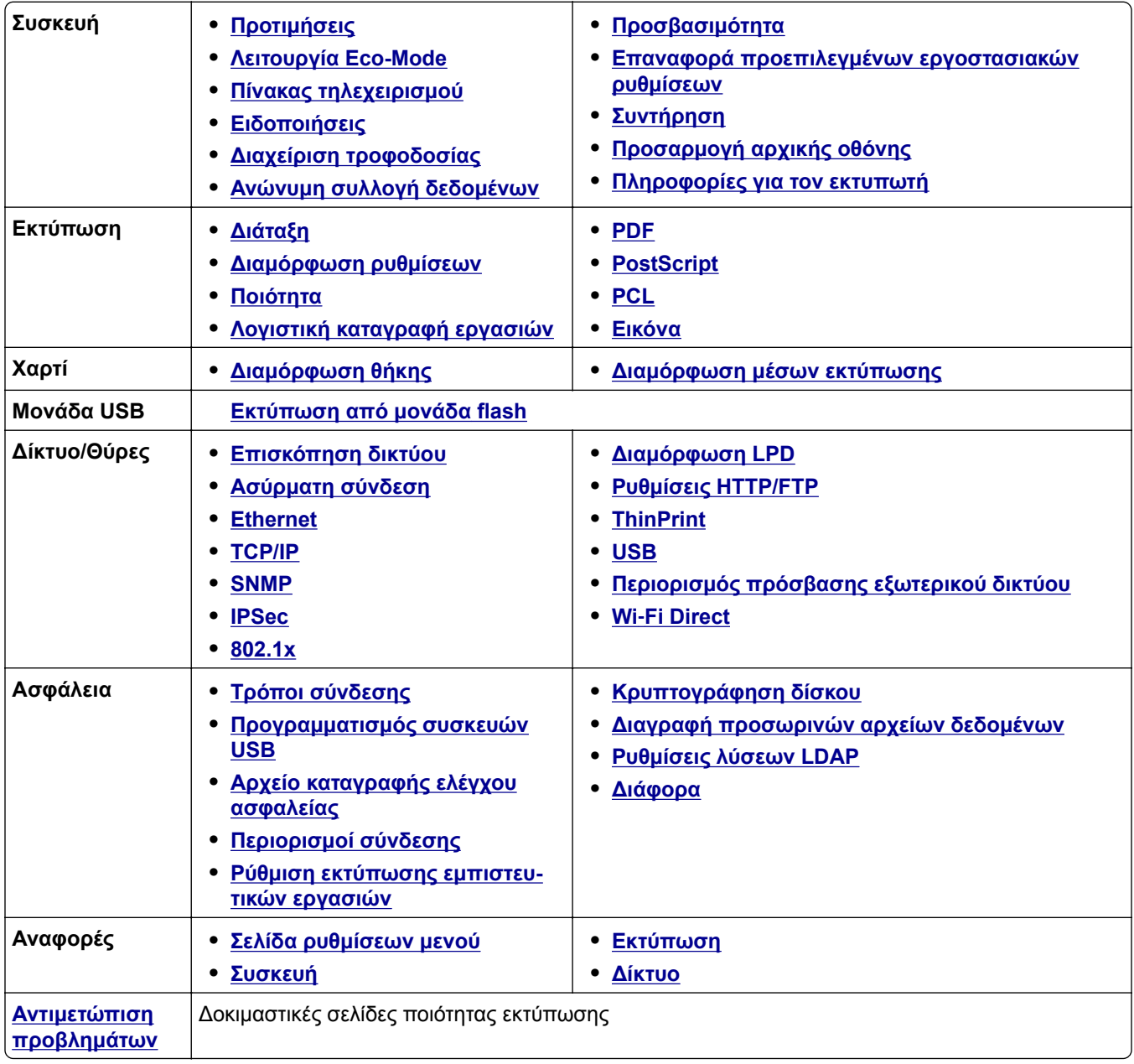

## <span id="page-70-0"></span>**Συσκευή**

### **Προτιμήσεις**

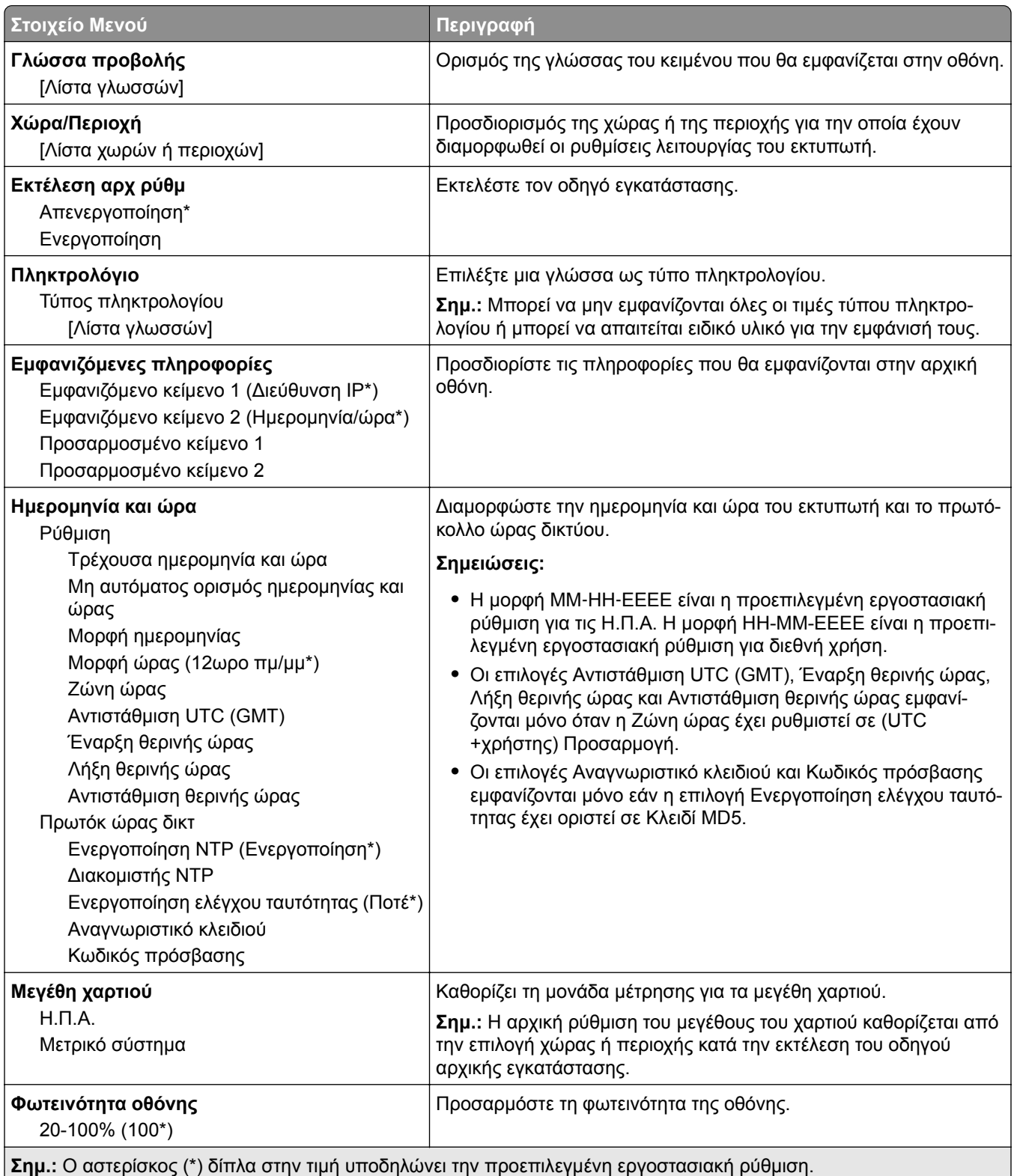

<span id="page-71-0"></span>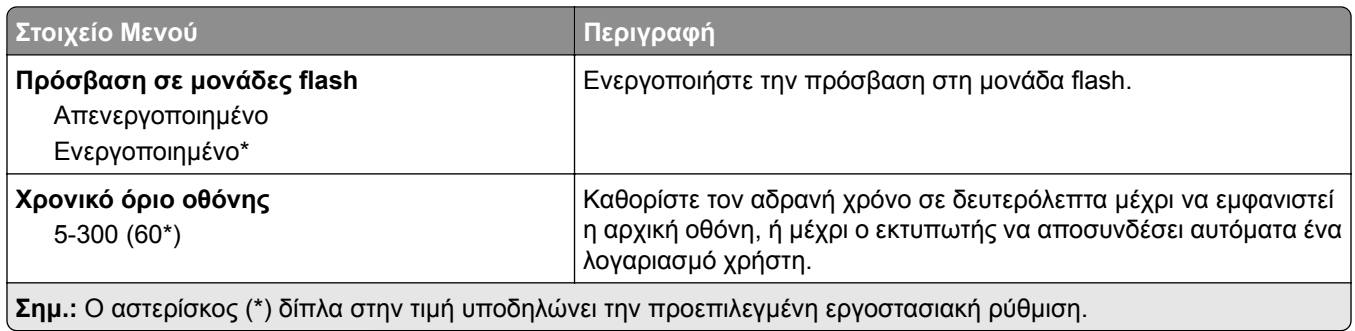

### **Οικολογική λειτουργία**

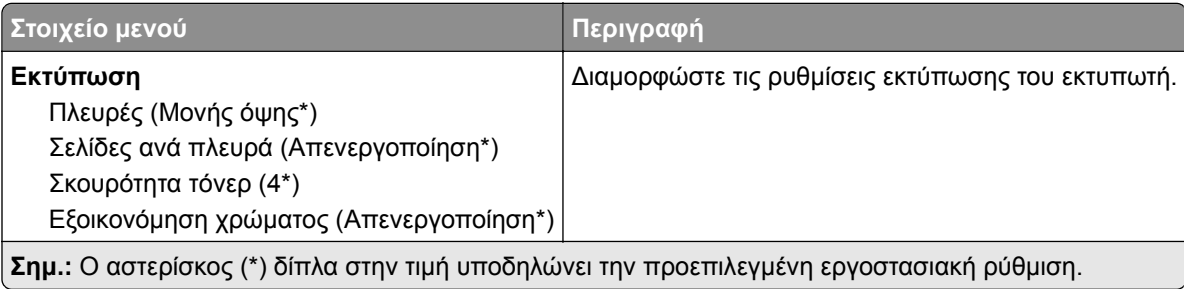

### **Πίνακας τηλεχειρισμού**

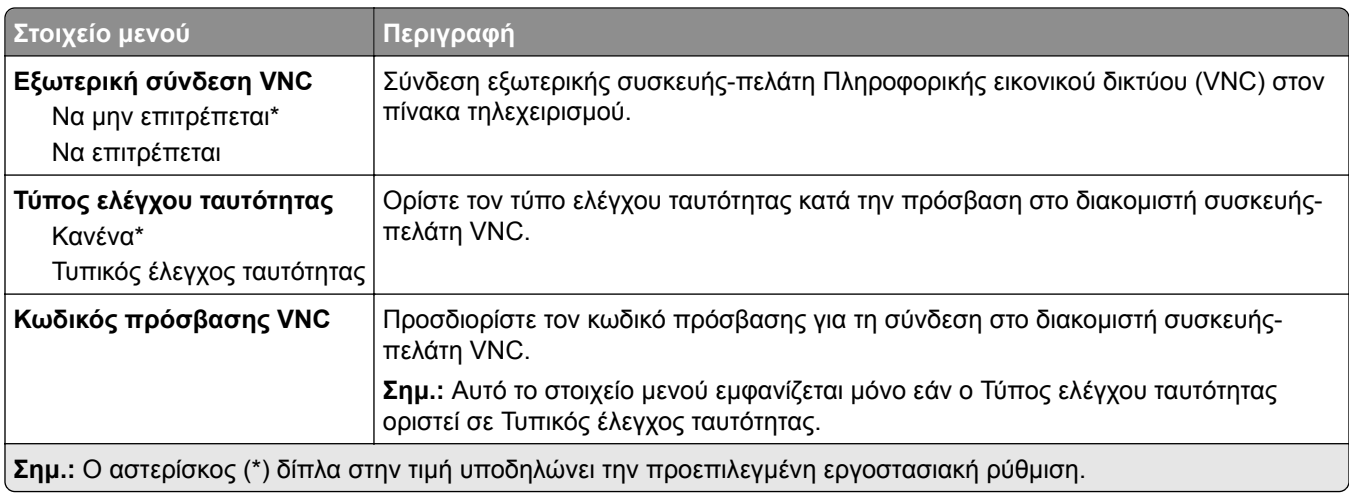

### **Ειδοποιήσεις**

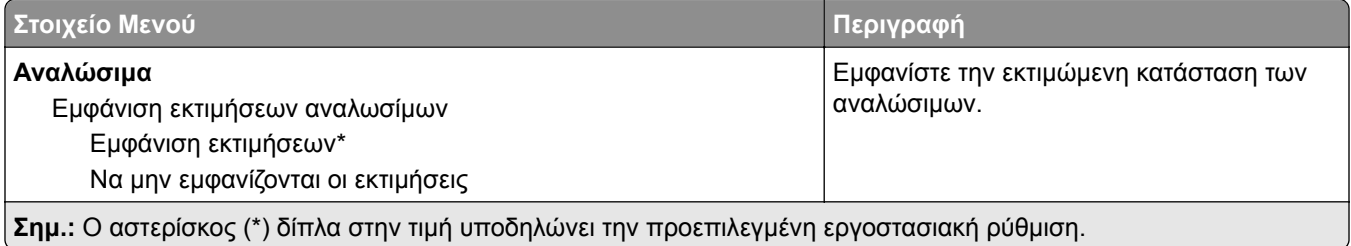
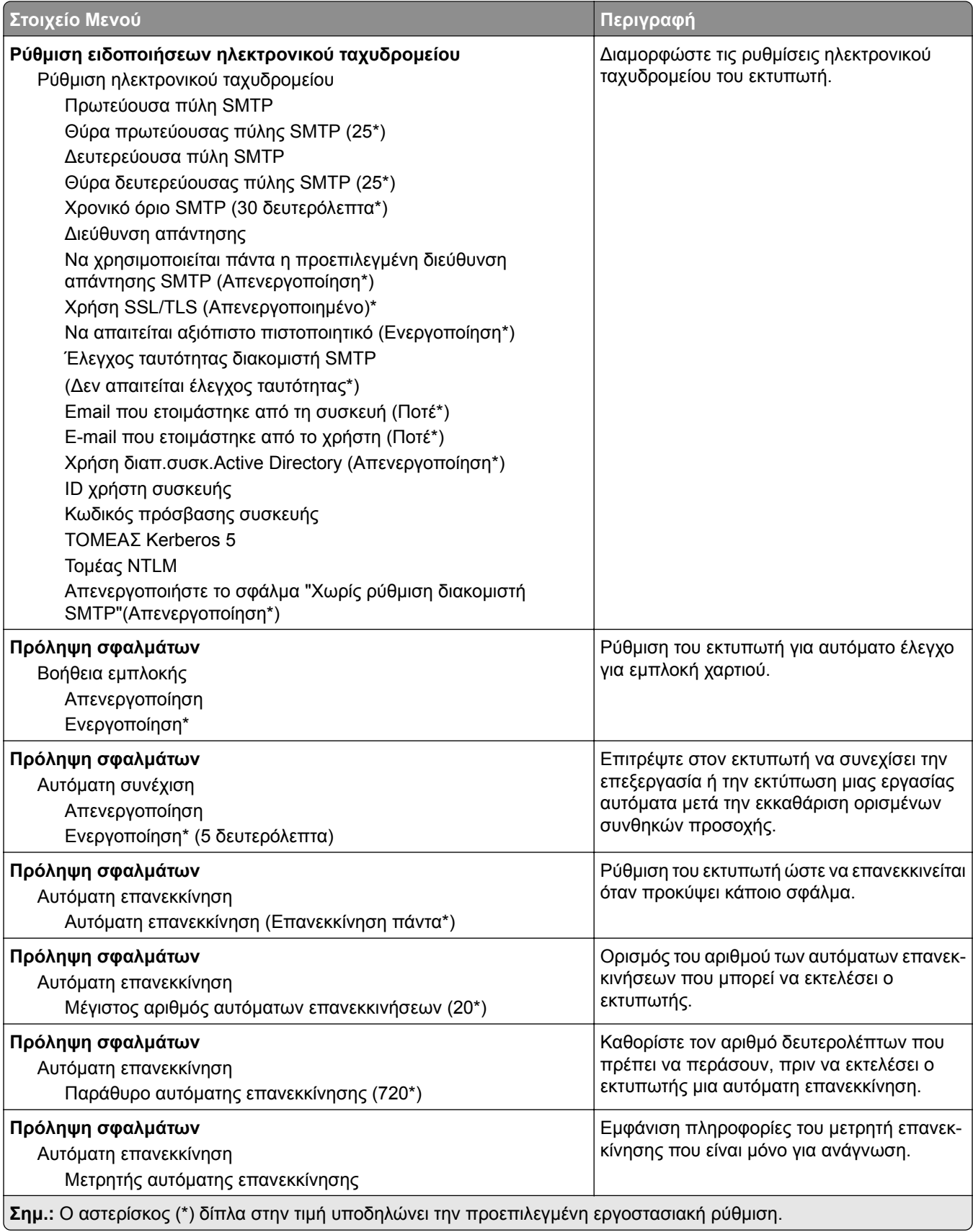

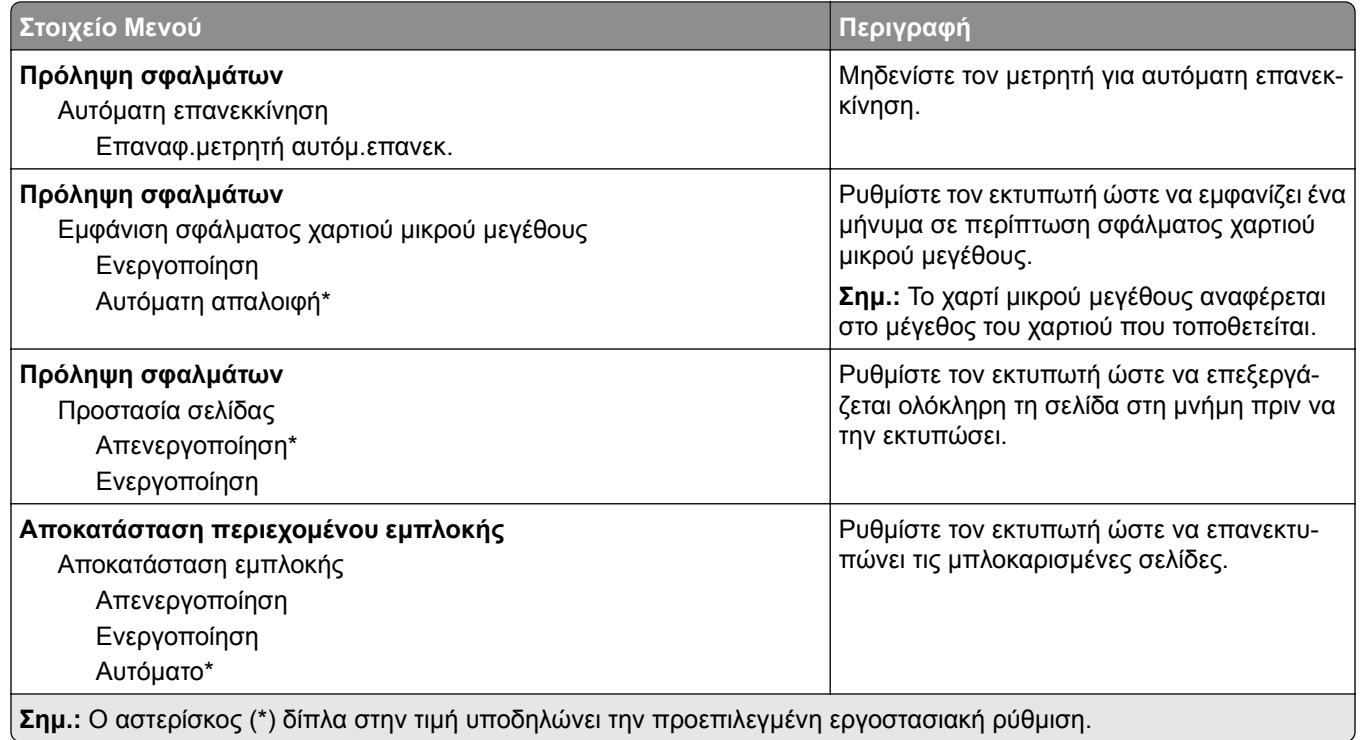

# **Διαχείριση τροφοδοσίας**

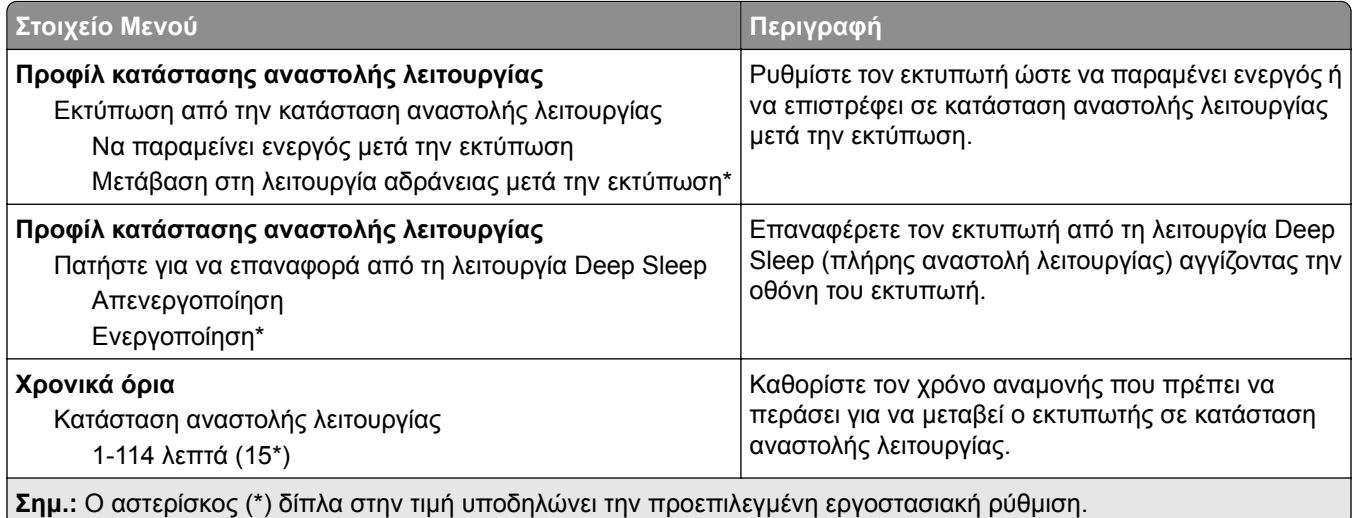

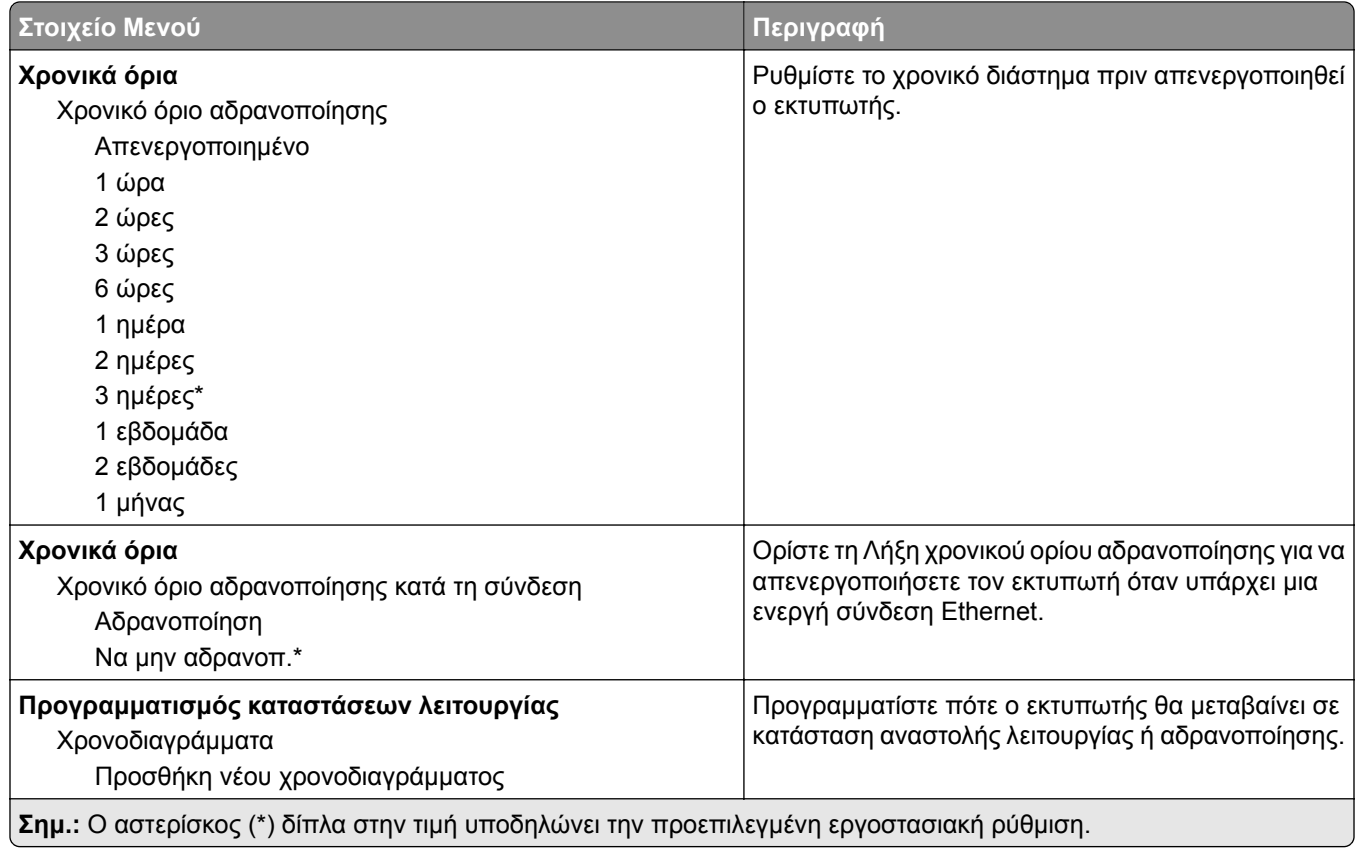

# **Ανώνυμη συλλογή δεδομένων**

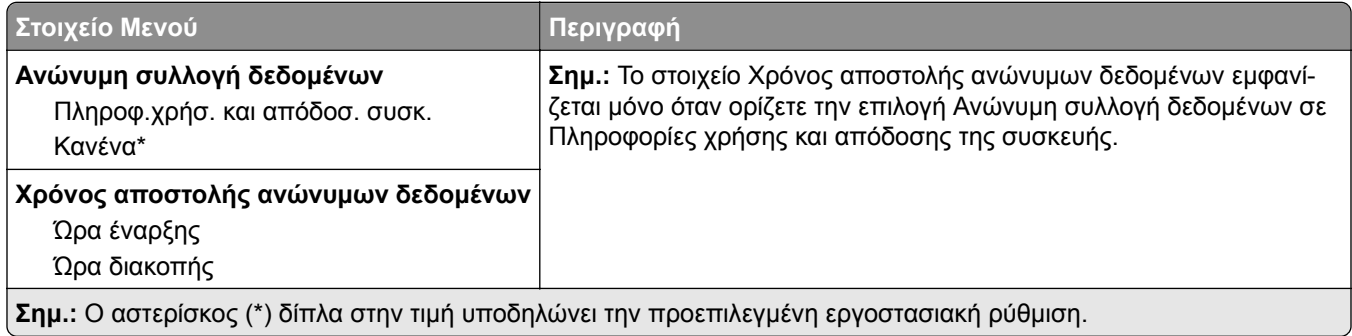

# **Προσβασιμότητα**

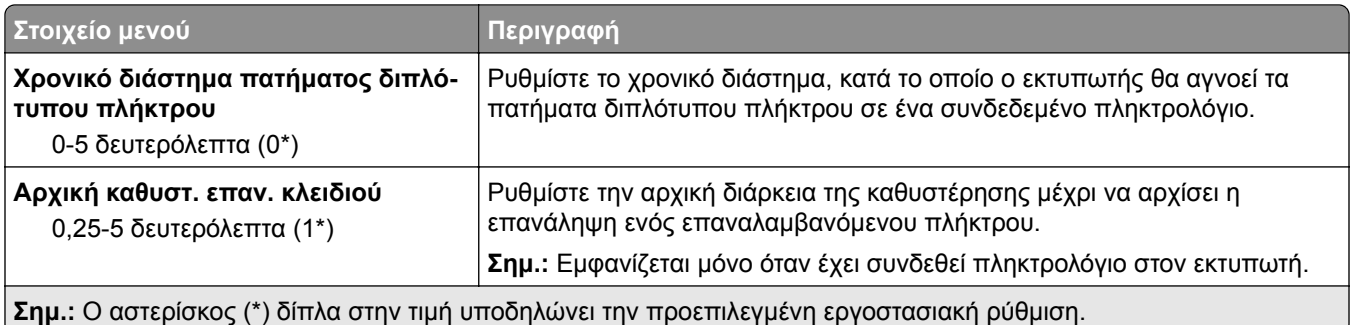

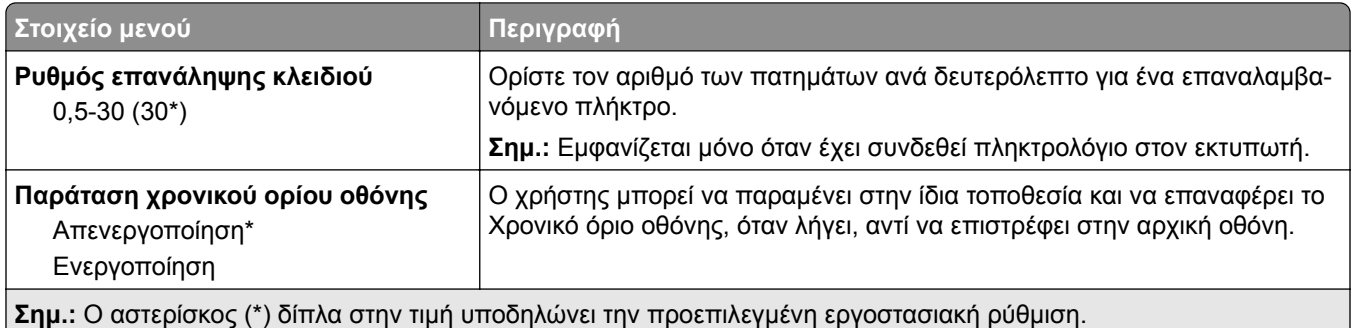

### **Επαναφορά προεπιλεγμένων εργοστασιακών ρυθμίσεων**

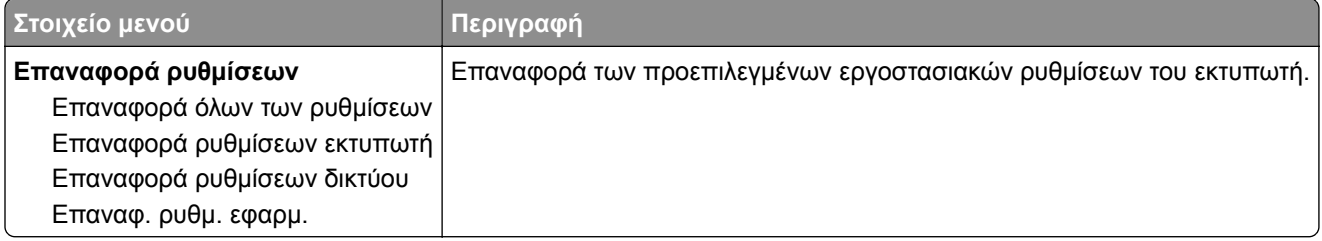

# **Συντήρηση**

#### **Μενού διαμόρφωσης**

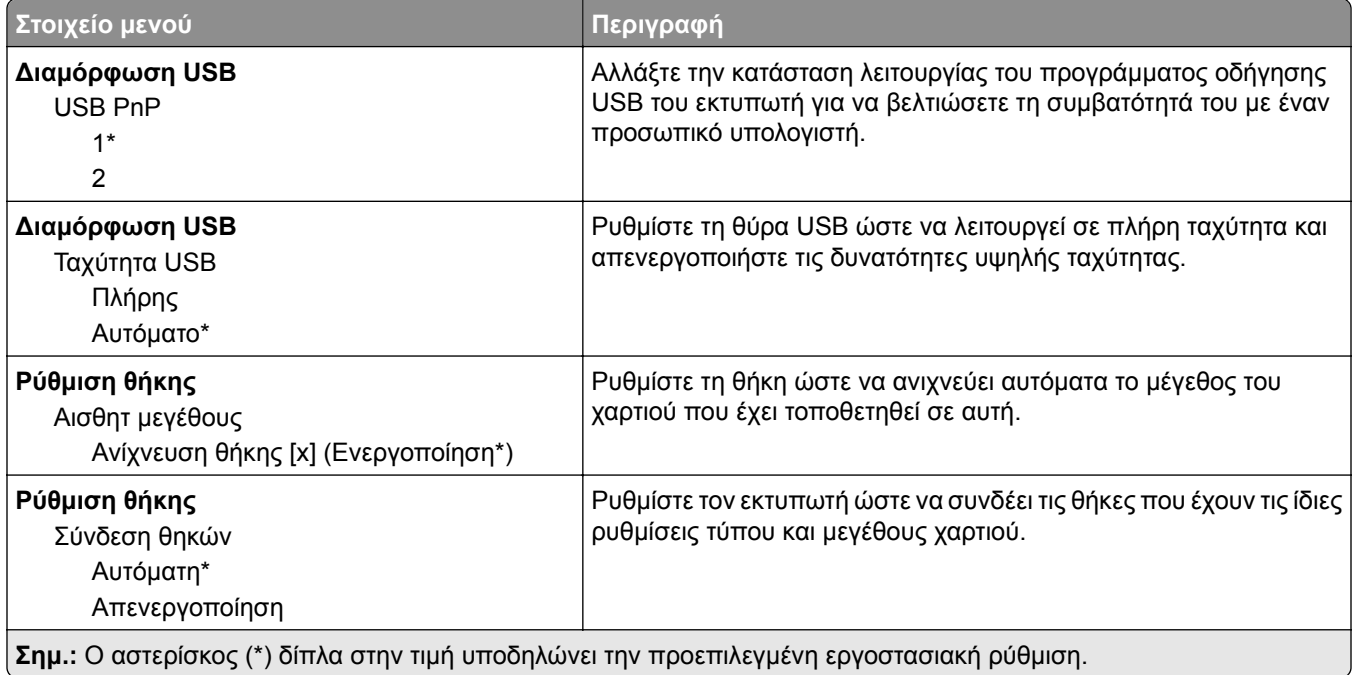

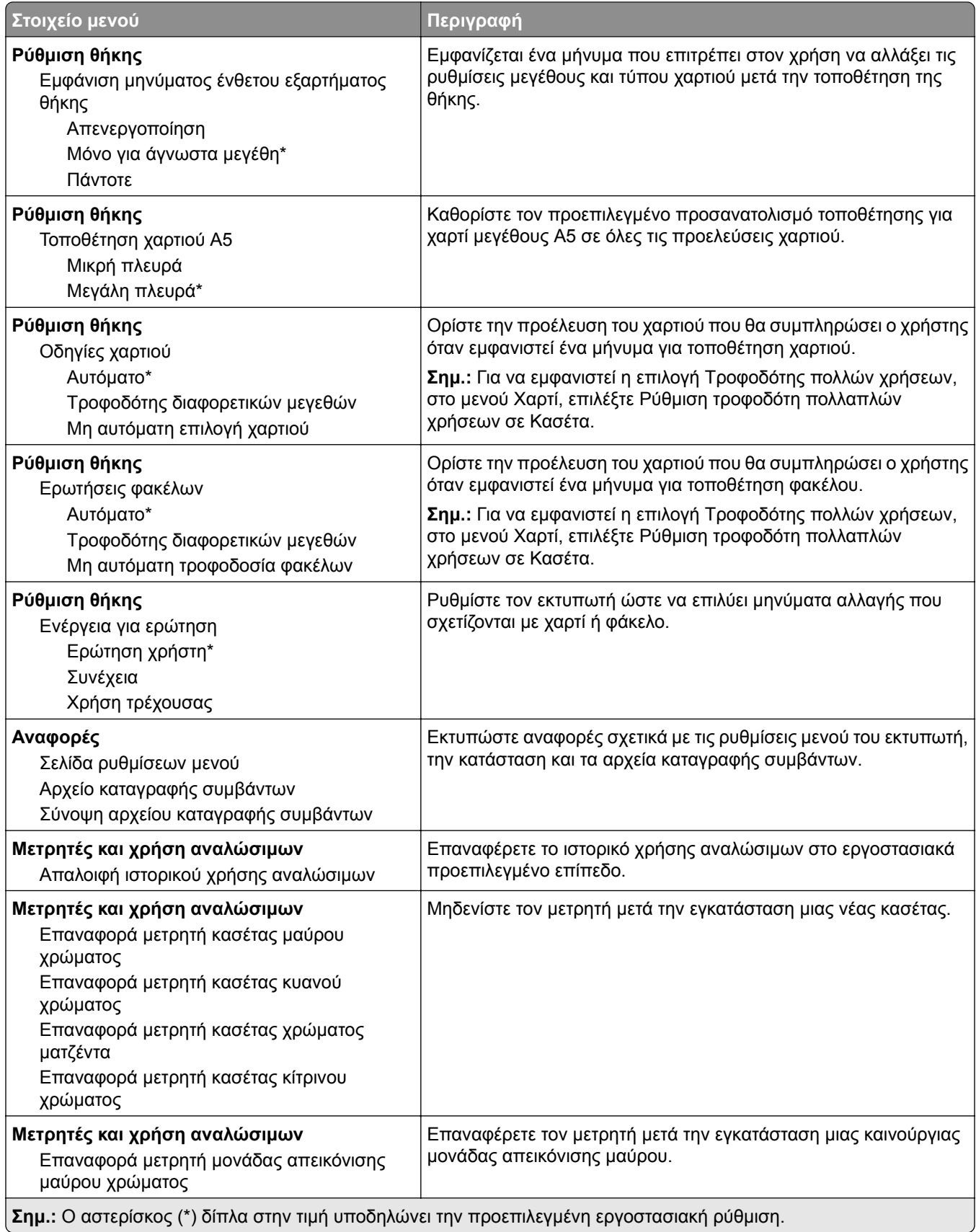

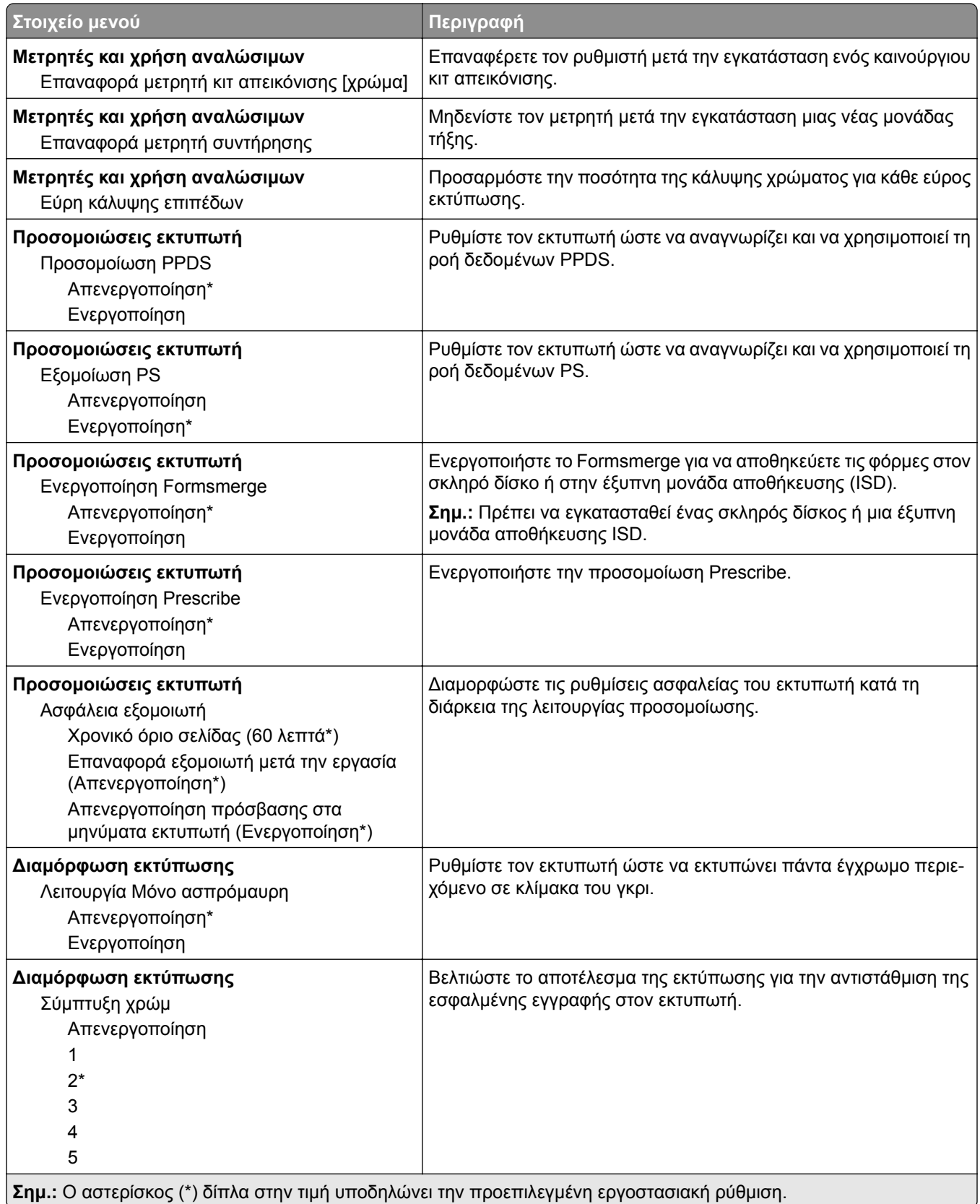

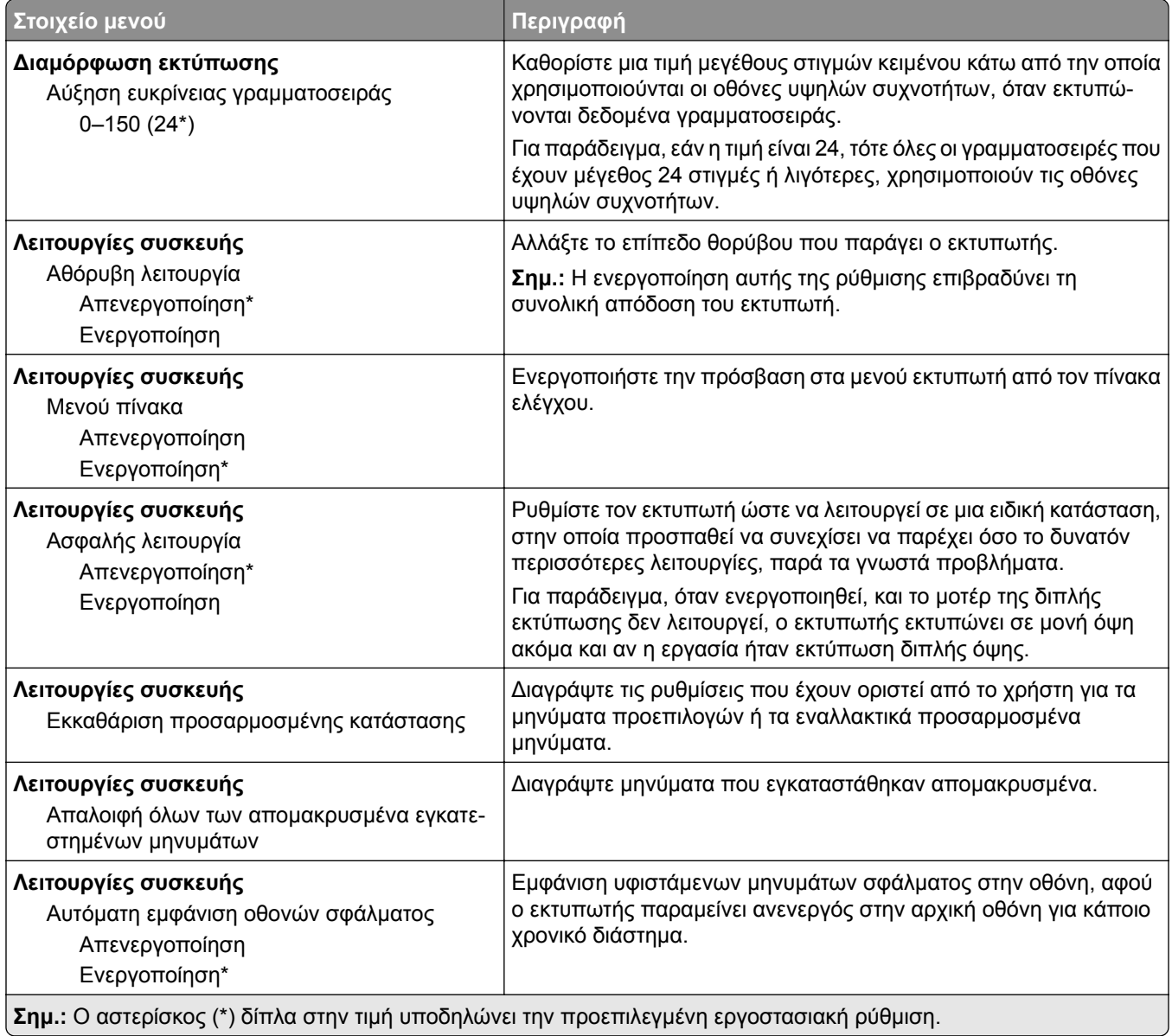

#### **Διαγραφή εκτός λειτουργίας**

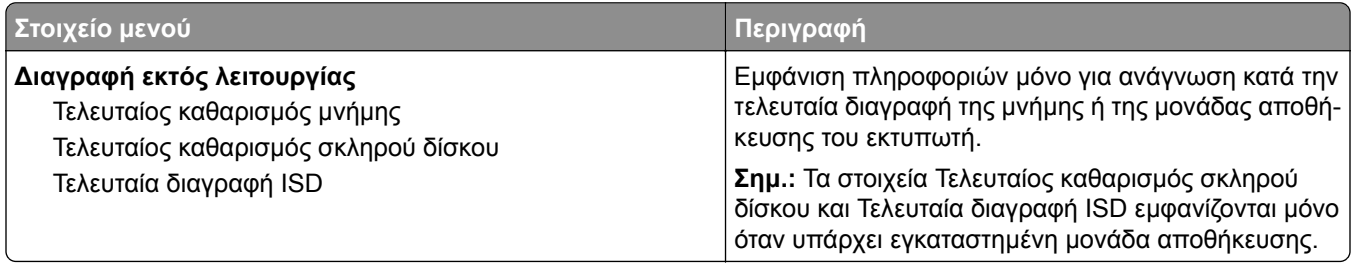

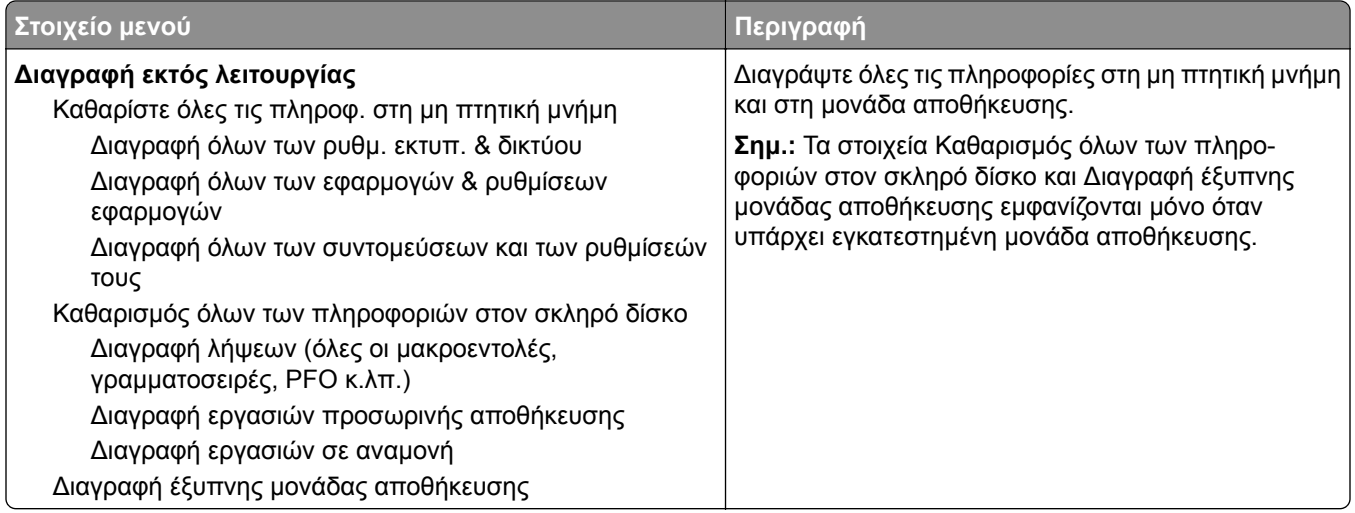

## **Προσαρμογή αρχικής οθόνης**

**Σημ.:** Αυτή η ρύθμιση μενού εμφανίζεται μόνο στον Embedded Web Server.

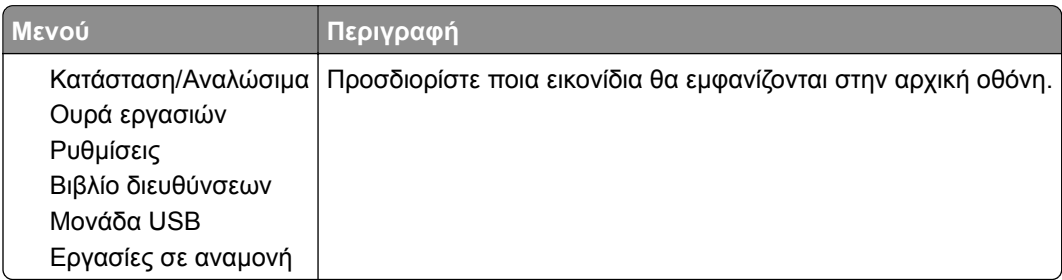

### **Πληροφορίες για τον εκτυπωτή**

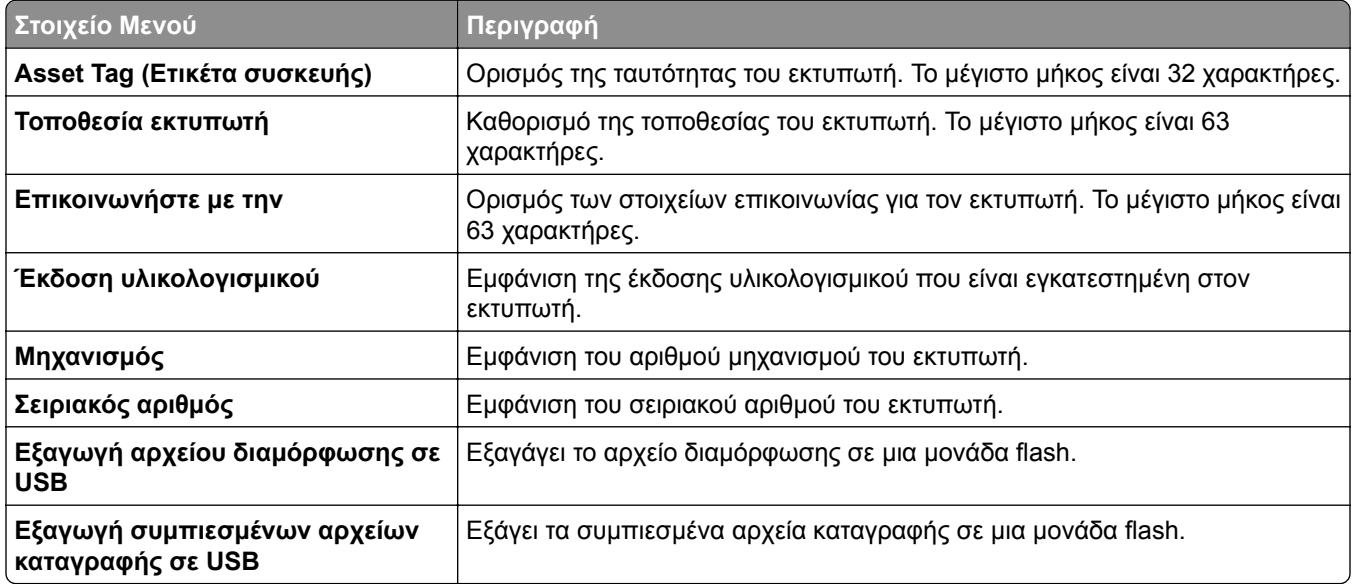

# **Εκτύπωση**

# **Διάταξη**

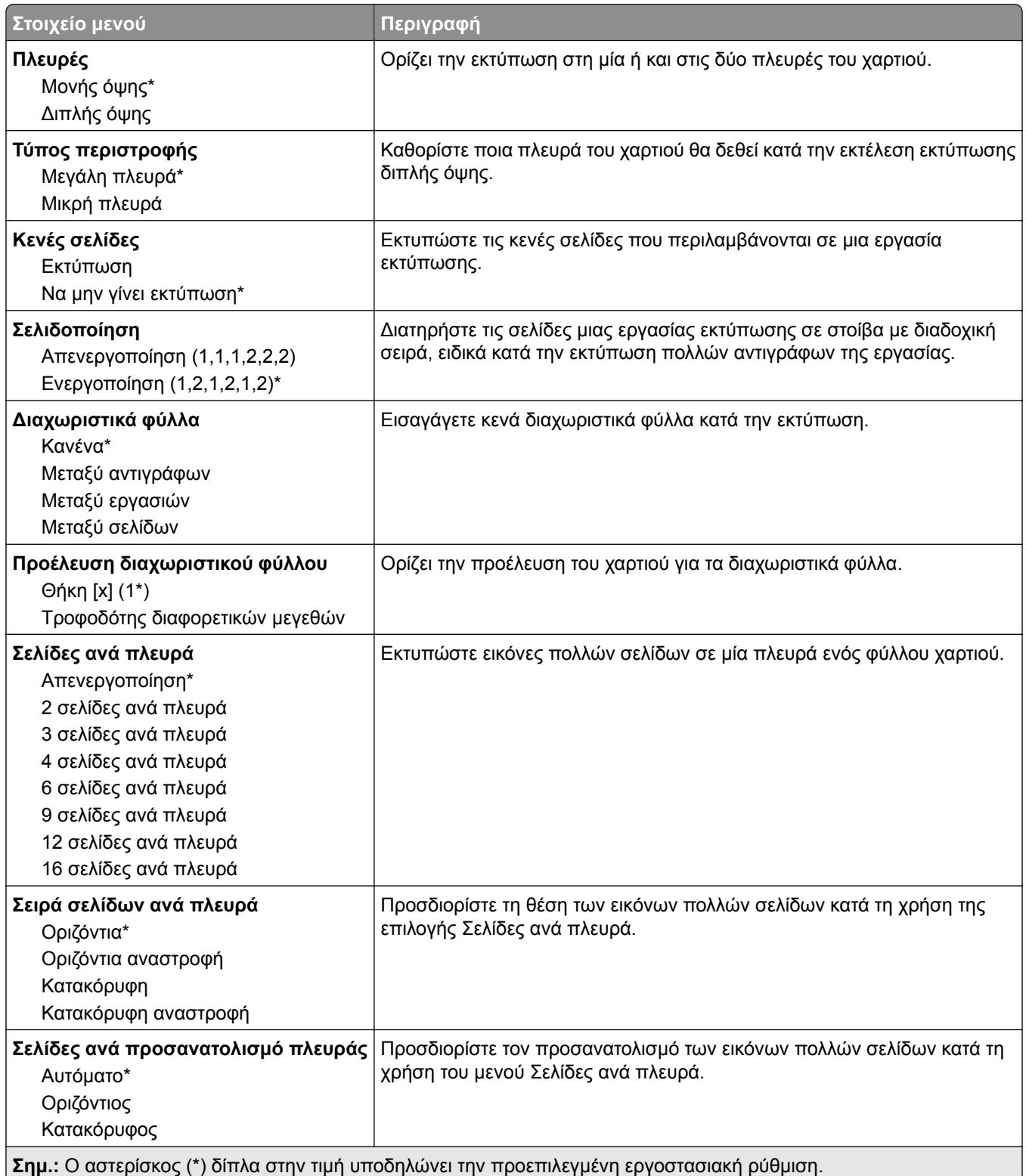

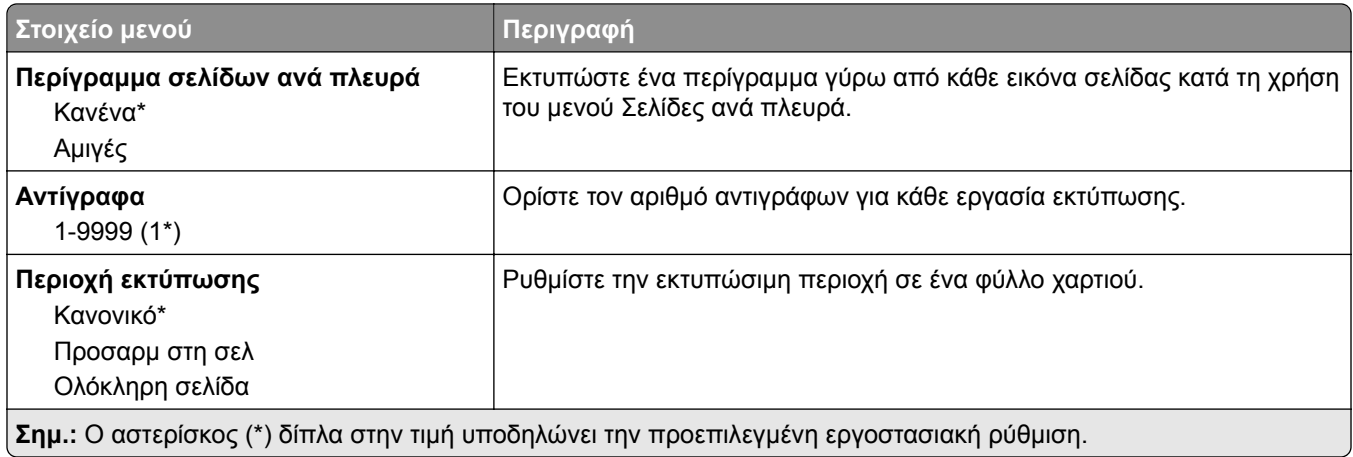

### **Διαμόρφωση ρυθμίσεων**

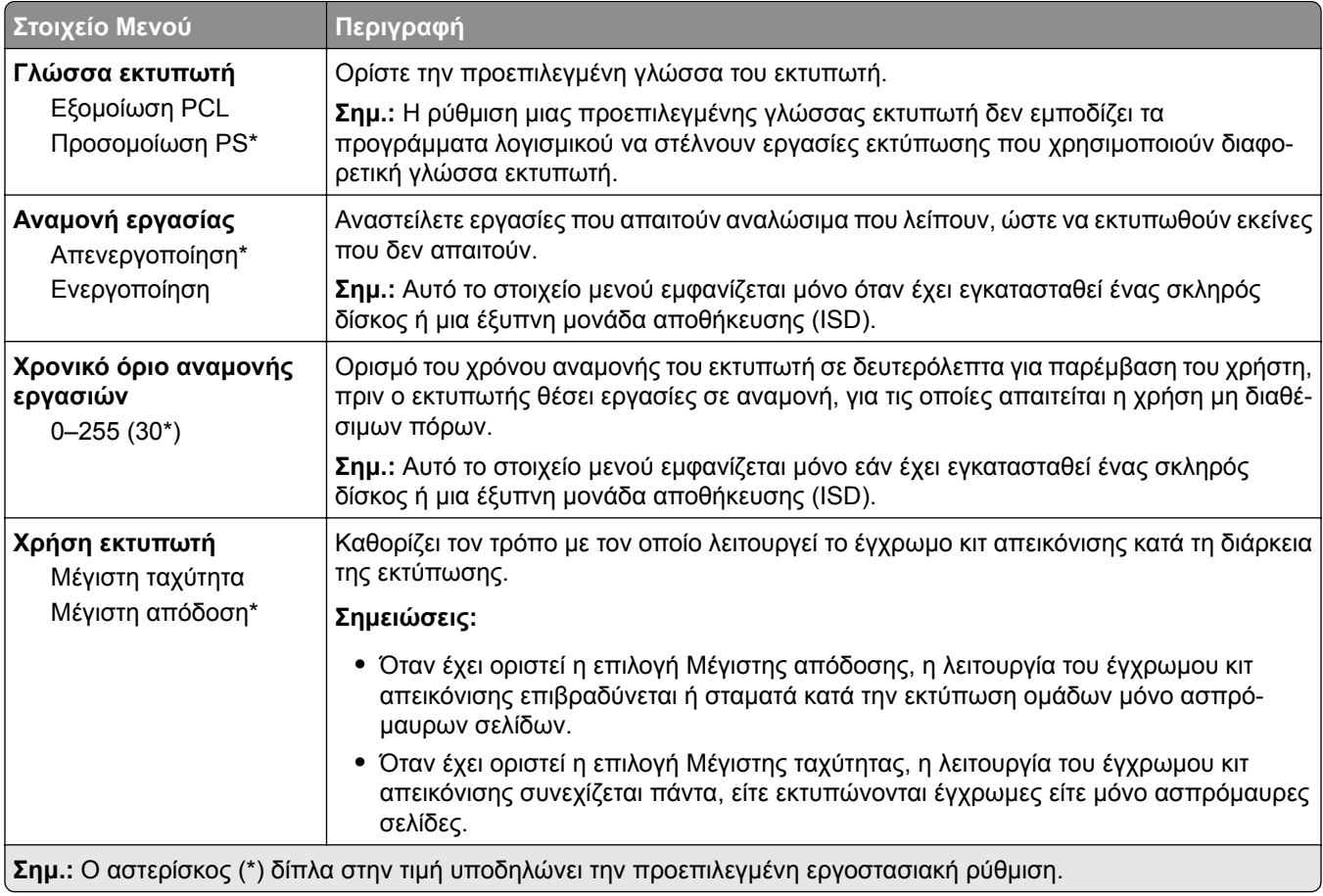

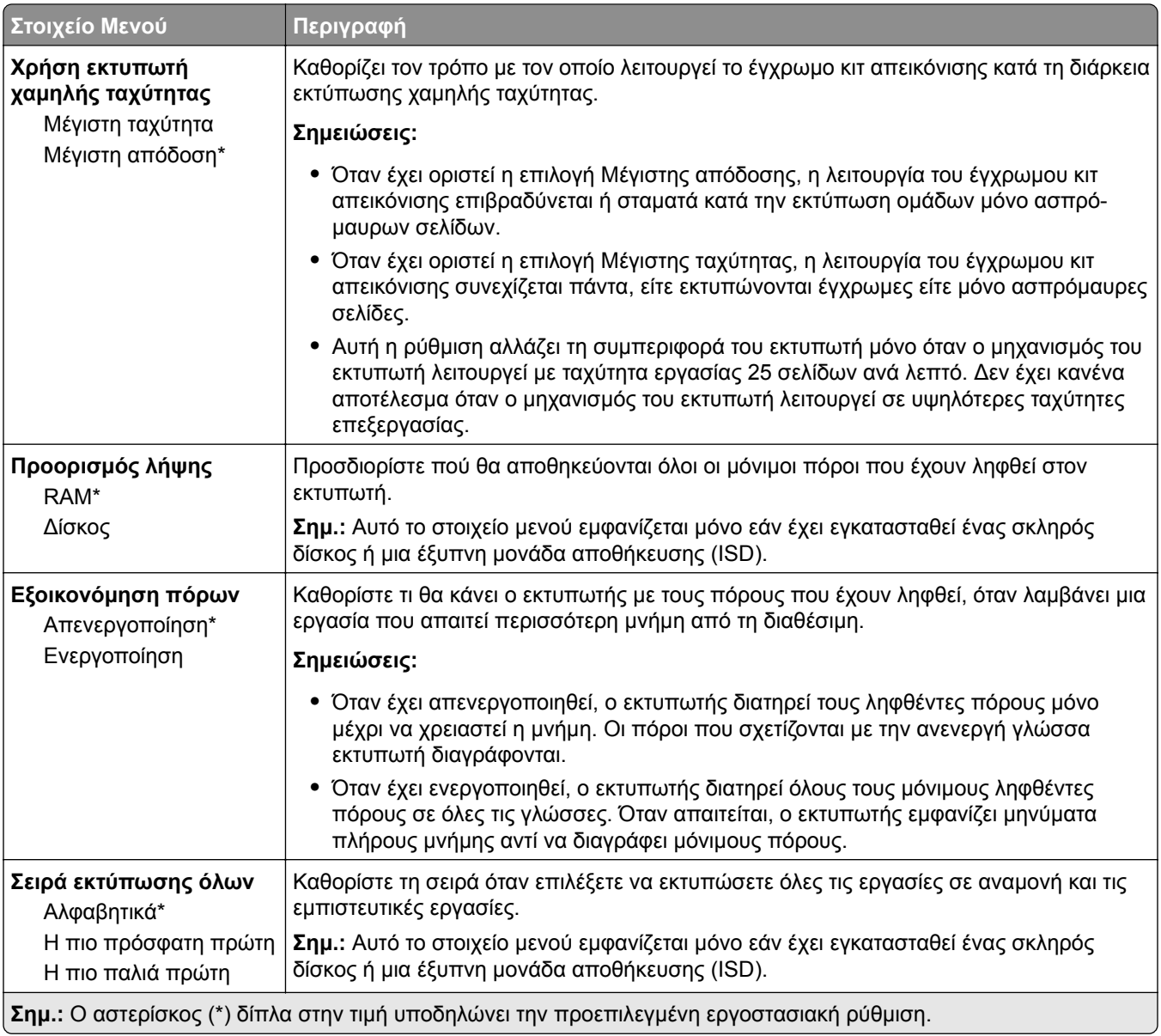

# **Ποιότητα**

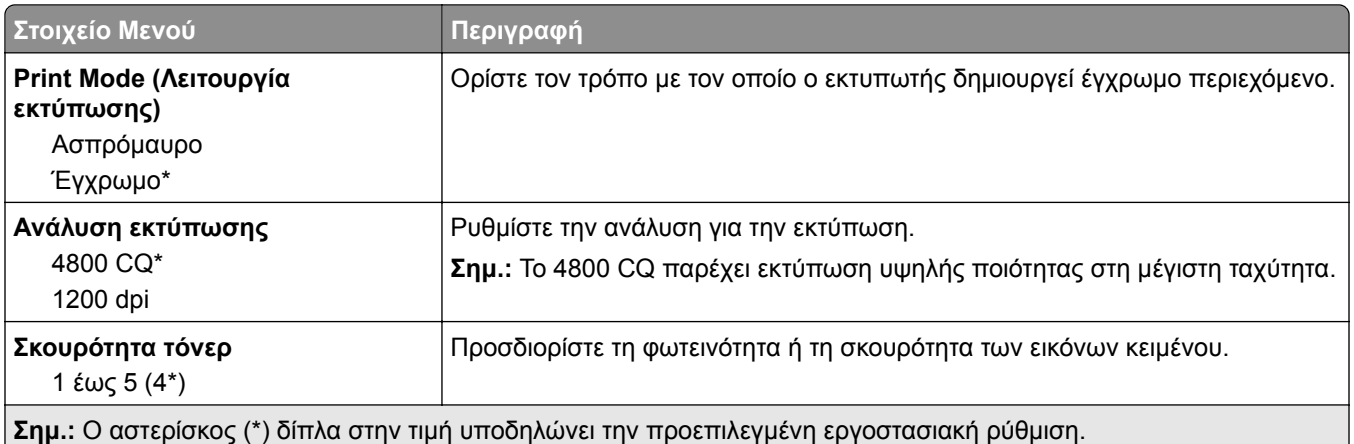

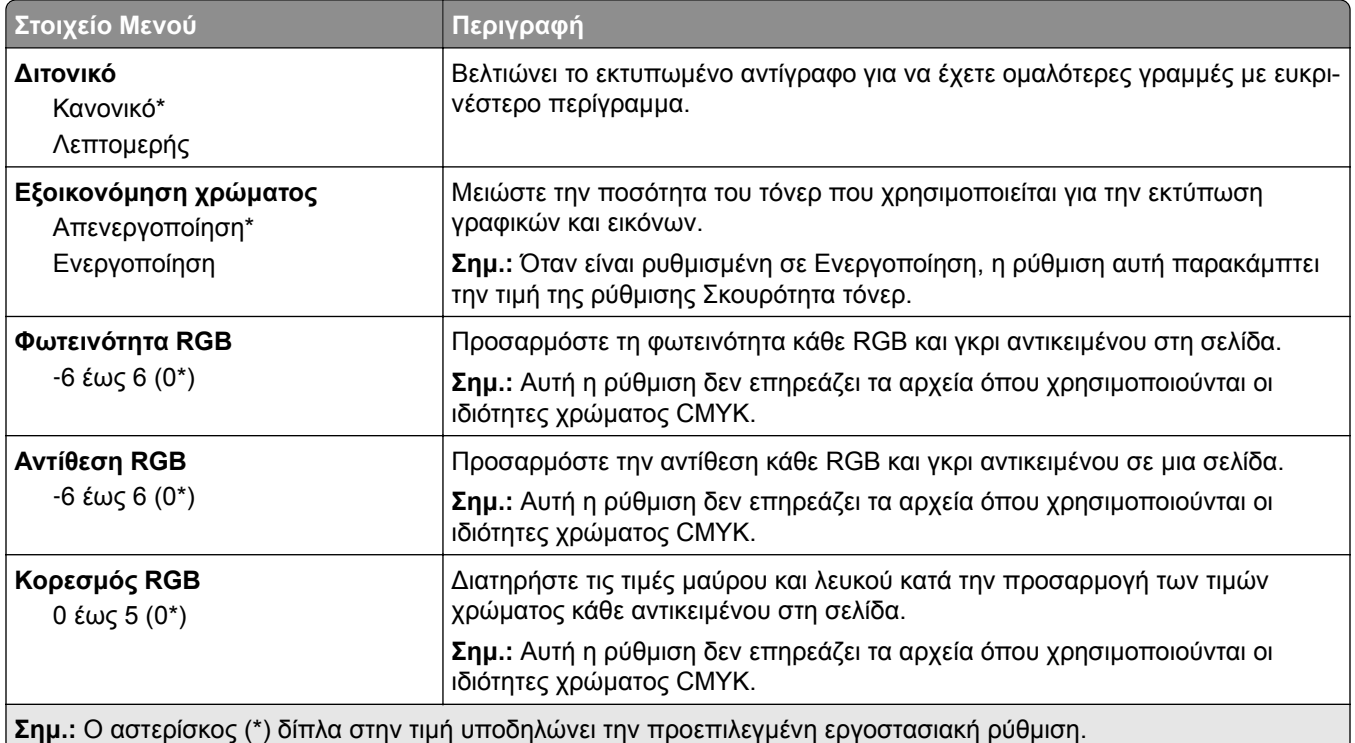

#### **Σύνθετη απεικόνιση**

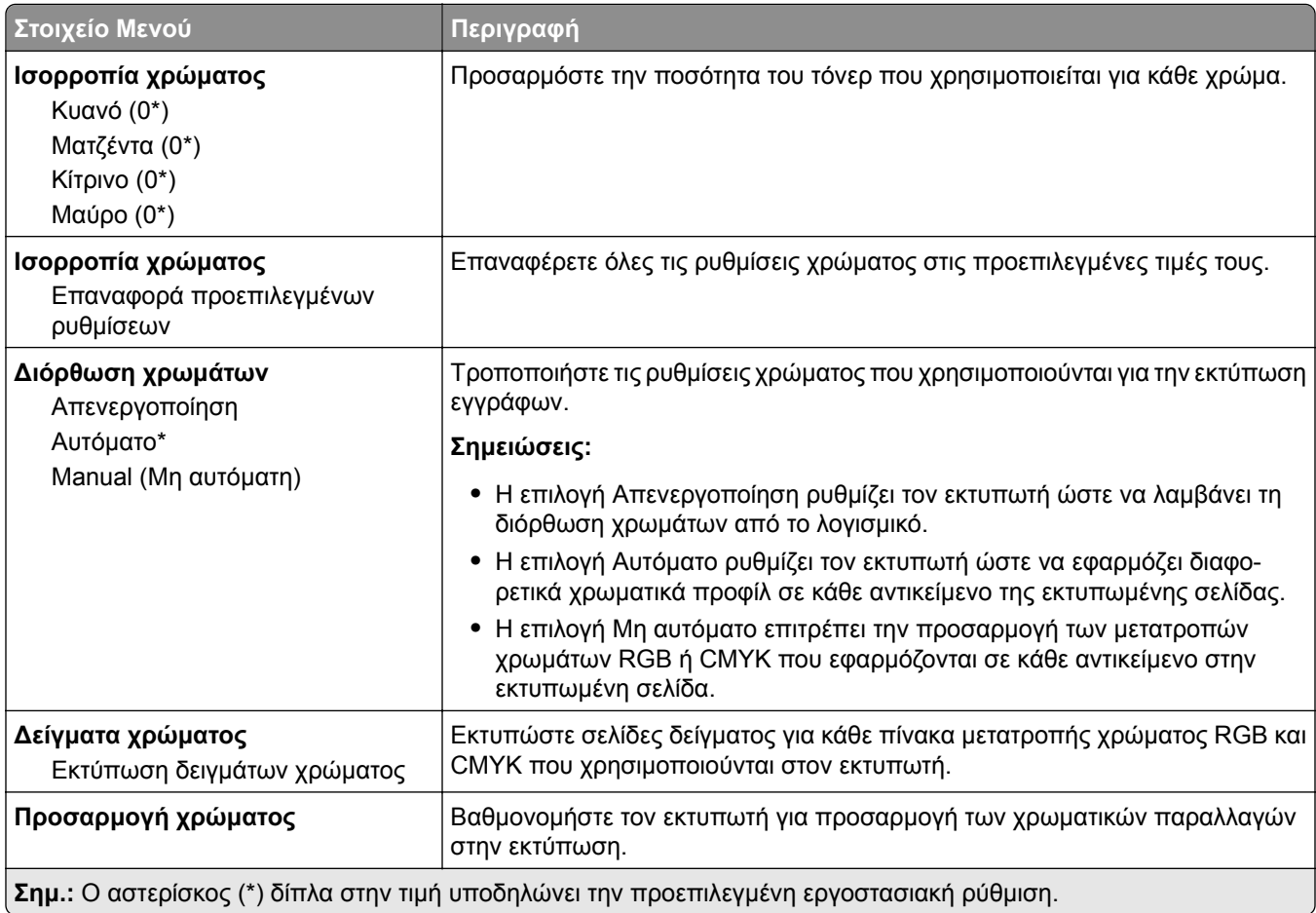

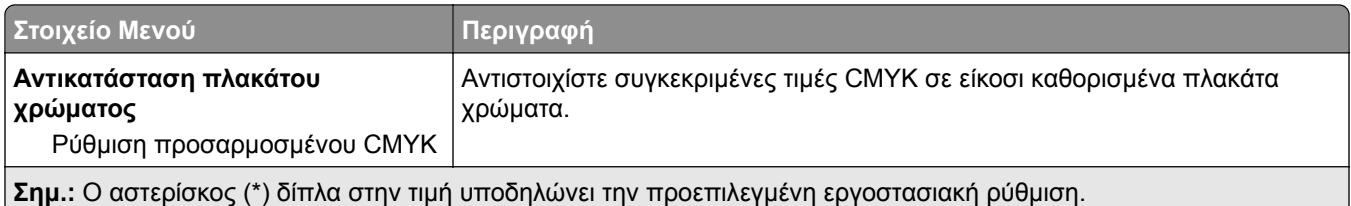

# **Λογιστική καταγραφή εργασιών**

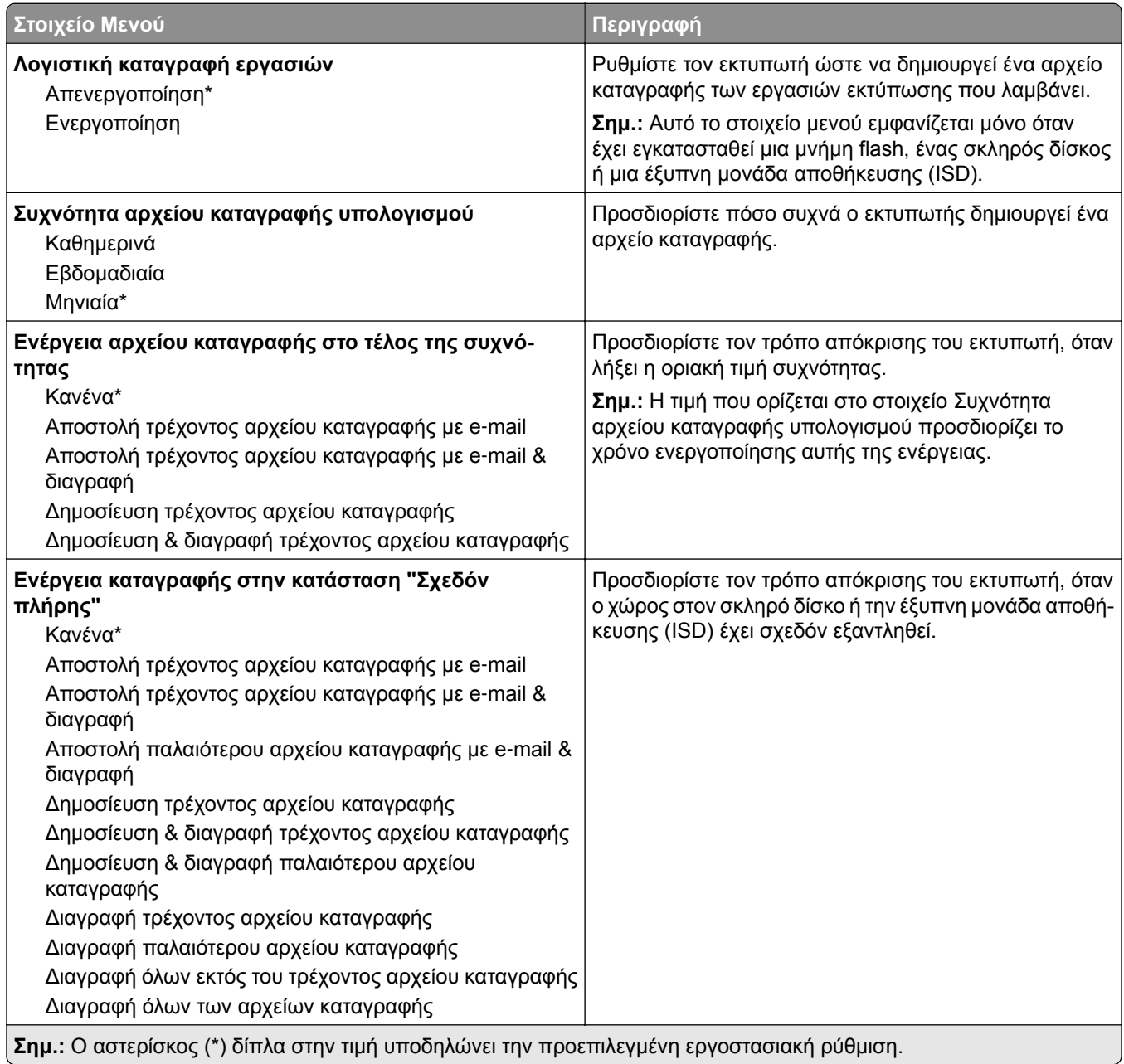

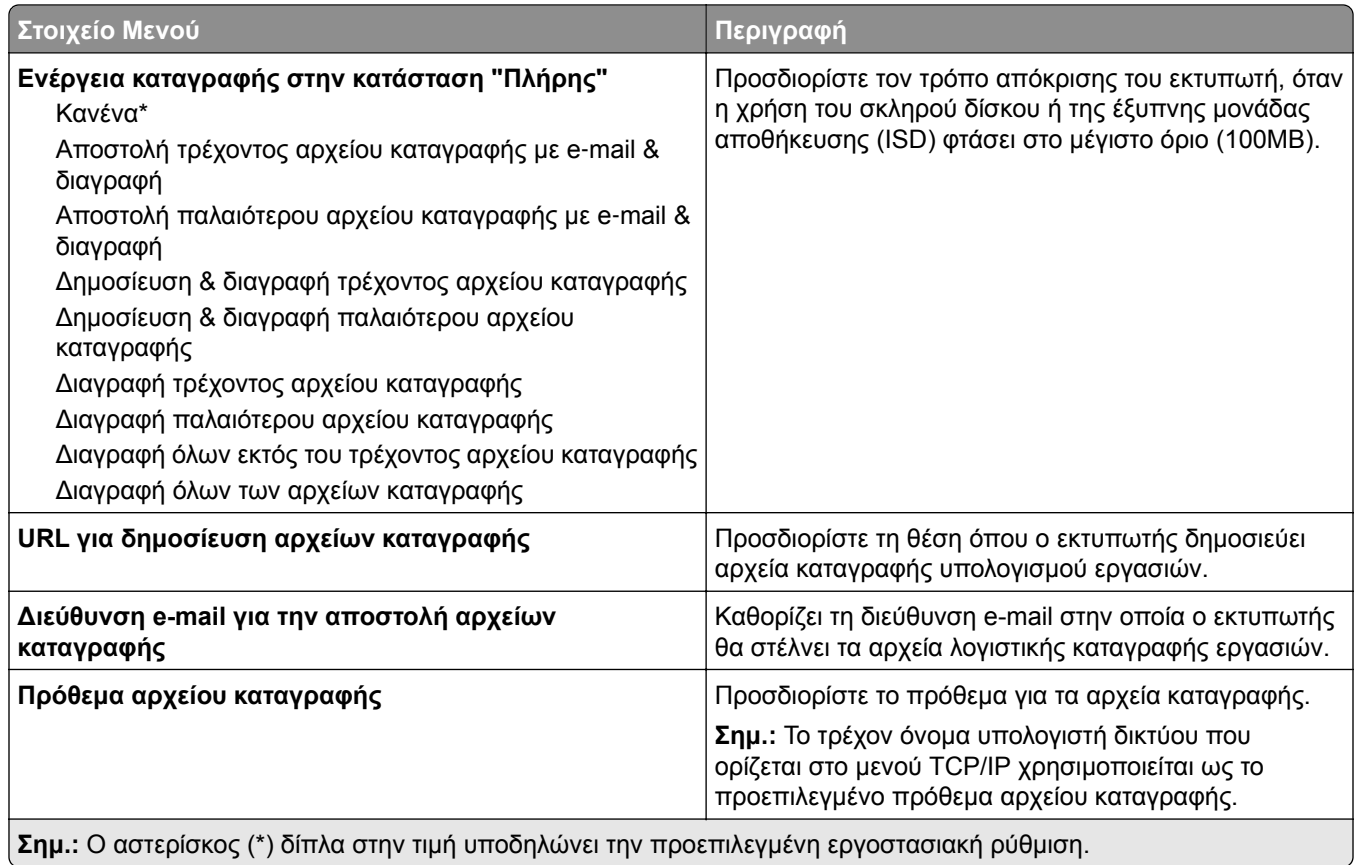

#### **PDF**

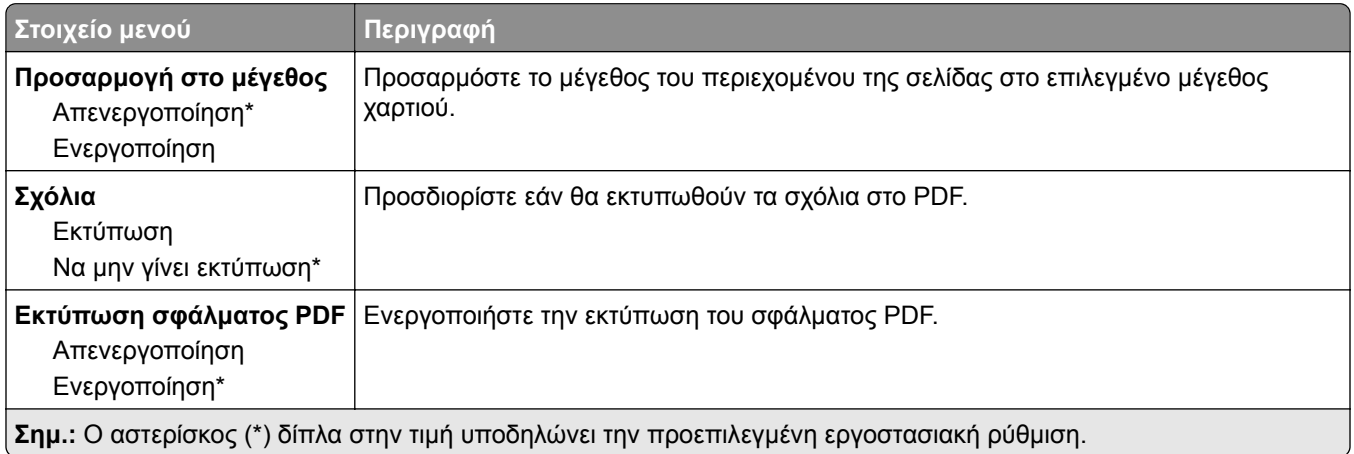

## **PostScript**

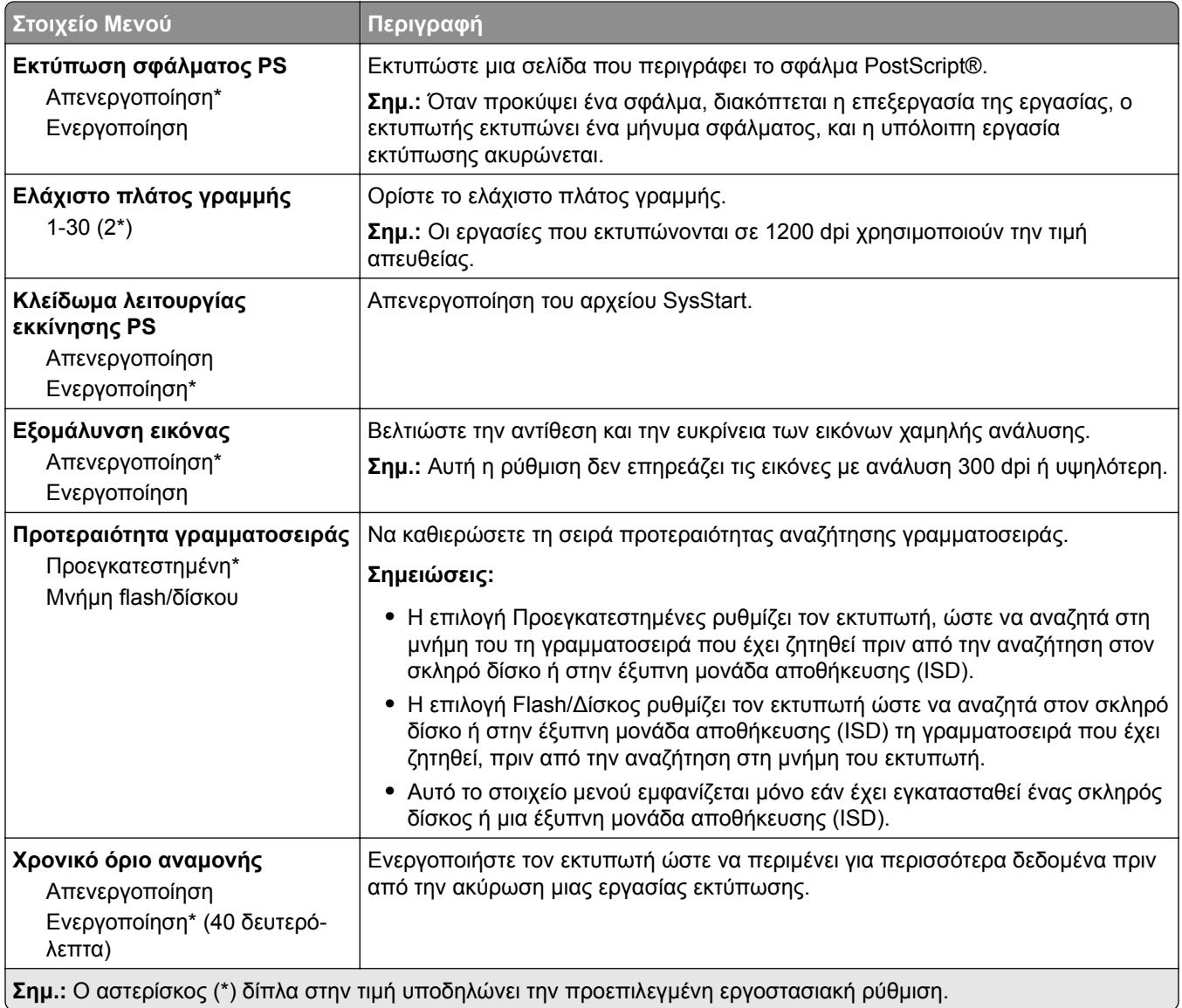

# **PCL**

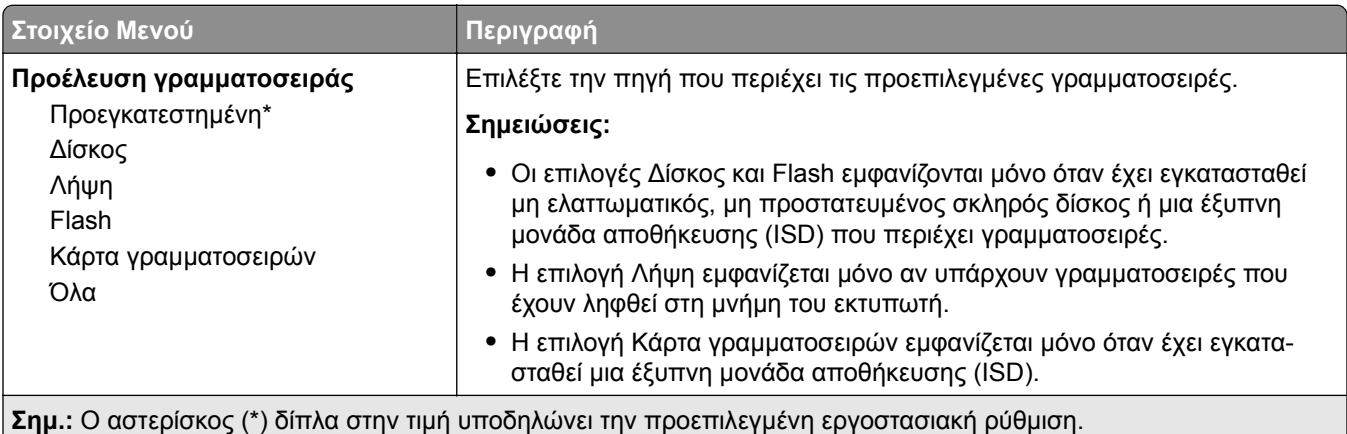

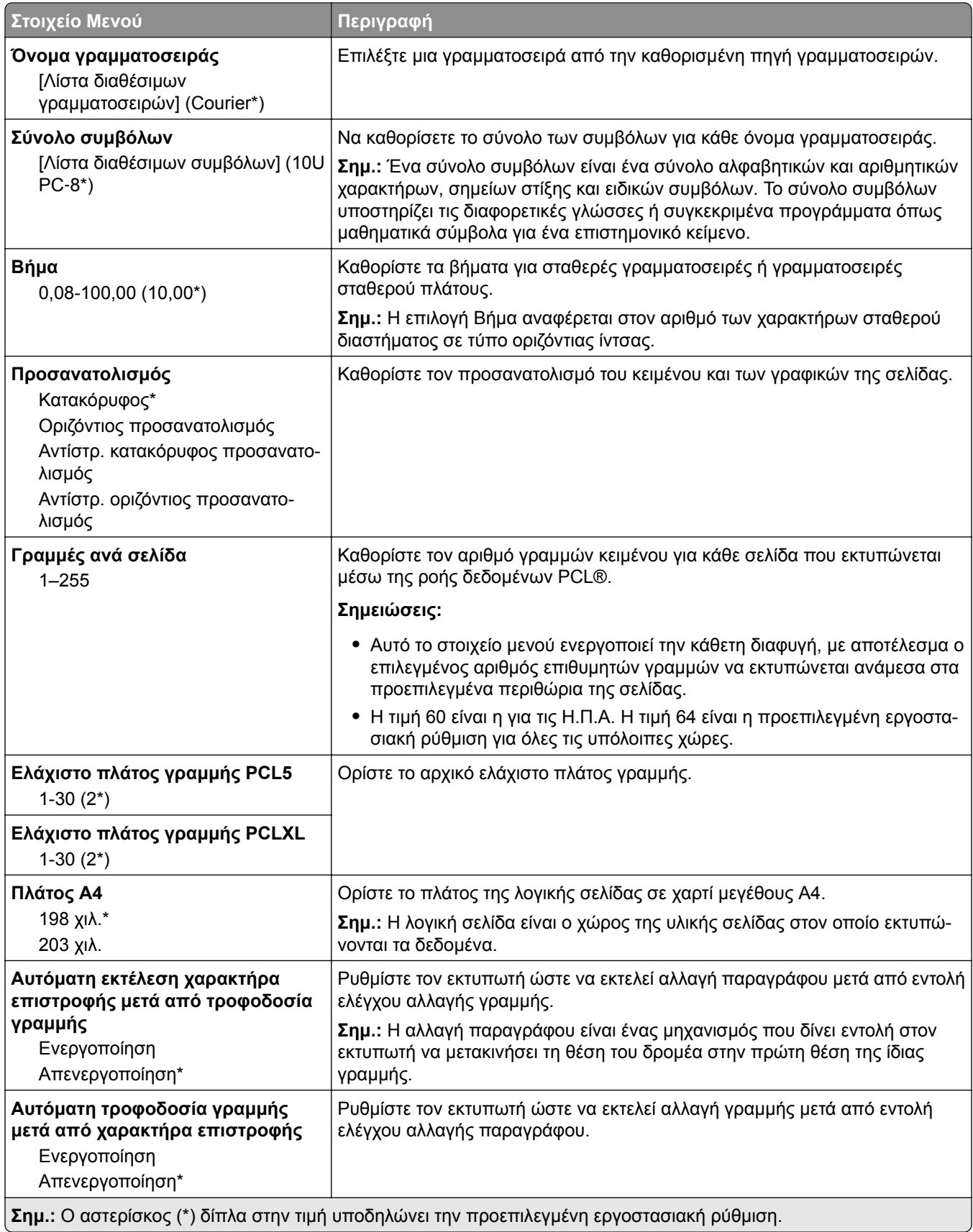

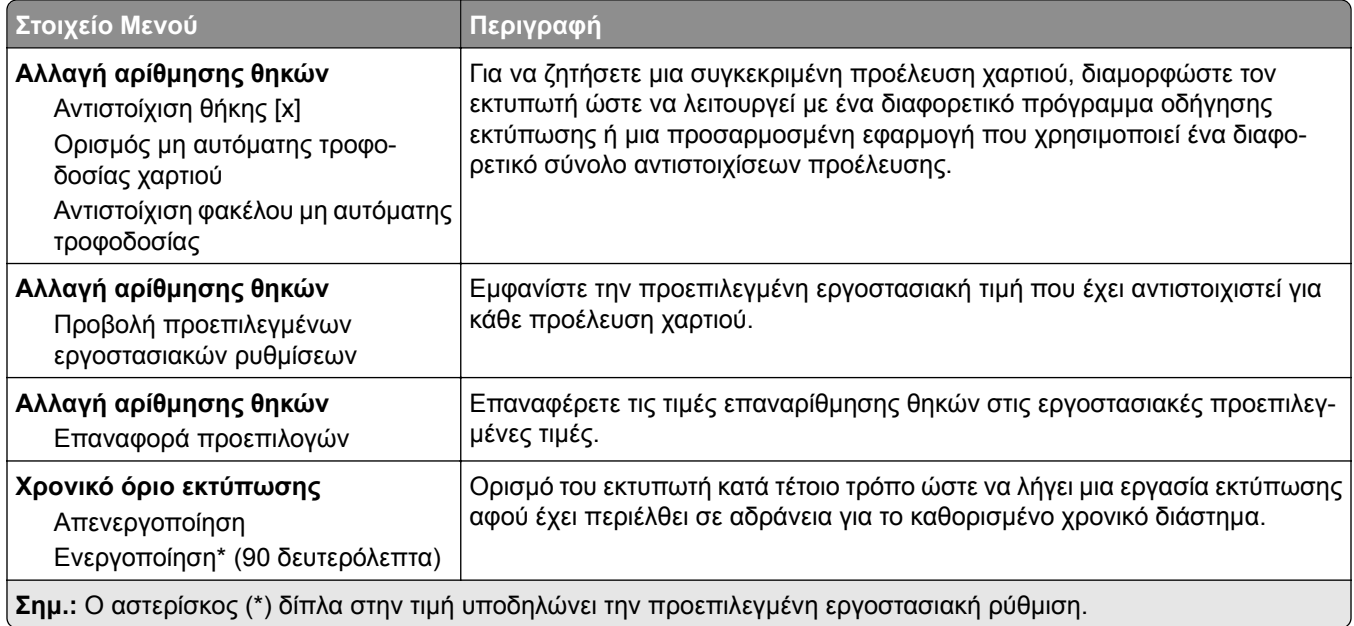

#### **Εικόνα**

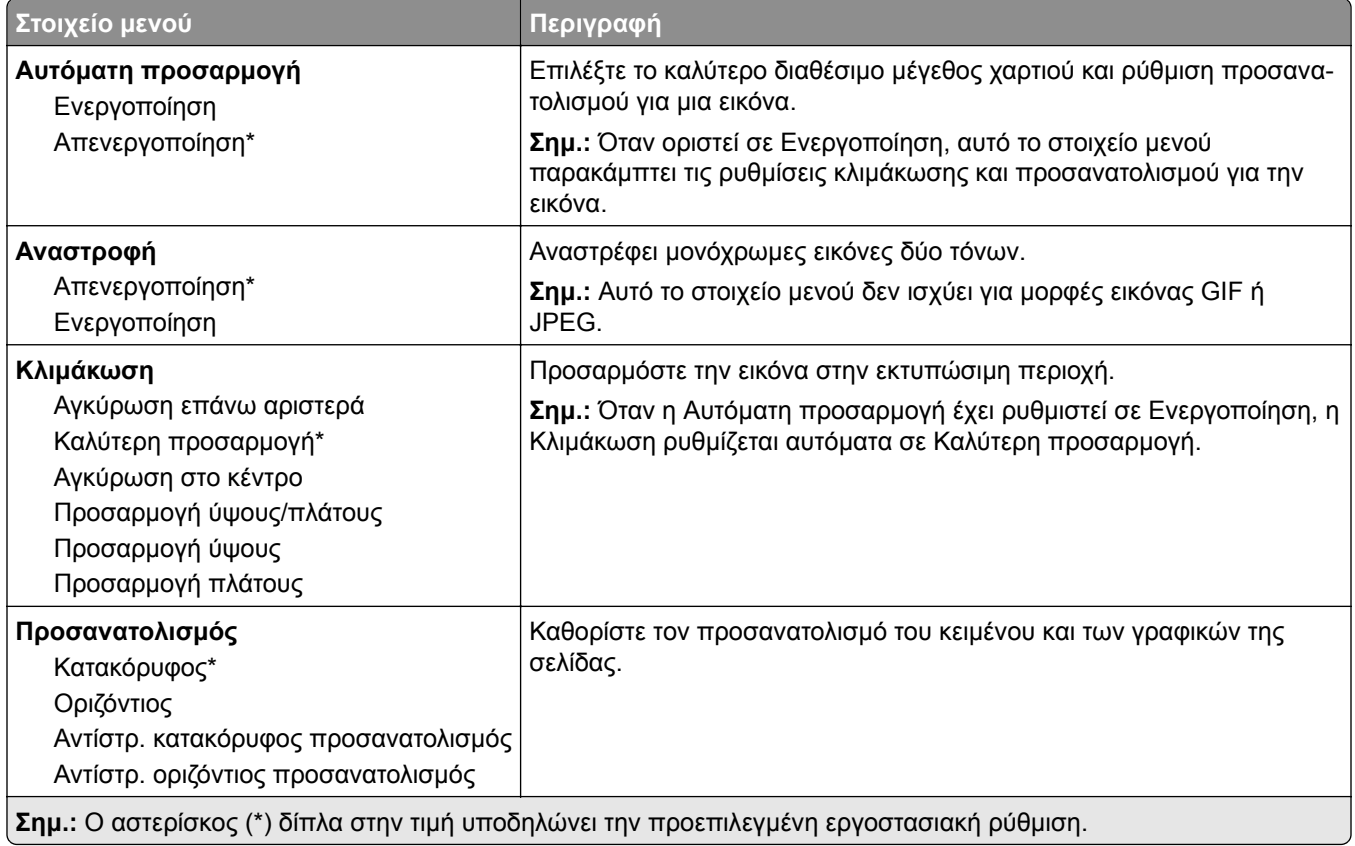

# **Χαρτί**

# **Ρύθμιση θήκης**

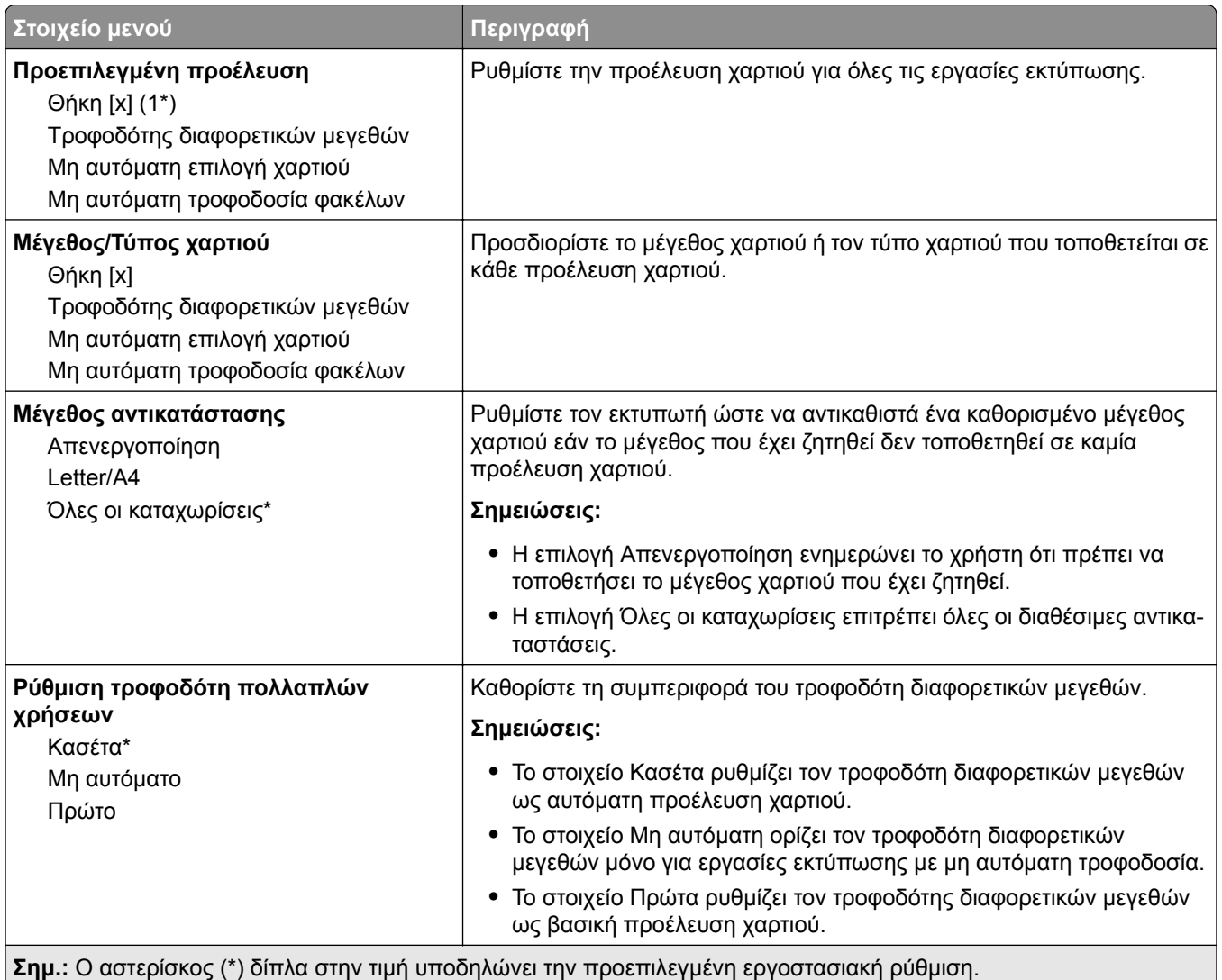

# **Διαμόρφωση μέσων εκτύπωσης**

#### **Γενική ρύθμιση**

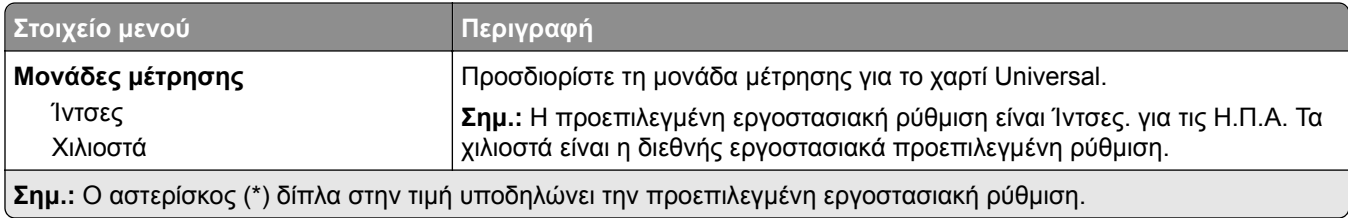

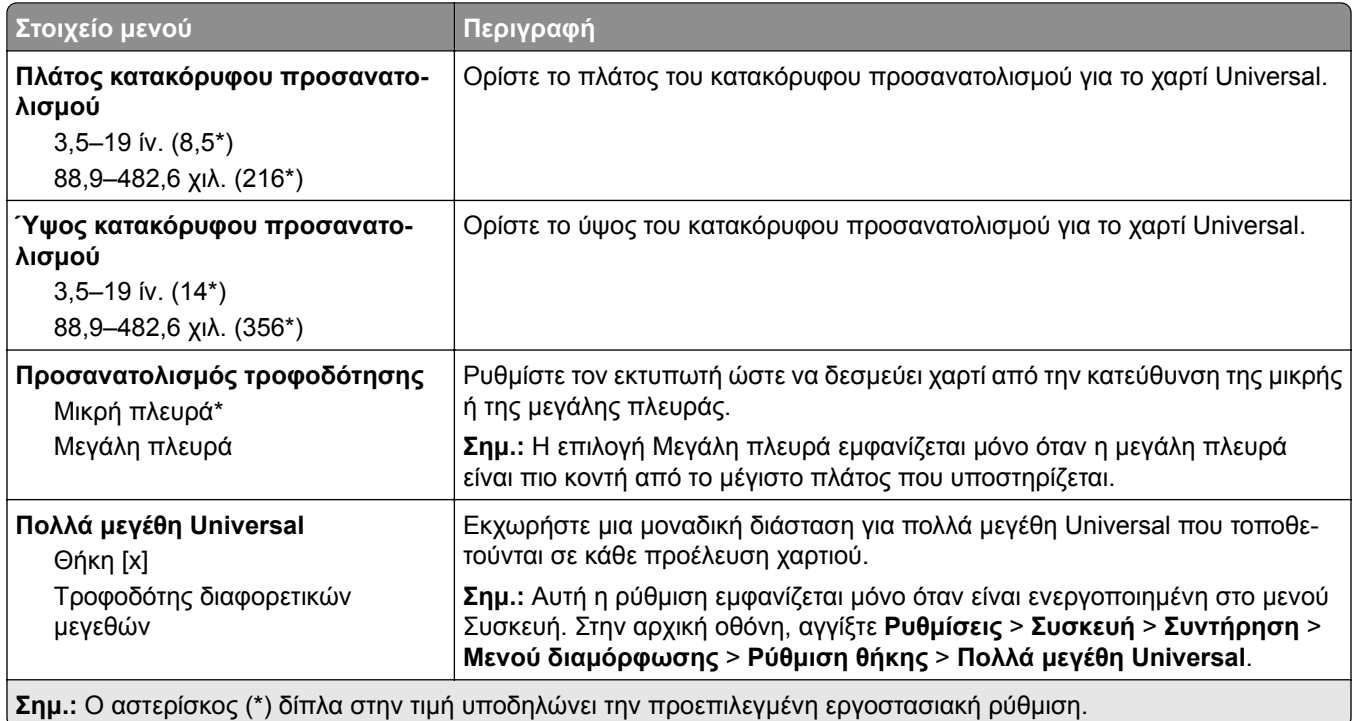

#### **Τύποι μέσων**

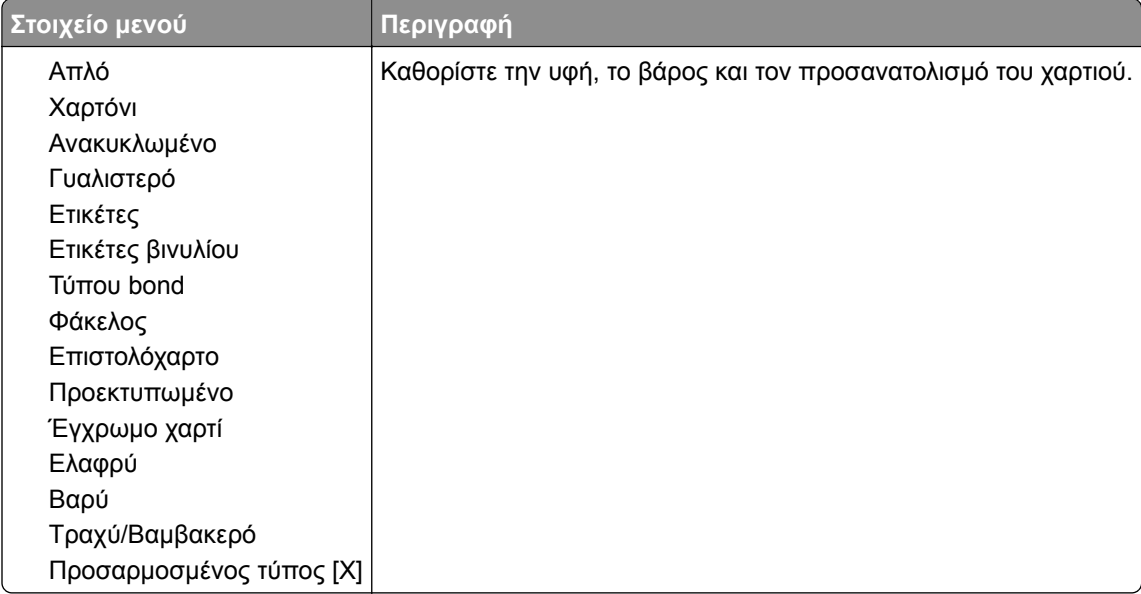

# **Μονάδα USB**

### **Εκτύπωση από μονάδα flash**

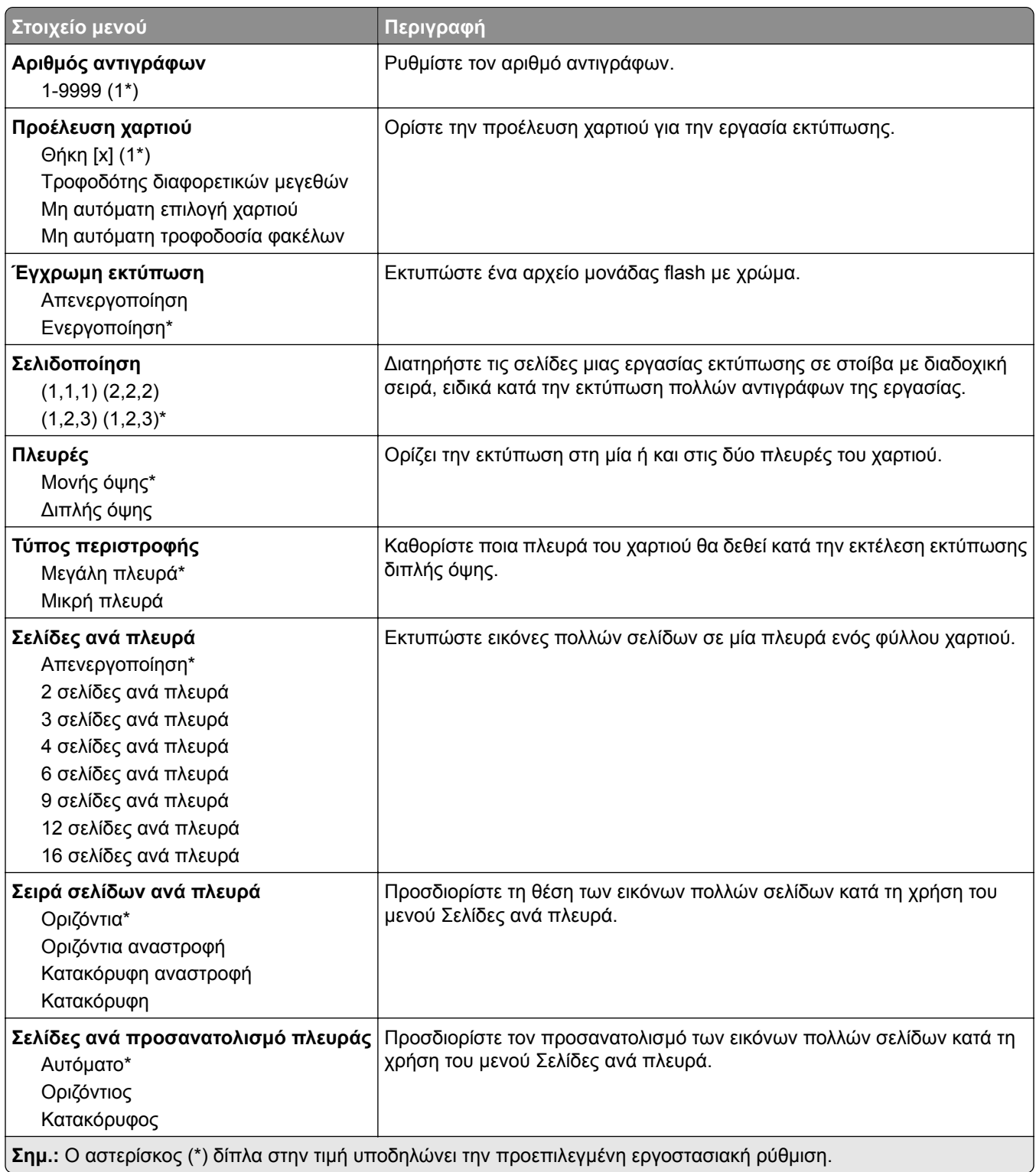

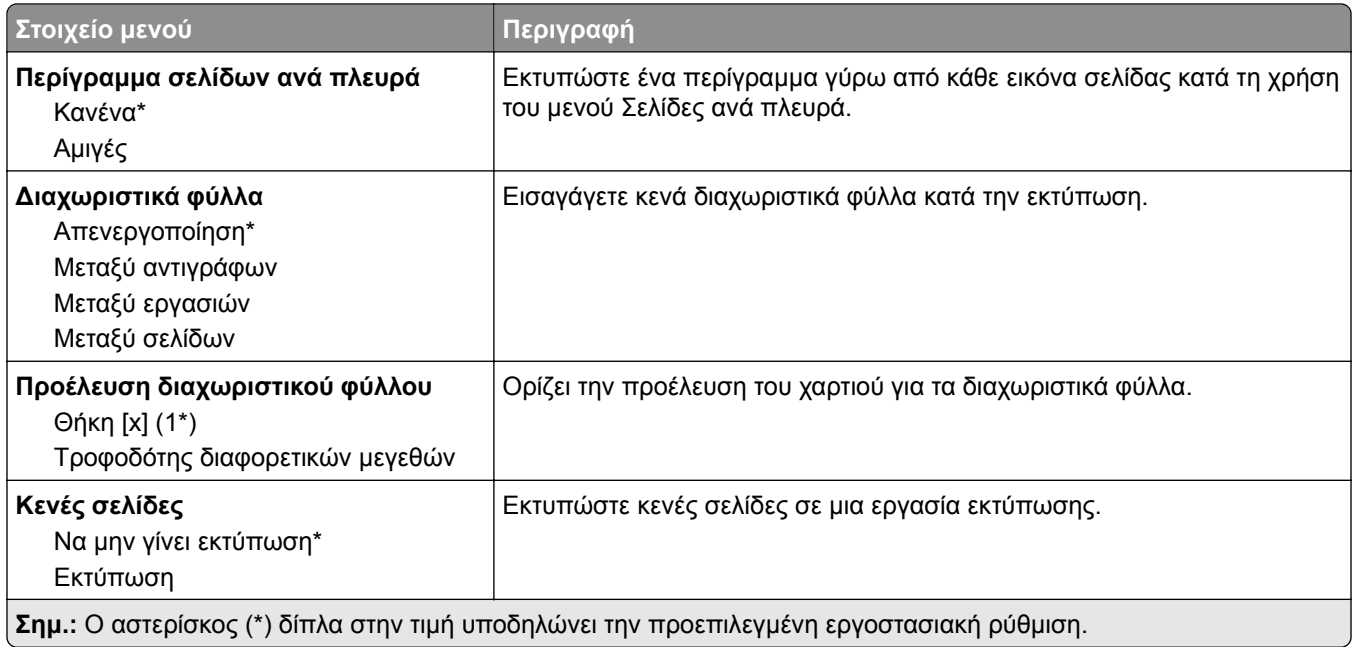

# **Δίκτυο/Θύρες**

# **Επισκόπηση δικτύου**

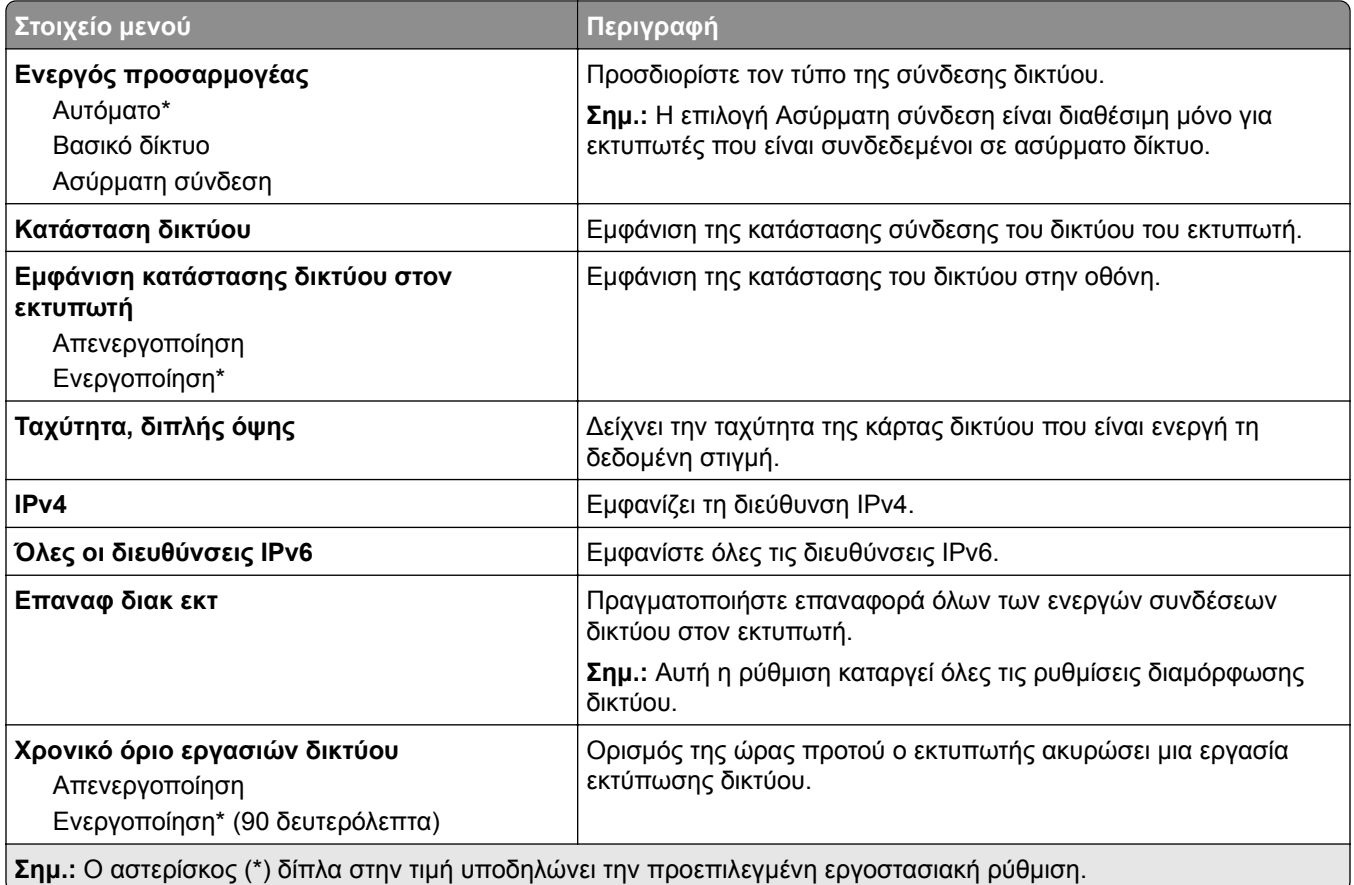

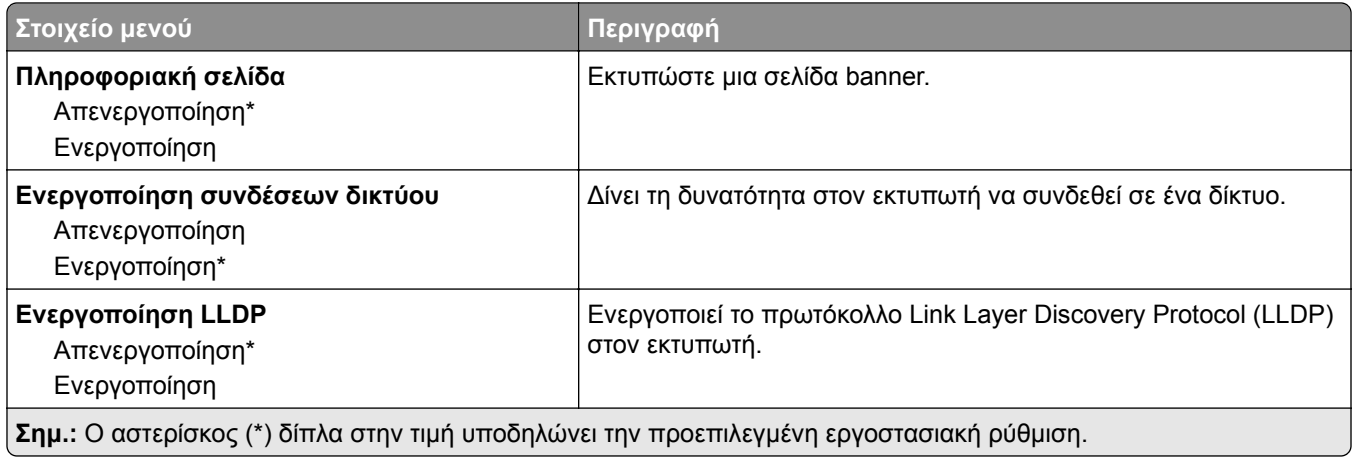

### **Ασύρματη σύνδεση**

**Σημ.:** Αυτό το μενού είναι διαθέσιμο μόνο σε εκτυπωτές που είναι συνδεδεμένοι σε ασύρματο δίκτυο Wi‑Fi ή σε εκτυπωτές που διαθέτουν προσαρμογέα ασύρματου δικτύου.

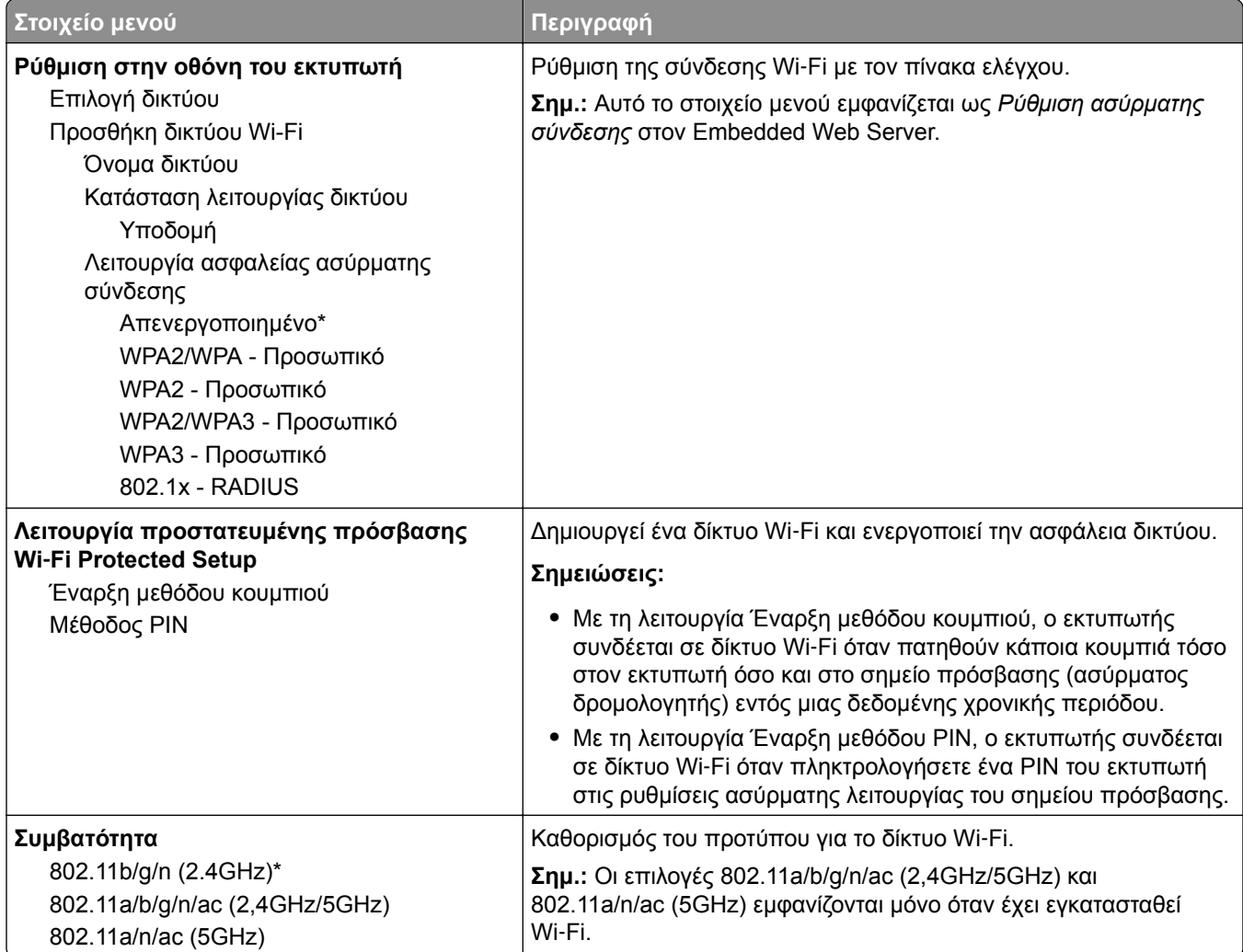

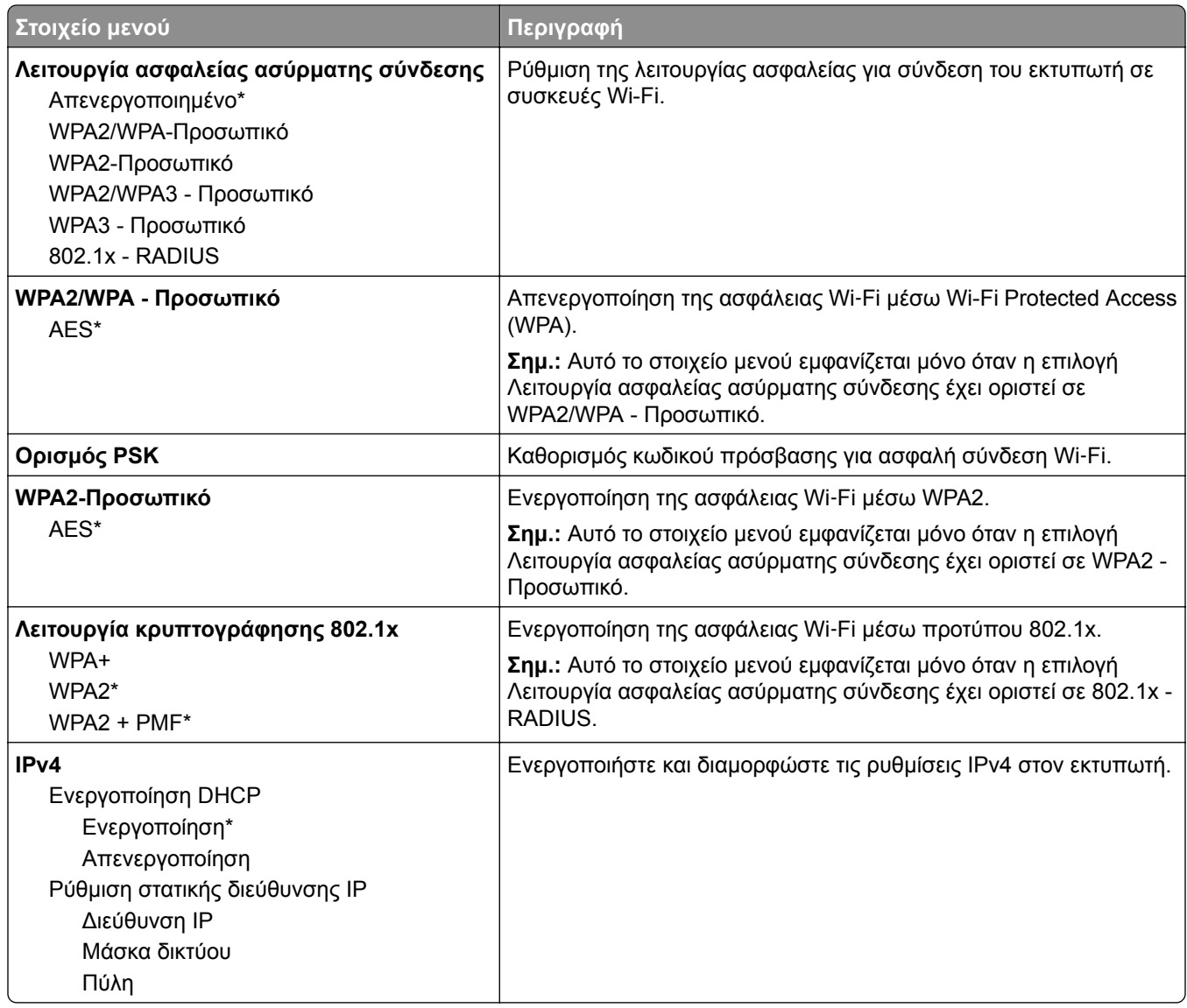

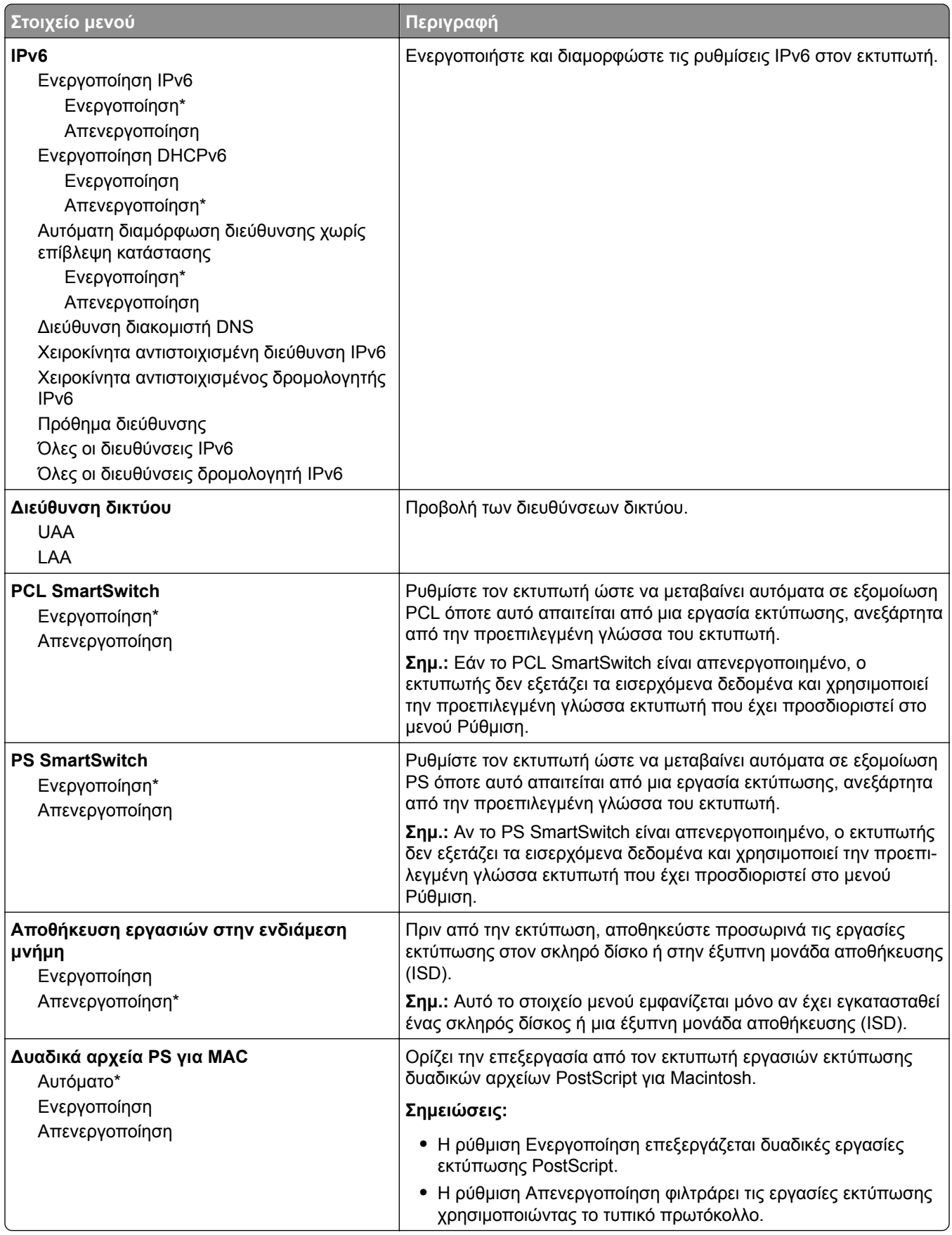

#### **Wi**‑**Fi Direct**

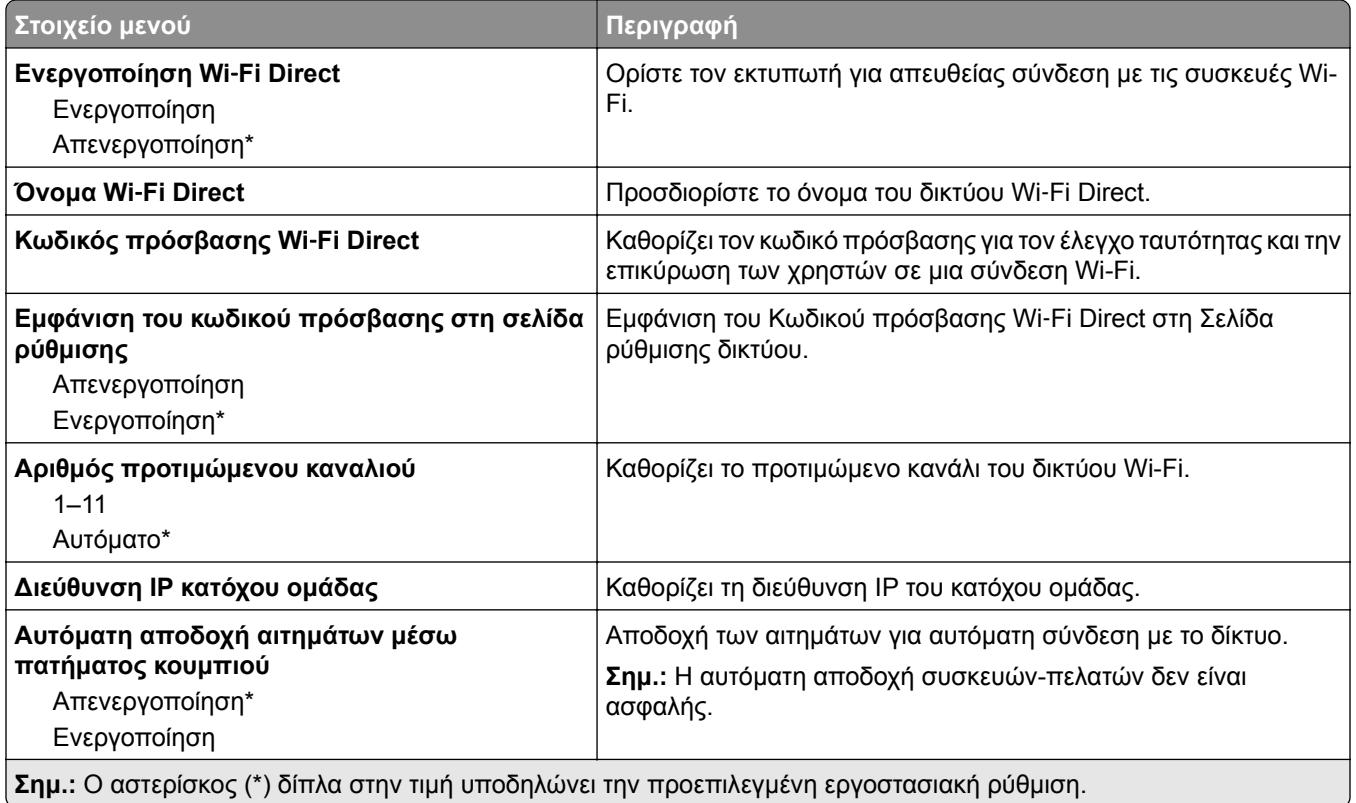

#### **Ethernet**

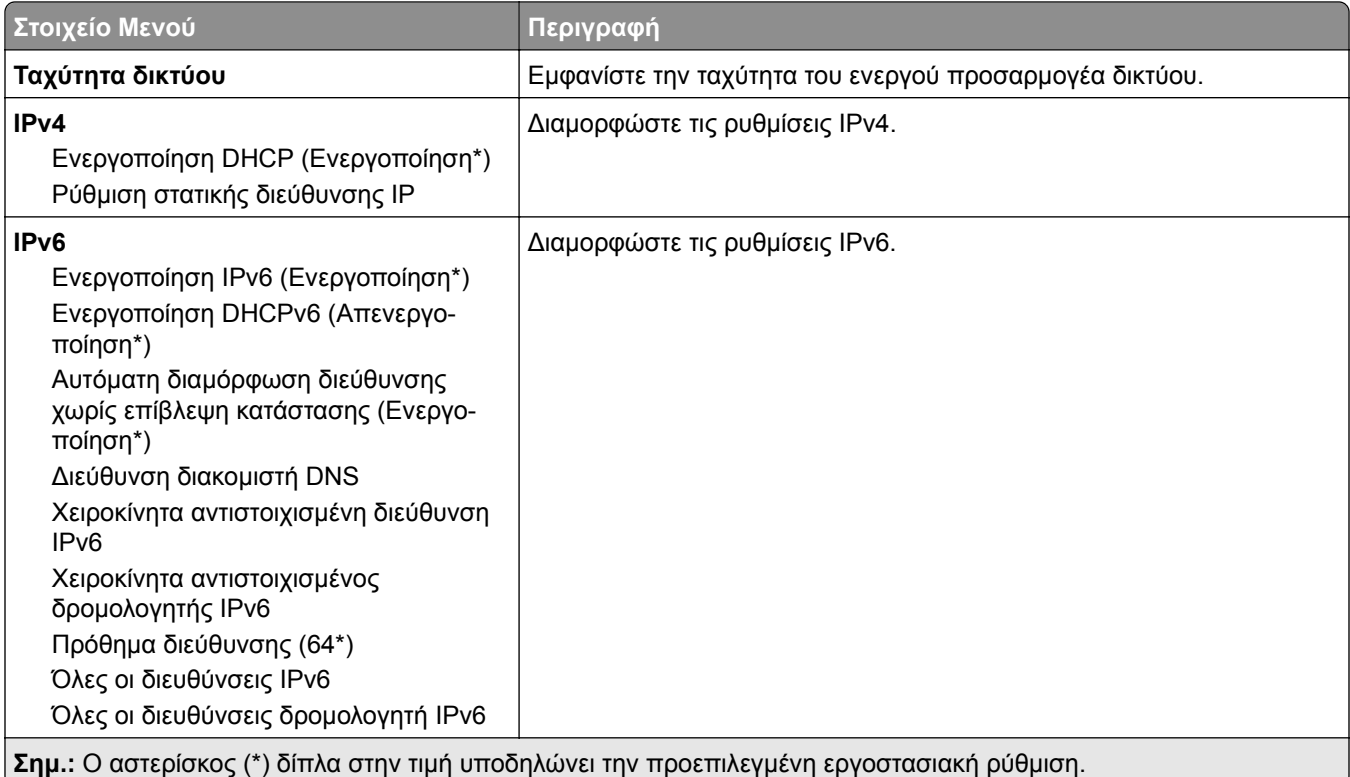

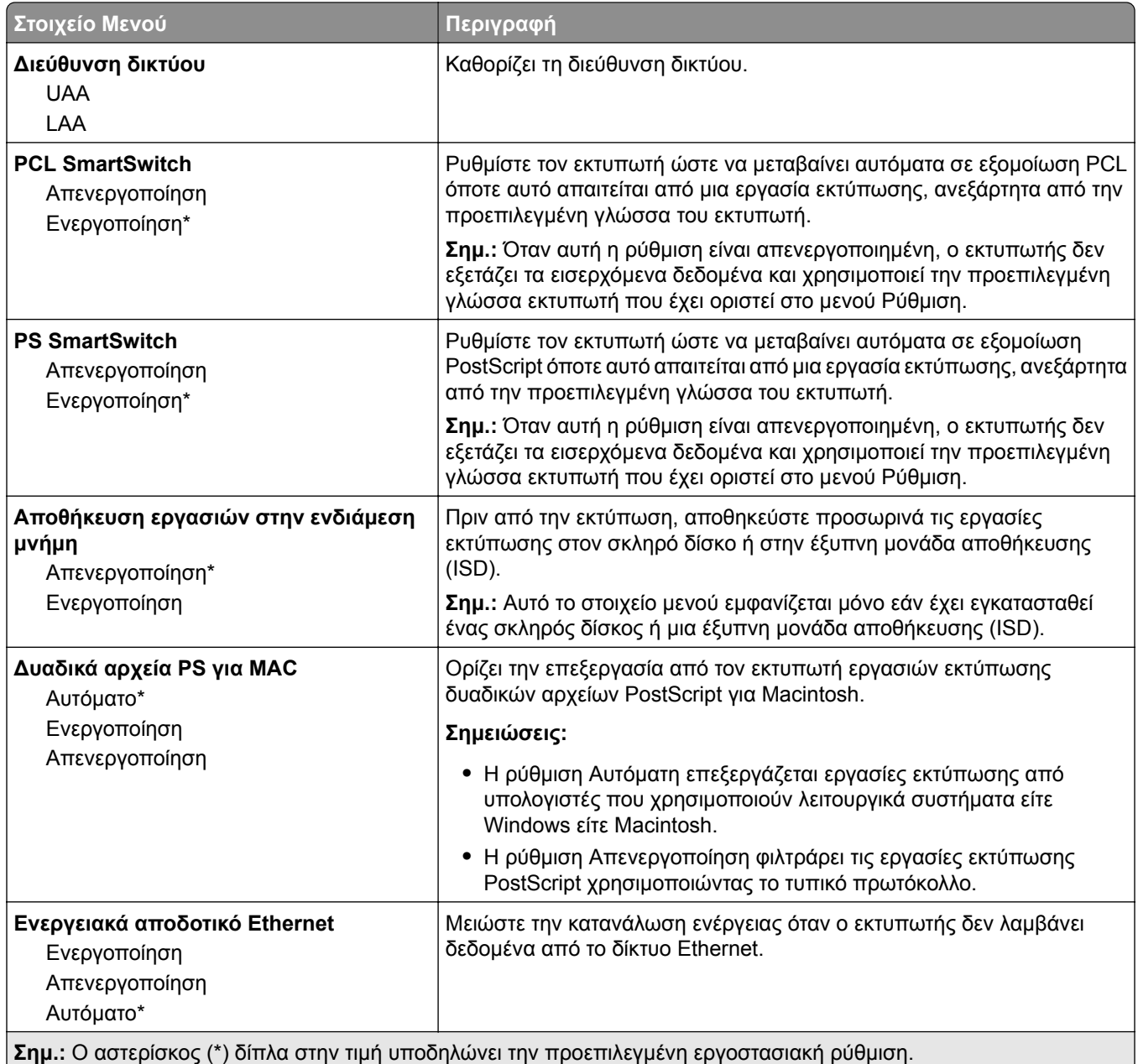

#### **TCP/IP**

**Σημ.:** Αυτό το μενού εμφανίζεται μόνο σε εκτυπωτές δικτύου ή εκτυπωτές που είναι συνδεδεμένοι με διακομιστές εκτυπώσεων.

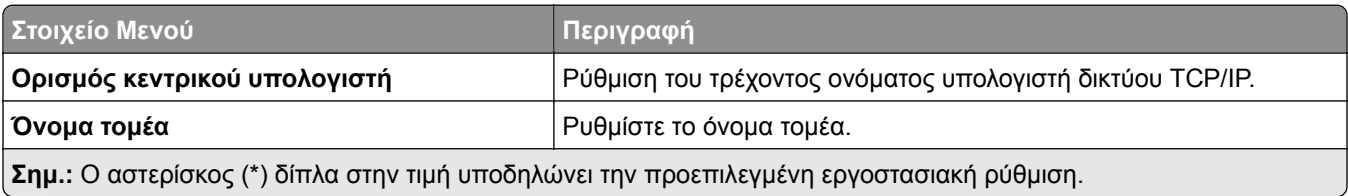

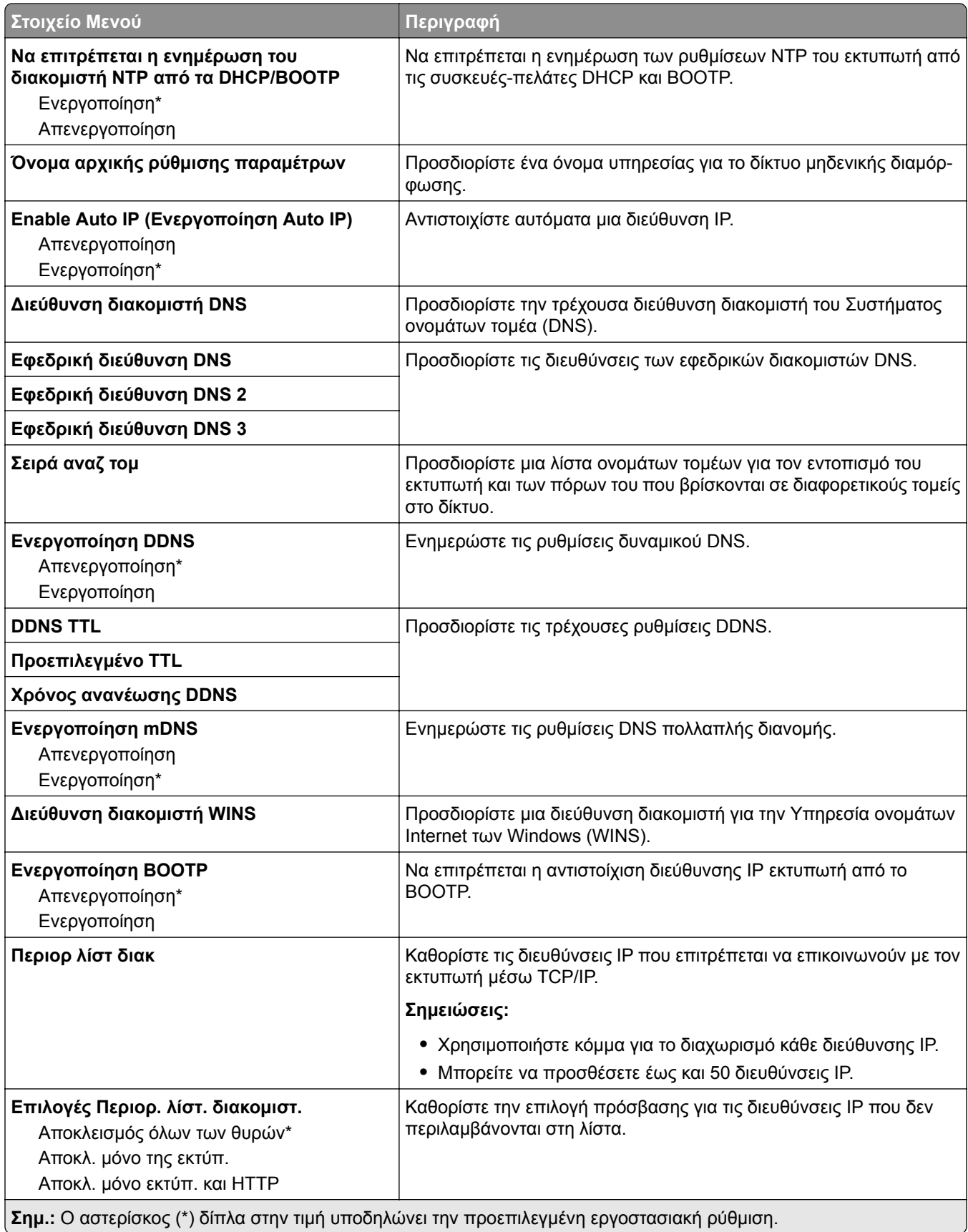

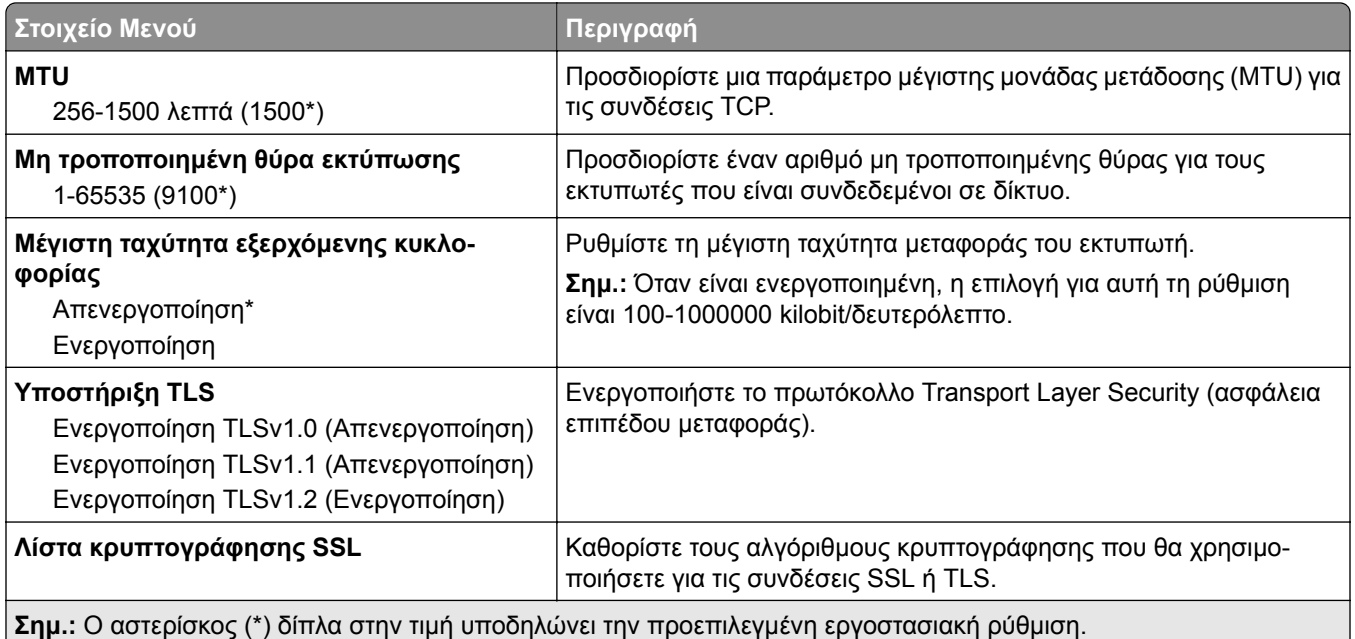

#### **SNMP**

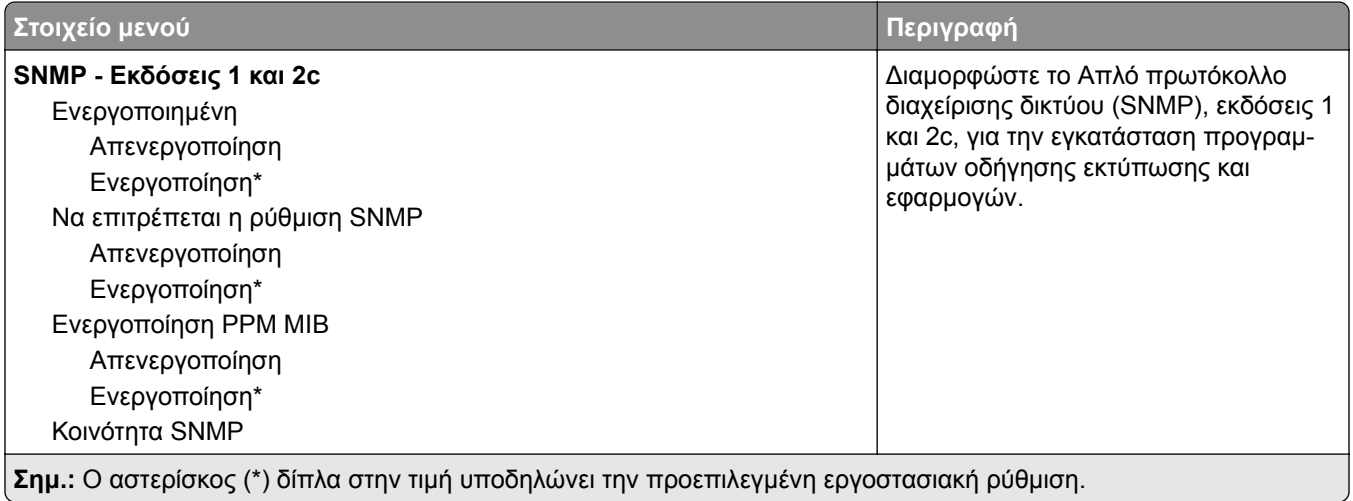

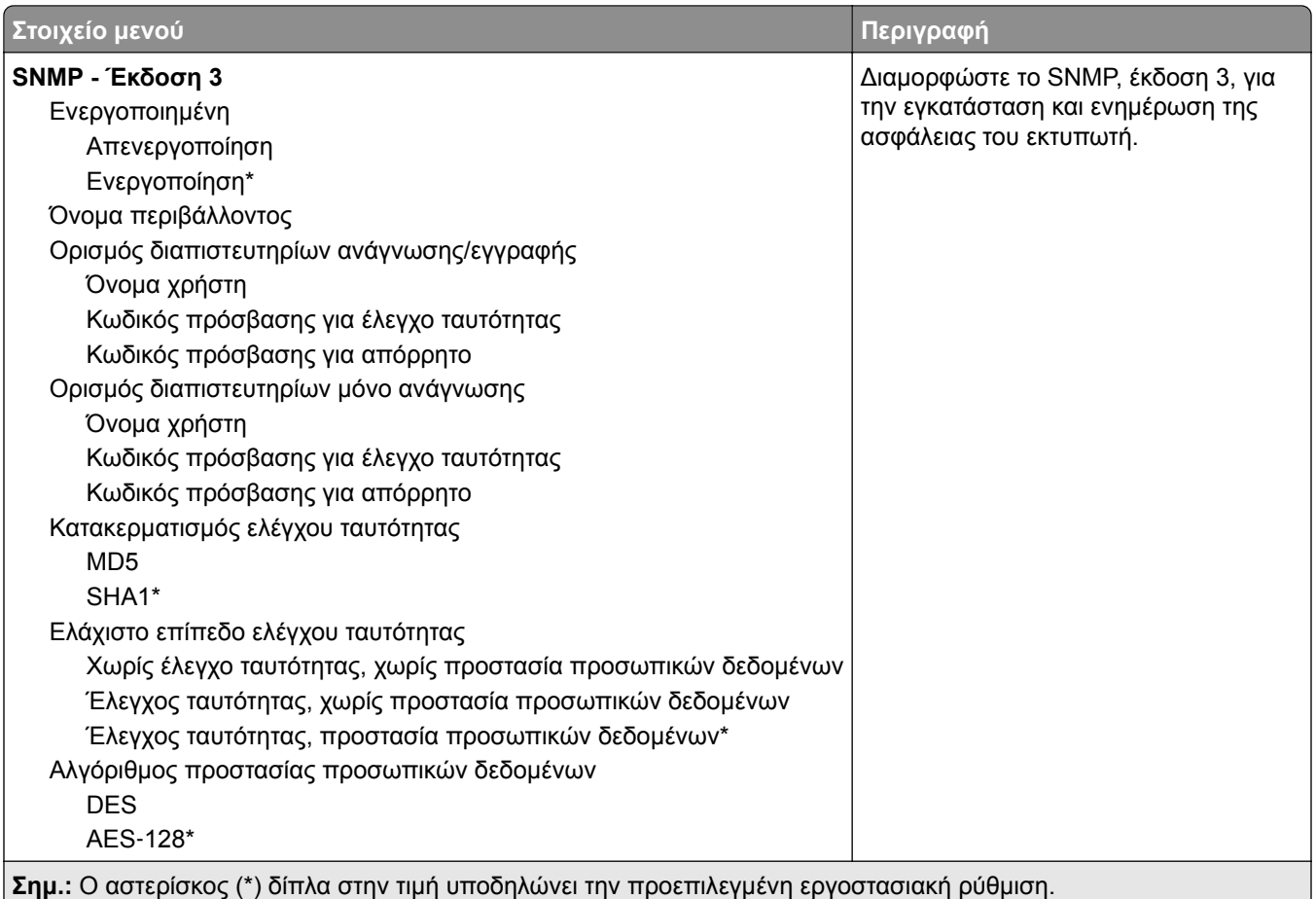

#### **IPSec**

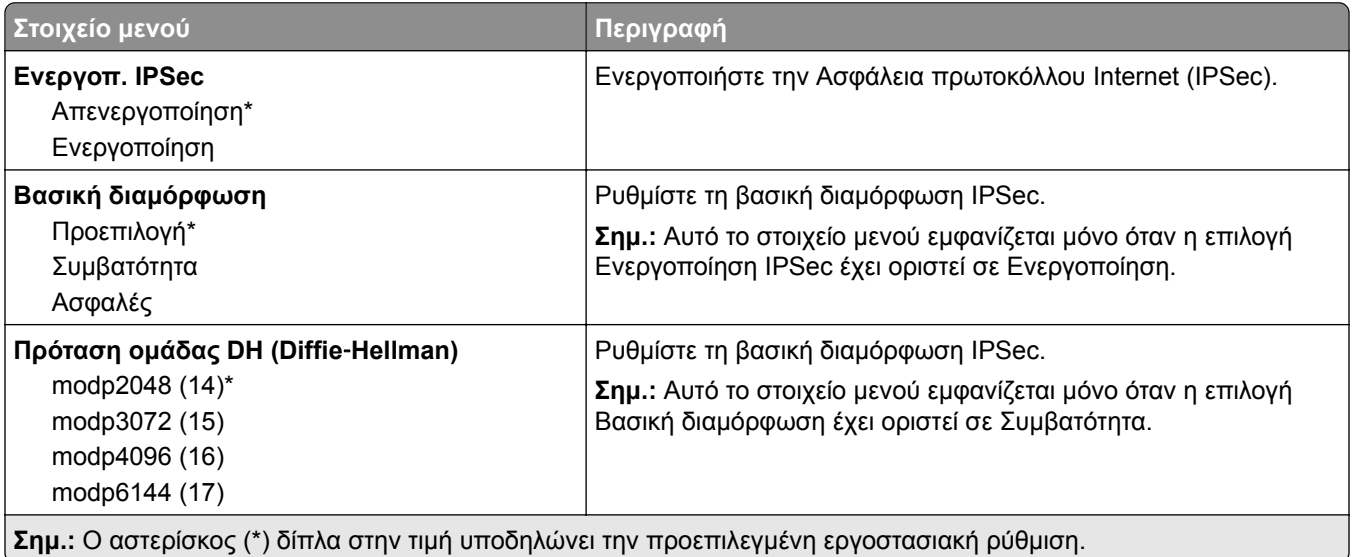

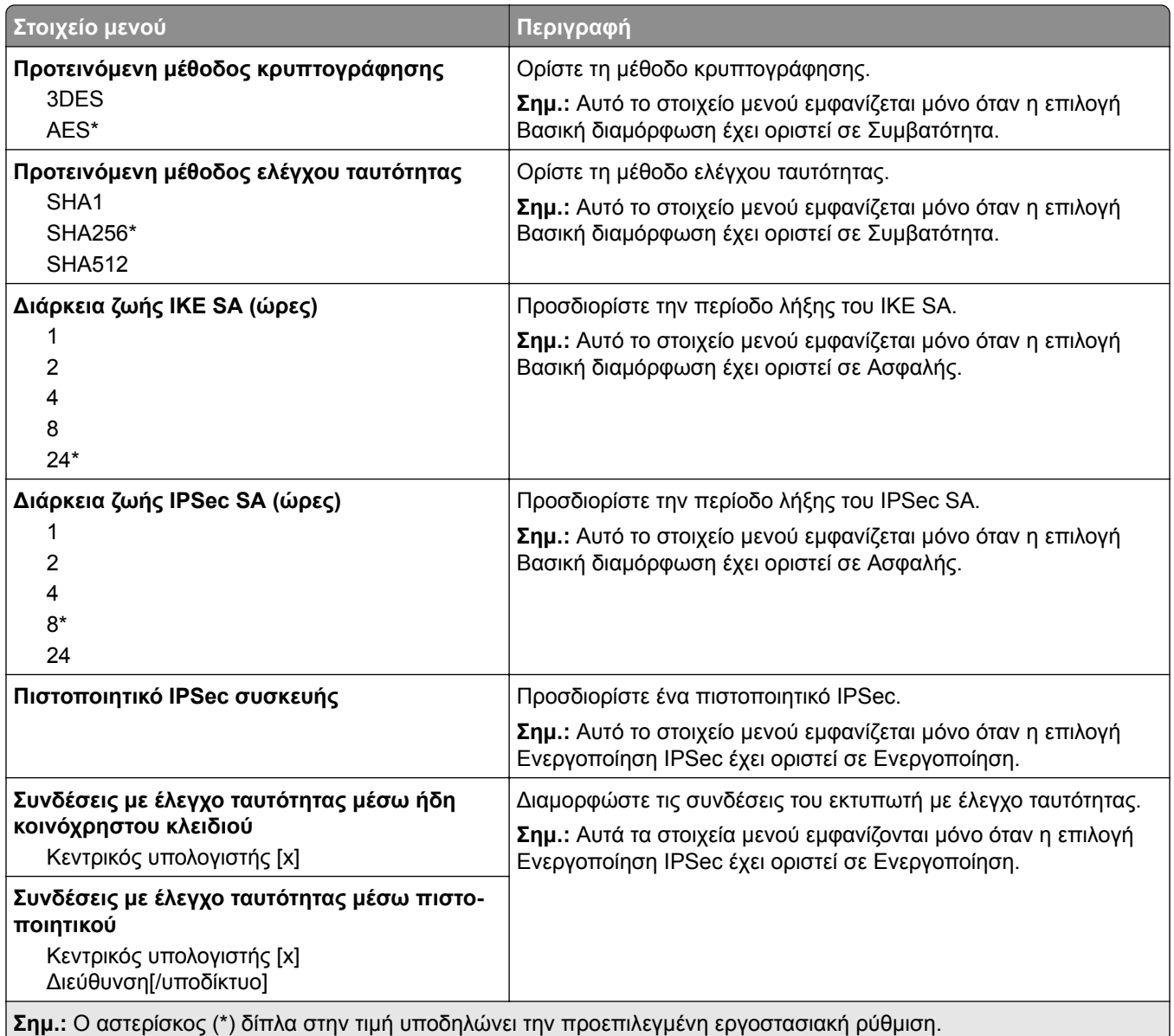

#### **802.1x**

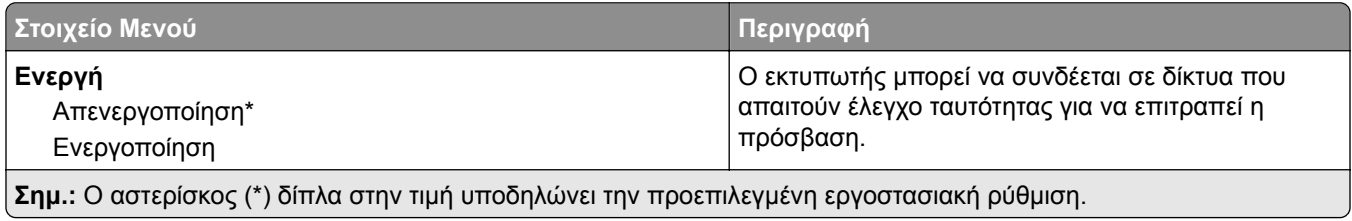

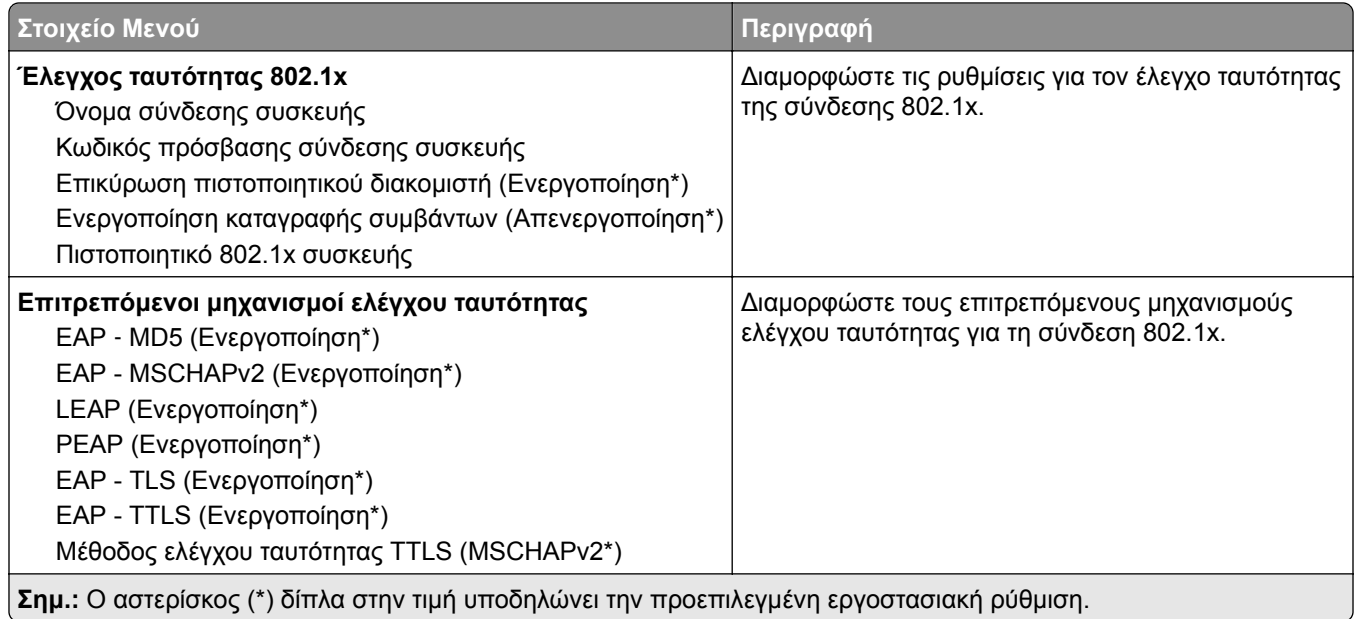

## **Ρύθμιση LPD**

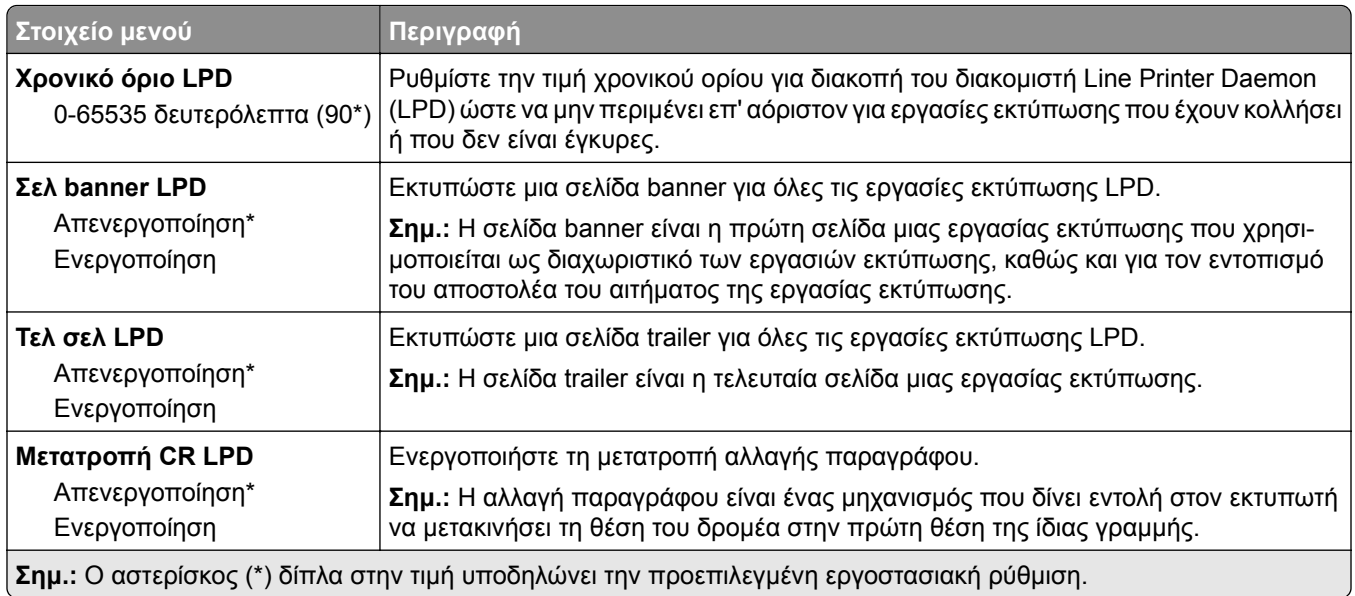

# **Ρυθμίσεις HTTP/FTP**

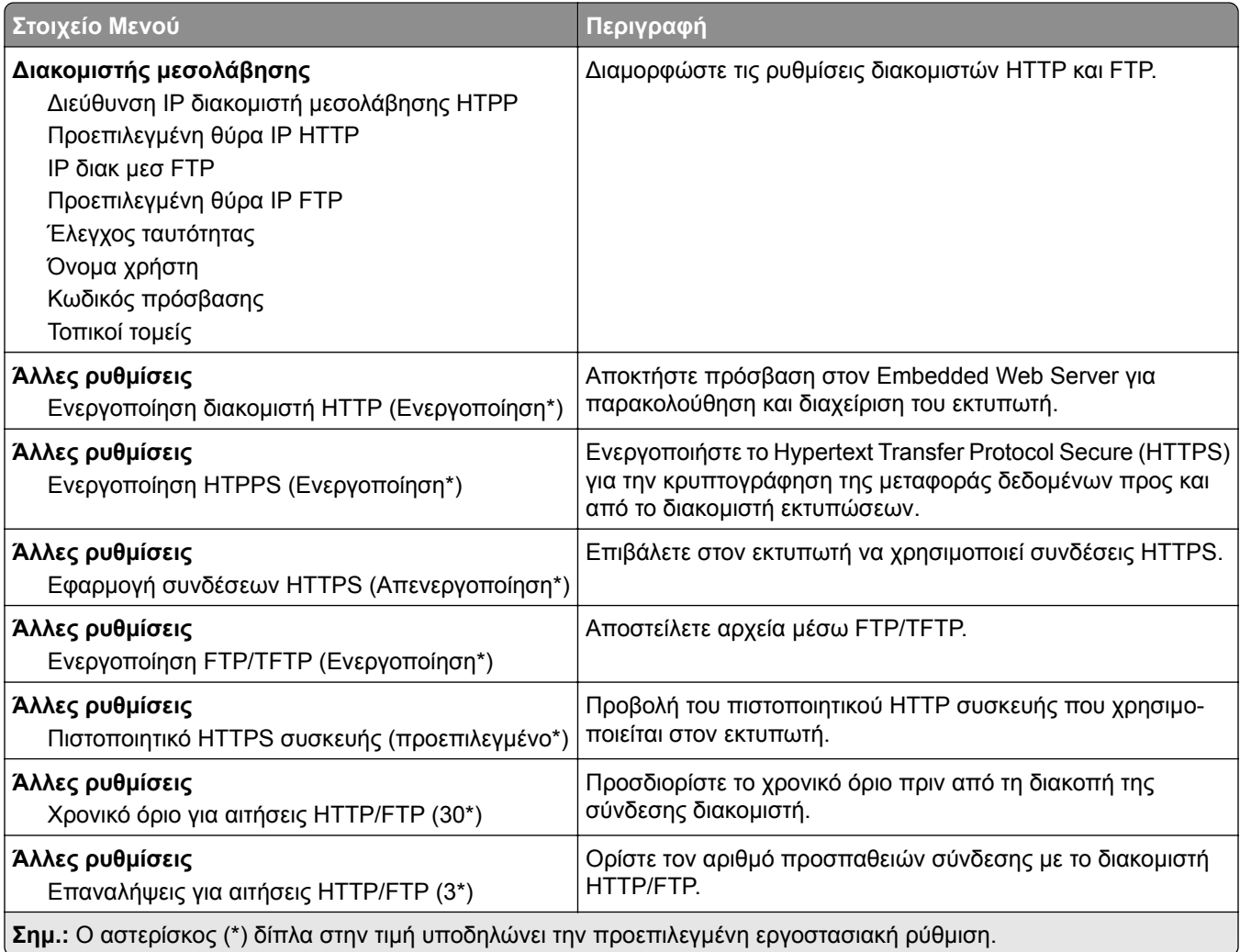

### **ThinPrint**

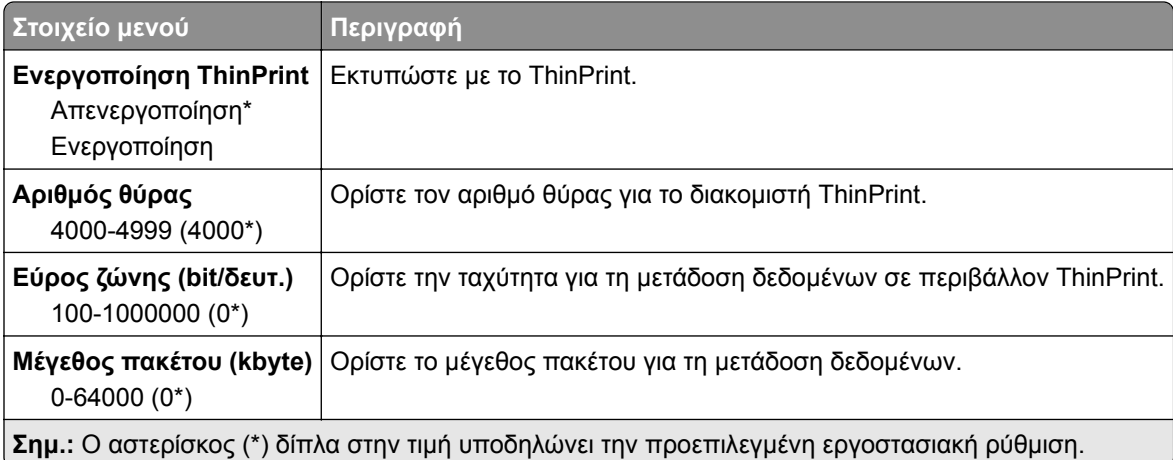

### **USB**

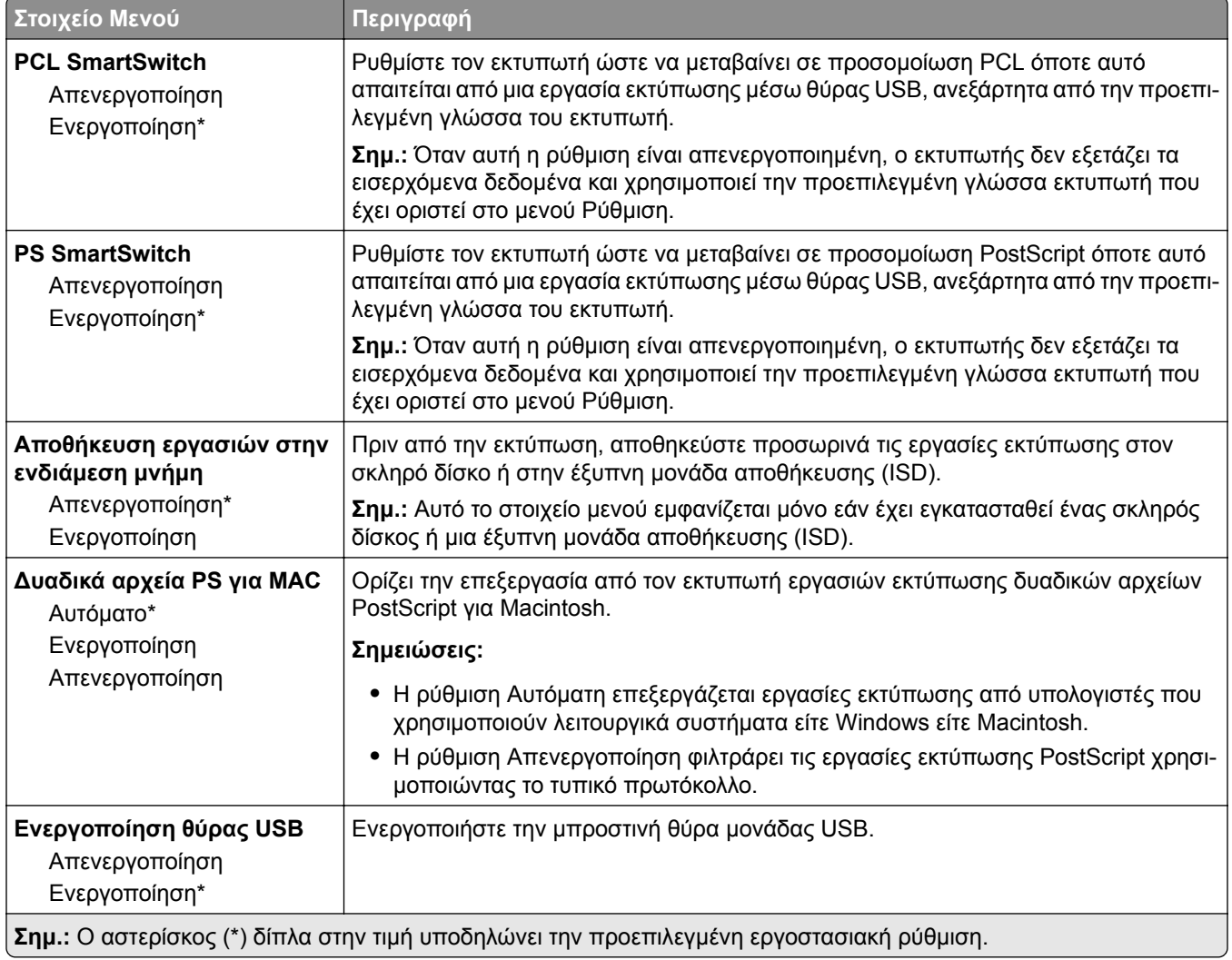

# **Περιορισμός πρόσβασης εξωτερικού δικτύου**

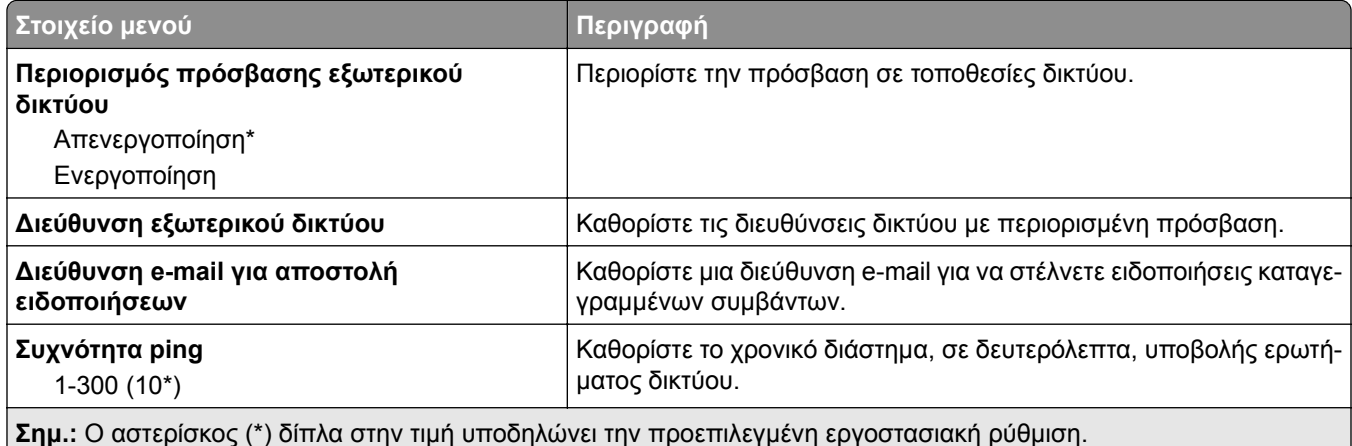

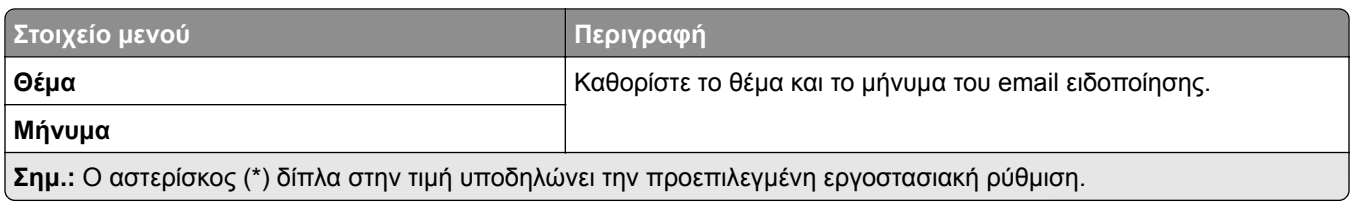

# **Ασφάλεια**

## **Τρόποι σύνδεσης**

#### **Διαχείριση δικαιωμάτων**

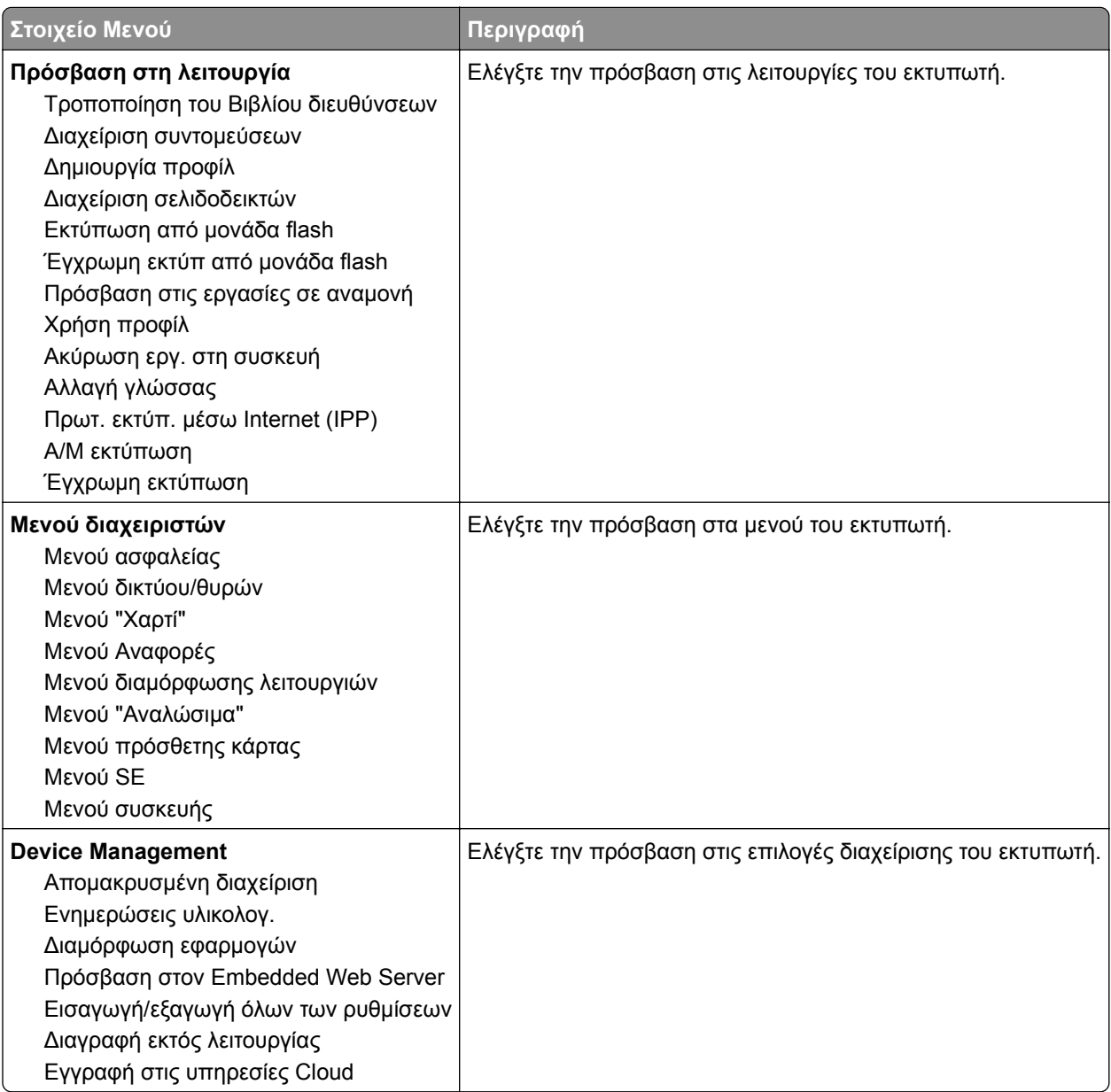

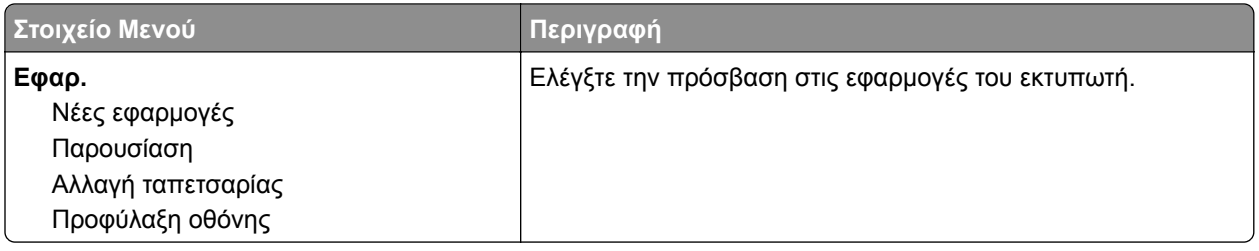

#### **Τοπικοί λογαρ.**

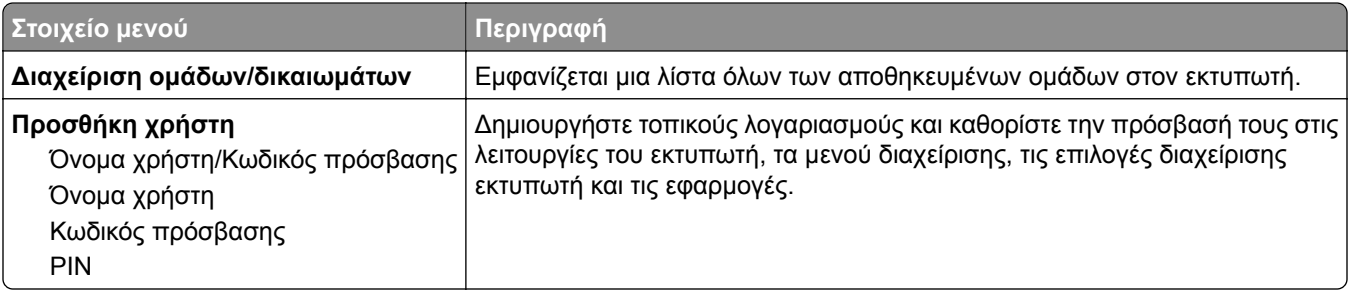

# **Προγραμματισμός συσκευών USB**

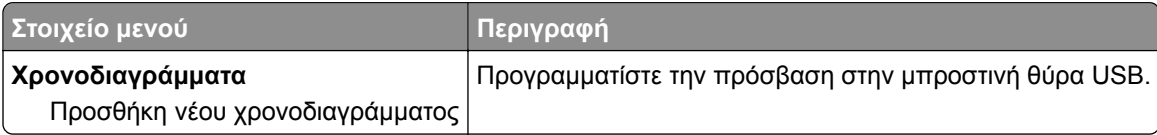

# **Αρχείο καταγραφής ελέγχου ασφαλείας**

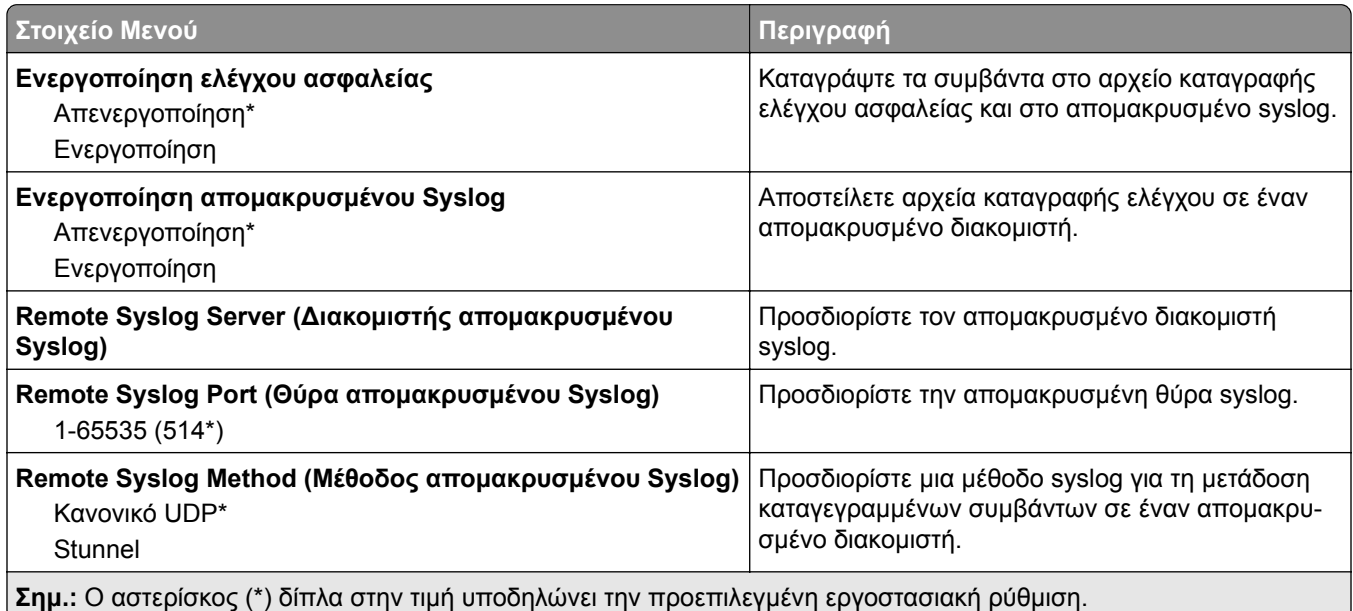

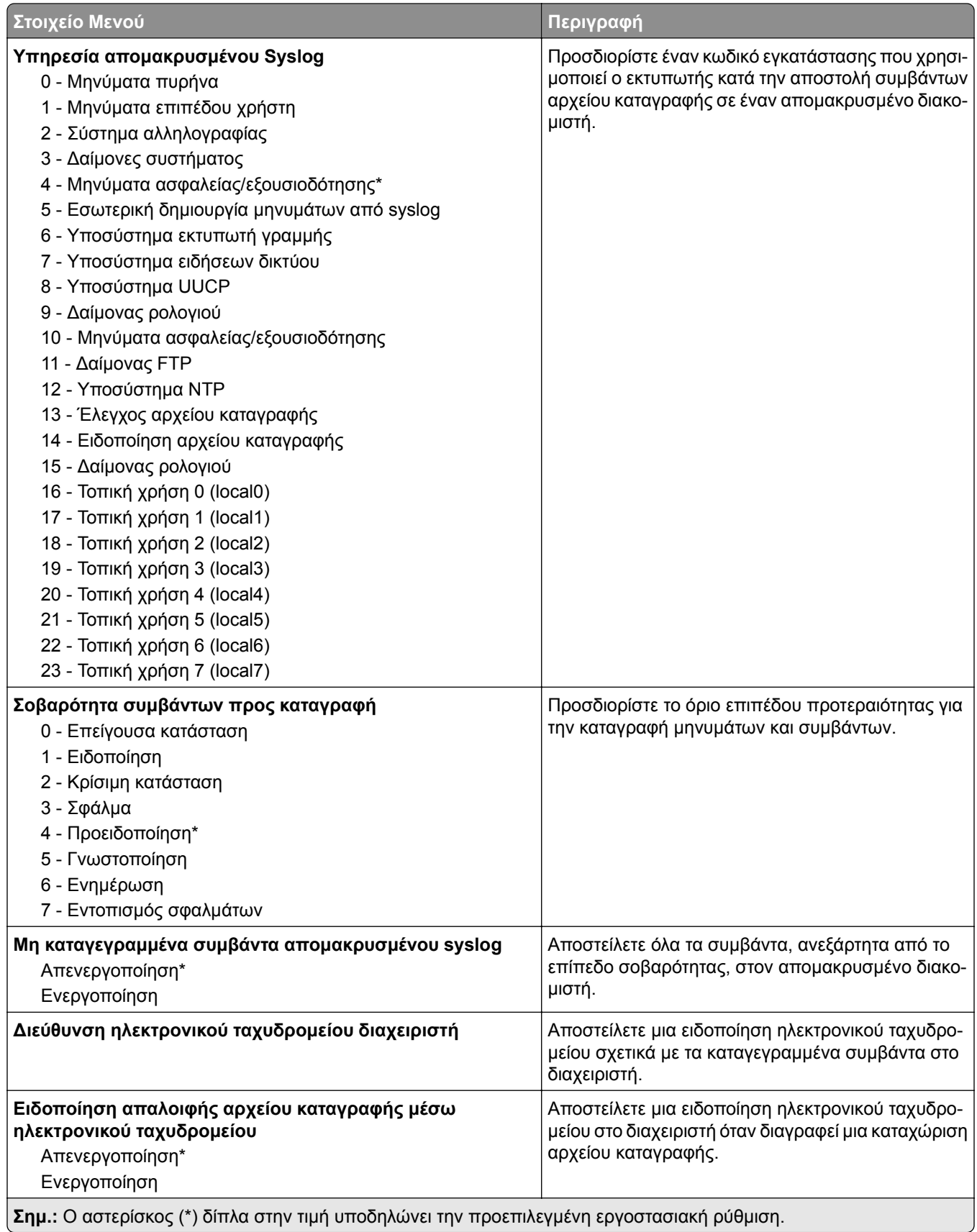
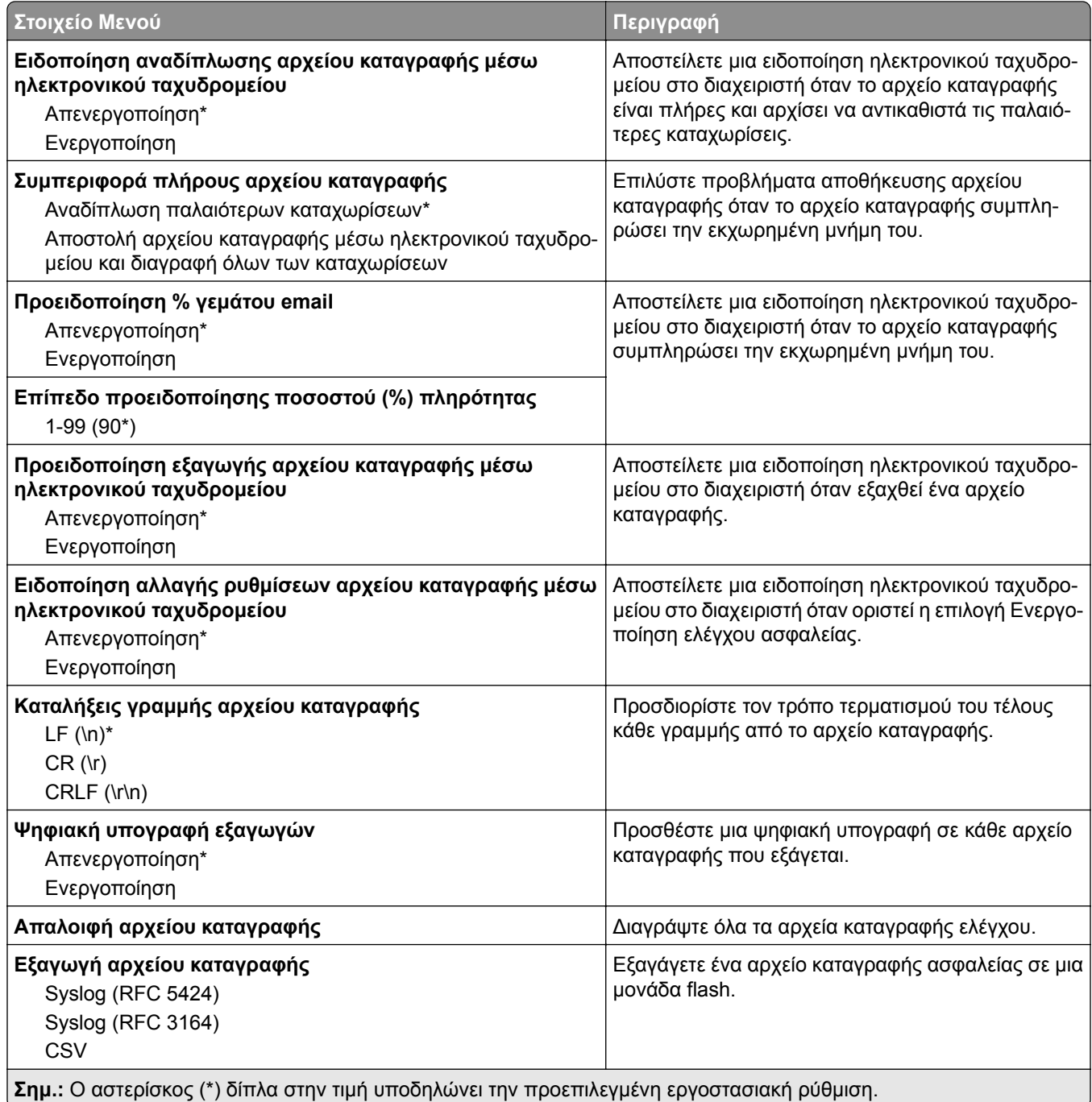

# **Περιορισμοί σύνδεσης**

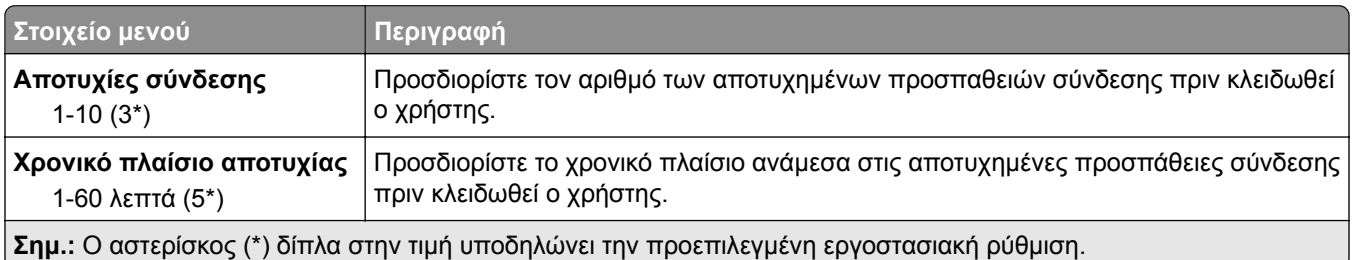

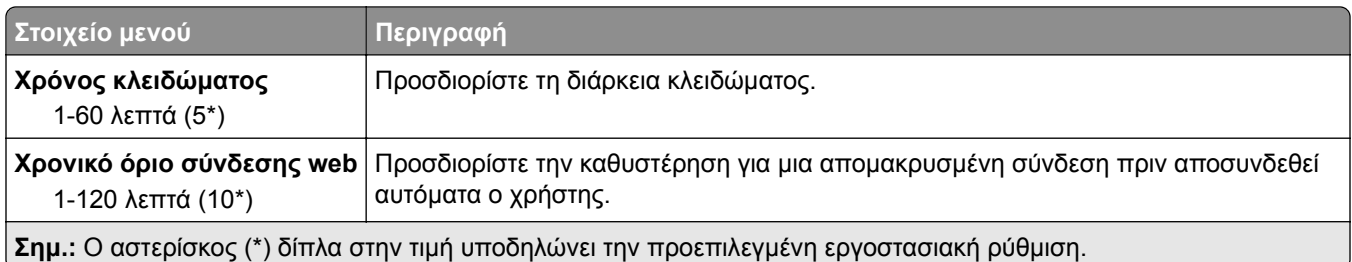

# **Ρύθμιση εκτύπωσης εμπιστευτικών εργασιών**

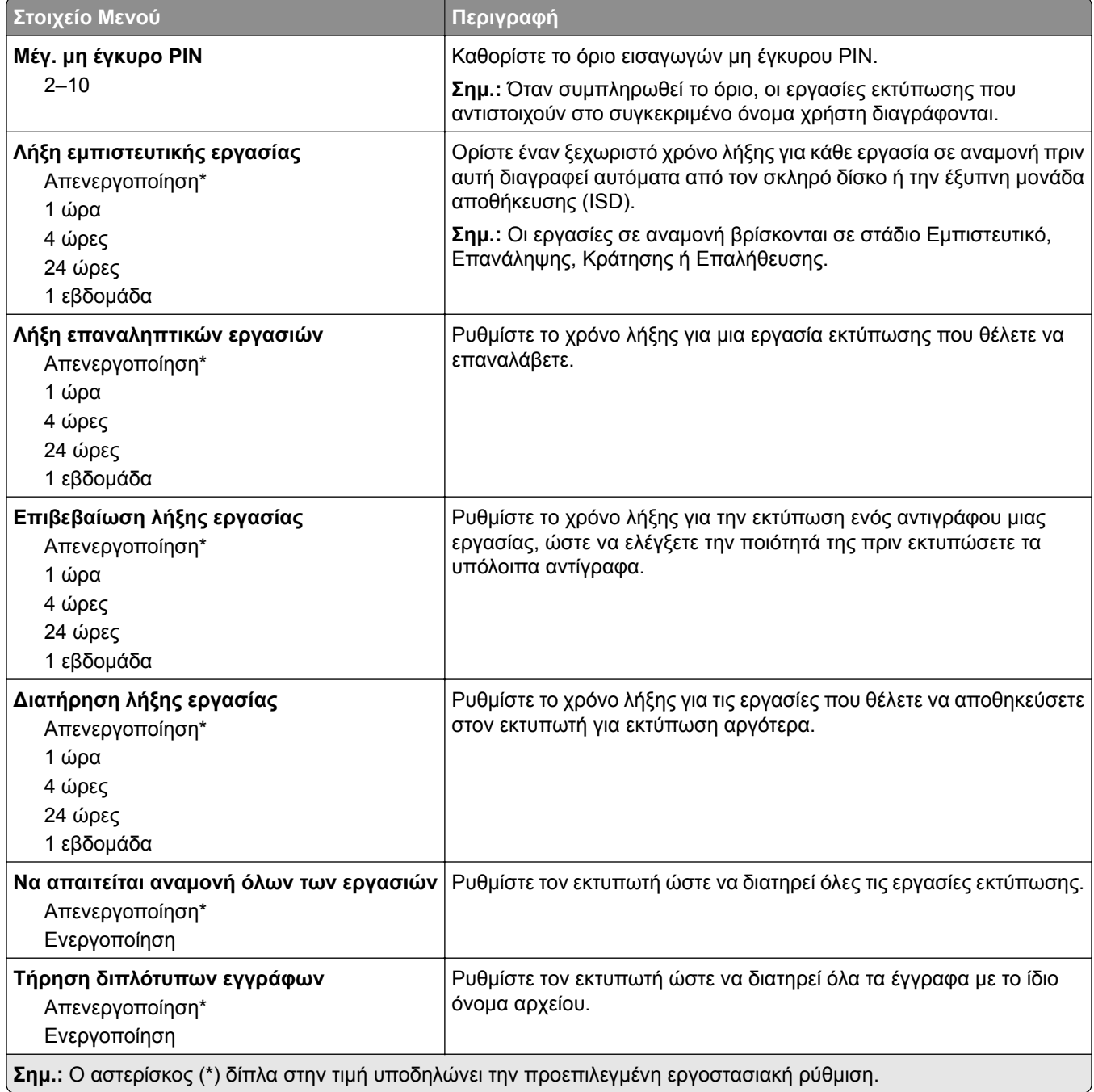

## **Κρυπτογράφηση δίσκου**

**Σημ.:** Αυτό το μενού εμφανίζεται μόνο όταν έχει εγκατασταθεί ένας σκληρός δίσκος ή μια έξυπνη μονάδα αποθήκευσης.

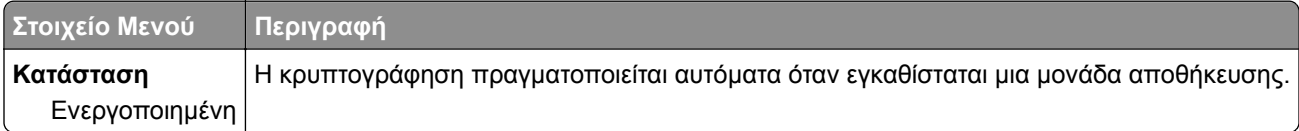

### **Διαγραφή προσωρινών αρχείων δεδομένων**

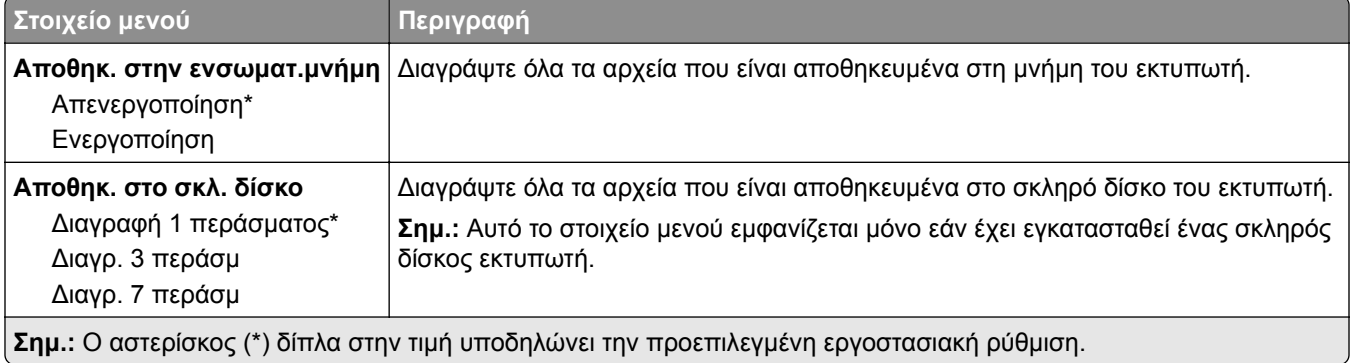

## **Ρυθμίσεις λύσεων LDAP**

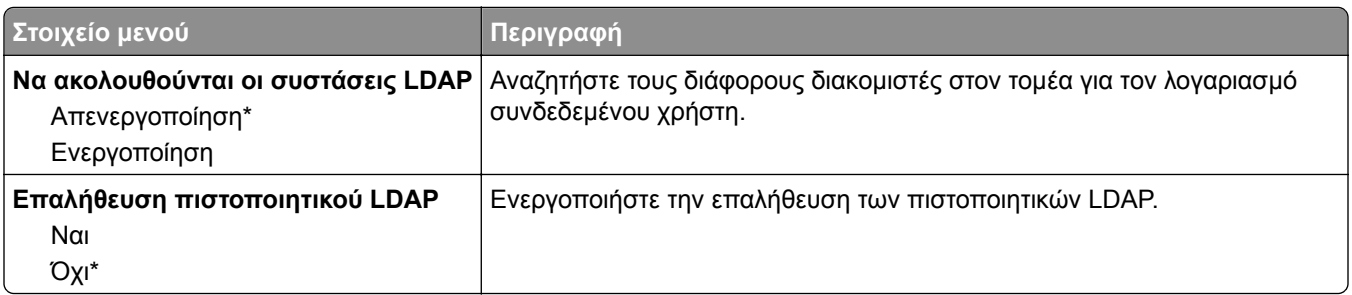

### **Διάφορα**

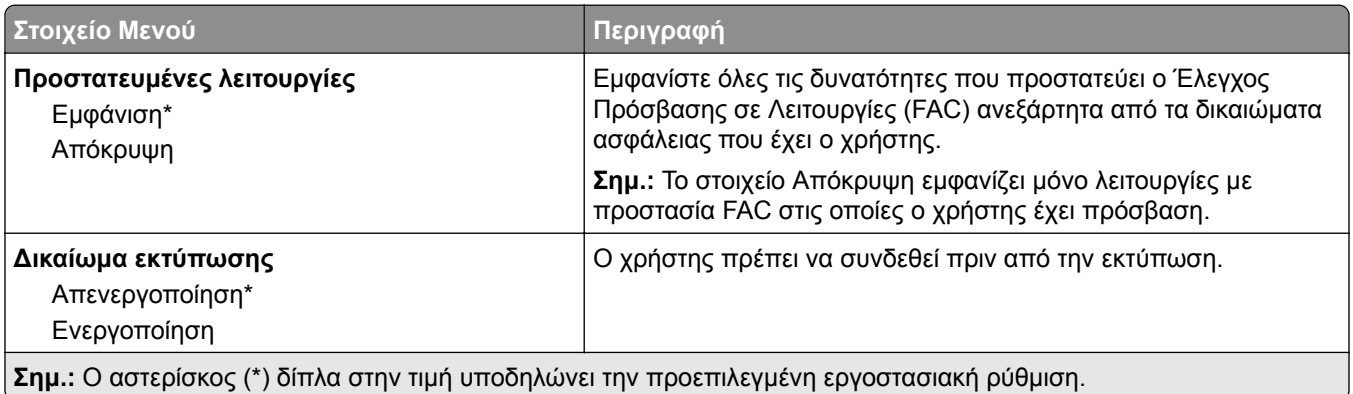

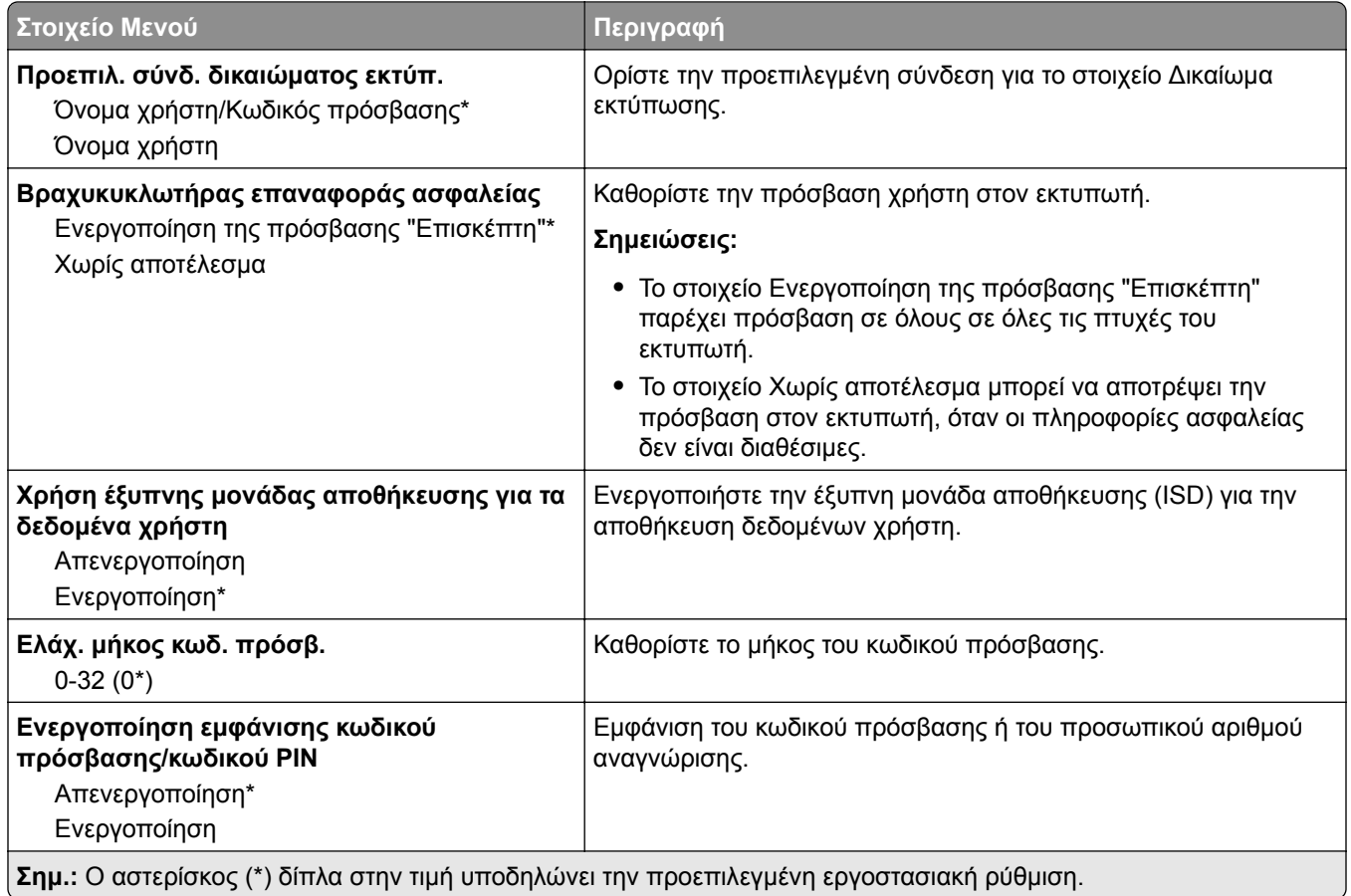

# **Αναφορές**

# **Σελίδα ρυθμίσεων μενού**

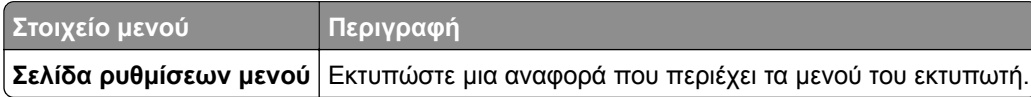

# **Συσκευή**

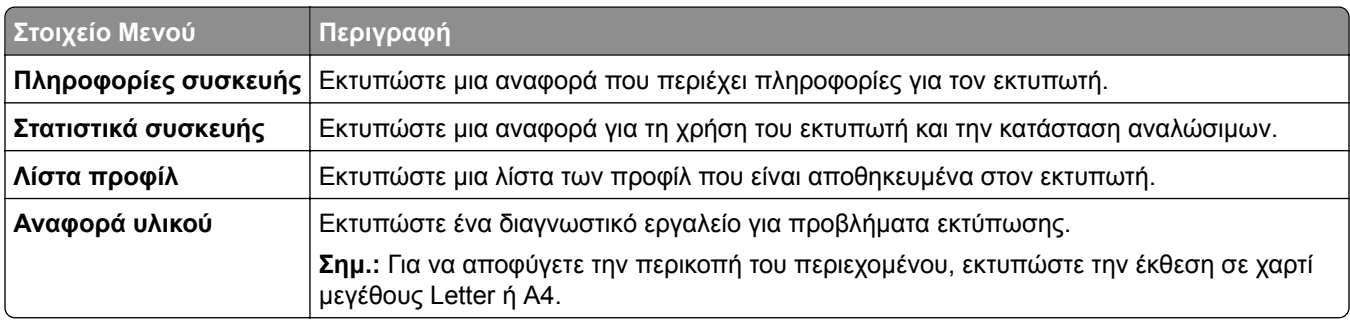

### **Εκτύπωση**

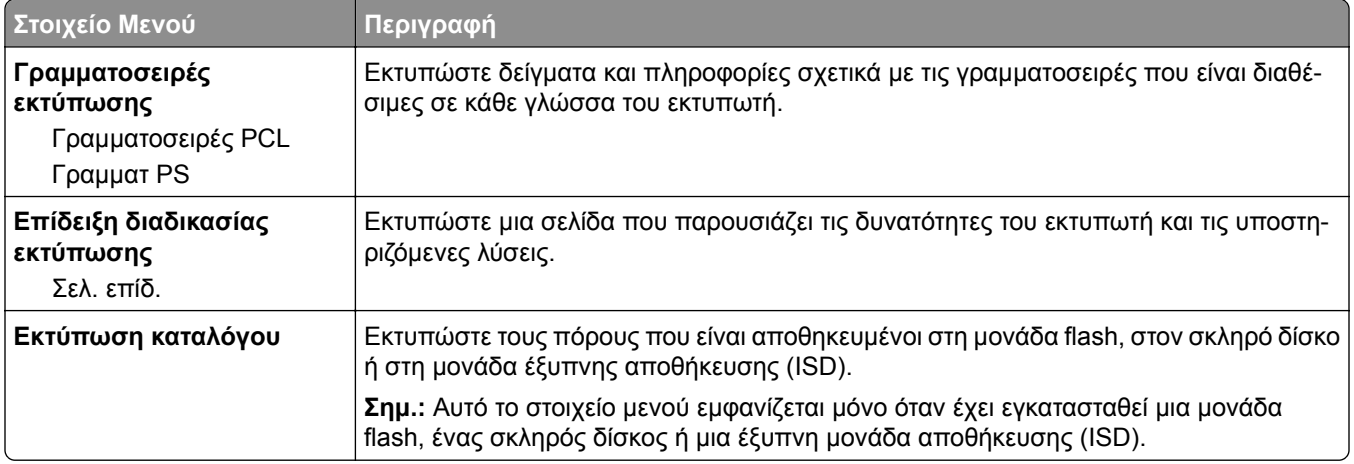

### **Δίκτυο**

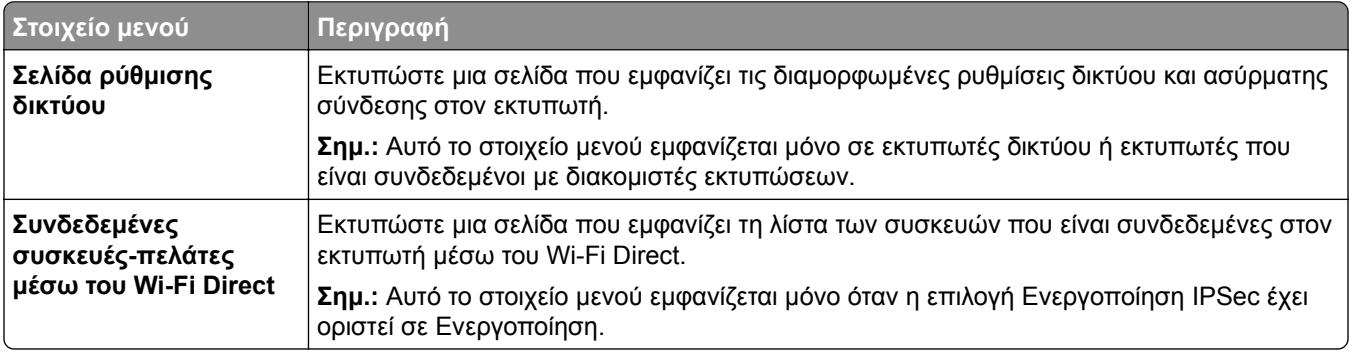

# **Αντιμετώπιση προβλημάτων**

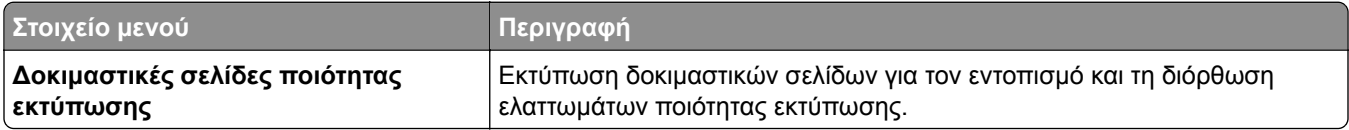

# **Εκτύπωση σελίδας ρυθμίσεων μενού**

Στην αρχική οθόνη, πατήστε **Ρυθμίσεις** > **Αναφορές** > **Σελίδα ρυθμίσεων μενού**.

# **Συντήρηση του εκτυπωτή**

# **Έλεγχος της κατάστασης των εξαρτημάτων και των αναλωσίμων**

- **1** Στην αρχική οθόνη, πατήστε **Κατάσταση/Αναλώσιμα**.
- **2** Επιλέξτε τα εξαρτήματα ή τα αναλώσιμα που θέλετε να ελέγξετε.

**Σημ.:** Μπορείτε επίσης να αποκτήσετε πρόσβαση σε αυτήν τη ρύθμιση, πατώντας στο επάνω μέρος της αρχικής οθόνης.

# **Διαμόρφωση ειδοποιήσεων για αναλώσιμα**

**1** Ανοίξτε ένα πρόγραμμα περιήγησης στο Web και πληκτρολογήστε τη διεύθυνση ΙΡ του εκτυπωτή στο πεδίο διευθύνσεων.

#### **Σημειώσεις:**

- **•** Δείτε τη διεύθυνση IP του εκτυπωτή στην αρχική οθόνη του εκτυπωτή. Η διεύθυνση IP εμφανίζεται ως τέσσερα σύνολα αριθμών που χωρίζονται με τελείες, όπως 123.123.123.123.
- **•** Αν χρησιμοποιείτε διακομιστή μεσολάβησης, απενεργοποιήστε τον προσωρινά για να φορτωθεί σωστά η ιστοσελίδα.
- **2** Πατήστε διαδοχικά **Ρυθμίσεις** > **Συσκευή** > **Ειδοποιήσεις**.
- **3** Στο μενού Αναλώσιμα, κάντε κλικ στην επιλογή **Προσαρμοσμένες ειδοποιήσεις αναλώσιμων**.
- **4** Επιλέξτε μια ειδοποίηση για κάθε αναλώσιμο.
- **5** Εφαρμόστε τις αλλαγές.

# **Ρύθμιση ειδοποιήσεων μέσω ηλεκτρονικού ταχυδρομείου**

Διαμορφώστε τον εκτυπωτή, ώστε να στέλνει ειδοποιήσεις μέσω ηλεκτρονικού ταχυδρομείου, όταν τα αναλώσιμα μειώνονται, όταν πρέπει να γίνει αλλαγή ή προσθήκη χαρτιού ή όταν υπάρχει εμπλοκή χαρτιού.

**1** Ανοίξτε ένα πρόγραμμα περιήγησης στο διαδίκτυο και πληκτρολογήστε τη διεύθυνση ΙΡ του εκτυπωτή στο πεδίο διευθύνσεων.

#### **Σημειώσεις:**

**•** Δείτε τη διεύθυνση IP του εκτυπωτή στην αρχική οθόνη του εκτυπωτή. Η διεύθυνση IP εμφανίζεται ως τέσσερα σύνολα αριθμών που χωρίζονται με τελείες, όπως 123.123.123.123.

- **•** Αν χρησιμοποιείτε διακομιστή μεσολάβησης, απενεργοποιήστε τον προσωρινά για να φορτωθεί σωστά η ιστοσελίδα.
- **2** Κάντε κλικ στην επιλογή **Ρυθμίσεις** > **Συσκευή** > **Ειδοποιήσεις** > **Ρύθμιση ειδοποιήσεων ηλεκτρονικού ταχυδρομείου** και, στη συνέχεια, διαμορφώστε τις ρυθμίσεις.

**Σημ.:** Για περισσότερες πληροφορίες σχετικά με τις ρυθμίσεις SMTP, επικοινωνήστε με τον πάροχο του ηλεκτρονικού ταχυδρομείου σας.

- **3** Εφαρμόστε τις αλλαγές.
- **4** Κάντε κλικ στην επιλογή **Ρύθμιση λιστών και ειδοποιήσεων ηλεκτρονικού ταχυδρομείου** και, στη συνέχεια, διαμορφώστε τις ρυθμίσεις.
- **5** Εφαρμόστε τις αλλαγές.

# **Προβολή αναφορών**

- **1** Στην αρχική οθόνη, πατήστε **Ρυθμίσεις** > **Αναφορές**.
- **2** Επιλέξτε την αναφορά που θέλετε να προβάλετε.

# **Παραγγελία εξαρτημάτων και αναλωσίμων**

**Σημ.:** Κατά προσέγγιση διάρκεια ζωής αναλώσιμων εκτυπωτή για εκτυπώσεις σε απλό χαρτί μεγέθους letter ή A4.

**Προειδοποίηση—Πιθανή βλάβη:** Εάν αμελήσετε τη συντήρηση του εκτυπωτή για βέλτιστη λειτουργία ή την αντικατάσταση των εξαρτημάτων και των αναλωσίμων του, ενδέχεται να προκληθεί ζημιά στον εκτυπωτή.

### **Παραγγελία μονάδας απεικόνισης μαύρου**

Για να παραγγείλετε μια μονάδα απεικόνισης μαύρου, επικοινωνήστε με το κατάστημα από το οποίο προμηθευτήκατε τον εκτυπωτή.

### **Παραγγελία κιτ απεικόνισης μαύρου**

Για να παραγγείλετε ένα κιτ έγχρωμης απεικόνισης, επικοινωνήστε με το κατάστημα από το οποίο αγοράσατε τον εκτυπωτή.

## **Παραγγελία κιτ συντήρησης μονάδας τήξης**

Για να παραγγείλετε κιτ συντήρησης, επικοινωνήστε με το κατάστημα από το οποίο προμηθευτήκατε τον εκτυπωτή.

# **Αντικατάσταση εξαρτημάτων και αναλωσίμων**

## **Αντικατάσταση κασέτας τόνερ**

**1** Ανοίξτε τη θύρα B.

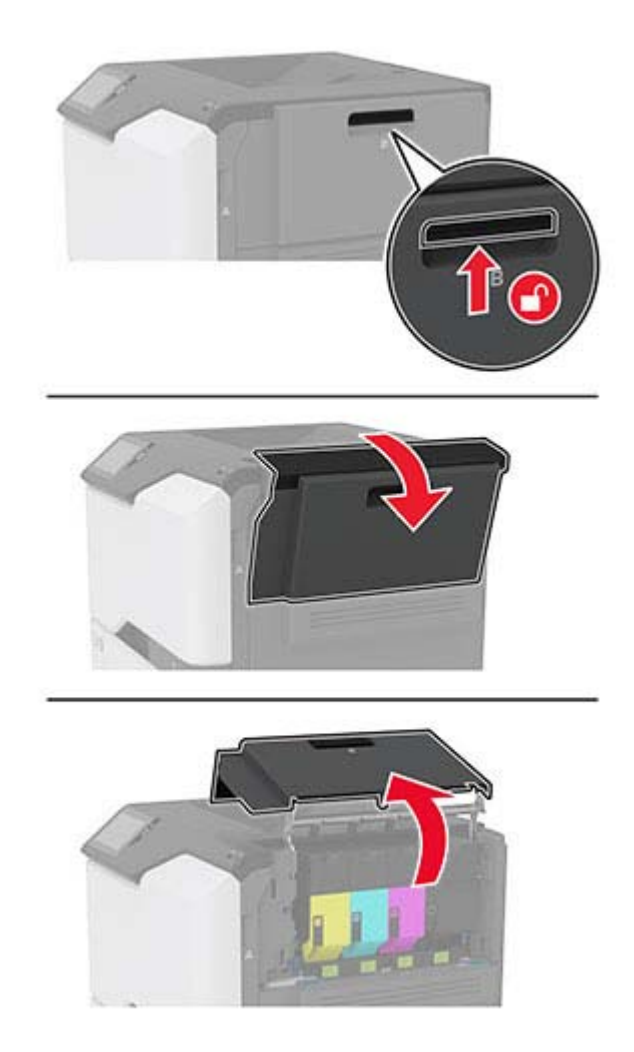

Αφαιρέστε την χρησιμοποιημένη κασέτα τόνερ.

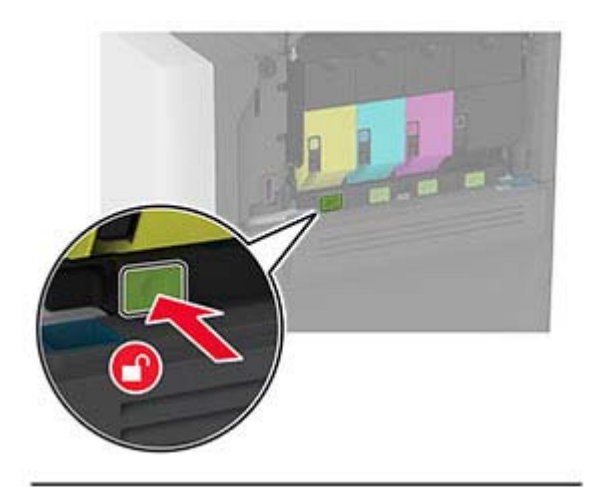

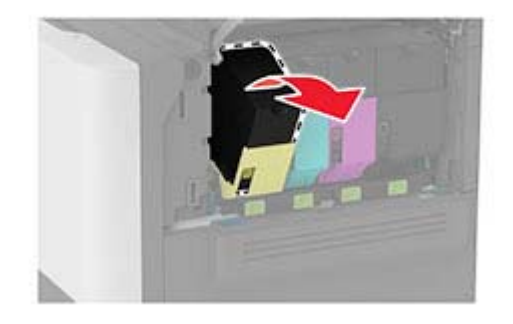

Βγάλτε τη νέα κασέτα τόνερ από τη συσκευασία.

Τοποθετήστε την καινούργια κασέτα τόνερ.

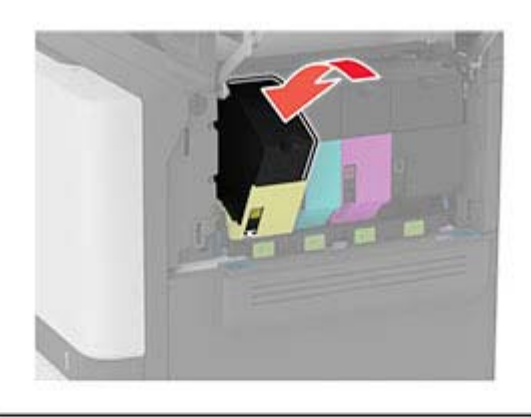

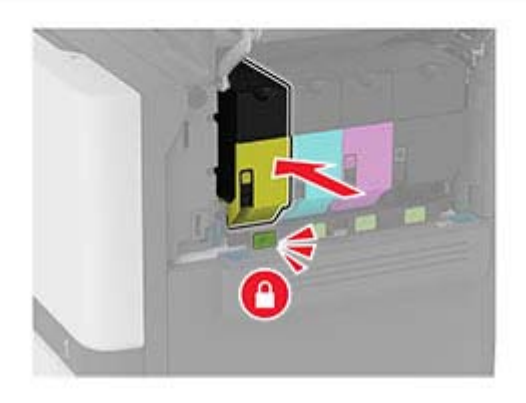

Κλείστε τη θύρα B.

# **Αντικατάσταση της μονάδας απεικόνισης μαύρου**

**1** Ανοίξτε τη θύρα B.

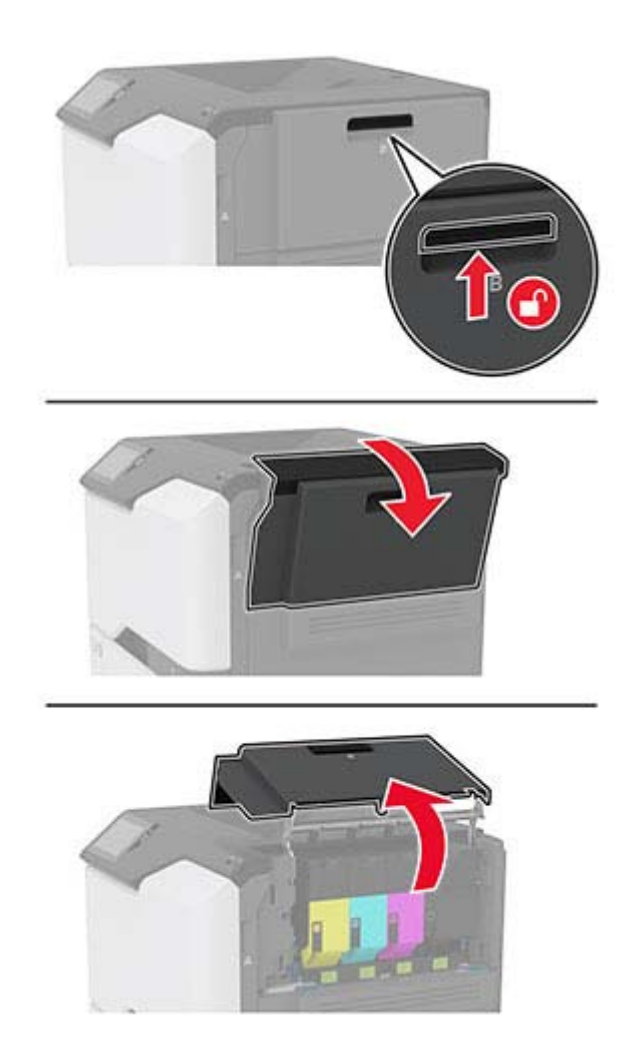

**2** Αφαιρέστε το δοχείο υπολειμμάτων τόνερ.

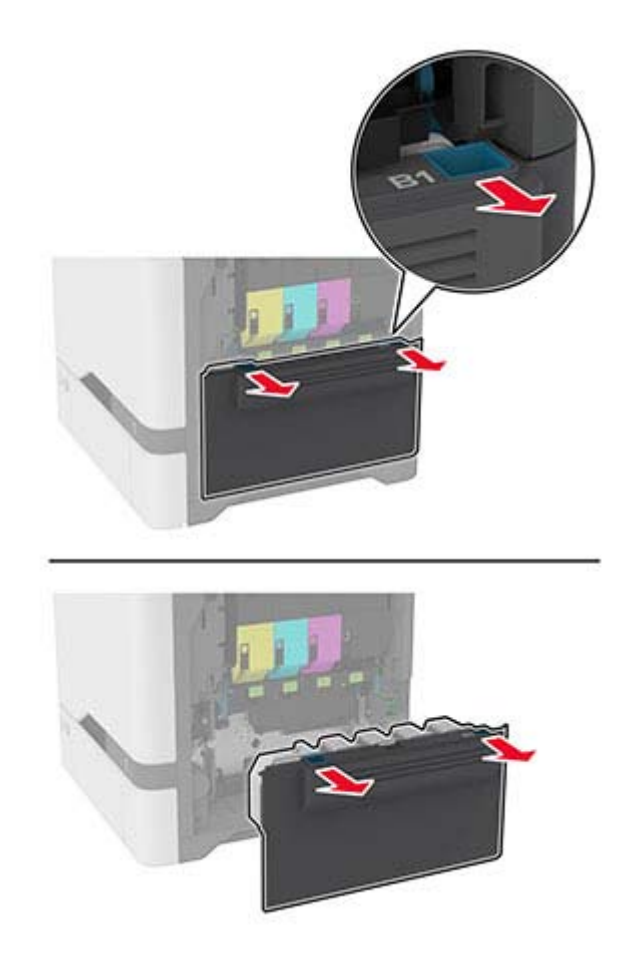

**Σημ.:** Για να αποφύγετε τυχόν διαρροή του τόνερ, τοποθετήστε το δοχείο σε όρθια θέση.

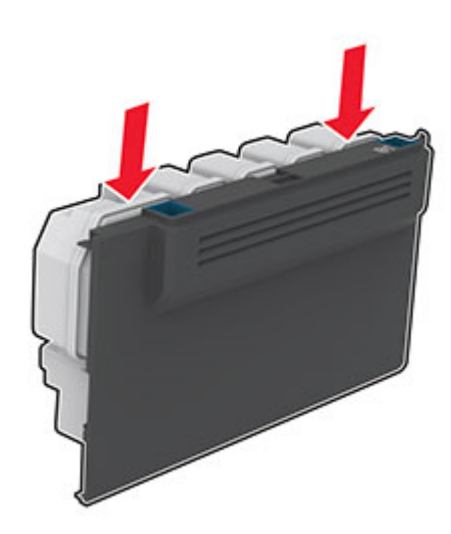

#### **3** Αφαιρέστε τις κασέτες τόνερ .

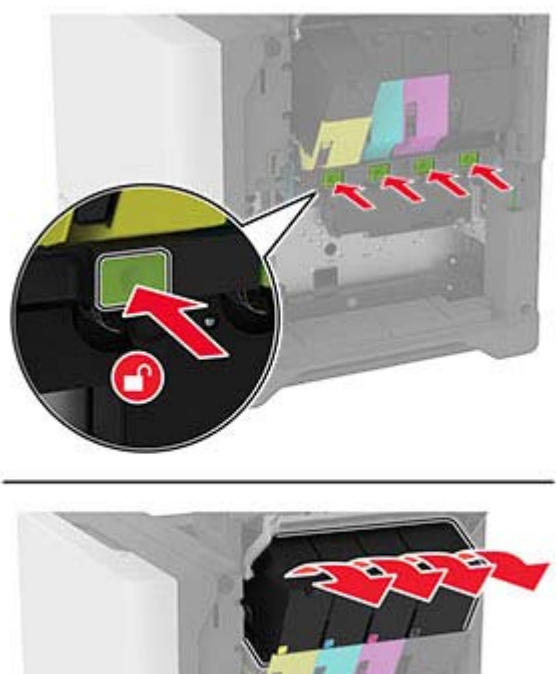

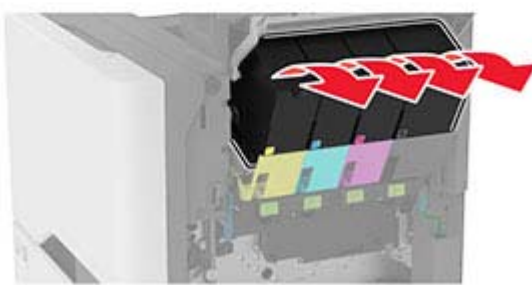

**4** Αποσυνδέστε το καλώδιο του κιτ απεικόνισης.

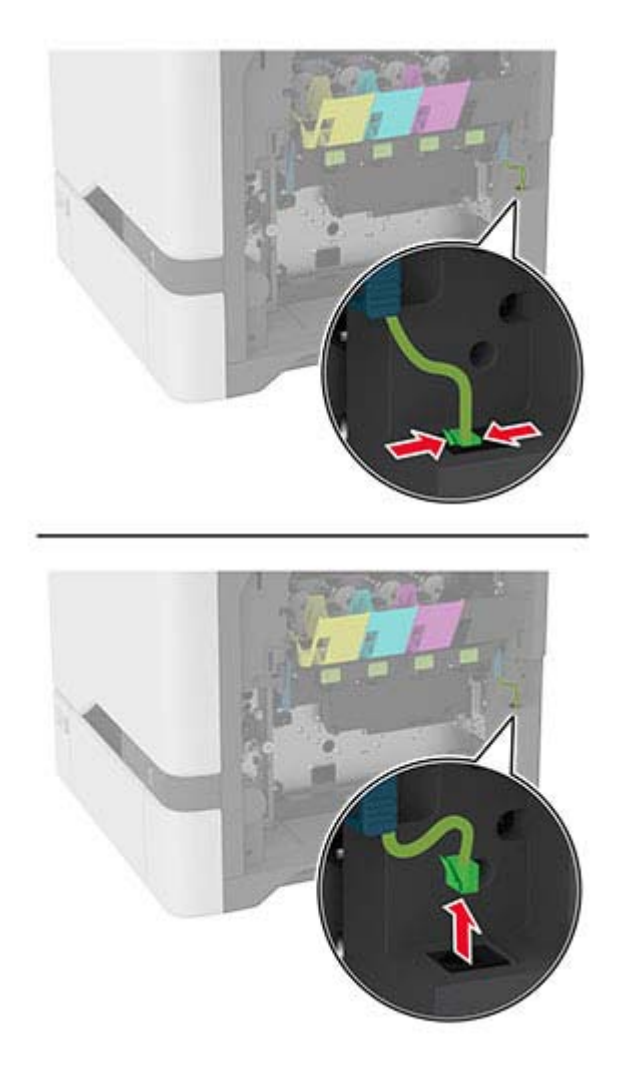

**5** Αφαιρέστε το κιτ απεικόνισης.

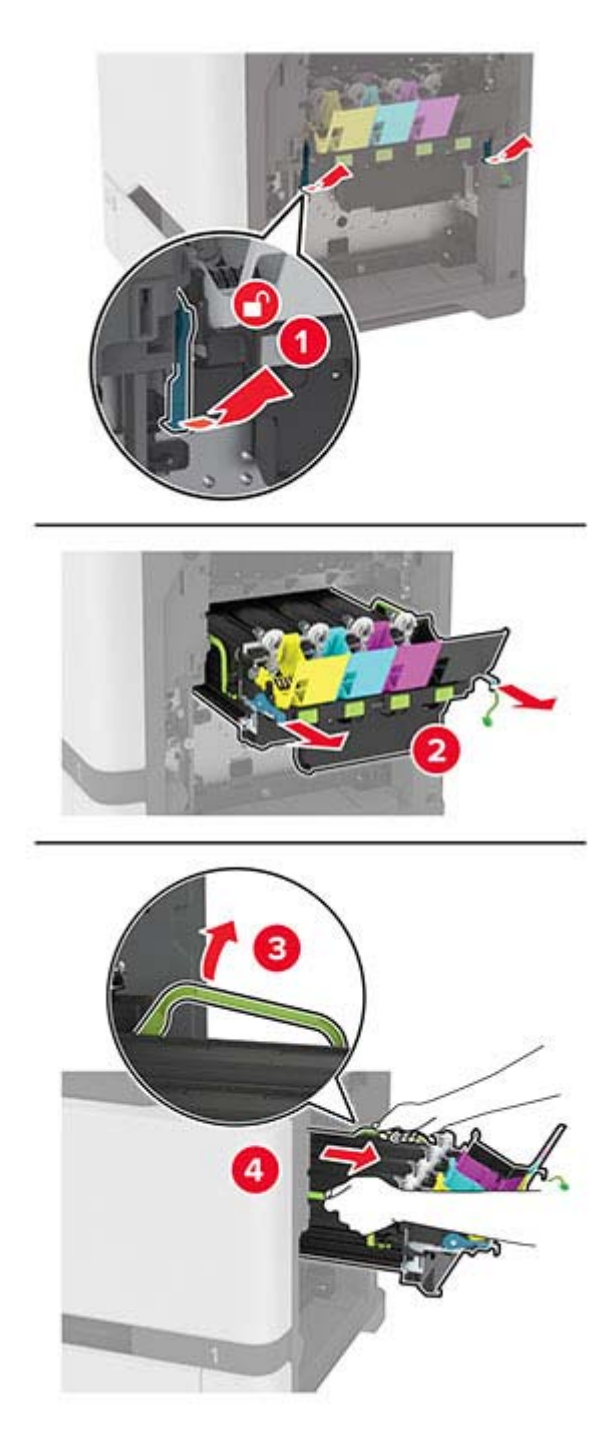

**Σημ.:** Για να μην γρατζουνίσετε το κιτ απεικόνισης ή για να μην προκαλέσετε ζημιά στο τύμπανο του φωτοαγωγού, τοποθετήστε το κιτ απεικόνισης σε μια ανασηκωμένη θέση.

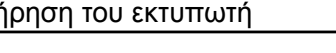

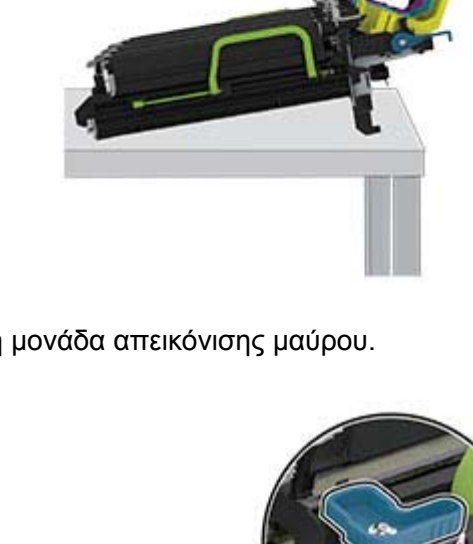

**6** Αφαιρέστε τη χρησιμοποιημένη μονάδα απεικόνισης μαύρου.

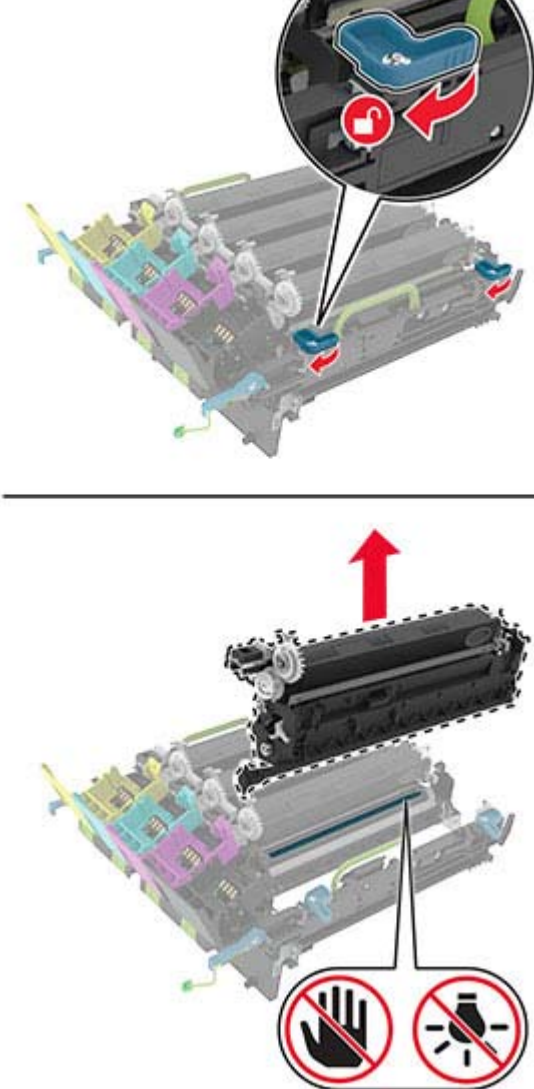

**Προειδοποίηση—Πιθανή βλάβη:** Μην εκθέτετε τη μονάδα φωτοαγωγού απευθείας στο φως για περισσότερα από 10 λεπτά. Η εκτεταμένη έκθεση στο φως μπορεί να προκαλέσει προβλήματα στην ποιότητα εκτύπωσης.

**Προειδοποίηση—Πιθανή βλάβη:** Μην αγγίζετε το γυαλιστερό τύμπανο φωτοαγωγού που βρίσκεται κάτω από το κιτ απεικόνισης. Αν το κάνετε, μπορεί να επηρεαστεί η ποιότητα εκτύπωσης των μελλοντικών εργασιών.

- **7** Αφαιρέστε τη συσκευασία της καινούργιας μονάδα απεικόνισης μαύρου.
- **8** Τοποθετήστε τη καινούργια μονάδα απεικόνισης μαύρου στο κιτ απεικόνισης.

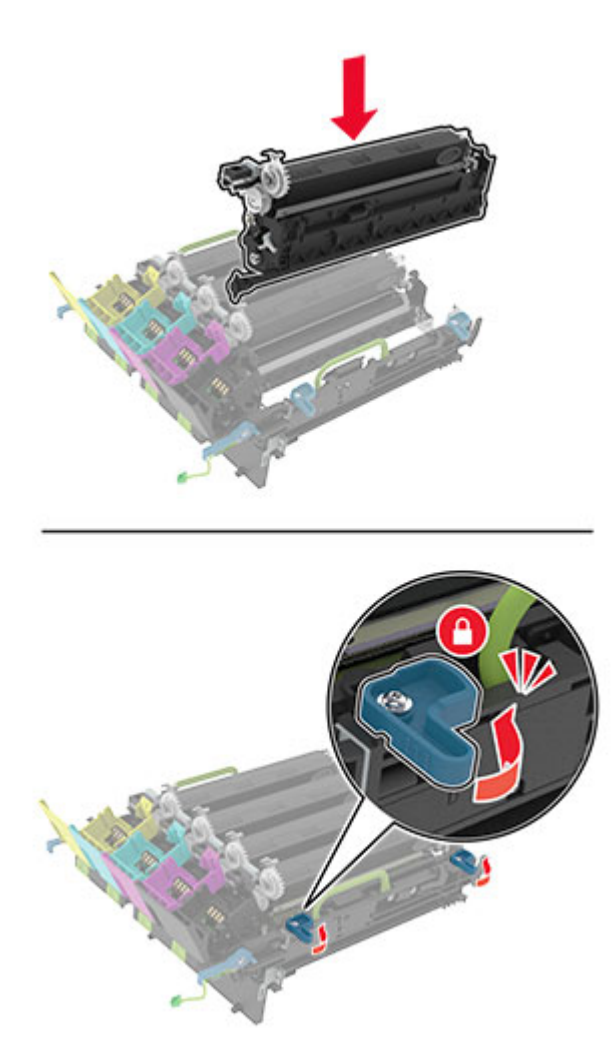

**9** Τοποθετήστε το κιτ απεικόνισης .

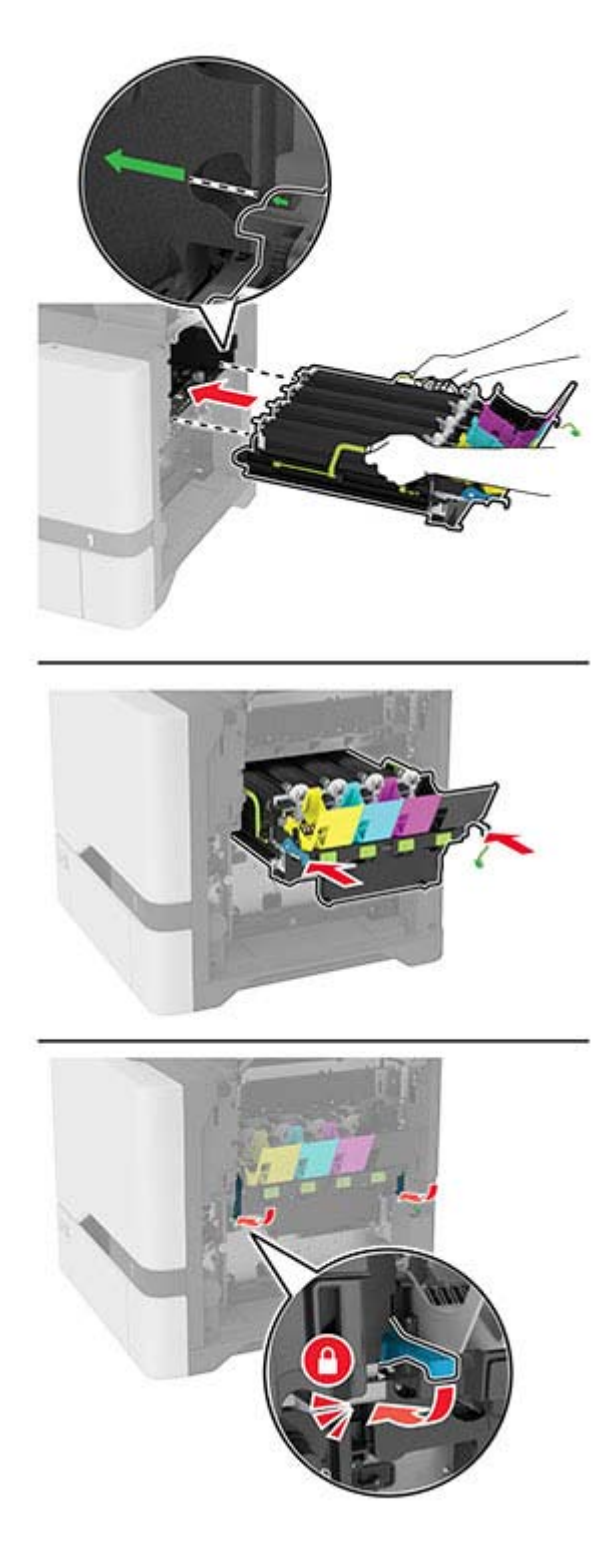

Συνδέστε το καλώδιο του κιτ απεικόνισης.

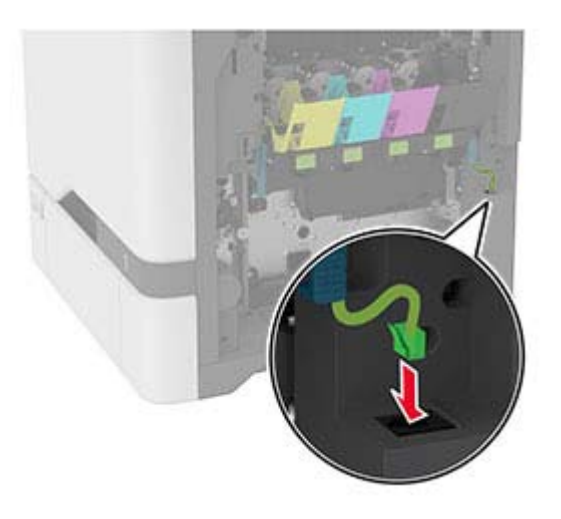

- Εισαγάγετε το δοχείο υπολειμμάτων τόνερ.
- Εισαγάγετε τις κασέτες τόνερ.
- Κλείστε τη θύρα B.

## **Αντικατάσταση του κιτ έγχρωμης απεικόνισης**

**1** Ανοίξτε τη θύρα B.

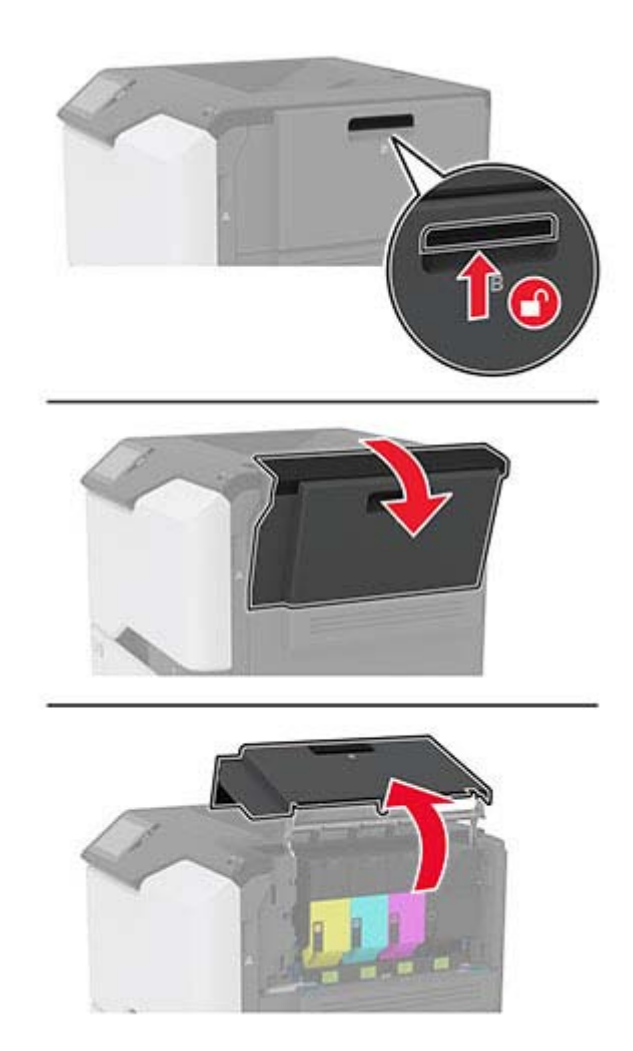

**2** Αφαιρέστε το δοχείο υπολειμμάτων τόνερ.

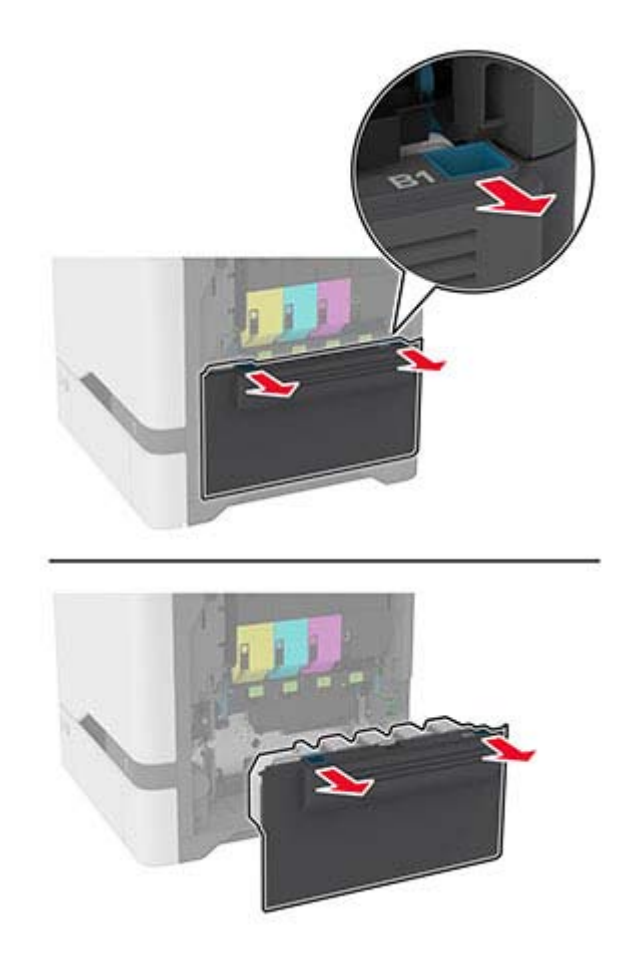

**Σημ.:** Για να αποφύγετε τυχόν διαρροή του τόνερ, τοποθετήστε το δοχείο σε όρθια θέση.

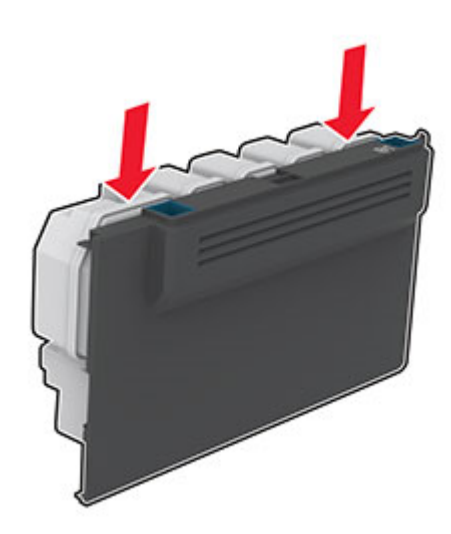

#### **3** Αφαιρέστε τις κασέτες τόνερ .

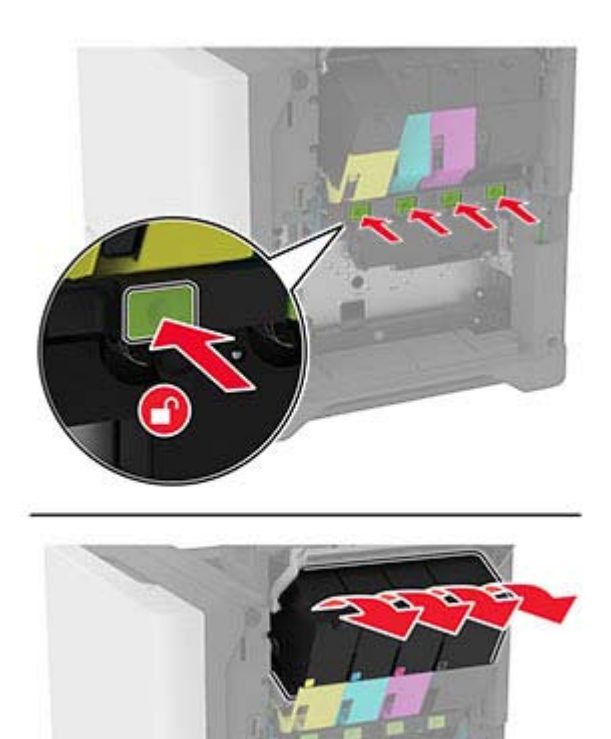

**4** Αποσυνδέστε το καλώδιο του κιτ απεικόνισης.

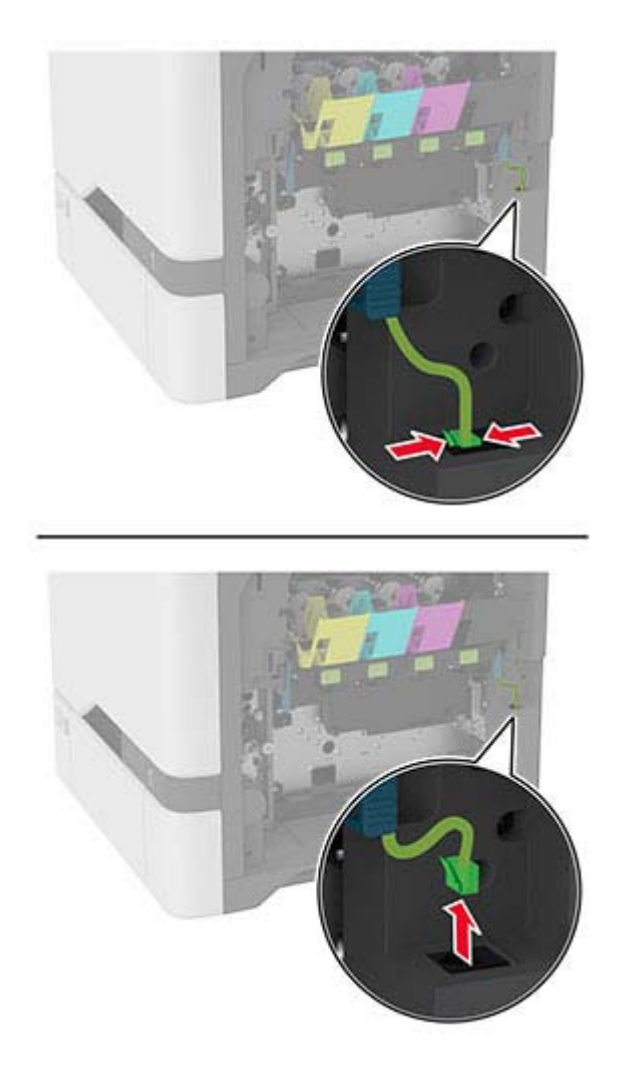

**5** Αφαιρέστε το χρησιμοποιημένο κιτ απεικόνισης.

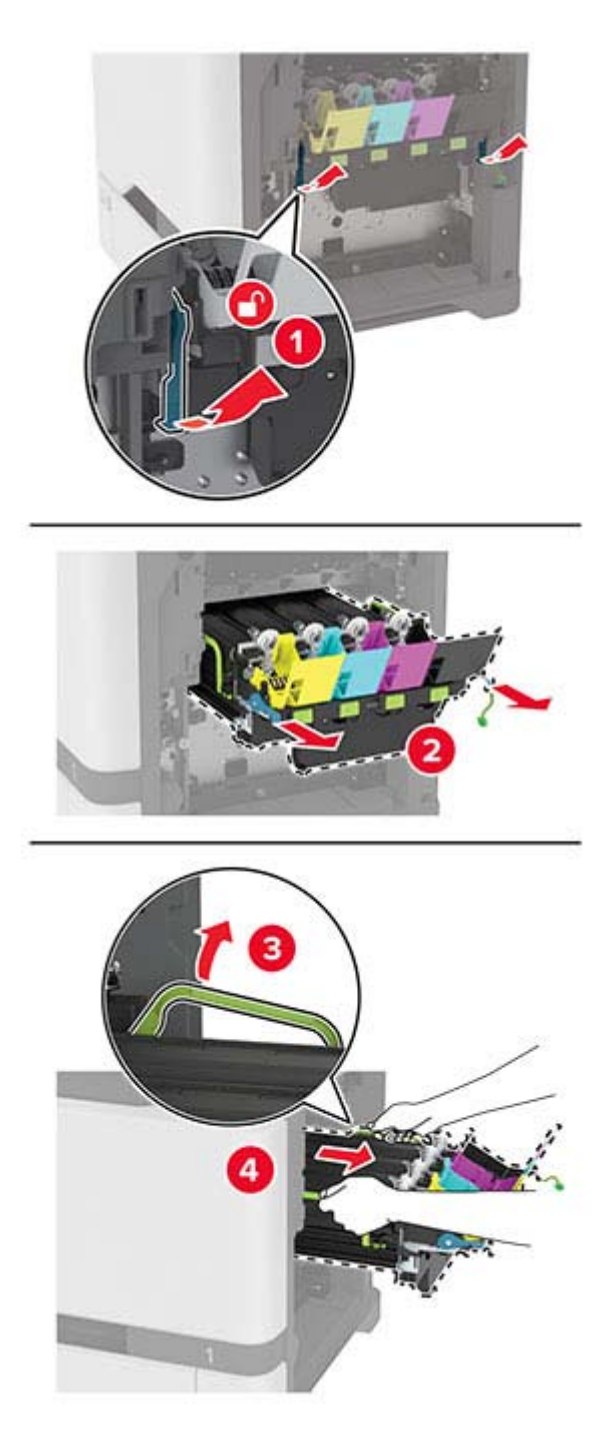

**6** Αφαιρέστε τη μονάδα απεικόνισης μαύρου χρώματος.

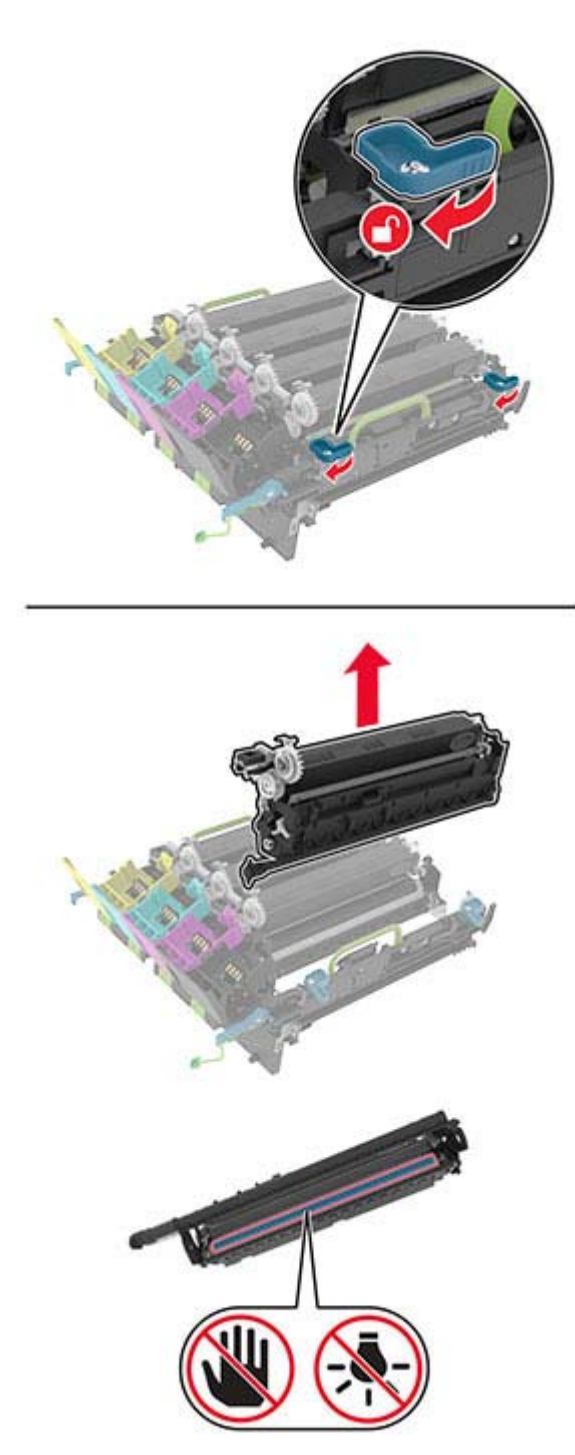

**Προειδοποίηση—Πιθανή βλάβη:** Μην εκθέτετε τη μονάδα φωτοαγωγού απευθείας στο φως για περισσότερα από 10 λεπτά. Η εκτεταμένη έκθεση στο φως μπορεί να προκαλέσει προβλήματα στην ποιότητα εκτύπωσης.

**Προειδοποίηση—Πιθανή βλάβη:** Μην αγγίζετε το γυαλιστερό τύμπανο φωτοαγωγού που βρίσκεται κάτω από το κιτ απεικόνισης. Αν το κάνετε, μπορεί να επηρεαστεί η ποιότητα εκτύπωσης των μελλοντικών εργασιών.

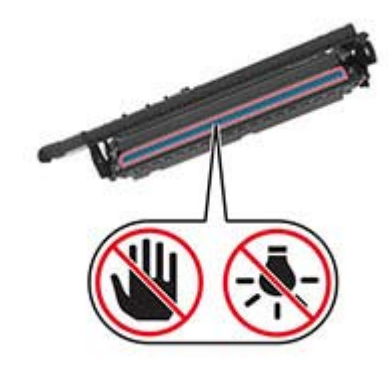

**7** Αφαιρέστε το καινούργιο κιτ απεικόνισης από τη συσκευασία.

**Σημ.:** Στο κιτ απεικόνισης περιλαμβάνονται το κιτ απεικόνισης και οι μονάδες εμφάνισης κυανού, ματζέντα και κίτρινου χρώματος.

**8** Τοποθετήστε τη μονάδα απεικόνισης μαύρου χρώματος στο καινούργιο κιτ απεικόνισης.

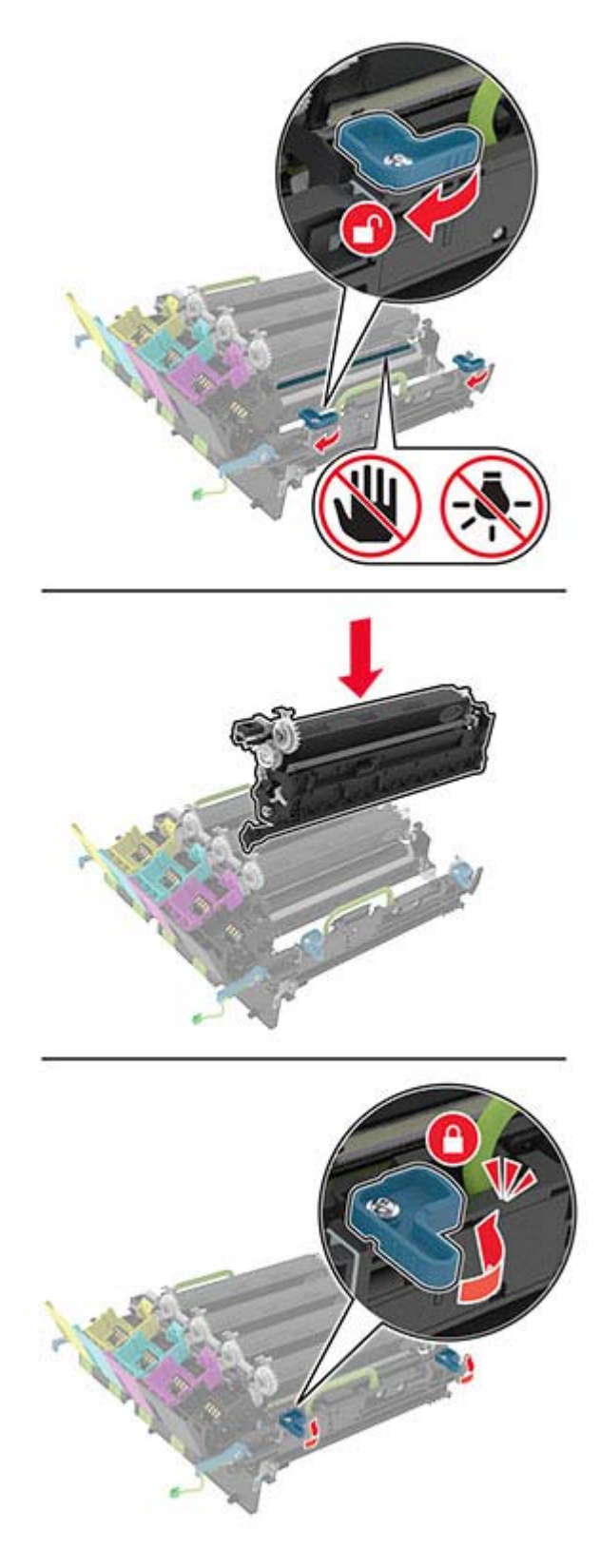

**9** Τοποθετήστε το καινούργιο κιτ απεικόνισης.

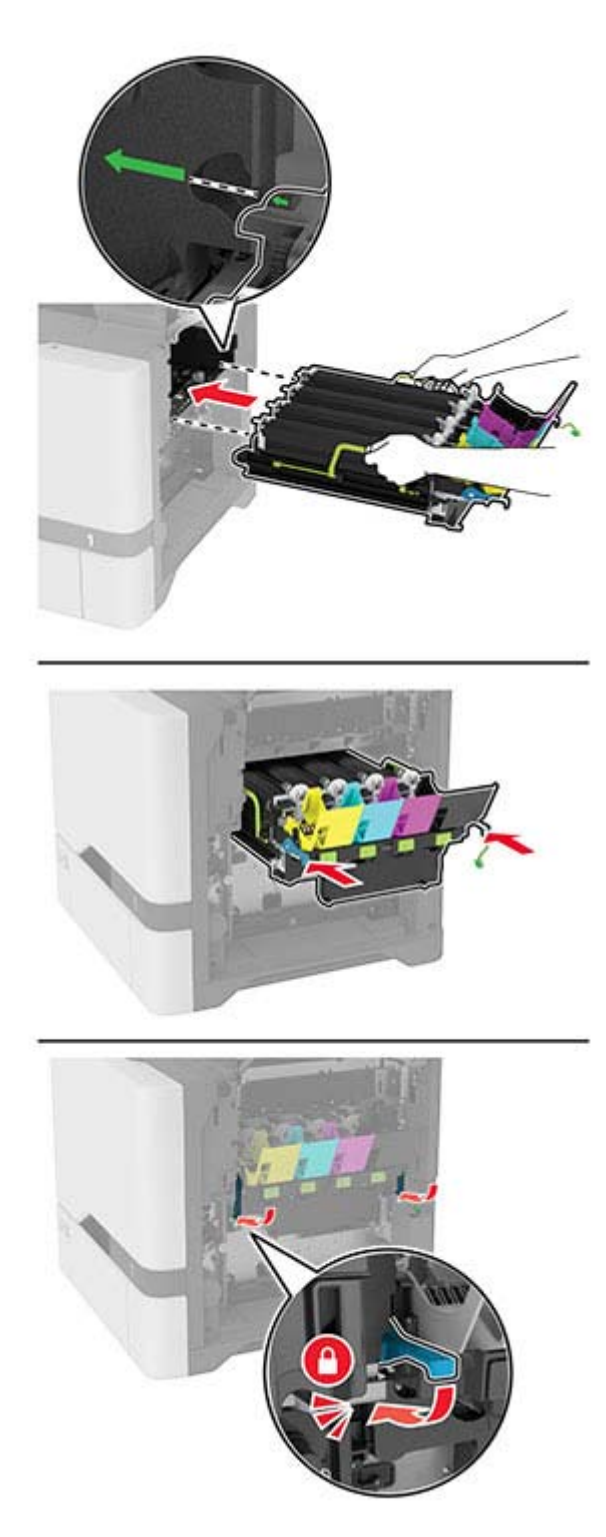

Συνδέστε το καλώδιο του κιτ απεικόνισης.

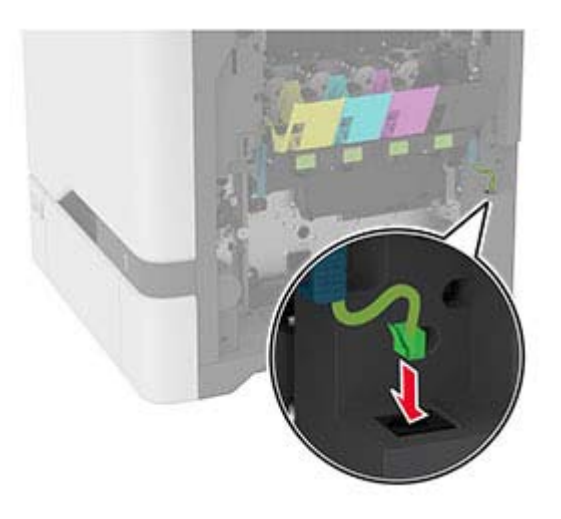

- Εισαγάγετε το δοχείο υπολειμμάτων τόνερ.
- Εισαγάγετε τις κασέτες τόνερ.
- Κλείστε τη θύρα B.

## **Αντικατάσταση δοχείου υπολειμμάτων τόνερ**

**1** Ανοίξτε τη θύρα B.

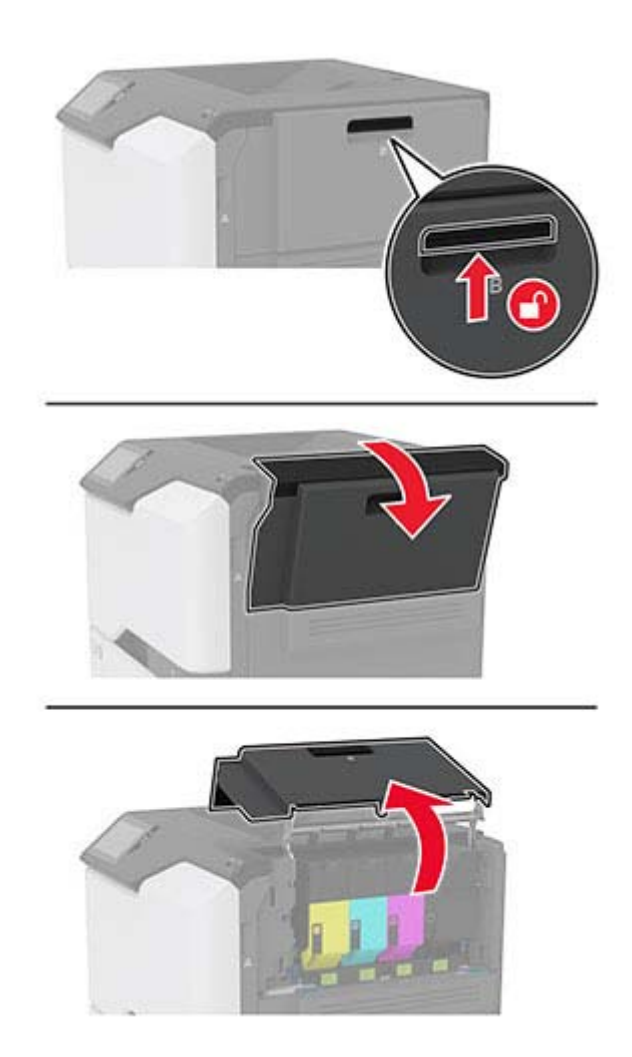

**2** Αφαιρέστε το χρησιμοποιημένο δοχείο υπολειμμάτων τόνερ.

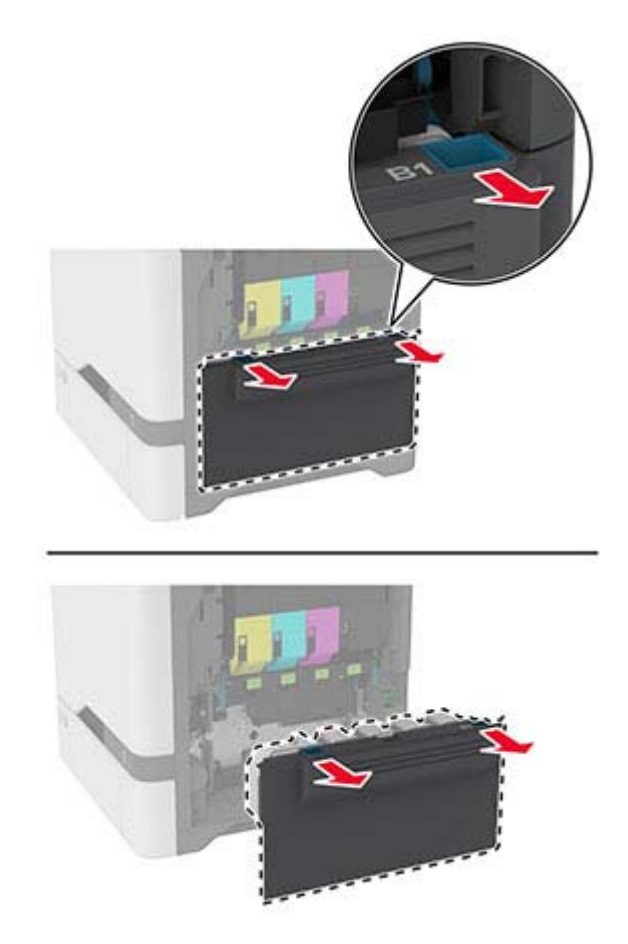

**Σημ.:** Για να αποφύγετε τυχόν διαρροή του τόνερ, τοποθετήστε το δοχείο σε όρθια θέση.

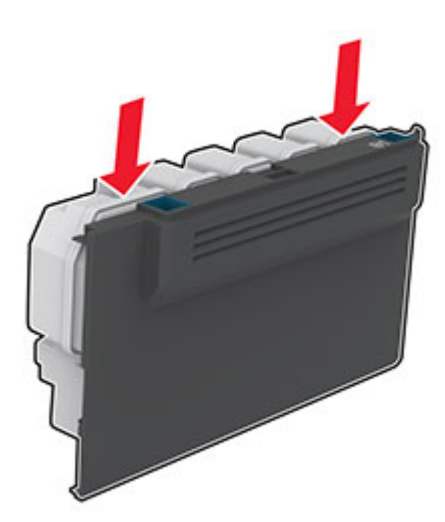

- **3** Αφαιρέστε τη συσκευασία από το νέο δοχείο υπολειμμάτων τόνερ.
- **4** Τοποθετήστε το νέο δοχείο υπολειμμάτων τόνερ.
- **5** Κλείστε τη θύρα B.
- **6** Απορρίψτε το χρησιμοποιημένο δοχείο υπολειμμάτων τόνερ.

## **Αντικατάσταση της μονάδας τήξης**

- **1** Απενεργοποιήστε τον εκτυπωτή και αποσυνδέστε το καλώδιο τροφοδοσίας από την πρίζα.
- **2** Ανοίξτε τη θύρα Α και έπειτα ανοίξτε τη θύρα Α1.
	- **ΠΡΟΣΟΧΗ—ΖΕΣΤΗ ΕΠΙΦΑΝΕΙΑ:** Η θερμοκρασία στο εσωτερικό του εκτυπωτή μπορεί να είναι υψηλή. Για να ελαχιστοποιηθεί ο κίνδυνος τραυματισμού από τυχόν καυτά εξαρτήματα, αφήστε την επιφάνεια να κρυώσει πριν να την ακουμπήσετε.

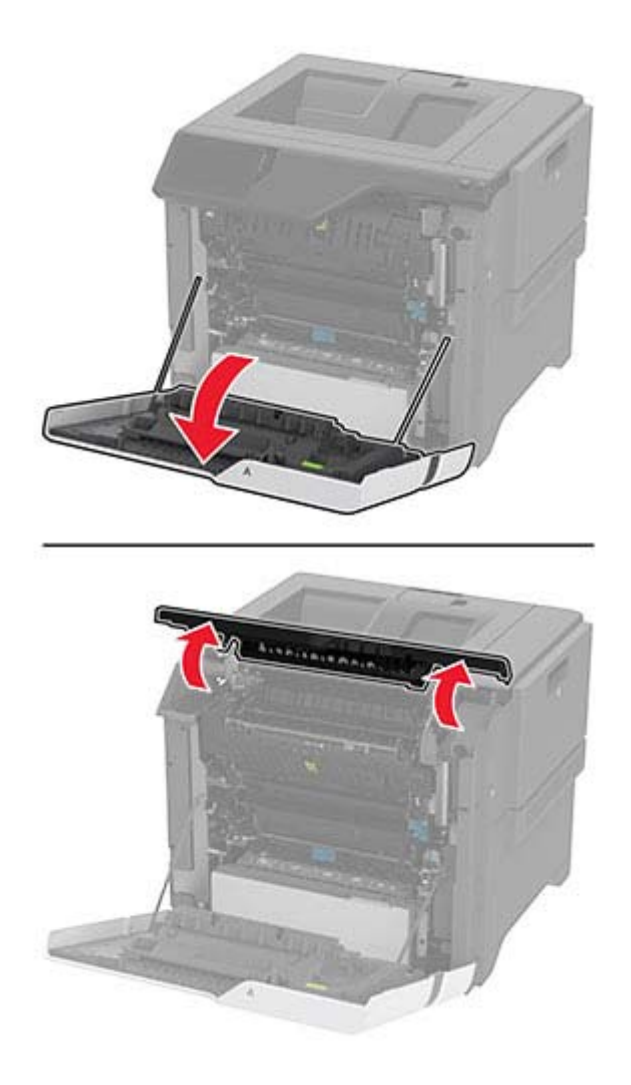

Αφαιρέστε τη χρησιμοποιημένη μονάδα τήξης.

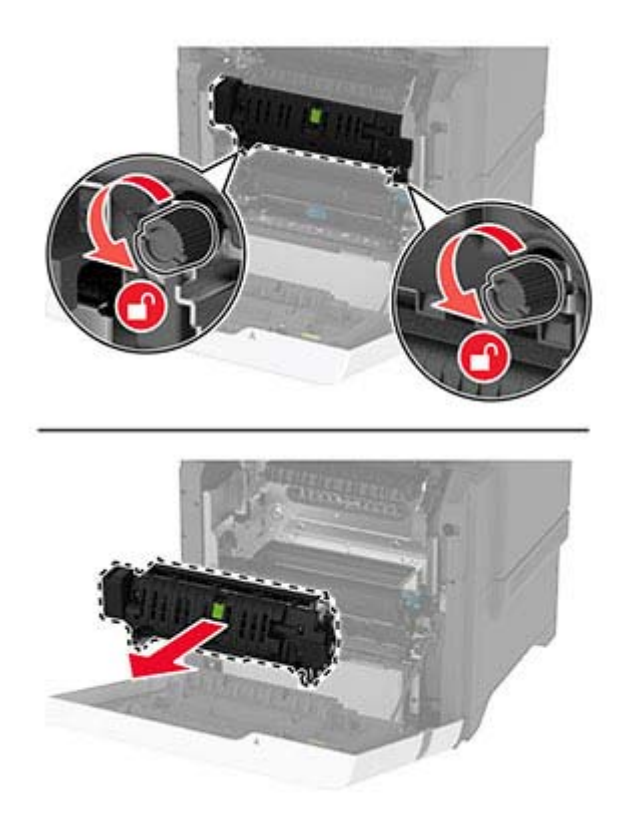

Βγάλτε την καινούργια μονάδα τήξης από τη συσκευασία της.

**5** Τοποθετήστε την καινούργια μονάδα τήξης.

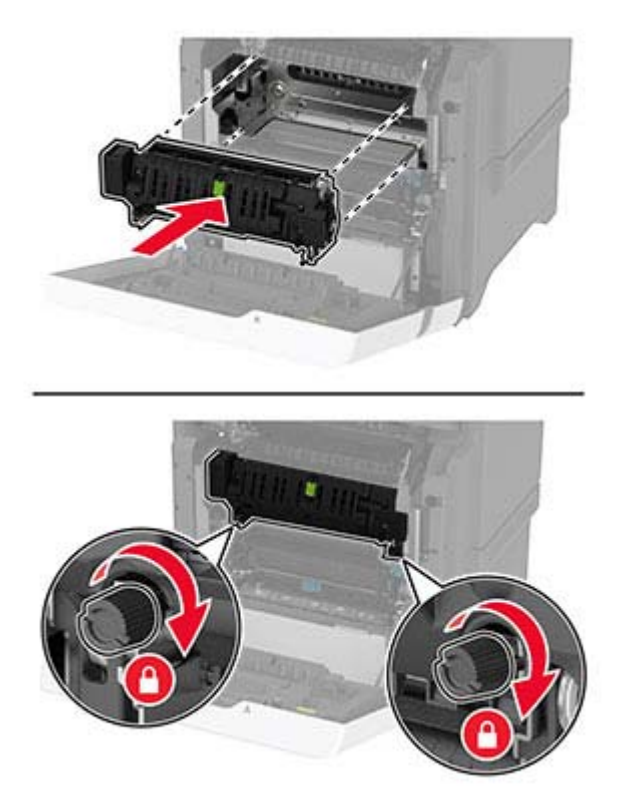

- **6** Κλείστε τη θύρα A1 και, στη συνέχεια, κλείστε τη θύρα A.
- **7** Συνδέστε το καλώδιο τροφοδοσίας στην πρίζα και ενεργοποιήστε τον εκτυπωτή.
	- **ΠΡΟΣΟΧΗ—ΚΙΝΔΥΝΟΣ ΤΡΑΥΜΑΤΙΣΜΟΥ:** Για να αποφύγετε τον κίνδυνο πυρκαγιάς ή ηλεκτροπληξίας, συνδέστε το καλώδιο τροφοδοσίας σε μια σωστά γειωμένη πρίζα με κατάλληλη ονομαστική ισχύ που βρίσκεται κοντά στο προϊόν και στην οποία είναι εύκολη η πρόσβαση.
- **8** Κάντε επαναφορά του μετρητή συντήρησης της μονάδας τήξης. Για περισσότερες πληροφορίες, δείτε "Επαναφορά του μετρητή [συντήρησης](#page-148-0)" στη σελίδα 149.

### **Αντικατάσταση του κυλίνδρου επιλογής**

#### **Αντικατάσταση του κυλίνδρου επιλογής στη θήκη 550 φύλλων**

- **1** Απενεργοποιήστε τον εκτυπωτή και αποσυνδέστε το καλώδιο τροφοδοσίας από την πρίζα.
- **2** Αφαιρέστε τη θήκη.

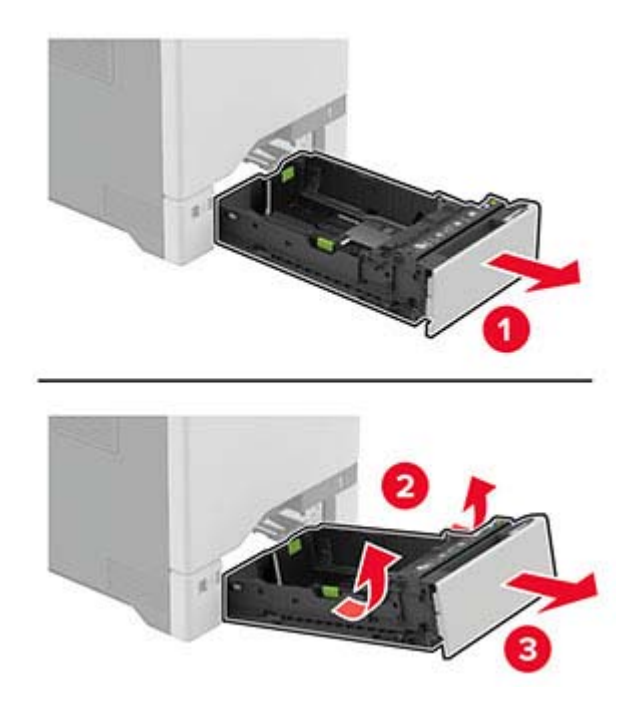

**3** Αφαιρέστε το χρησιμοποιημένο κύλινδρο επιλογής.

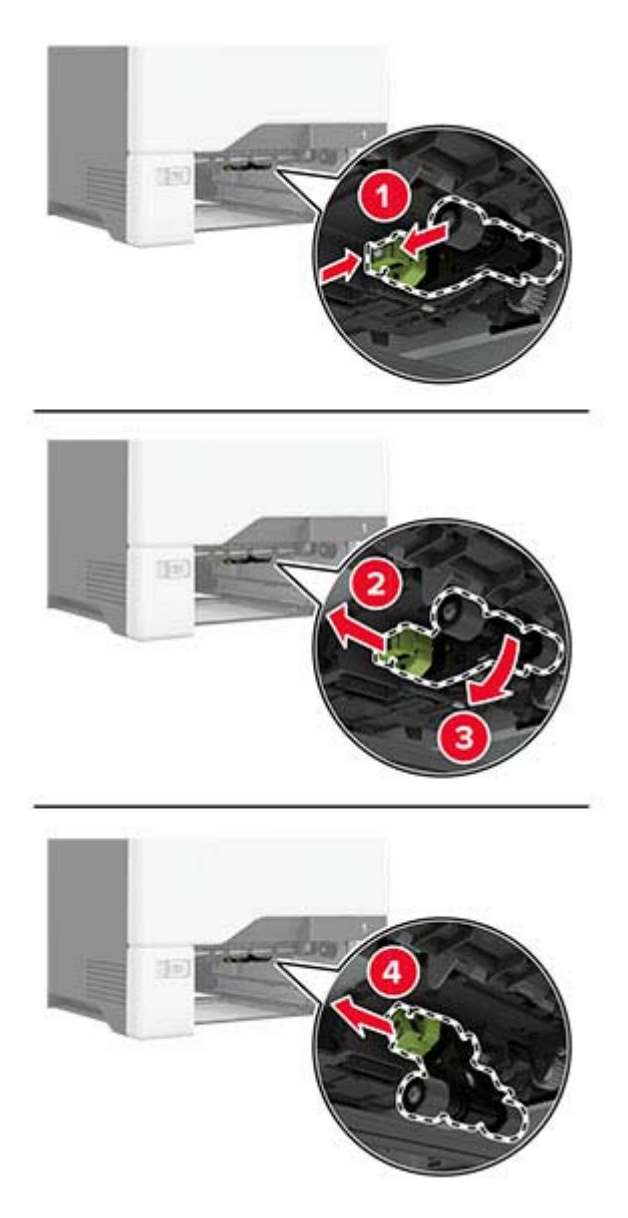

**4** Αφαιρέστε από τη συσκευασία το νέο κύλινδρο επιλογής.

**Προειδοποίηση—Πιθανή βλάβη:** Για να αποφύγετε την πρόκληση ζημιάς και την μη ικανοποιητική απόδοση του εκτυπωτή, βεβαιωθείτε ότι τα χέρια σας είναι καθαρά κατά τον χειρισμό των εξαρτημάτων.
**5** Τοποθετήστε τον καινούργιο κύλινδρο επιλογής.

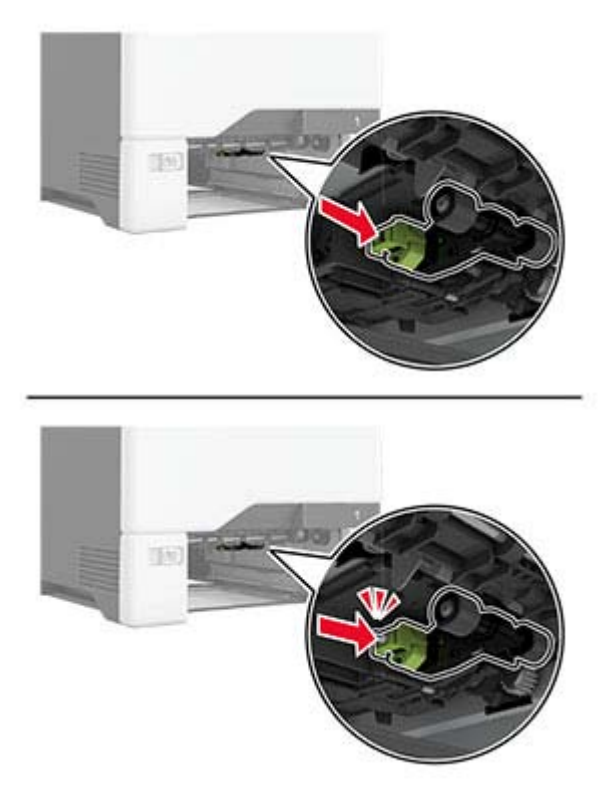

- **6** Τοποθετήστε τη θήκη.
- **7** Συνδέστε το καλώδιο τροφοδοσίας στην πρίζα και ενεργοποιήστε τον εκτυπωτή.
	- **ΠΡΟΣΟΧΗ—ΚΙΝΔΥΝΟΣ ΤΡΑΥΜΑΤΙΣΜΟΥ:** Για να αποφύγετε τον κίνδυνο πυρκαγιάς ή  $\sqrt{r}$ ηλεκτροπληξίας, συνδέστε το καλώδιο τροφοδοσίας σε μια σωστά γειωμένη πρίζα με κατάλληλη ονομαστική ισχύ που βρίσκεται κοντά στο προϊόν και στην οποία είναι εύκολη η πρόσβαση.

#### **Αντικατάσταση του κυλίνδρου επιλογής στον τροφοδότη διαφορετικών μεγεθών**

- **1** Απενεργοποιήστε τον εκτυπωτή και αποσυνδέστε το καλώδιο τροφοδοσίας από την πρίζα.
- **2** Ανοίξτε τον τροφοδότη διαφορετικών μεγεθών.

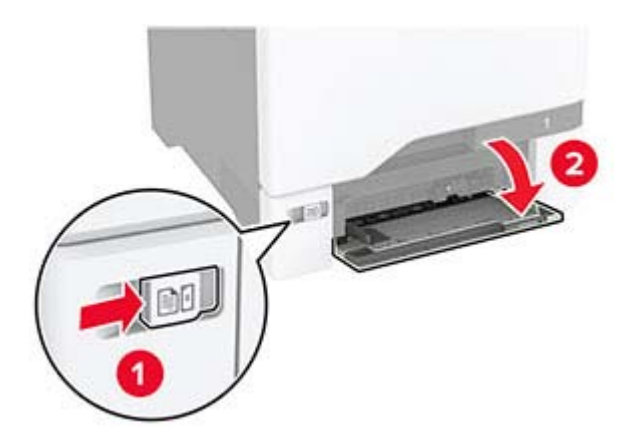

**3** Αφαιρέστε το χρησιμοποιημένο κύλινδρο επιλογής.

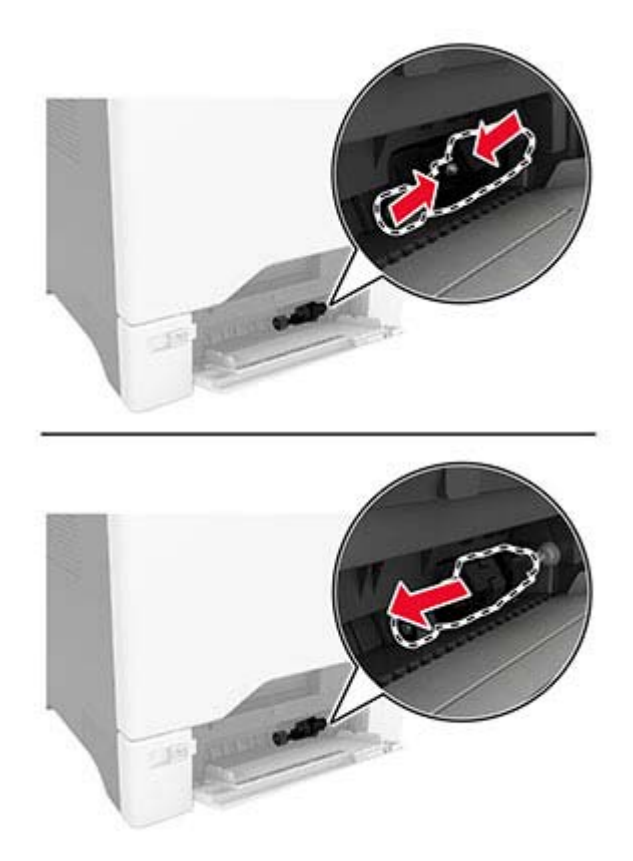

**4** Αφαιρέστε από τη συσκευασία το νέο κύλινδρο επιλογής.

**Προειδοποίηση—Πιθανή βλάβη:** Για να αποφύγετε την πρόκληση ζημιάς και την μη ικανοποιητική απόδοση του εκτυπωτή, βεβαιωθείτε ότι τα χέρια σας είναι καθαρά κατά τον χειρισμό των εξαρτημάτων. **5** Τοποθετήστε τον καινούργιο κύλινδρο επιλογής.

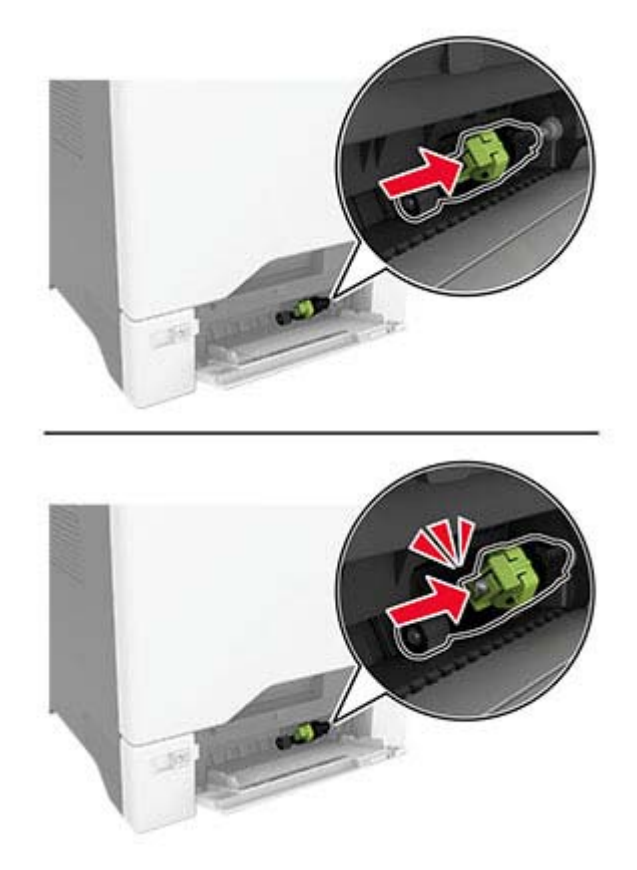

- **6** Κλείστε τον τροφοδότη διαφορετικών μεγεθών.
- **7** Συνδέστε το καλώδιο τροφοδοσίας στην πρίζα και ενεργοποιήστε τον εκτυπωτή.
	- **ΠΡΟΣΟΧΗ—ΚΙΝΔΥΝΟΣ ΤΡΑΥΜΑΤΙΣΜΟΥ:** Για να αποφύγετε τον κίνδυνο πυρκαγιάς ή ηλεκτροπληξίας, συνδέστε το καλώδιο τροφοδοσίας σε μια σωστά γειωμένη πρίζα με κατάλληλη ονομαστική ισχύ που βρίσκεται κοντά στο προϊόν και στην οποία είναι εύκολη η πρόσβαση.

## **Αντικατάσταση του στηρίγματος του διαχωριστή**

**1** Τραβήξτε έξω τη θήκη.

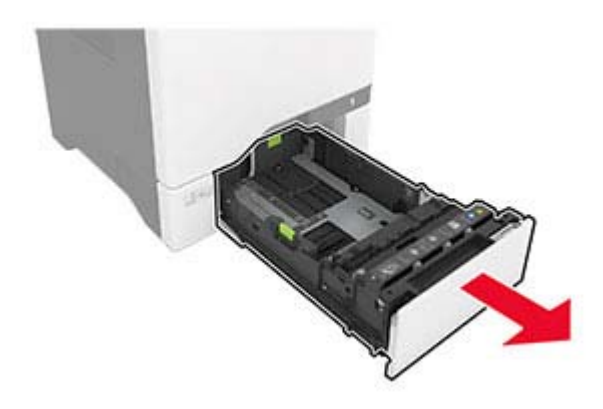

Αφαιρέστε τον χρησιμοποιημένο βραχίονα του διαχωριστή.

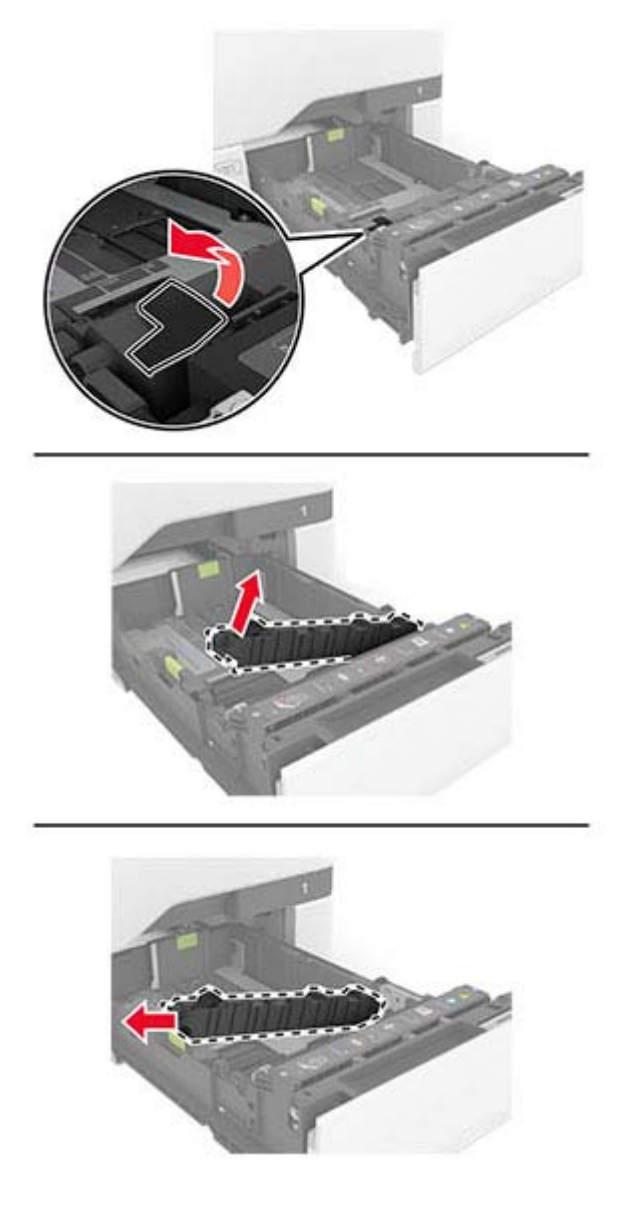

Βγάλτε το καινούργιο στήριγμα του διαχωριστή από τη συσκευασία του.

**4** Τοποθετήστε τον καινούργιο βραχίονα του διαχωριστή.

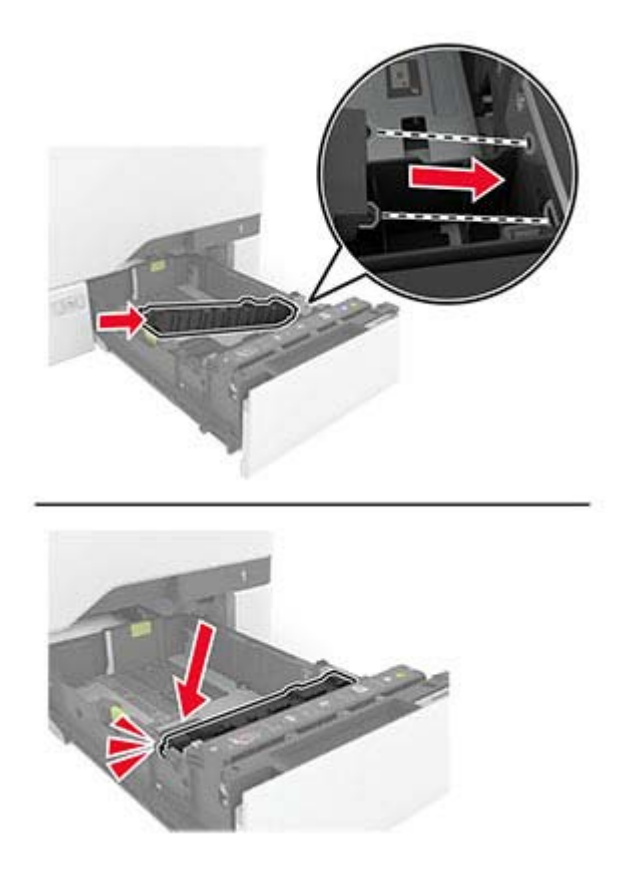

**5** Τοποθετήστε τη θήκη.

## **Επαναφορά του μετρητή συντήρησης**

- **1** Στην αρχική οθόνη, πατήστε **Ρυθμίσεις** > **Συσκευή** > **Συντήρηση** > **Μενού διαμόρφωσης** > **Χρήση και μετρητές αναλώσιμων**.
- **2** Αγγίξτε την επιλογή **Επαναφορά μετρητή συντήρησης**.

## **Επαναφορά μετρητών χρήσης αναλώσιμων**

- **1** Στην αρχική οθόνη, πατήστε **Ρυθμίσεις** > **Συσκευή** > **Συντήρηση** > **Μενού διαμόρφωσης** > **Χρήση και μετρητές αναλώσιμων**.
- **2** Επιλέξτε τον μετρητή που θέλετε να μηδενίσετε.

## **Καθαρισμός των εξαρτημάτων του εκτυπωτή**

## **Καθαρισμός του εκτυπωτή**

**ΠΡΟΣΟΧΗ—ΚΙΝΔΥΝΟΣ ΗΛΕΚΤΡΟΠΛΗΞΙΑΣ:** Για να αποφύγετε τον κίνδυνο ηλεκτροπληξίας κατά τον καθαρισμό της εξωτερικής επιφάνειας του εκτυπωτή, αποσυνδέστε το καλώδιο τροφοδοσίας από την πρίζα και αποσυνδέστε όλα τα καλώδια από τον εκτυπωτή, πριν προχωρήσετε.

#### **Σημειώσεις:**

- **•** Εκτελείτε αυτήν την εργασία μετά από κάθε λίγους μήνες.
- **•** Η ζημιά που προκαλείται στον εκτυπωτή από ακατάλληλο χειρισμό δεν καλύπτεται από την εγγύηση του εκτυπωτή.
- **1** Απενεργοποιήστε τον εκτυπωτή και αποσυνδέστε το καλώδιο παροχής ρεύματος από την πρίζα.
- **2** Αφαιρέστε το χαρτί από την τυπική υποδοχή και τον τροφοδότη διαφορετικών μεγεθών.
- **3** Απομακρύνετε σκόνη, υπολείμματα ταινίας και τεμαχίδια χαρτιού από τις γύρω περιοχές του εκτυπωτή χρησιμοποιώντας μια μαλακή βούρτσα ή ηλεκτρική σκούπα.
- **4** Σκουπίστε το εξωτερικό του εκτυπωτή με ένα βρεγμένο μαλακό πανί που δεν αφήνει χνούδι.

#### **Σημειώσεις:**

- **•** Μην χρησιμοποιείτε οικιακά καθαριστικά ή απορρυπαντικά, καθώς ενδέχεται να προκαλέσουν φθορά στον εκτυπωτή.
- **•** Βεβαιωθείτε ότι όλες οι περιοχές του εκτυπωτή είναι στεγνές μετά από τον καθαρισμό.
- **5** Συνδέστε το καλώδιο τροφοδοσίας στην πρίζα και ενεργοποιήστε τον εκτυπωτή.

**ΠΡΟΣΟΧΗ—ΚΙΝΔΥΝΟΣ ΤΡΑΥΜΑΤΙΣΜΟΥ:** Για να αποφύγετε τον κίνδυνο πυρκαγιάς ή ηλεκτροπληξίας, συνδέστε το καλώδιο τροφοδοσίας σε μια σωστά γειωμένη πρίζα με κατάλληλη ονομαστική ισχύ, που βρίσκεται κοντά στο προϊόν και στην οποία είναι εύκολη η πρόσβαση.

## **Καθαρισμός της οθόνης αφής**

**ΠΡΟΣΟΧΗ—ΚΙΝΔΥΝΟΣ ΗΛΕΚΤΡΟΠΛΗΞΙΑΣ:** Για να αποφύγετε τον κίνδυνο ηλεκτροπληξίας κατά τον καθαρισμό της εξωτερικής επιφάνειας του εκτυπωτή, αποσυνδέστε το καλώδιο τροφοδοσίας από την πρίζα και αποσυνδέστε όλα τα καλώδια από τον εκτυπωτή, πριν συνεχίσετε.

- **1** Απενεργοποιήστε τον εκτυπωτή και αποσυνδέστε το καλώδιο τροφοδοσίας από την πρίζα.
- **2** Σκουπίστε την οθόνη αφής με ένα βρεγμένο μαλακό πανί που δεν αφήνει χνούδι:

#### **Σημειώσεις:**

- **•** Μην χρησιμοποιείτε οικιακά καθαριστικά ή απορρυπαντικά, καθώς ενδέχεται να προκαλέσουν φθορά στην οθόνη αφής.
- **•** Βεβαιωθείτε ότι η οθόνη αφής είναι στεγνή μετά τον καθαρισμό.
- **3** Συνδέστε το καλώδιο τροφοδοσίας στην πρίζα και ενεργοποιήστε τον εκτυπωτή.

**ΠΡΟΣΟΧΗ—ΚΙΝΔΥΝΟΣ ΤΡΑΥΜΑΤΙΣΜΟΥ:** Για να αποφύγετε τον κίνδυνο πυρκαγιάς ή ηλεκτροπληξίας, συνδέστε το καλώδιο τροφοδοσίας σε μια σωστά γειωμένη πρίζα με κατάλληλη ονομαστική ισχύ που βρίσκεται κοντά στο προϊόν και στην οποία είναι εύκολη η πρόσβαση.

## **Καθαρισμός των λάστιχων συλλογής**

- **1** Απενεργοποιήστε τον εκτυπωτή και αποσυνδέστε το καλώδιο τροφοδοσίας από την πρίζα.
- **2** Αφαιρέστε τη θήκη.

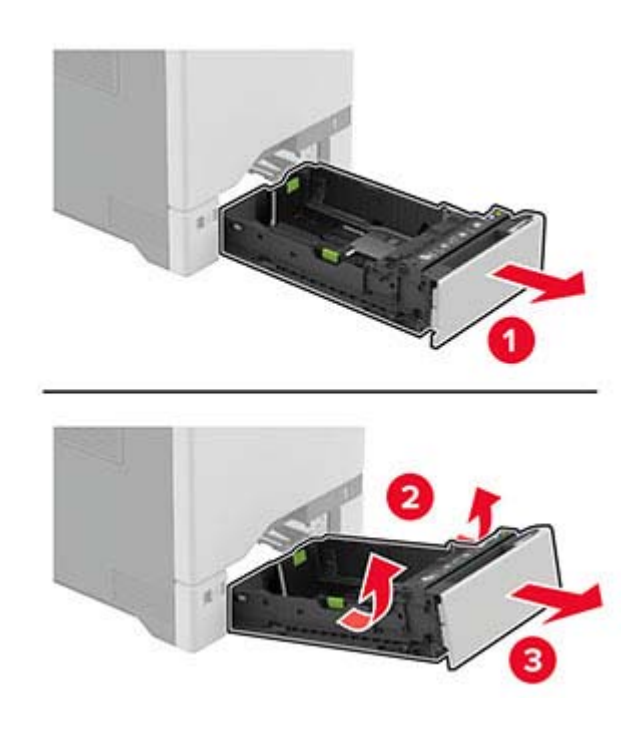

**3** Αφαιρέστε τον κύλινδρο επιλογής.

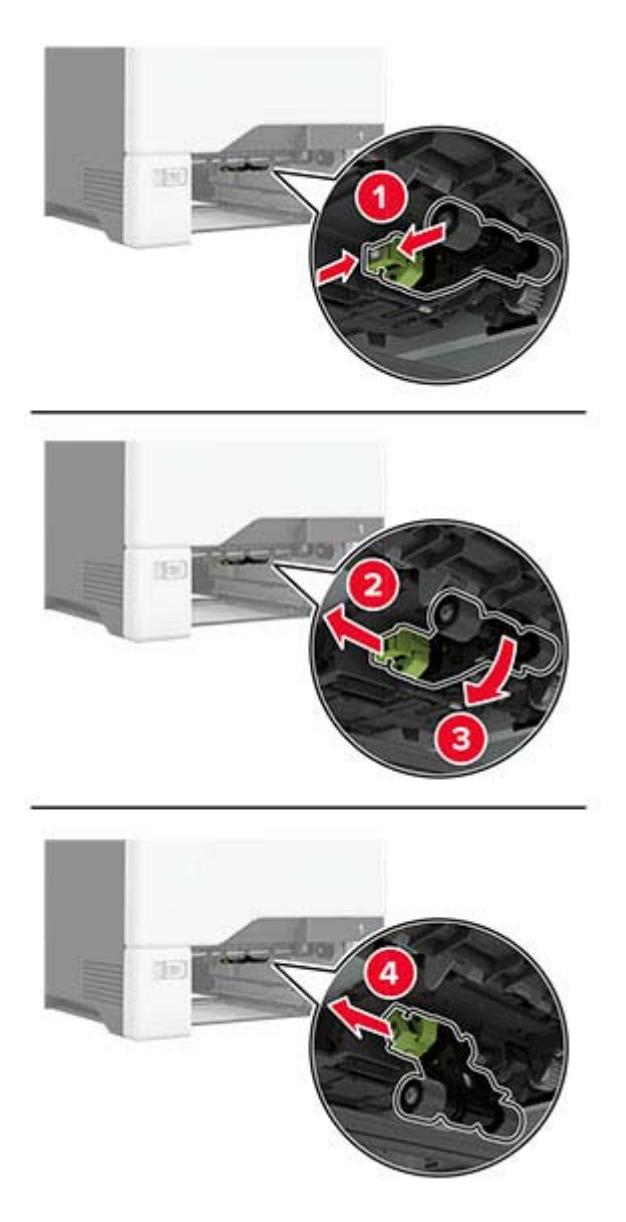

**4** Απλώστε ισοπροπυλική αλκοόλη σε ένα μαλακό πανί που δεν αφήνει χνούδι και, στη συνέχεια, σκουπίστε τα λάστιχα συλλογής.

**5** Τοποθετήστε τον κύλινδρο επιλογής.

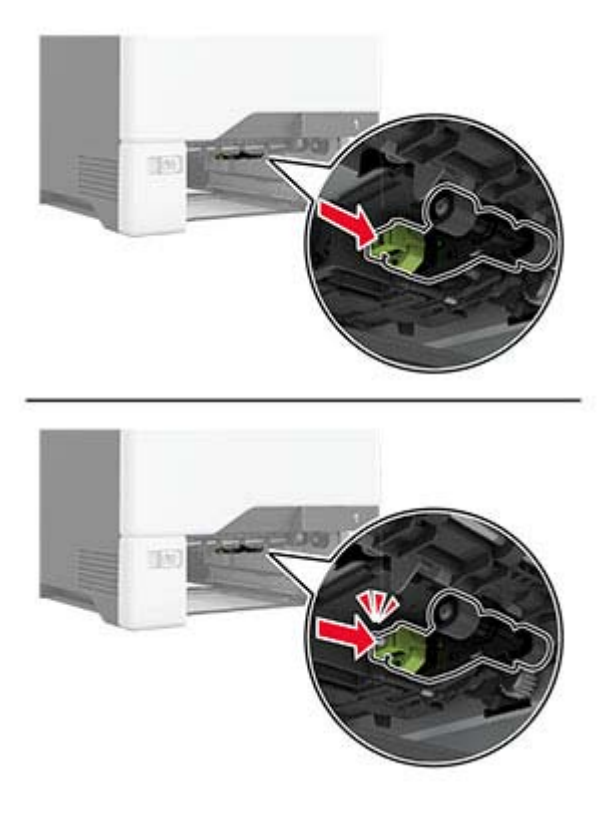

- **6** Τοποθετήστε τη θήκη.
- **7** Συνδέστε το καλώδιο τροφοδοσίας στην πρίζα και ενεργοποιήστε τον εκτυπωτή.

**ΠΡΟΣΟΧΗ—ΚΙΝΔΥΝΟΣ ΤΡΑΥΜΑΤΙΣΜΟΥ:** Για να αποφύγετε τον κίνδυνο πυρκαγιάς ή ηλεκτροπληξίας, συνδέστε το καλώδιο τροφοδοσίας σε μια σωστά γειωμένη πρίζα με κατάλληλη ονομαστική ισχύ που βρίσκεται κοντά στο προϊόν και στην οποία είναι εύκολη η πρόσβαση.

## **Καθαρισμός του κυλίνδρου επιλογής στον τροφοδότη διαφορετικών μεγεθών**

- **1** Απενεργοποιήστε τον εκτυπωτή και αποσυνδέστε το καλώδιο τροφοδοσίας από την πρίζα.
- **2** Ανοίξτε τον τροφοδότη διαφορετικών μεγεθών.

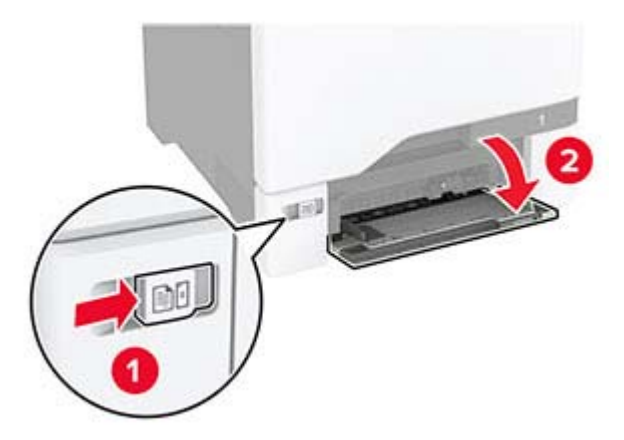

**3** Αφαιρέστε τον κύλινδρο επιλογής.

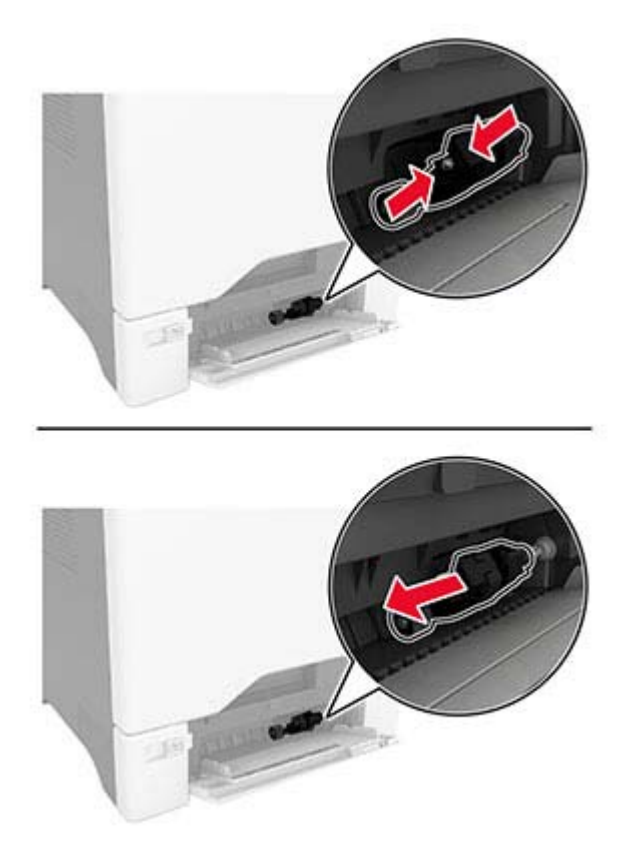

**4** Απλώστε ισοπροπυλική αλκοόλη σε ένα μαλακό πανί που δεν αφήνει χνούδι και, στη συνέχεια, σκουπίστε τον κύλινδρο επιλογής.

**5** Τοποθετήστε τον κύλινδρο επιλογής.

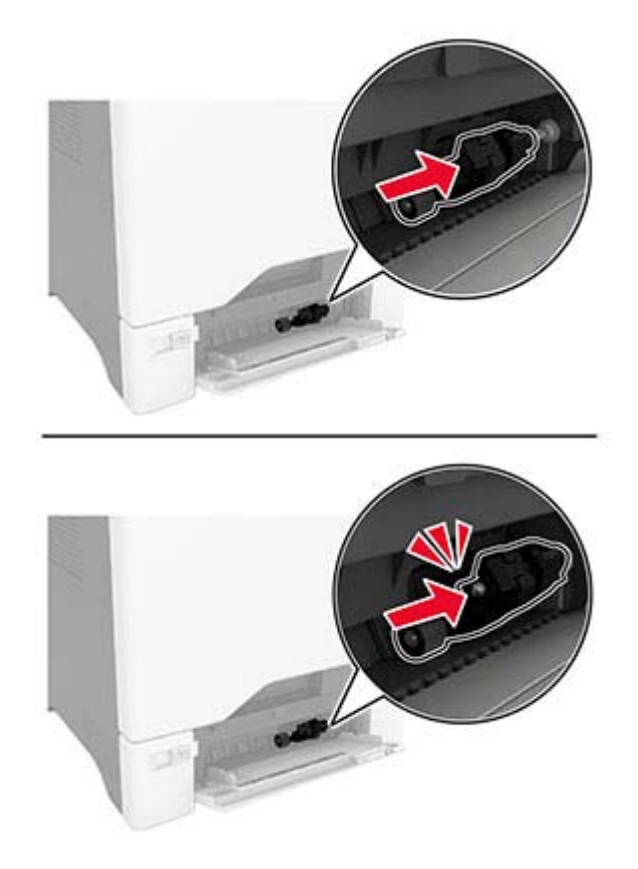

- **6** Κλείστε τον τροφοδότη διαφορετικών μεγεθών.
- **7** Συνδέστε το καλώδιο τροφοδοσίας στην πρίζα και ενεργοποιήστε τον εκτυπωτή.

**ΠΡΟΣΟΧΗ—ΚΙΝΔΥΝΟΣ ΤΡΑΥΜΑΤΙΣΜΟΥ:** Για να αποφύγετε τον κίνδυνο πυρκαγιάς ή ηλεκτροπληξίας, συνδέστε το καλώδιο τροφοδοσίας σε μια σωστά γειωμένη πρίζα με κατάλληλη ονομαστική ισχύ που βρίσκεται κοντά στο προϊόν και στην οποία είναι εύκολη η πρόσβαση.

## **Εξοικονόμηση ενέργειας και χαρτιού**

## **Διαμόρφωση των ρυθμίσεων λειτουργίας εξοικονόμησης ενέργειας**

#### **κατάσταση Αναστολής λειτουργίας**

- **1** Από την αρχική οθόνη, αγγίξτε διαδοχικά **Ρυθμίσεις** > **Συσκευή** > **Διαχείριση ισχύος** > **Χρονικά όρια** > **Κατάσταση αναστολής λειτουργίας**.
- **2** Προσδιορίστε το χρονικό όριο αδράνειας του εκτυπωτή πριν μεταβεί σε Κατάσταση αναστολής λειτουργίας.

#### **λειτουργία Αδρανοποίησης**

- **1** Από την αρχική οθόνη, αγγίξτε διαδοχικά **Ρυθμίσεις** > **Συσκευή** > **Διαχείριση ισχύος** > **Χρονικά όρια** > **Λήξη χρονικού ορίου κατάστασης αδρανοποίησης**.
- **2** Επιλέξτε το χρονικό όριο αδράνειας του εκτυπωτή πριν μεταβεί σε λειτουργία αδρανοποίησης.

#### **Σημειώσεις:**

- **•** Για να λειτουργήσει η ρύθμιση Λήξη χρονικού ορίου αδρανοποίησης, ορίστε την επιλογή Λήξη χρονικού ορίου αδρανοποίησης κατά τη σύνδεση σε Αδρανοποίηση.
- **•** Ο Embedded Web Server απενεργοποιείται όταν ο εκτυπωτής βρίσκεται σε λειτουργία Αδρανοποίηση.

## **Προσαρμογή της φωτεινότητας της οθόνης**

- **1** Από την αρχική οθόνη, πατήστε **Ρυθμίσεις** > **Συσκευή** > **Προτιμήσεις**.
- **2** Προσαρμόστε τη ρύθμιση στο μενού Φωτεινότητα οθόνης.

## **Εξοικονόμηση αναλωσίμων**

**•** Εκτυπώστε και στις δύο πλευρές του χαρτιού.

**Σημ.:** Η εκτύπωση διπλής όψης είναι η προεπιλεγμένη ρύθμιση στο πρόγραμμα οδήγησης εκτύπωσης.

- **•** Εκτυπώνει πολλές σελίδες σε ένα μόνο φύλλο χαρτιού.
- **•** Χρησιμοποιήστε τη λειτουργία προεπισκόπησης για να δείτε πώς φαίνεται το έγγραφο πριν την εκτύπωση.
- **•** Μπορείτε να εκτυπώσετε ένα αντίγραφο του εγγράφου για να ελέγξετε το περιεχόμενο και τη μορφή του.

## **Μεταφορά του εκτυπωτή σε άλλη θέση**

**ΠΡΟΣΟΧΗ—ΚΙΝΔΥΝΟΣ ΤΡΑΥΜΑΤΙΣΜΟΥ:** Αν το βάρος του εκτυπωτή ξεπερνάει τα 20 kg (44 lb), για την ασφαλή μετακίνησή του απαιτούνται δύο ή περισσότερα εκπαιδευμένα άτομα.

**ΠΡΟΣΟΧΗ—ΚΙΝΔΥΝΟΣ ΤΡΑΥΜΑΤΙΣΜΟΥ:** Για να αποφύγετε τον κίνδυνο πυρκαγιάς ή ηλεκτροπληξίας, χρησιμοποιήστε μόνο το καλώδιο παροχής ρεύματος που συνοδεύει αυτό το προϊόν ή ανταλλακτικό καλώδιο εξουσιοδοτημένο από τον κατασκευαστή.

**ΠΡΟΣΟΧΗ—ΚΙΝΔΥΝΟΣ ΤΡΑΥΜΑΤΙΣΜΟΥ:** Σε περίπτωση μετακίνησης του εκτυπωτή, ακολουθήστε αυτές τις οδηγίες για να αποφύγετε τραυματισμούς ή πρόκληση ζημιάς στον εκτυπωτή:

- **•** Βεβαιωθείτε ότι όλες οι θύρες και οι θήκες είναι κλειστές.
- **•** Απενεργοποιήστε τον εκτυπωτή και αποσυνδέστε το καλώδιο τροφοδοσίας από την πρίζα.
- **•** Αποσυνδέστε όλα τα καλώδια από τον εκτυπωτή.
- **•** Αν ο εκτυπωτής έχει συνδεδεμένες επιλογές εξόδου ή προαιρετικές θήκες που βρίσκονται σε όρθια θέση στο δάπεδο, αποσυνδέστε τις προτού μετακινήσετε τον εκτυπωτή.
- **•** Αν ο εκτυπωτής διαθέτει τροχήλατη βάση, μετακινήστε την προσεκτικά στη νέα θέση. Προσέξτε όταν περνάτε πάνω από κατώφλια και ανοίγματα στο πάτωμα.
- **•** Αν ο εκτυπωτής δεν διαθέτει τροχήλατη βάση αλλά έχει διαμορφωθεί με προαιρετικές θήκες ή επιλογές εξόδου, αφαιρέστε τις επιλογές εξόδου και ανασηκώστε τον εκτυπωτή από τις θήκες. Μην προσπαθείτε να ανασηκώσετε τον εκτυπωτή και τις πρόσθετες επιλογές ταυτόχρονα.
- **•** Χρησιμοποιείτε πάντα τις χειρολαβές του εκτυπωτή, για να τον ανασηκώσετε.
- **•** Οποιοδήποτε καρότσι χρησιμοποιηθεί για τη μεταφορά του εκτυπωτή, πρέπει να διαθέτει επιφάνεια ικανή να στηρίξει το πλήρες εμβαδόν του εκτυπωτή.
- **•** Οποιοδήποτε καρότσι χρησιμοποιηθεί για τη μεταφορά των πρόσθετων υλικών εξαρτημάτων, πρέπει να διαθέτει επιφάνεια ικανή να στηρίξει τις διαστάσεις των πρόσθετων εξαρτημάτων.
- **•** Διατηρήστε τον εκτυπωτή σε όρθια θέση.
- **•** Αποφύγετε τις ιδιαίτερα απότομες κινήσεις.
- **•** Βεβαιωθείτε ότι τα δάχτυλά σας δεν βρίσκονται κάτω από τον εκτυπωτή, όταν τον αφήνετε στη θέση του.
- **•** Βεβαιωθείτε ότι υπάρχει επαρκής χώρος γύρω από τον εκτυπωτή.

**Σημ.:** Η ζημιά που προκαλείται στον εκτυπωτή από ακατάλληλη μετακίνηση δεν καλύπτεται από την εγγύηση του εκτυπωτή.

## **Μεταφορά του εκτυπωτή**

Για την αποστολή του εκτυπωτή, χρησιμοποιήστε την αρχική συσκευασία ή επικοινωνήστε με το κατάστημα αγοράς του εκτυπωτή.

# **Αντιμετώπιση προβλήματος**

## **Προβλήματα ποιότητας εκτύπωσης**

Βρείτε την εικόνα που παραπέμπει περισσότερο στο πρόβλημα ποιότητας εκτύπωσης που αντιμετωπίζετε και, στη συνέχεια, κάντε κλικ στο σύνδεσμο παρακάτω, για να διαβάσετε τα βήματα αντιμετώπισης προβλημάτων.

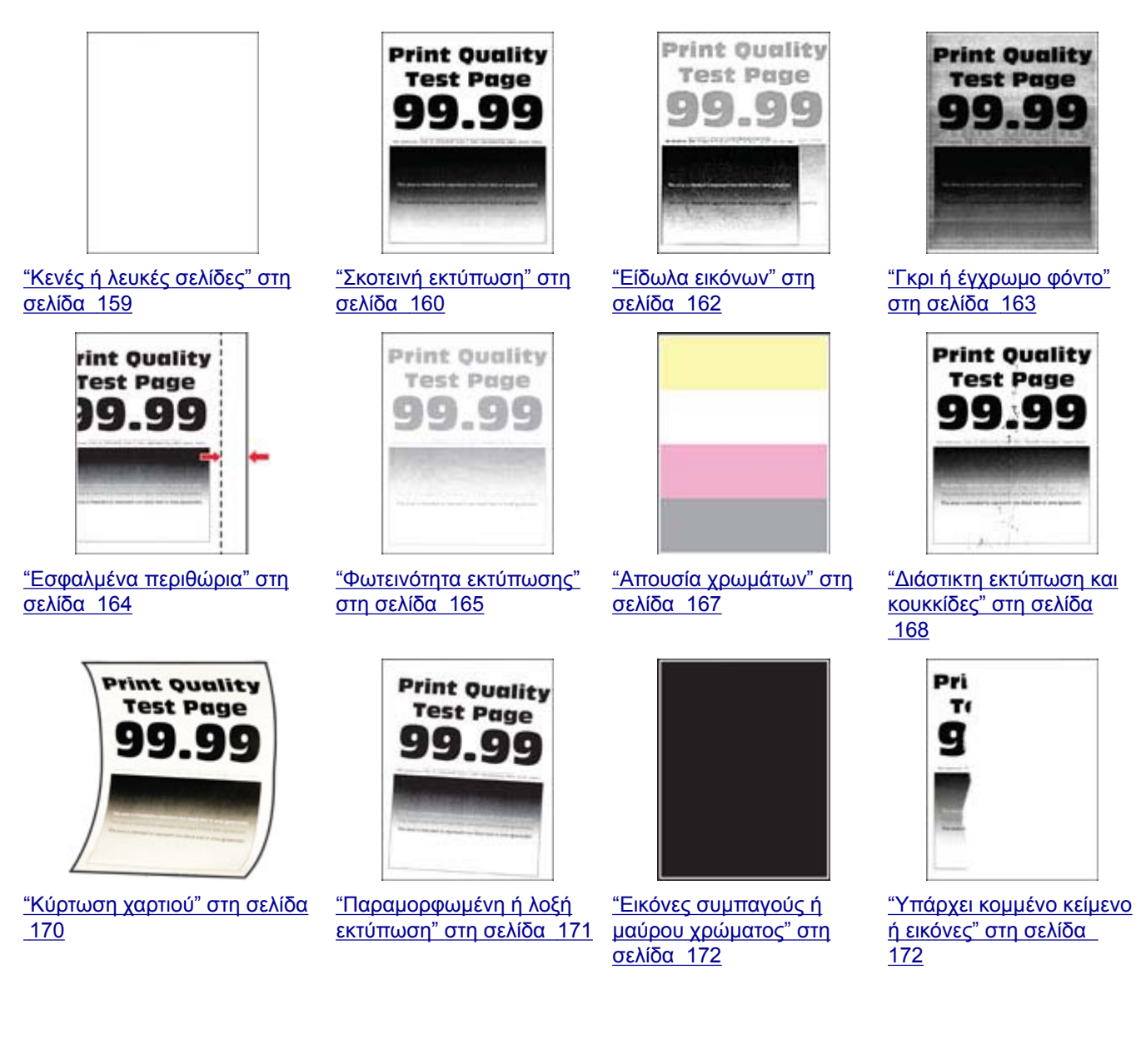

<span id="page-158-0"></span>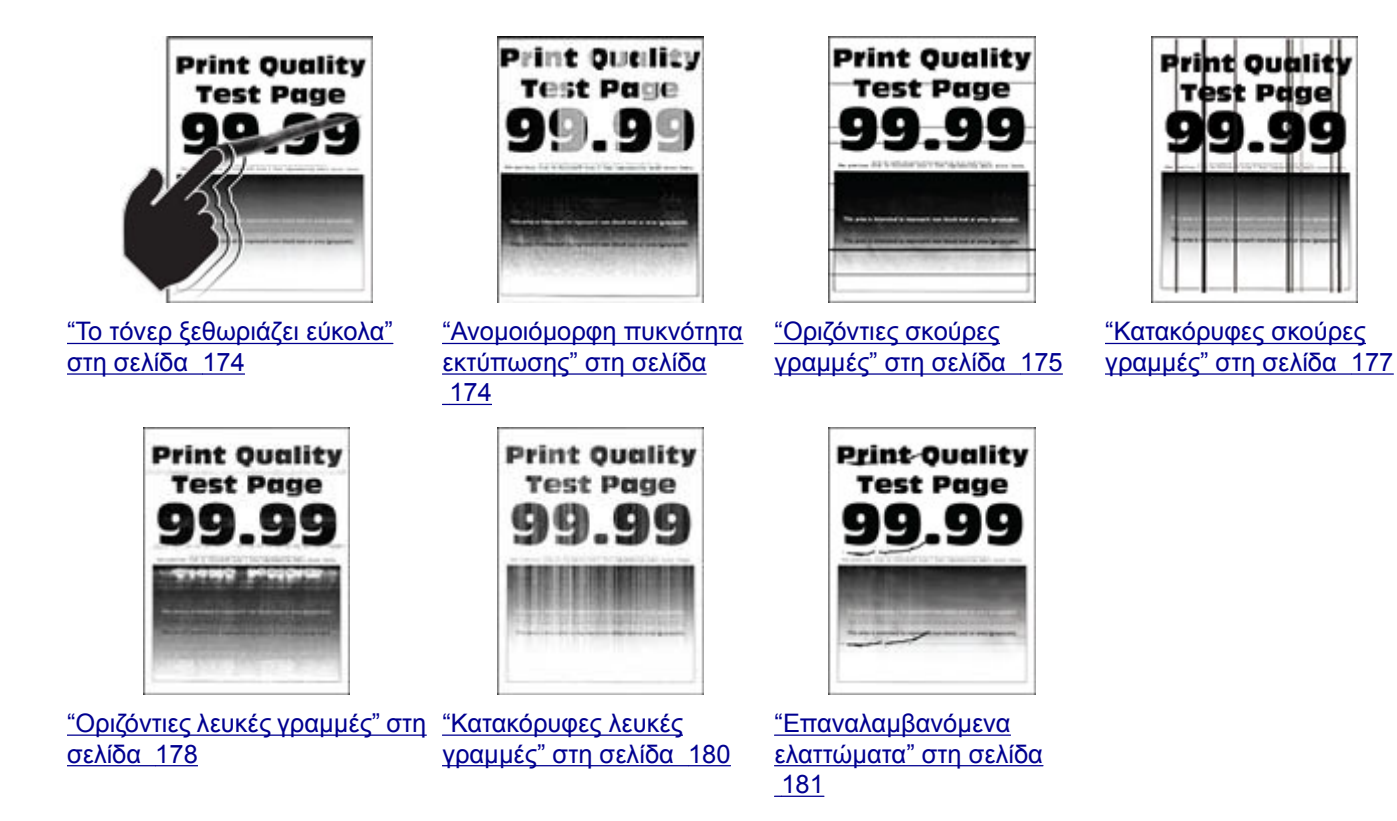

## **Προβλήματα εκτύπωσης**

## **Η ποιότητα εκτύπωσης είναι χαμηλή**

## **Κενές ή λευκές σελίδες**

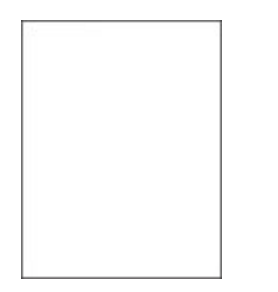

<span id="page-159-0"></span>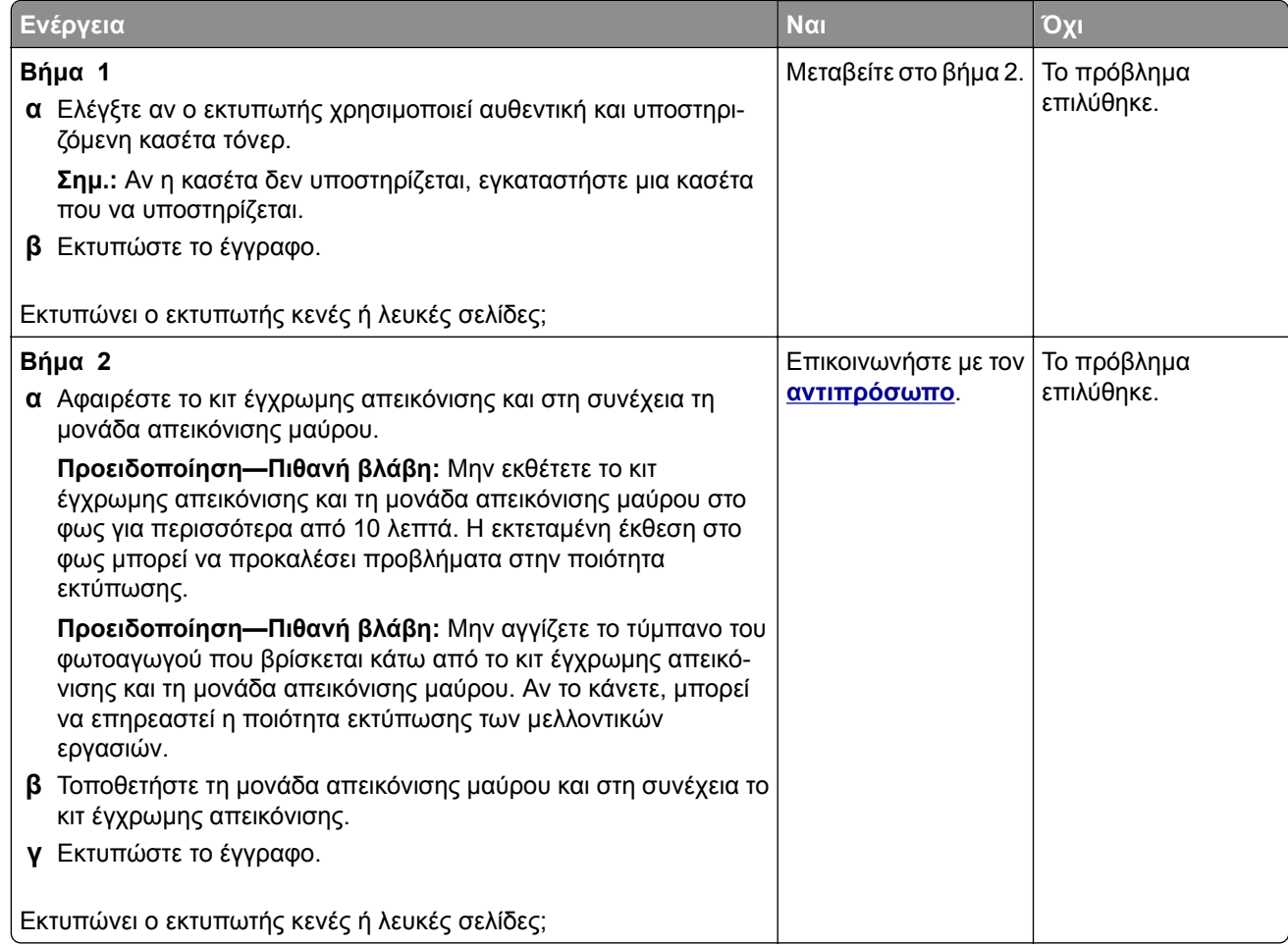

#### **Σκοτεινή εκτύπωση**

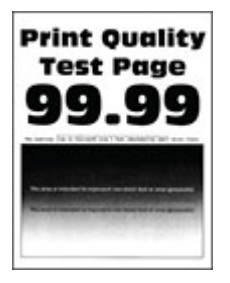

**Σημ.:** Προτού επιλύσετε το πρόβλημα, εκτυπώστε τις σελίδες δειγμάτων ποιότητας για να προσδιορίσετε το χρώμα που λείπει. Από την αρχική οθόνη, πατήστε **Ρυθμίσεις** > **Αντιμετώπιση προβλημάτων** > **Δοκιμαστικές σελίδες ποιότητας εκτύπωσης**.

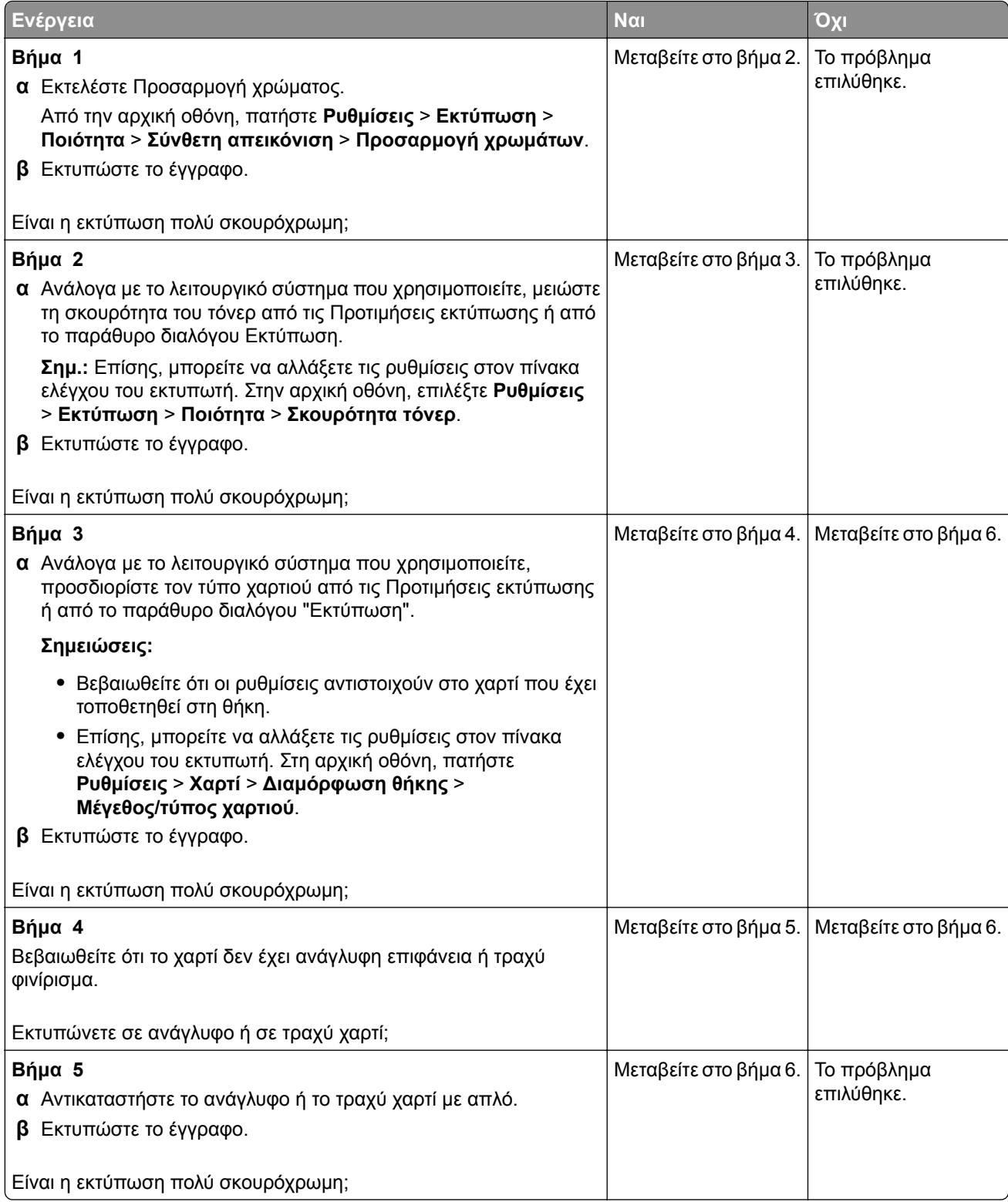

<span id="page-161-0"></span>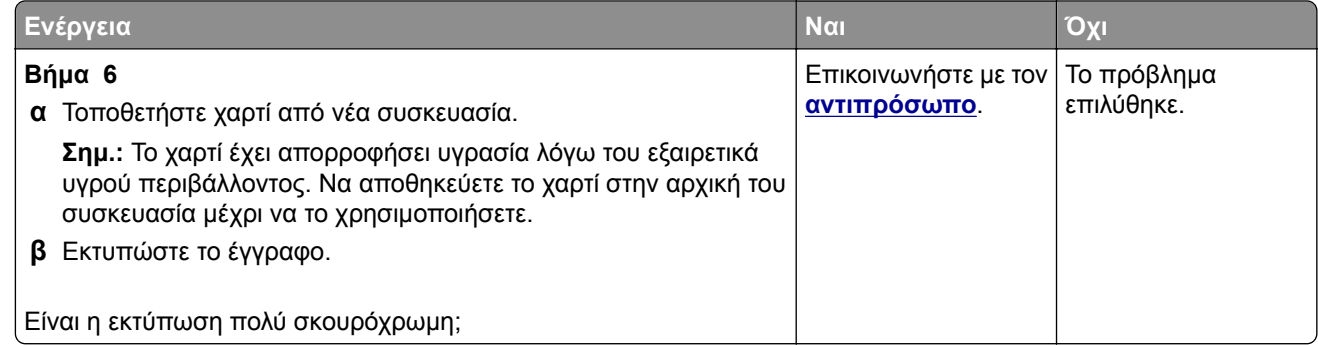

#### **Είδωλα εικόνων**

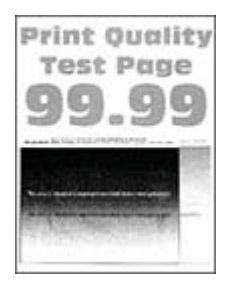

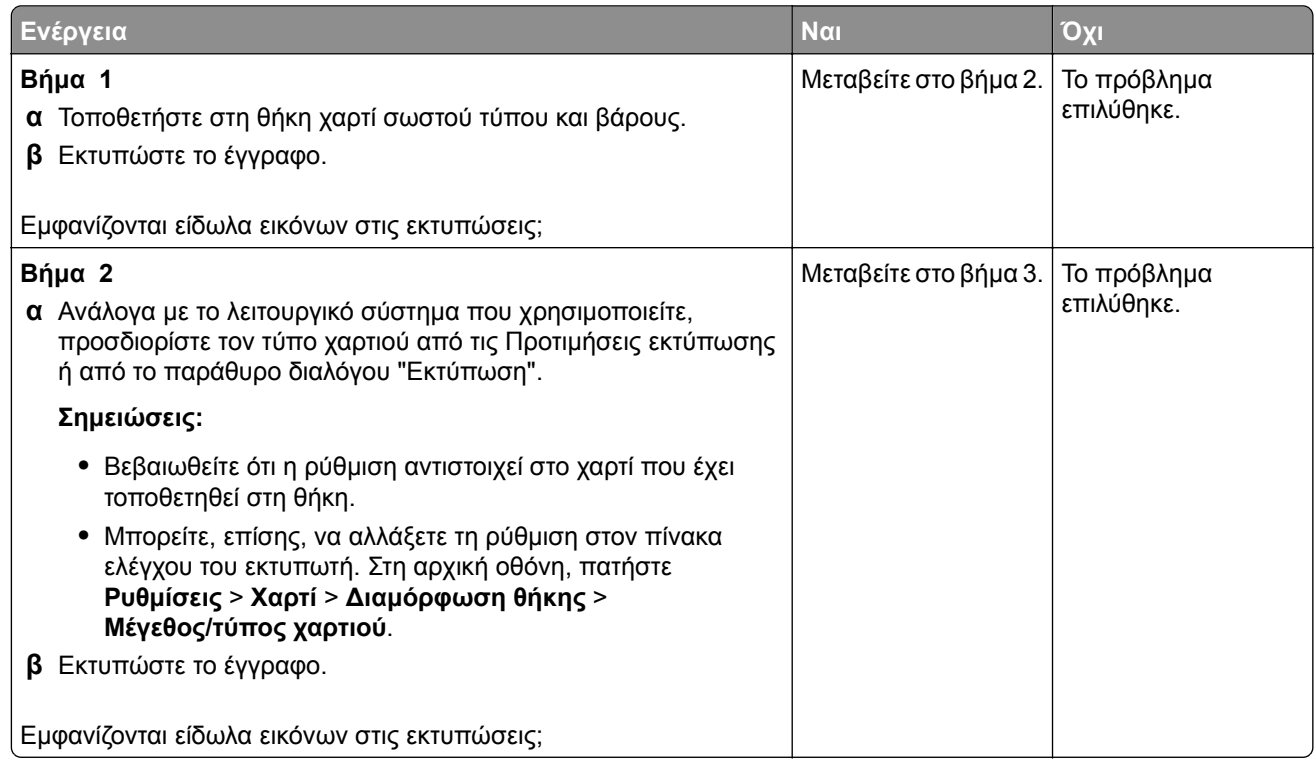

<span id="page-162-0"></span>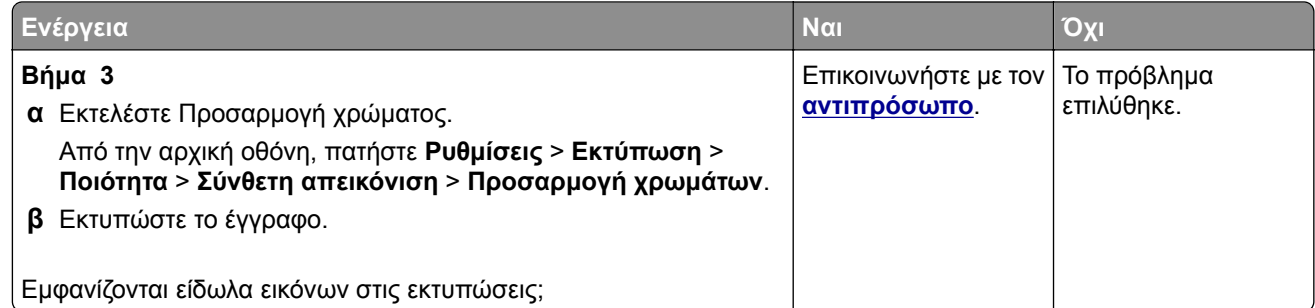

## **Γκρι ή έγχρωμο φόντο**

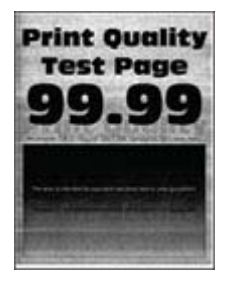

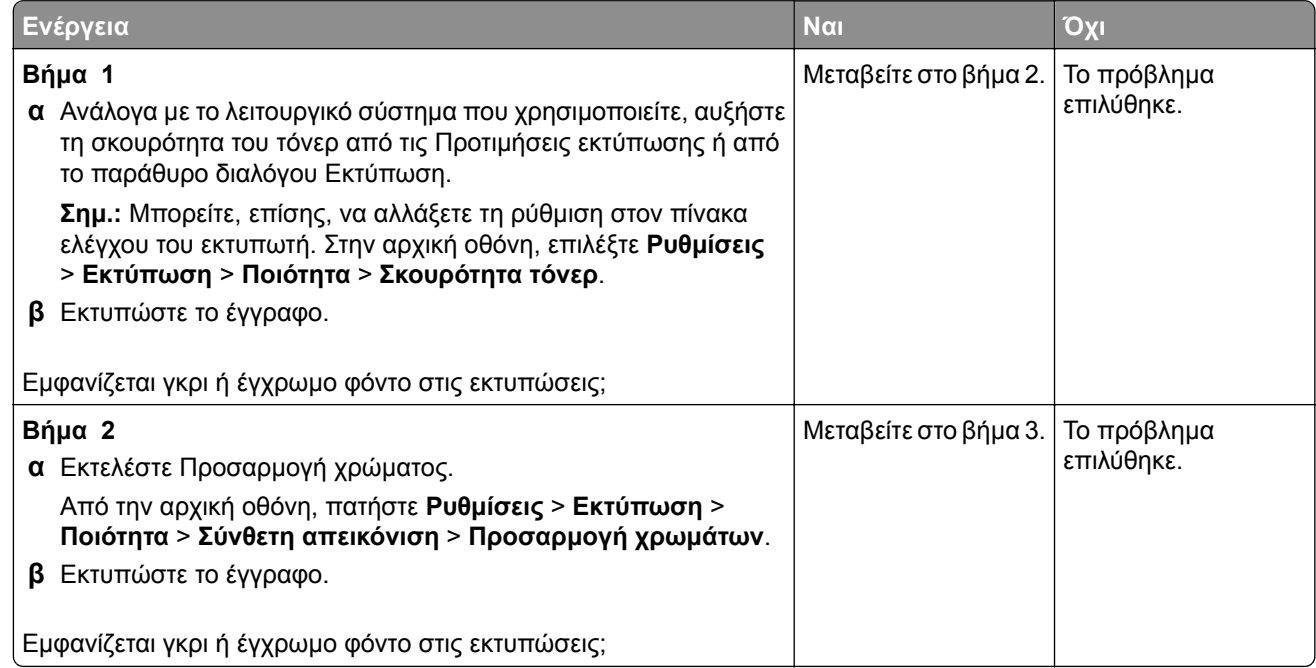

<span id="page-163-0"></span>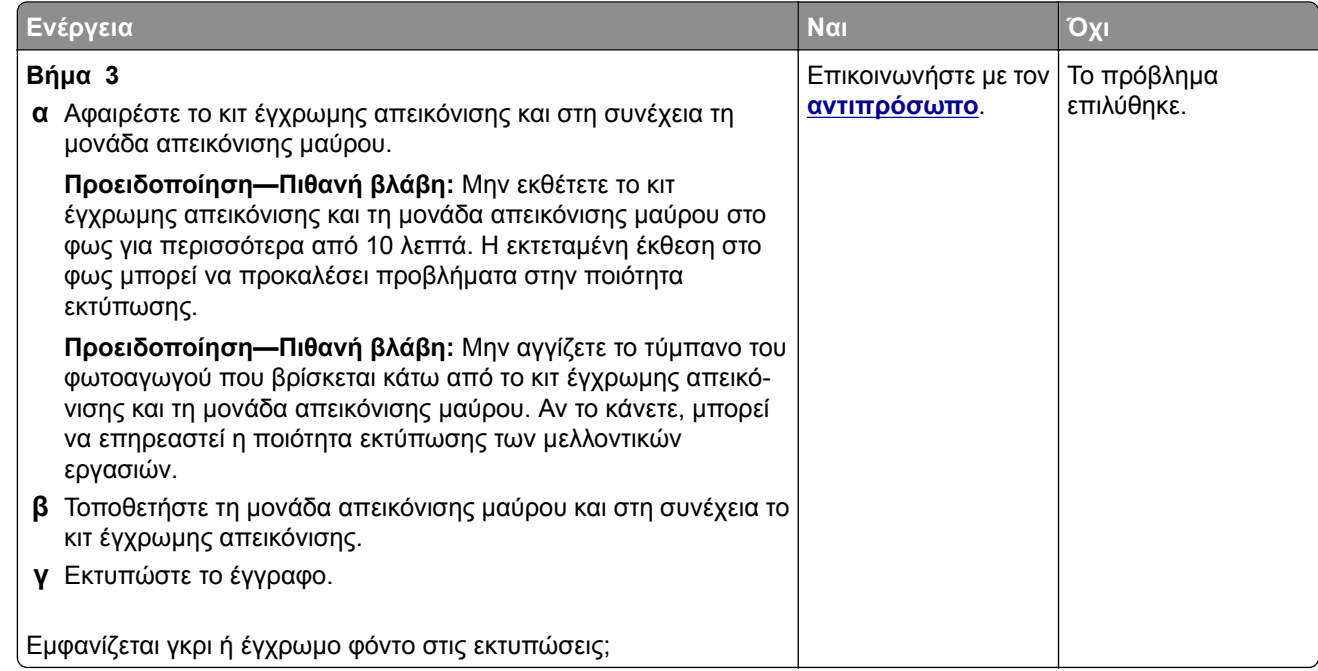

#### **Εσφαλμένα περιθώρια**

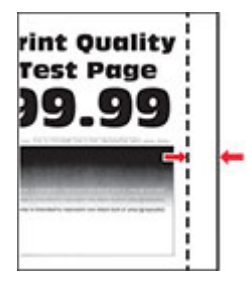

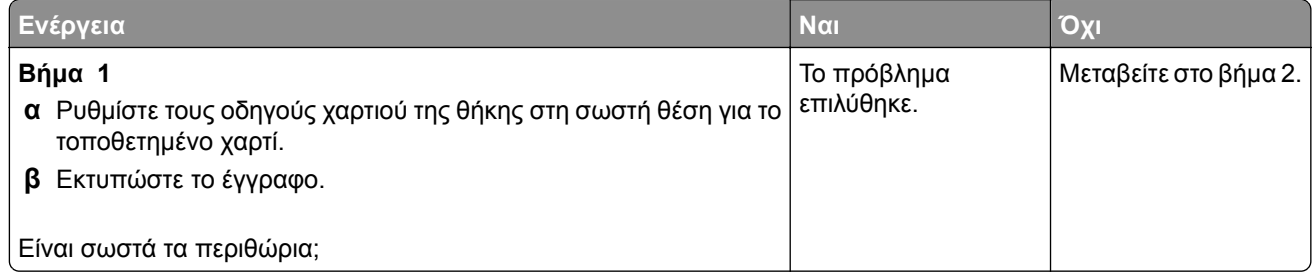

<span id="page-164-0"></span>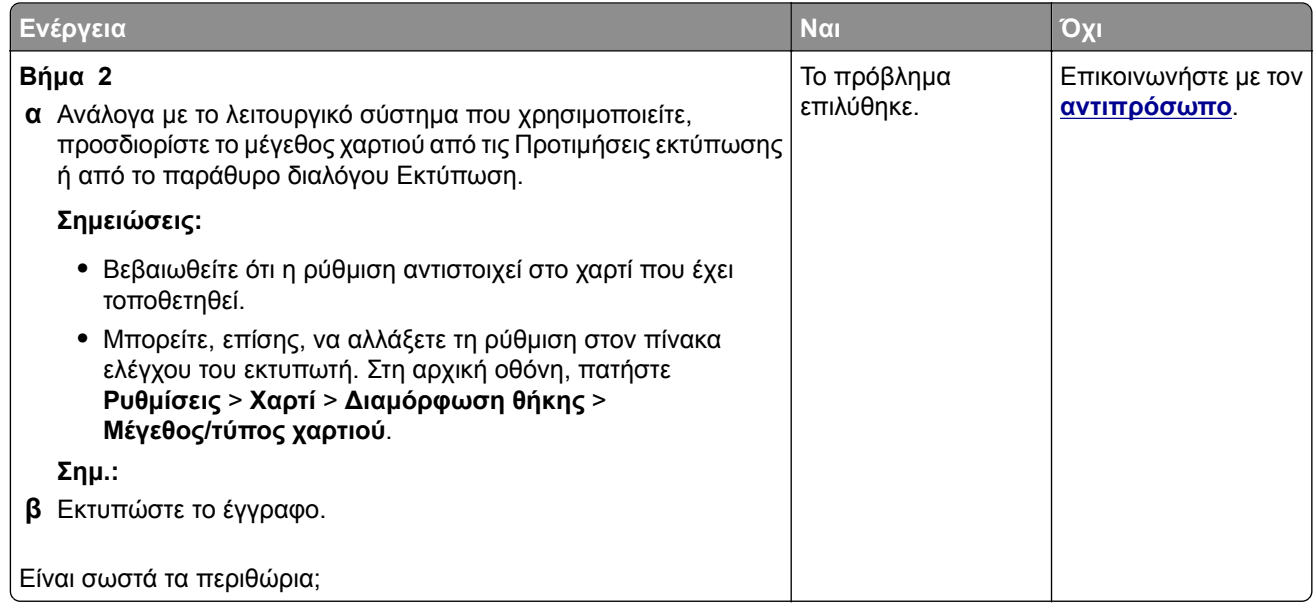

### **Φωτεινότητα εκτύπωσης**

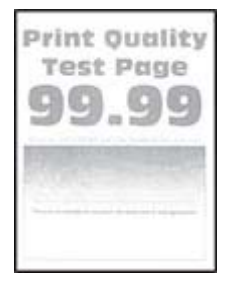

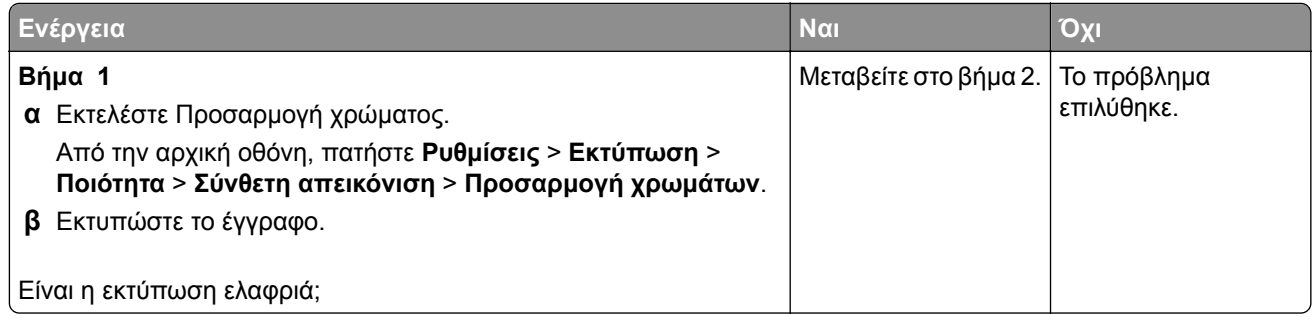

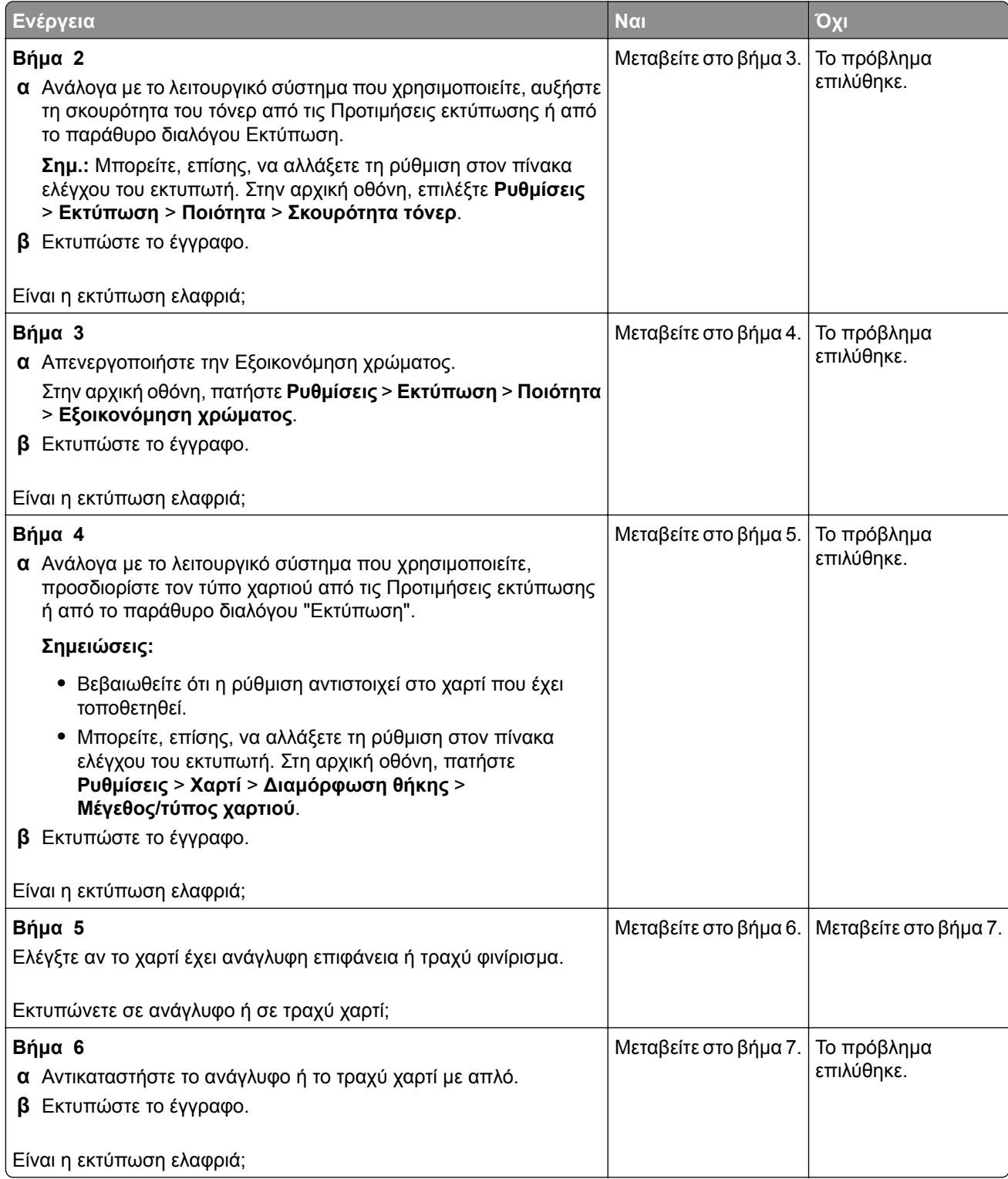

<span id="page-166-0"></span>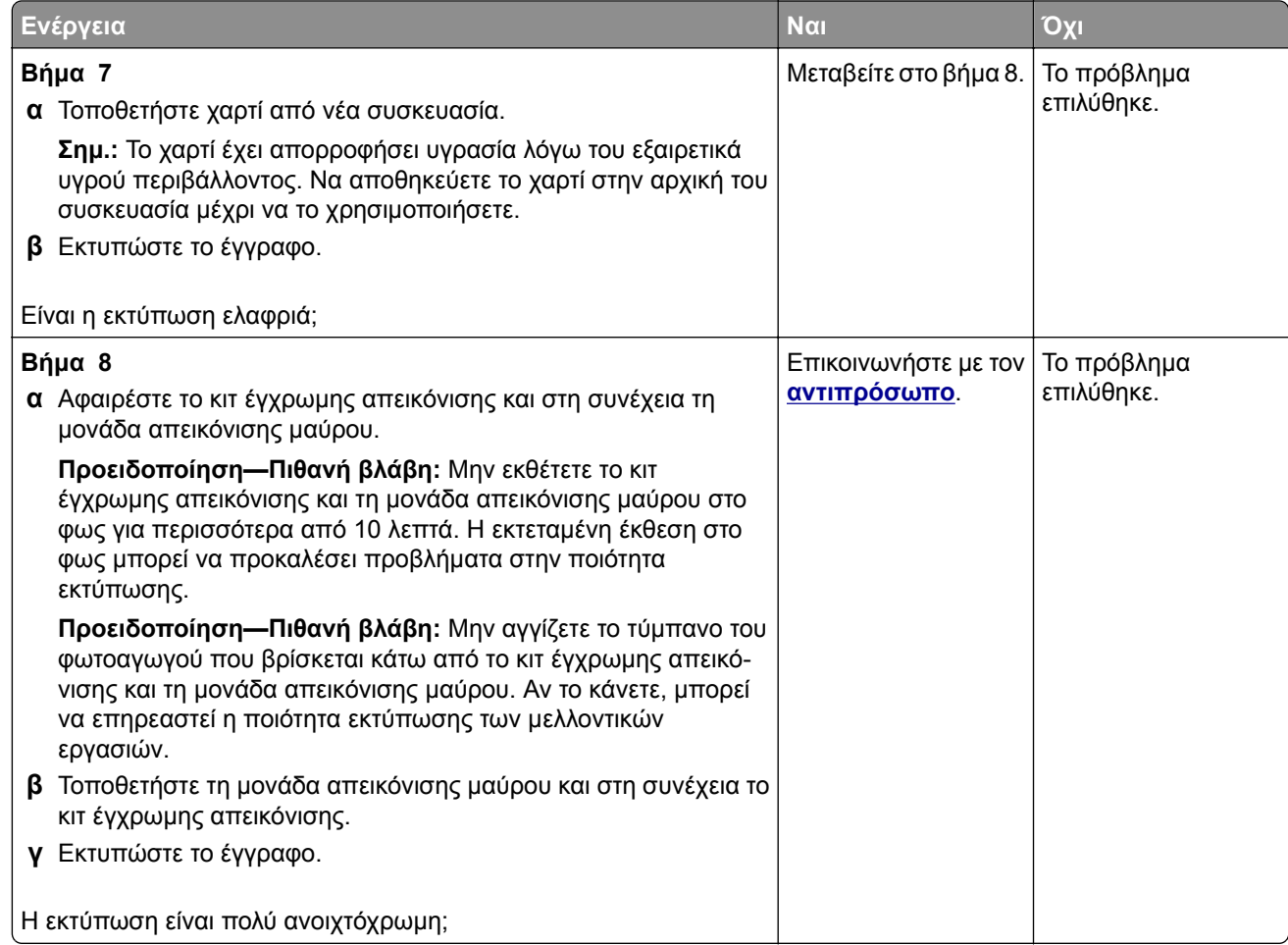

### **Απουσία χρωμάτων**

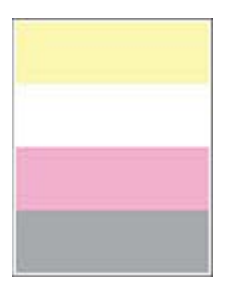

<span id="page-167-0"></span>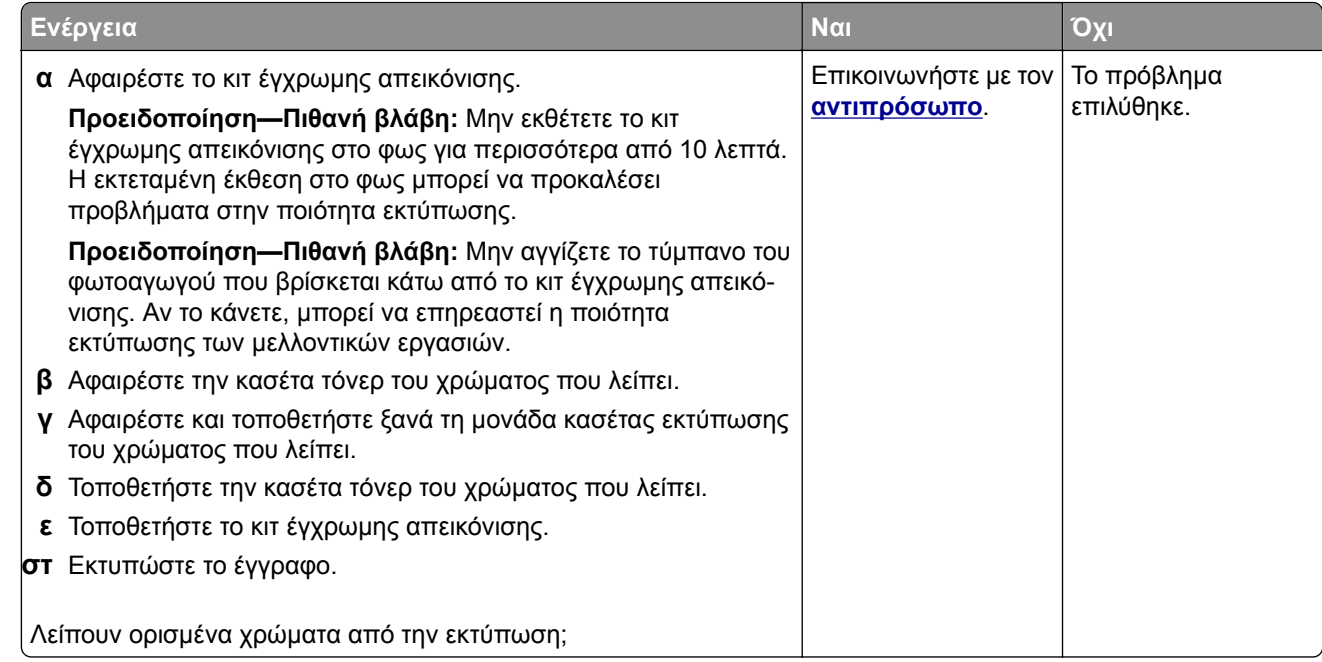

#### **Διάστικτη εκτύπωση και κουκκίδες**

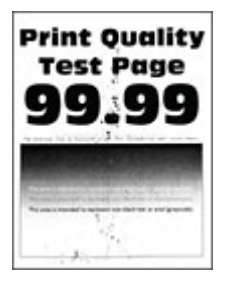

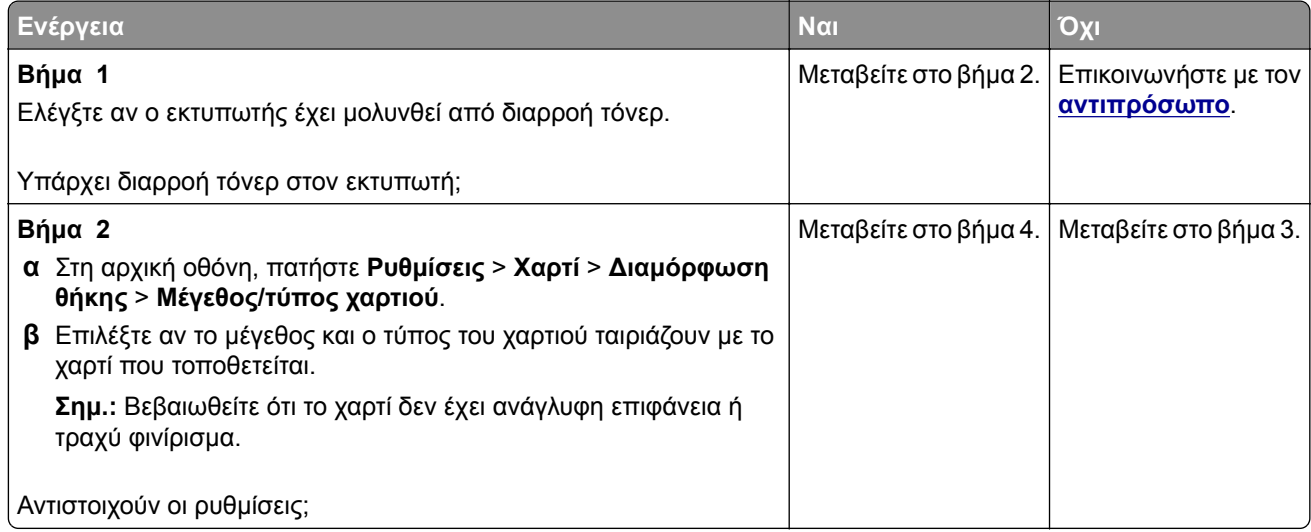

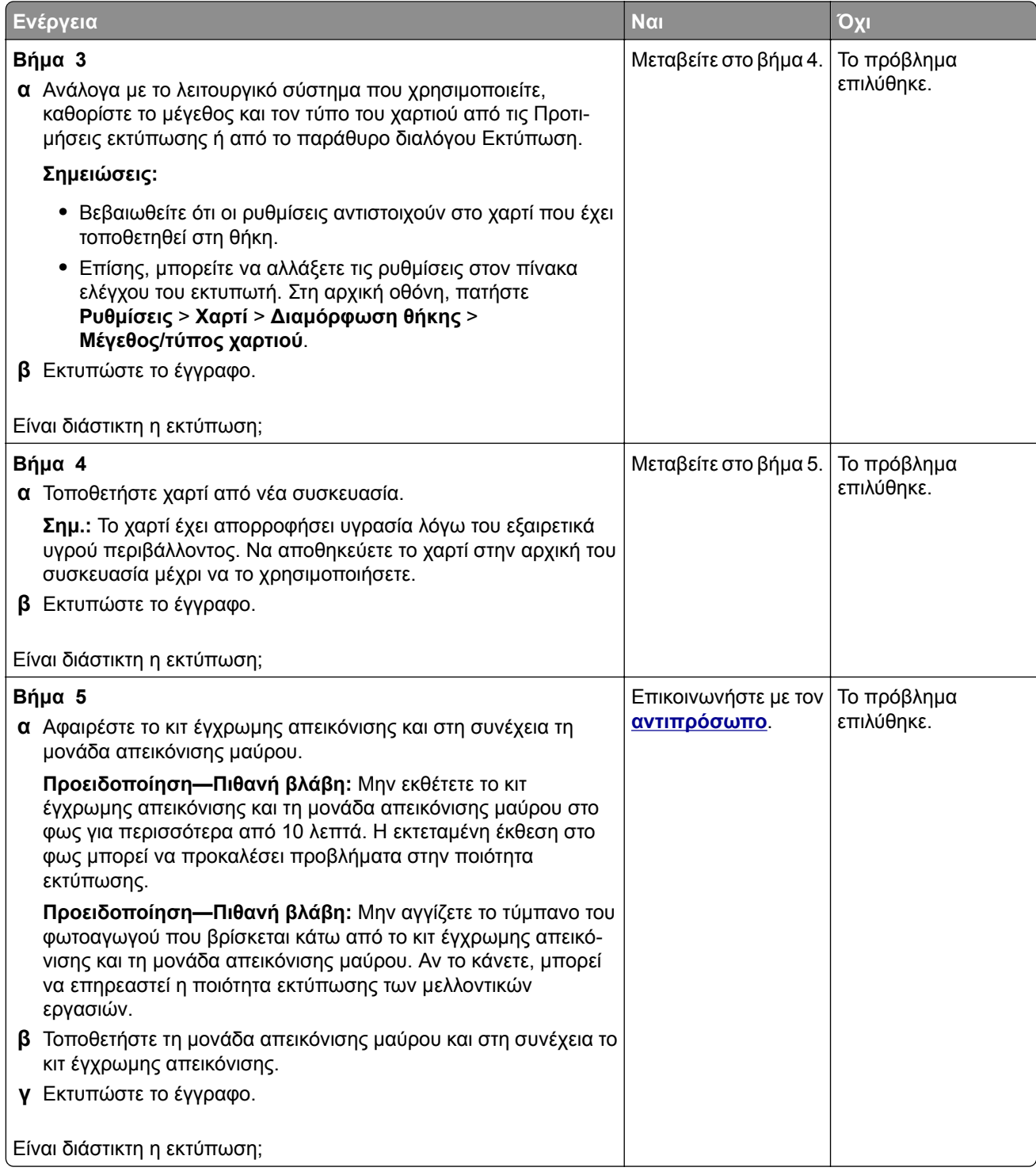

### <span id="page-169-0"></span>**Κύρτωση χαρτιού**

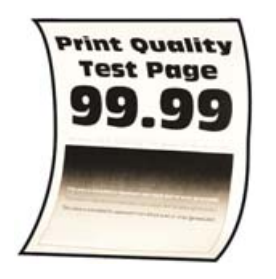

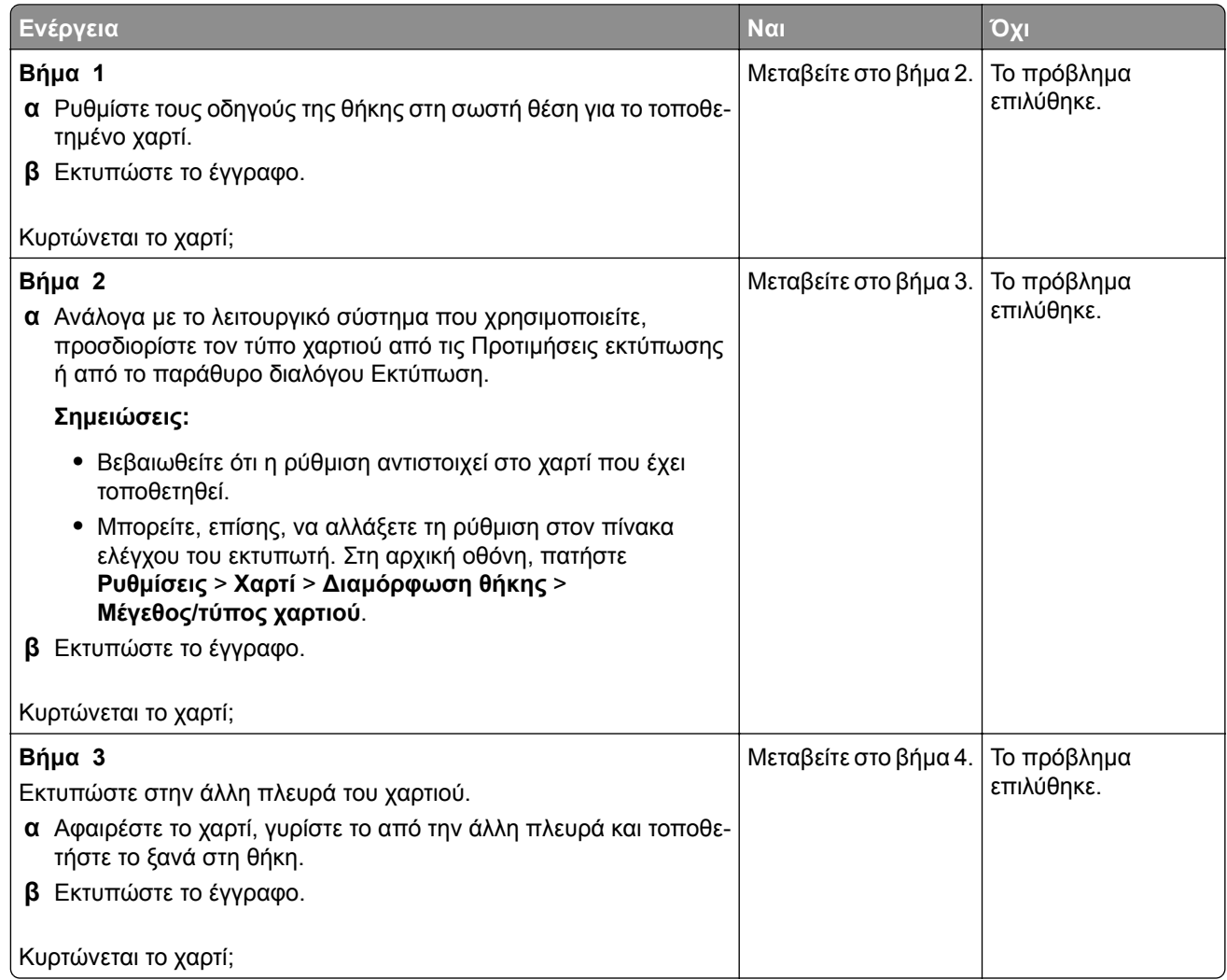

<span id="page-170-0"></span>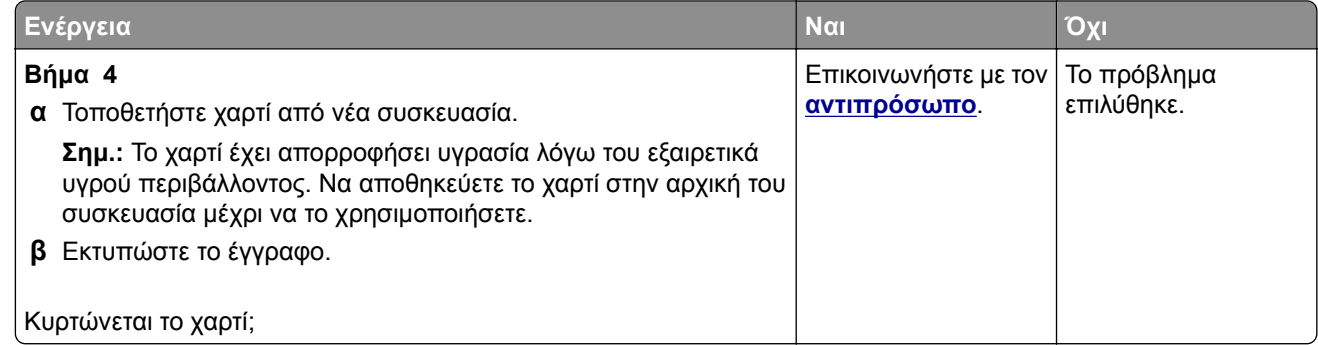

### **Παραμορφωμένη ή λοξή εκτύπωση**

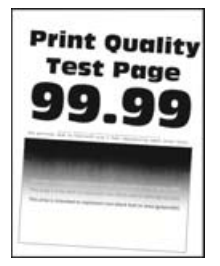

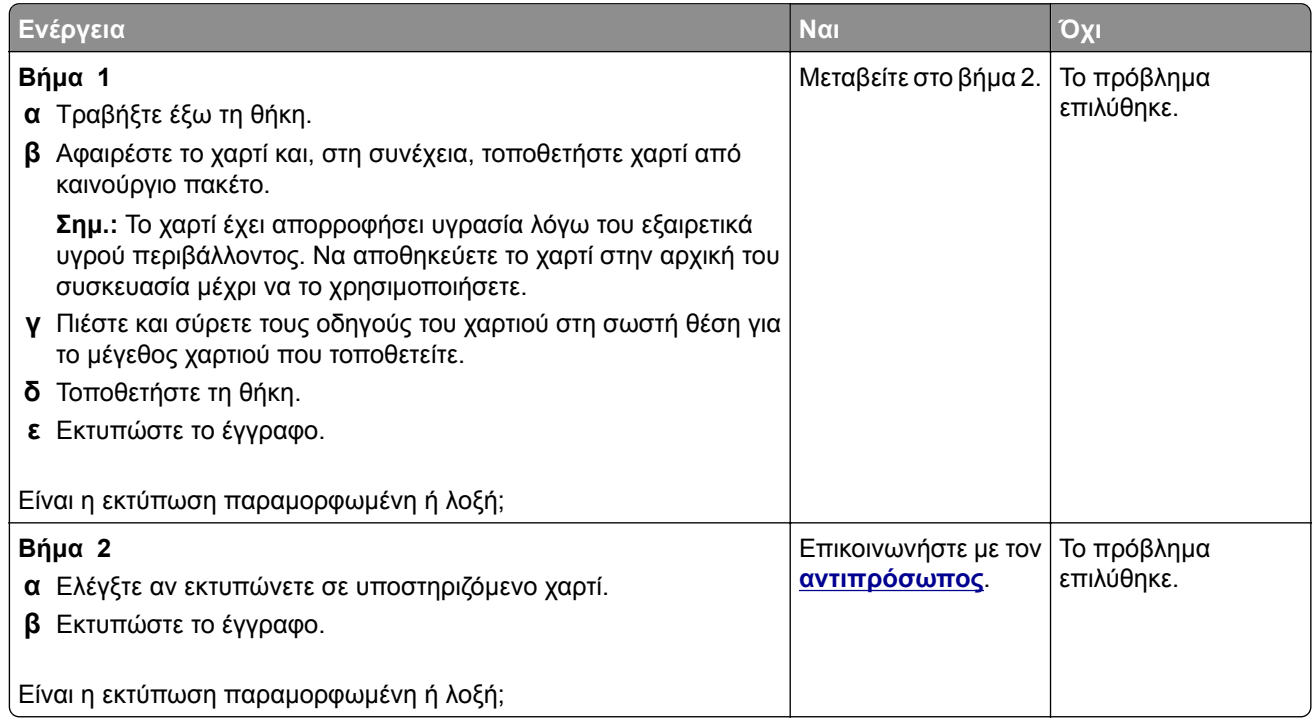

### <span id="page-171-0"></span>**Εικόνες συμπαγούς ή μαύρου χρώματος**

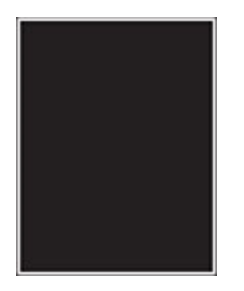

**Σημ.:** Προτού επιλύσετε το πρόβλημα, εκτυπώστε τις δοκιμαστικές σελίδες ποιότητας εκτύπωσης. Από την αρχική οθόνη, πατήστε **Ρυθμίσεις** > **Αντιμετώπιση προβλημάτων** > **Δοκιμαστικές σελίδες ποιότητας εκτύπωσης**.

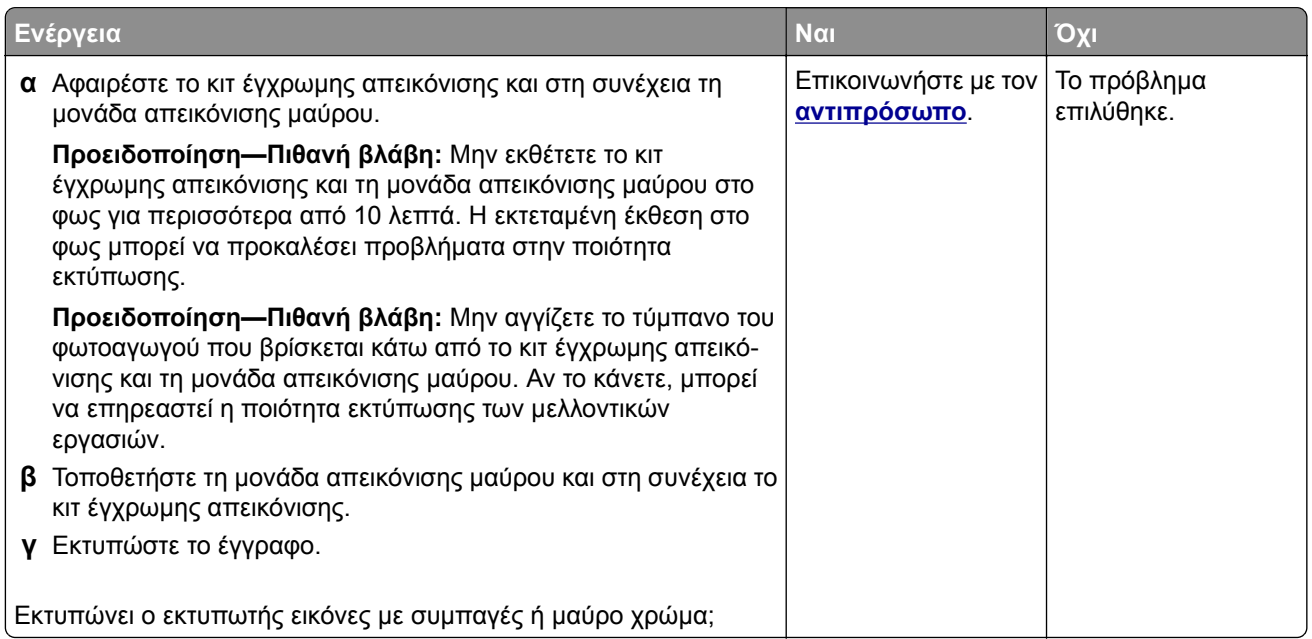

#### **Υπάρχει κομμένο κείμενο ή εικόνες**

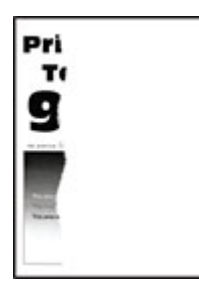

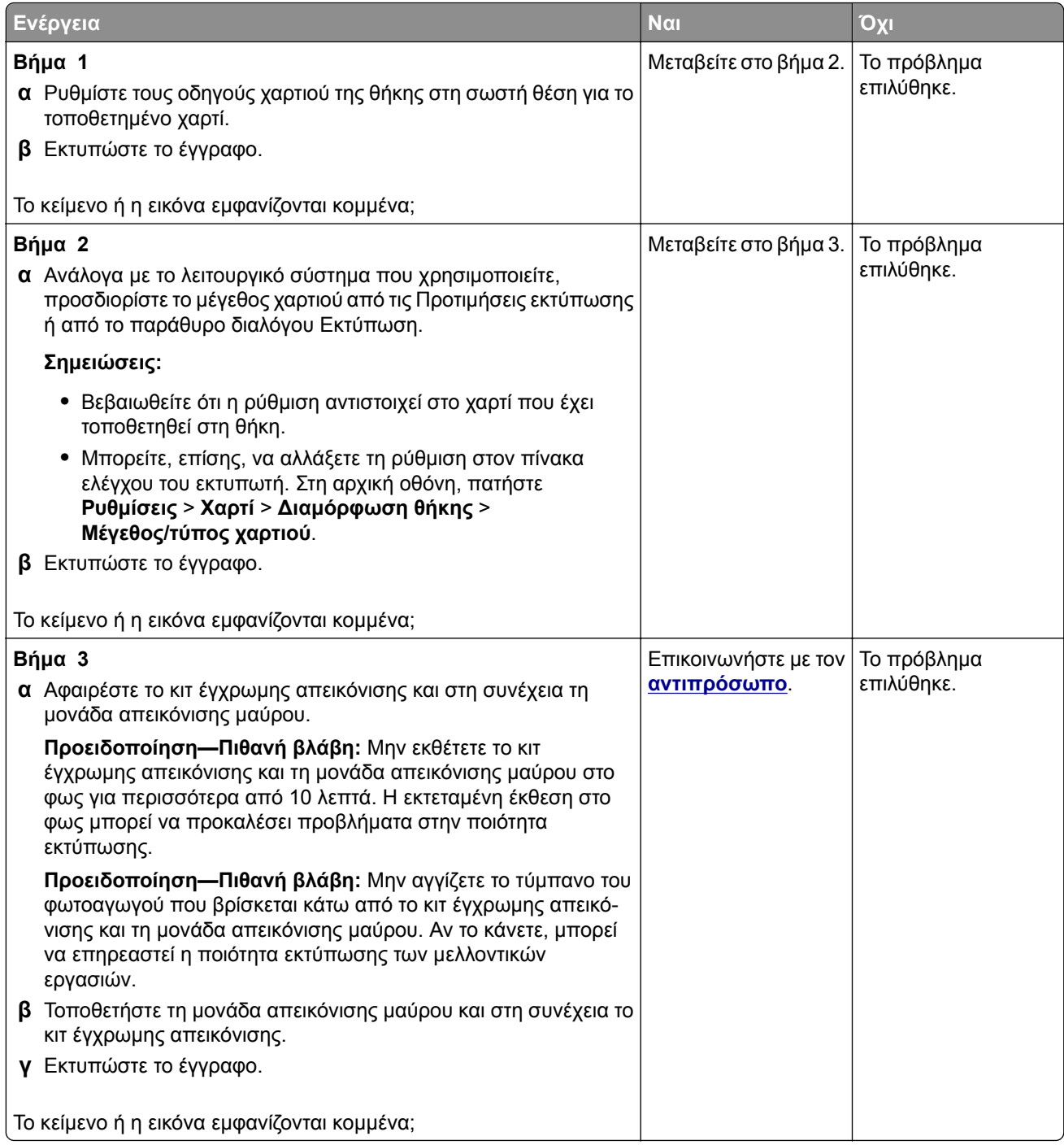

### <span id="page-173-0"></span>**Το τόνερ ξεθωριάζει εύκολα**

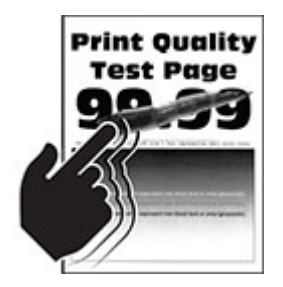

**Σημ.:** Προτού επιλύσετε το πρόβλημα, εκτυπώστε τις δοκιμαστικές σελίδες ποιότητας εκτύπωσης. Από την αρχική οθόνη, πατήστε **Ρυθμίσεις** > **Αντιμετώπιση προβλημάτων** > **Δοκιμαστικές σελίδες ποιότητας εκτύπωσης**.

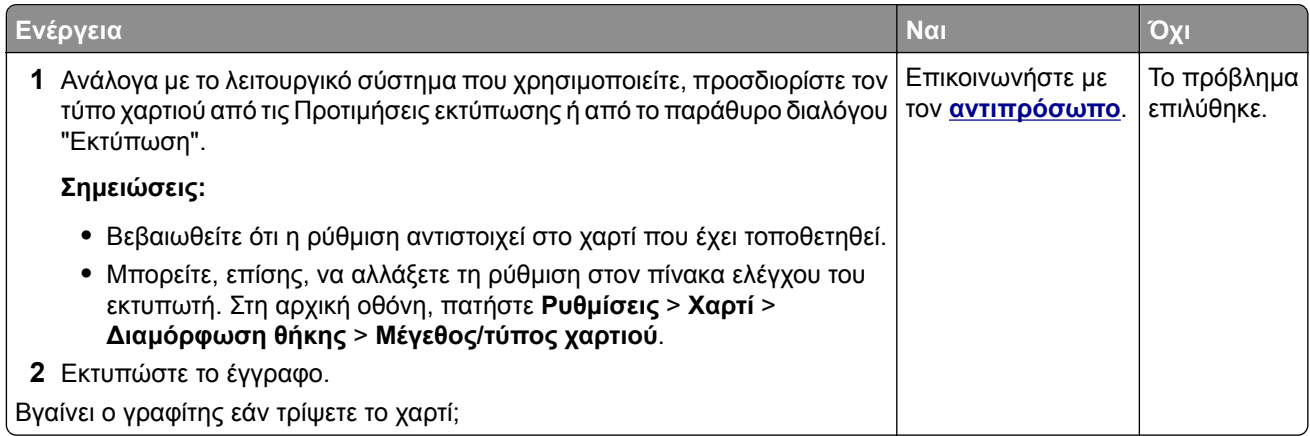

#### **Ανομοιόμορφη πυκνότητα εκτύπωσης**

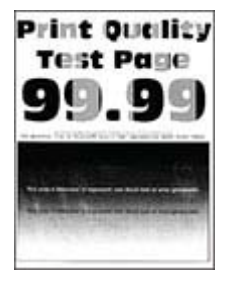

<span id="page-174-0"></span>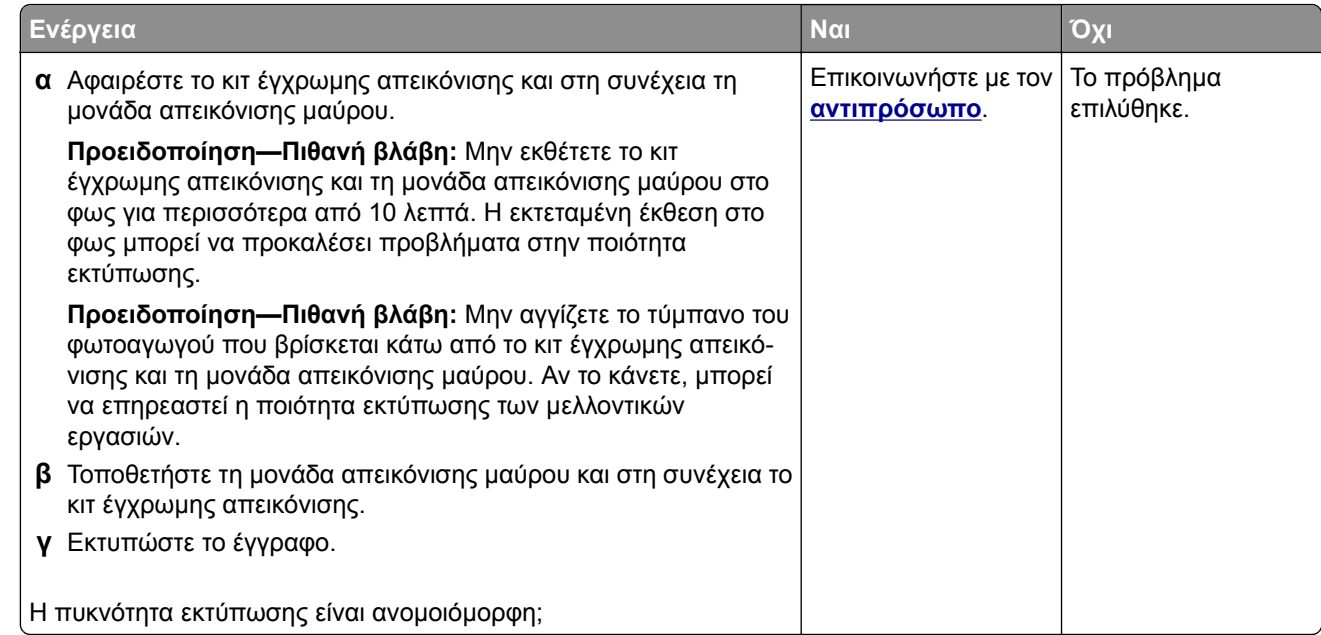

## **Οριζόντιες σκούρες γραμμές**

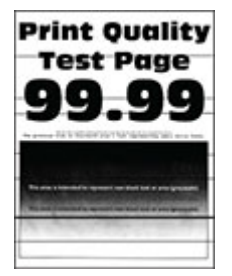

#### **Σημειώσεις:**

- **•** Προτού επιλύσετε το πρόβλημα, εκτυπώστε τις δοκιμαστικές σελίδες ποιότητας εκτύπωσης. Από την αρχική οθόνη, πατήστε **Ρυθμίσεις** > **Αντιμετώπιση προβλημάτων** > **Δοκιμαστικές σελίδες ποιότητας εκτύπωσης**.
- **•** Αν εξακολουθούν να εμφανίζονται οριζόντιες σκούρες γραμμές στις εκτυπώσεις σας, ανατρέξτε στο θέμα "Επαναλαμβανόμενα ελαττώματα".

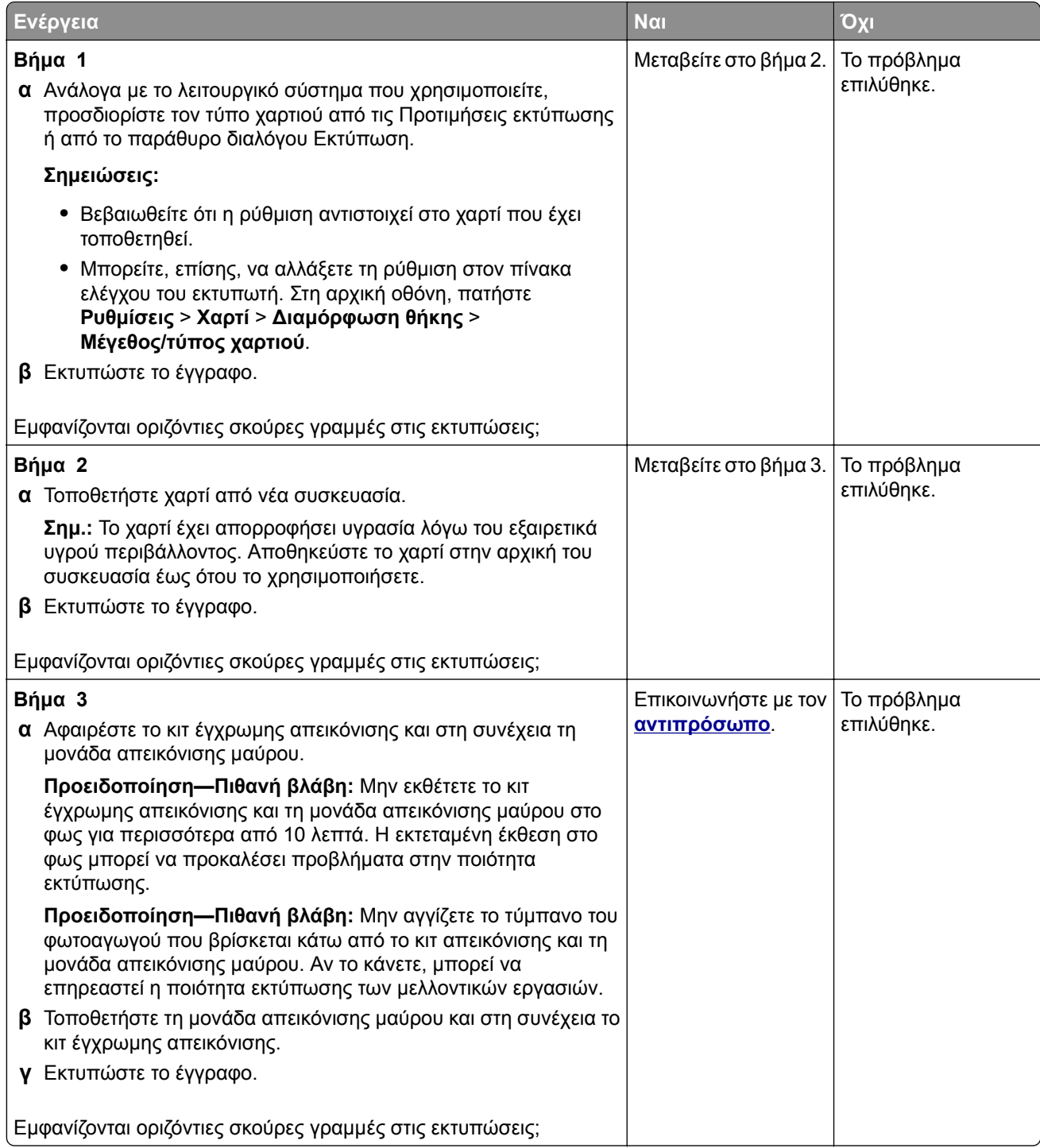

## <span id="page-176-0"></span>**Κατακόρυφες σκούρες γραμμές**

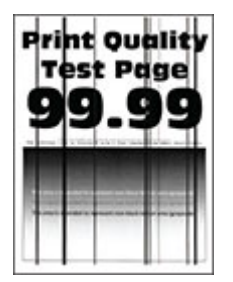

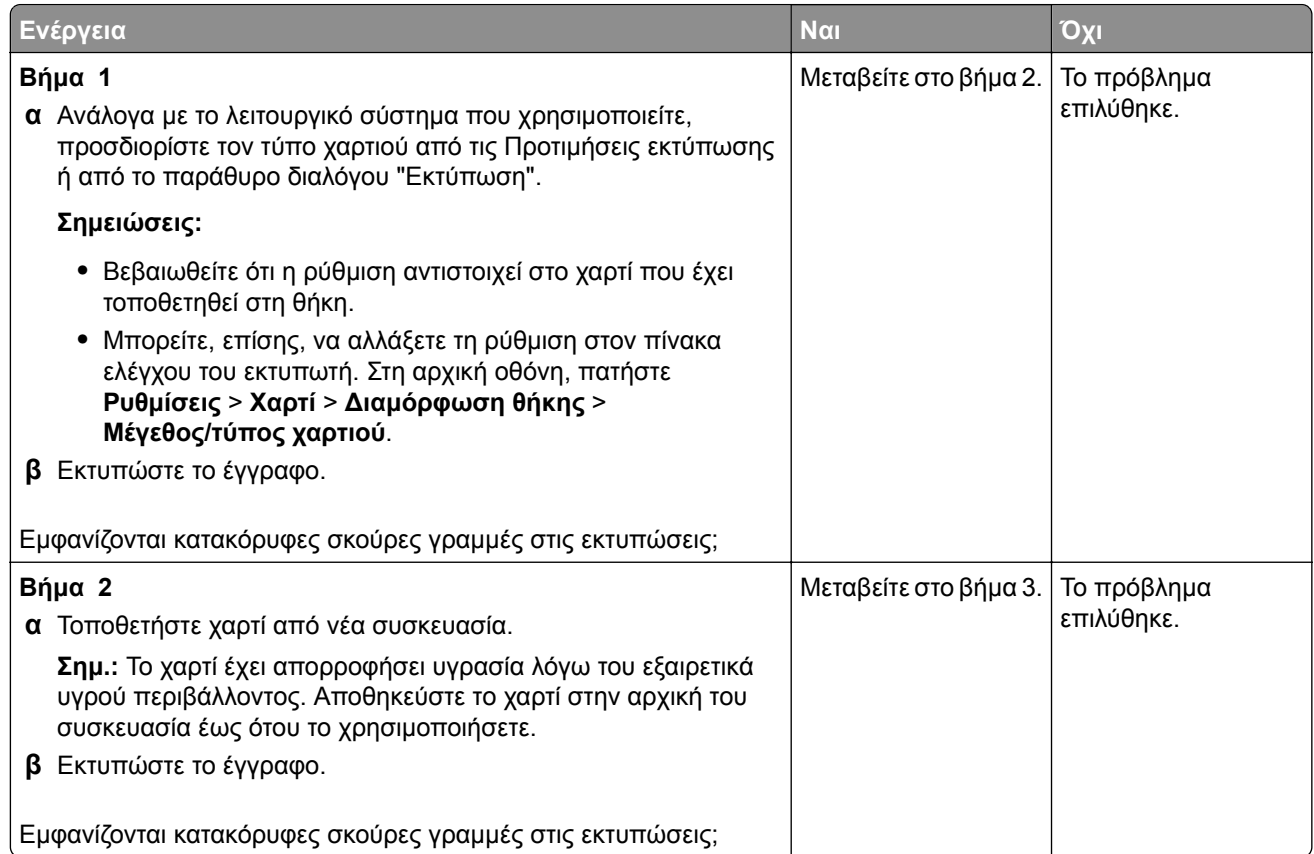

<span id="page-177-0"></span>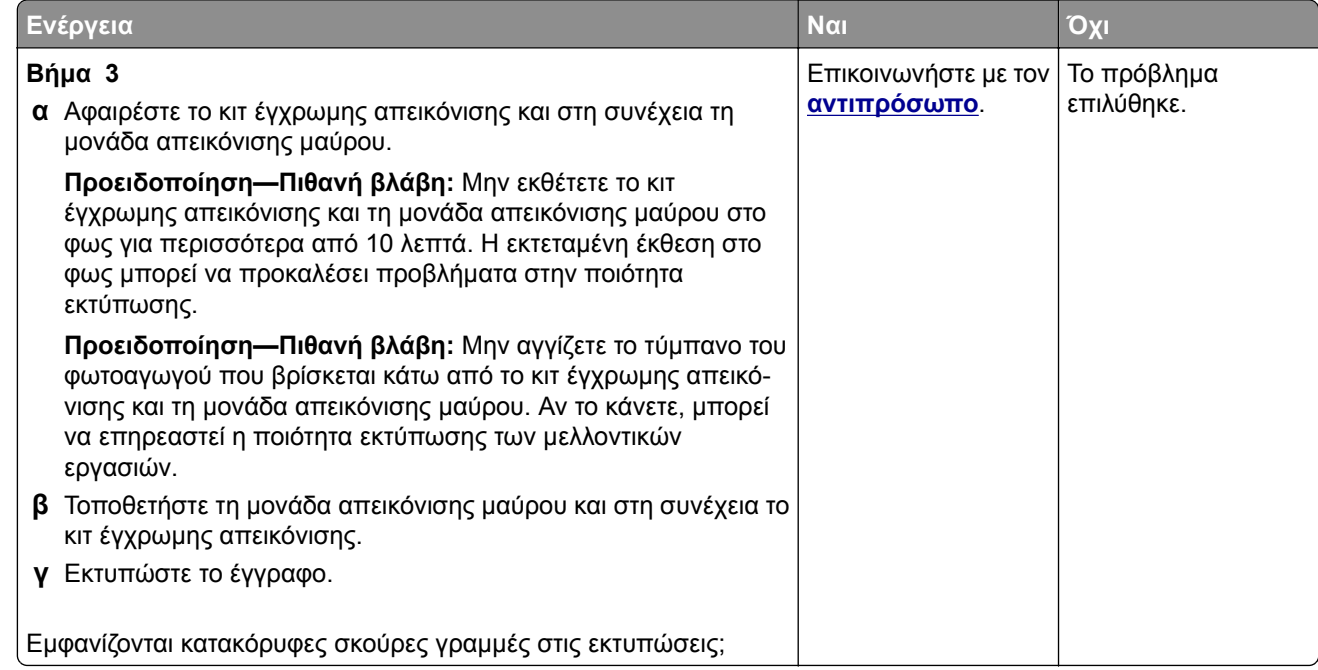

## **Οριζόντιες λευκές γραμμές**

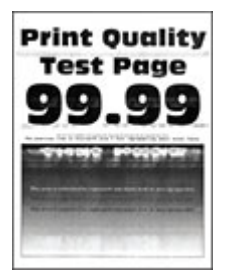

#### **Σημειώσεις:**

- **•** Προτού επιλύσετε το πρόβλημα, εκτυπώστε τις δοκιμαστικές σελίδες ποιότητας εκτύπωσης. Από την αρχική οθόνη, πατήστε **Ρυθμίσεις** > **Αντιμετώπιση προβλημάτων** > **Δοκιμαστικές σελίδες ποιότητας εκτύπωσης**.
- **•** Αν εξακολουθούν να εμφανίζονται οριζόντιες λευκές γραμμές στις εκτυπώσεις σας, ανατρέξτε στο θέμα "Επαναλαμβανόμενα ελαττώματα".

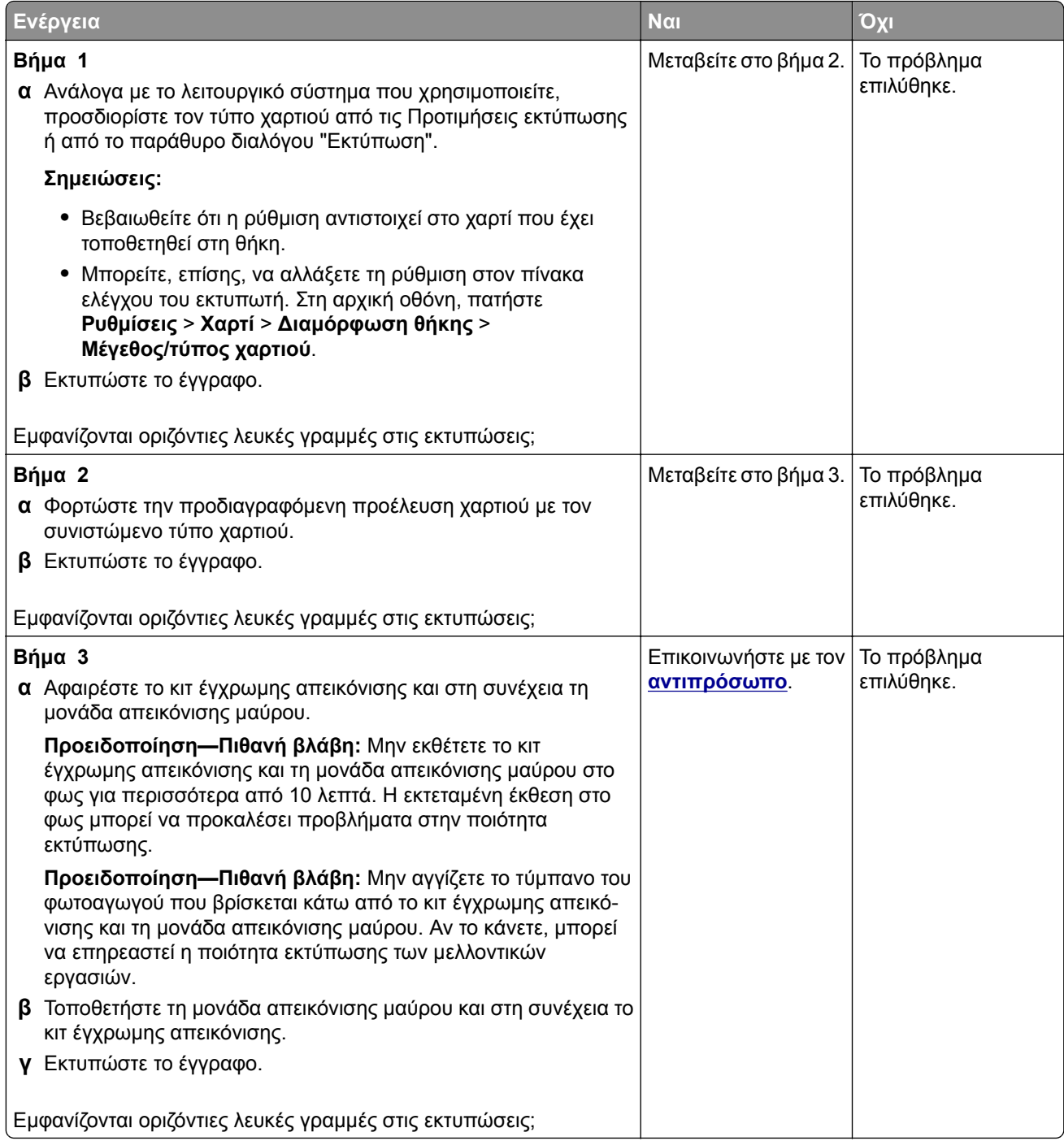

#### <span id="page-179-0"></span>**Κατακόρυφες λευκές γραμμές**

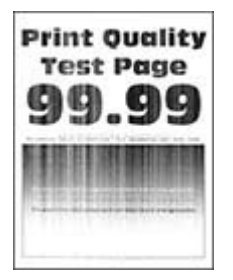

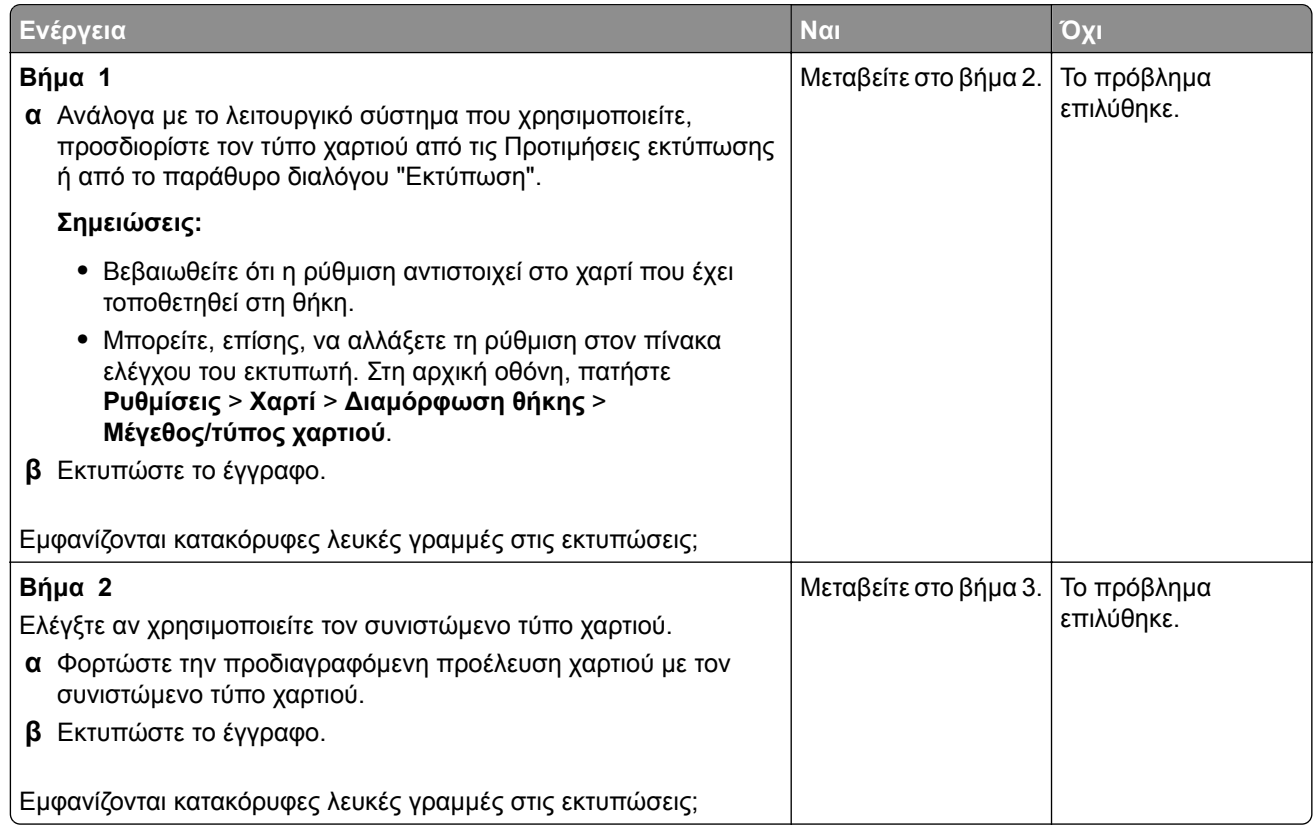
<span id="page-180-0"></span>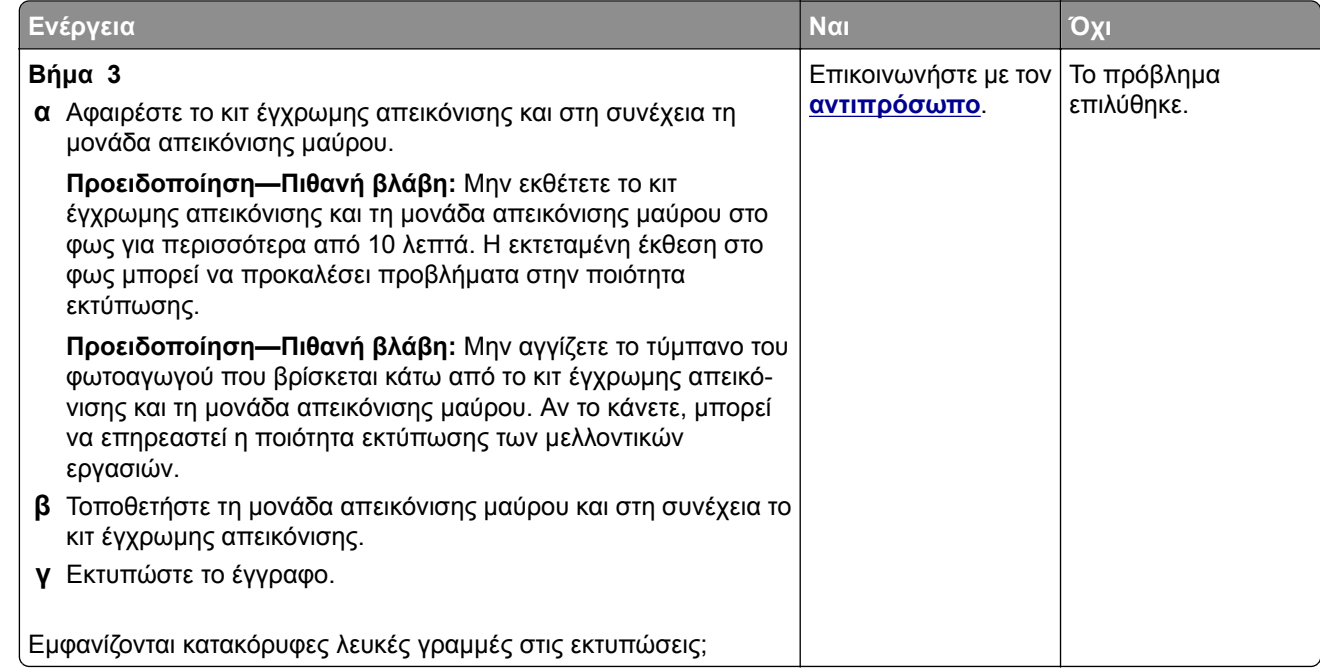

### **Επαναλαμβανόμενα ελαττώματα**

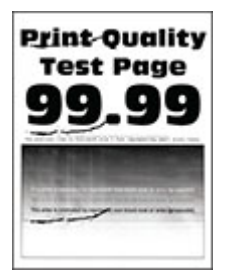

**Σημ.:** Προτού επιλύσετε το πρόβλημα, εκτυπώστε τις σελίδες δειγμάτων ποιότητας για να προσδιορίσετε την αιτία των επαναλαμβανόμενων ελαττωμάτων. Από την αρχική οθόνη, πατήστε **Ρυθμίσεις** > **Αντιμετώπιση προβλημάτων** > **Δοκιμαστικές σελίδες ποιότητας εκτύπωσης**.

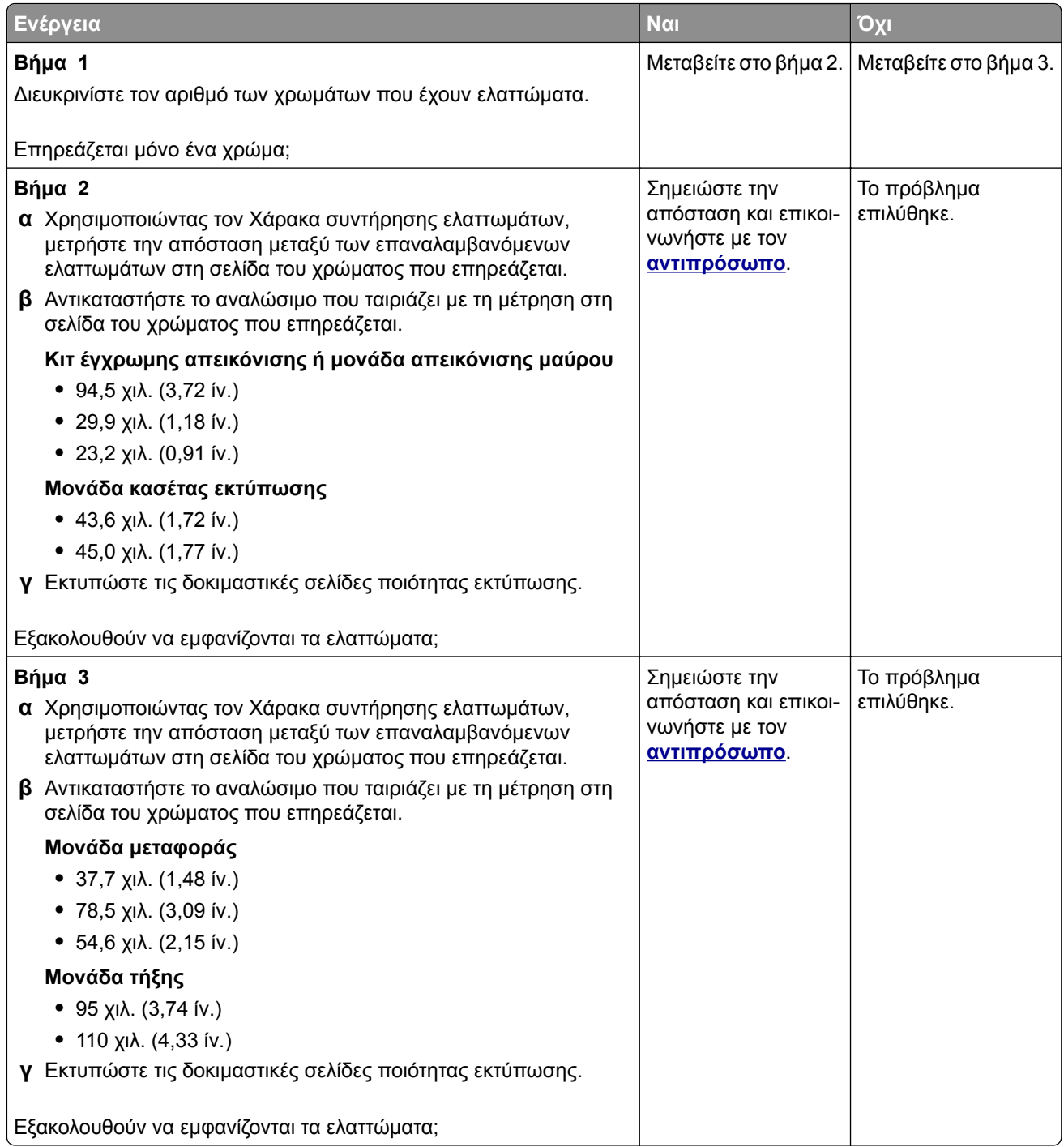

# <span id="page-182-0"></span>**Οι εργασίες εκτύπωσης δεν εκτυπώνονται**

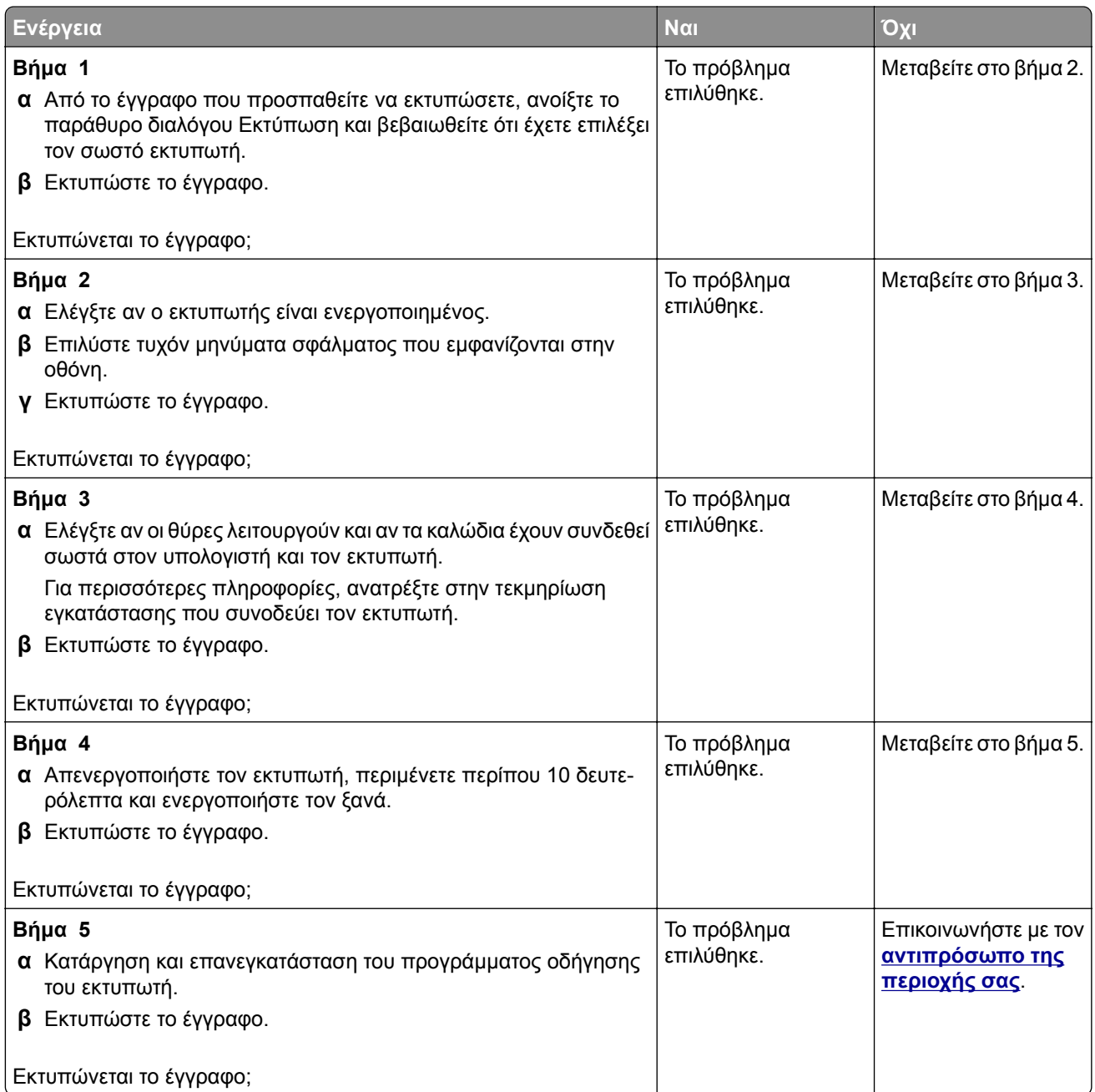

### <span id="page-183-0"></span>**Δεν εκτυπώνονται εμπιστευτικά και άλλα έγγραφα σε αναμονή**

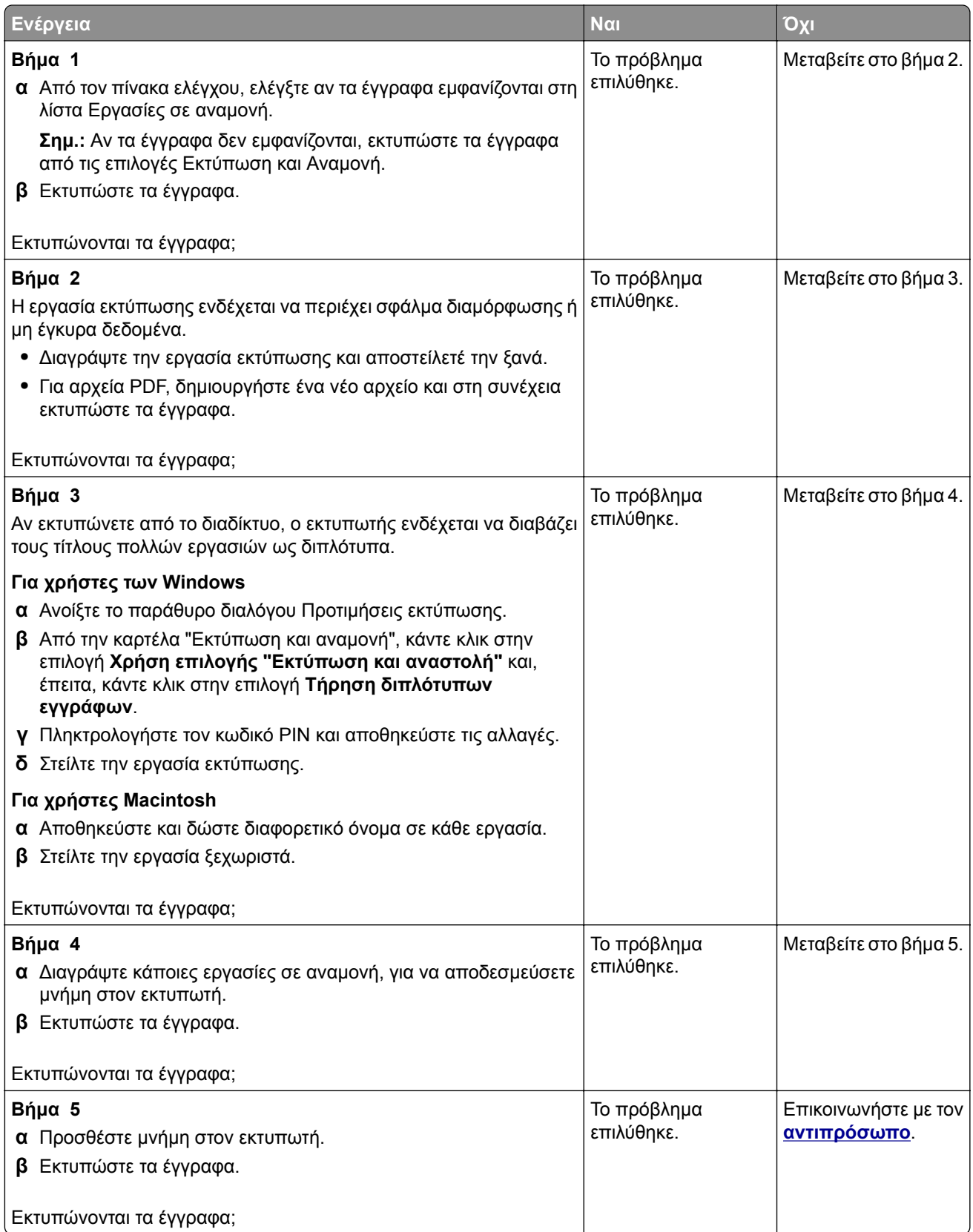

## <span id="page-184-0"></span>**Η εργασία εκτυπώνεται από λάθος θήκη ή σε λάθος χαρτί**

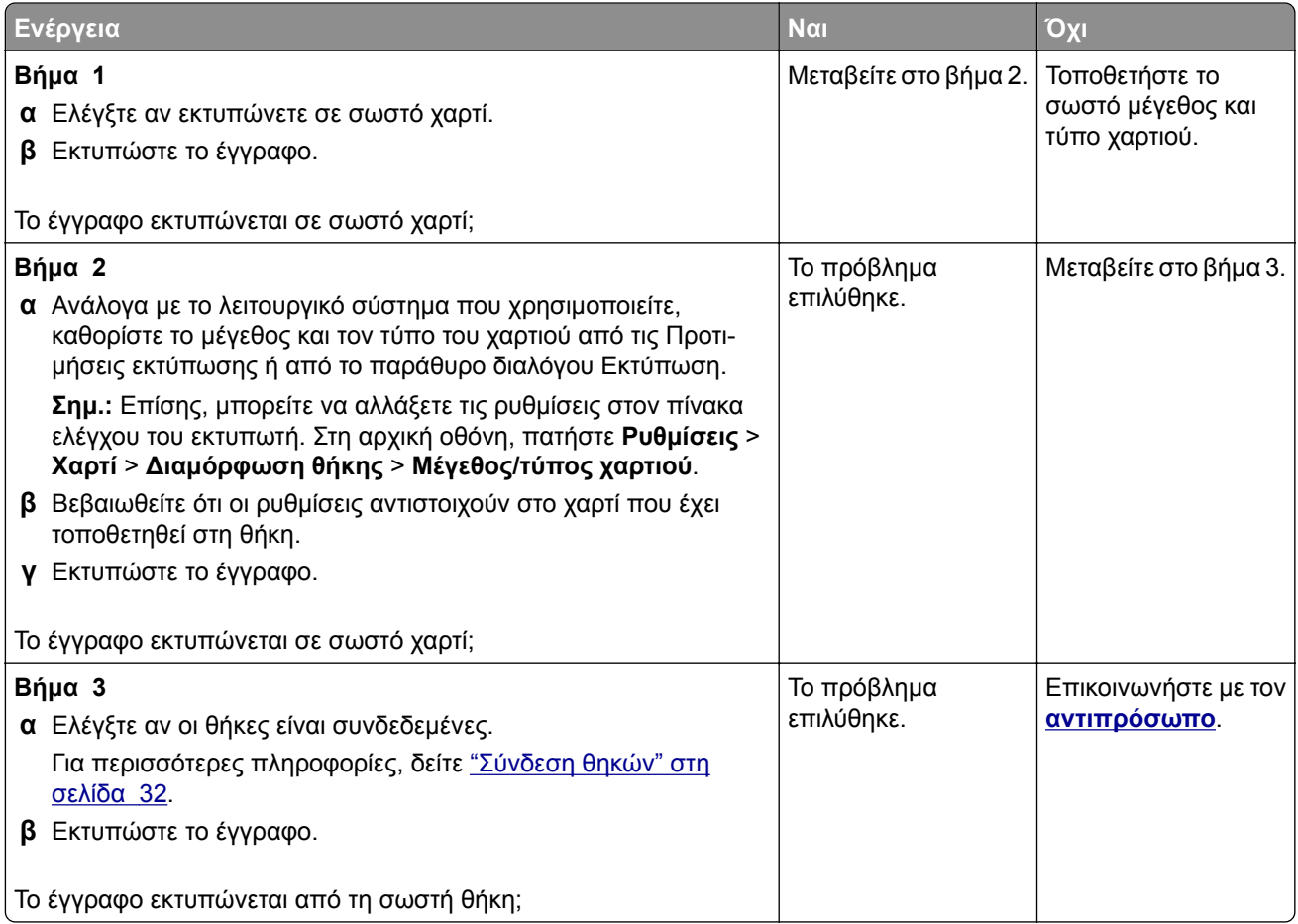

## **Αργή εκτύπωση**

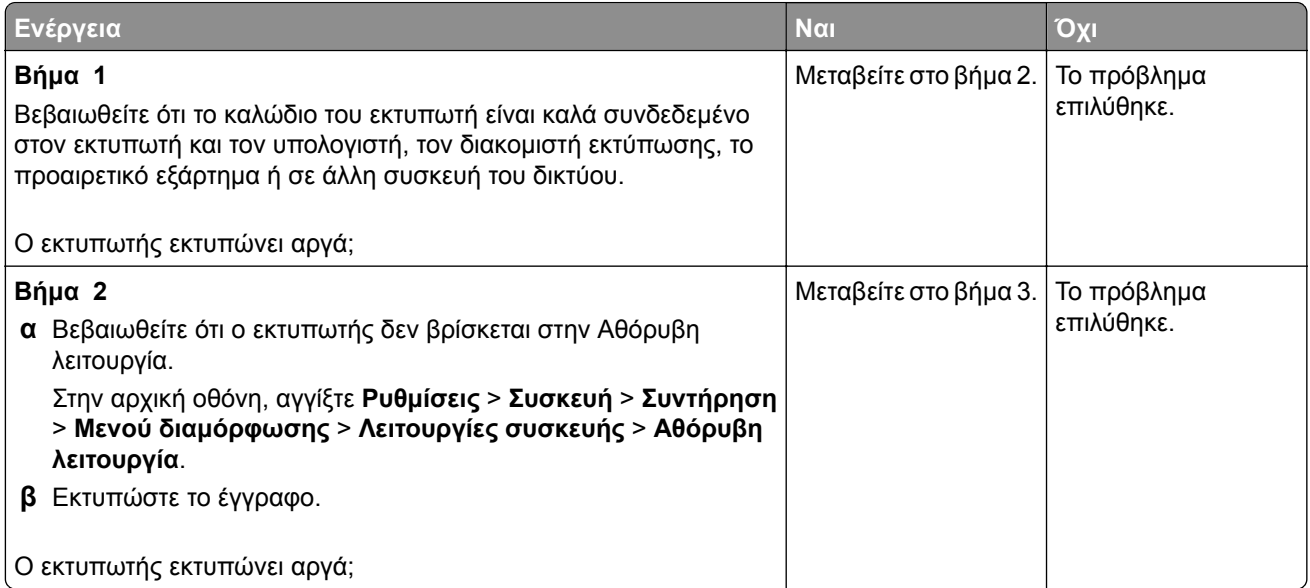

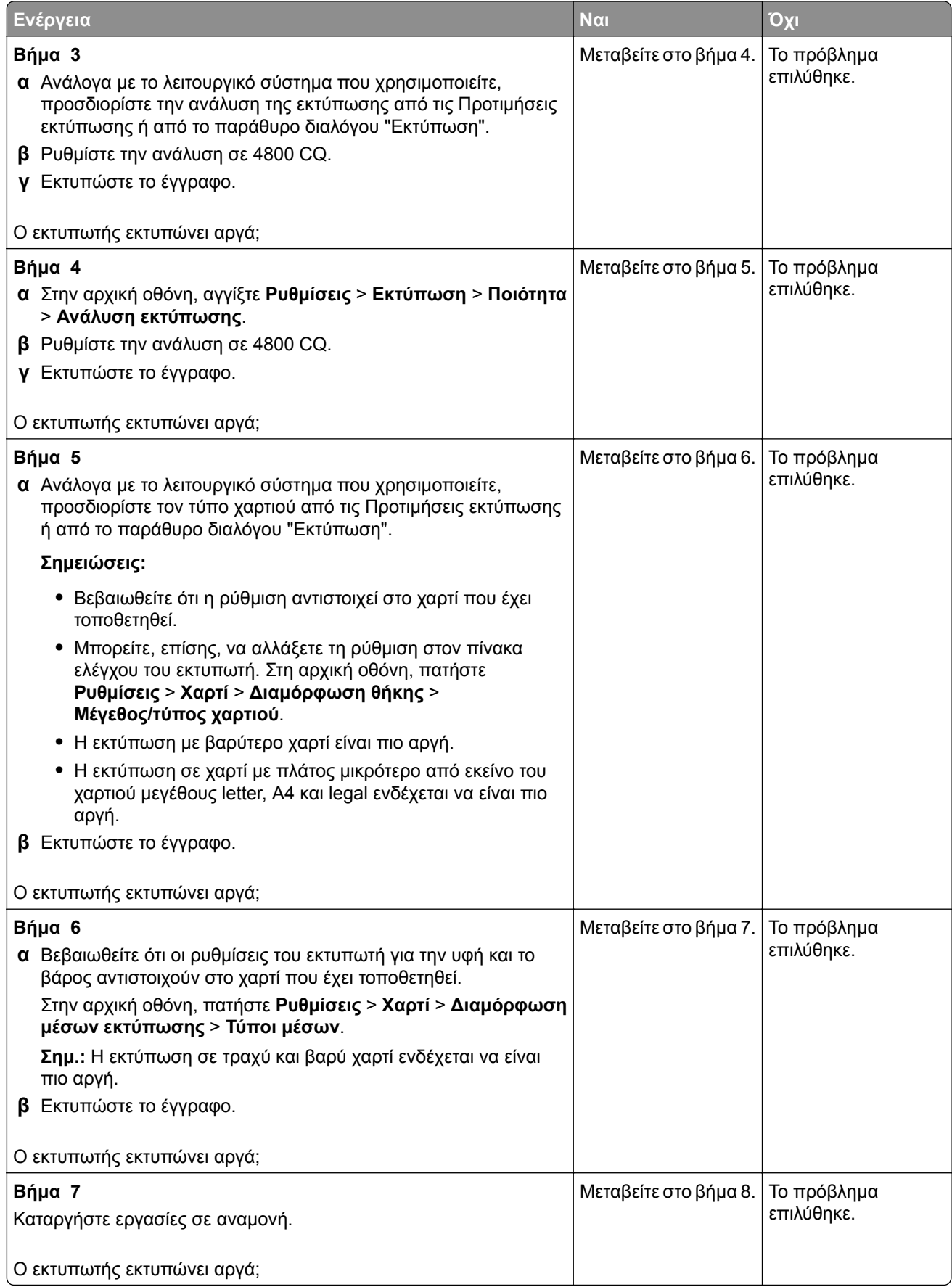

<span id="page-186-0"></span>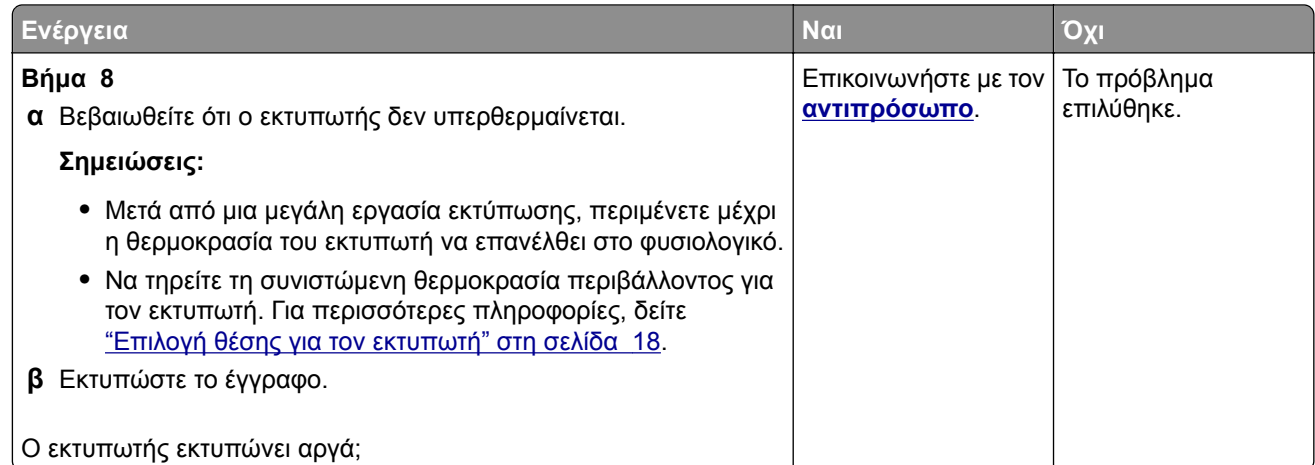

# **Ο εκτυπωτής δεν αποκρίνεται**

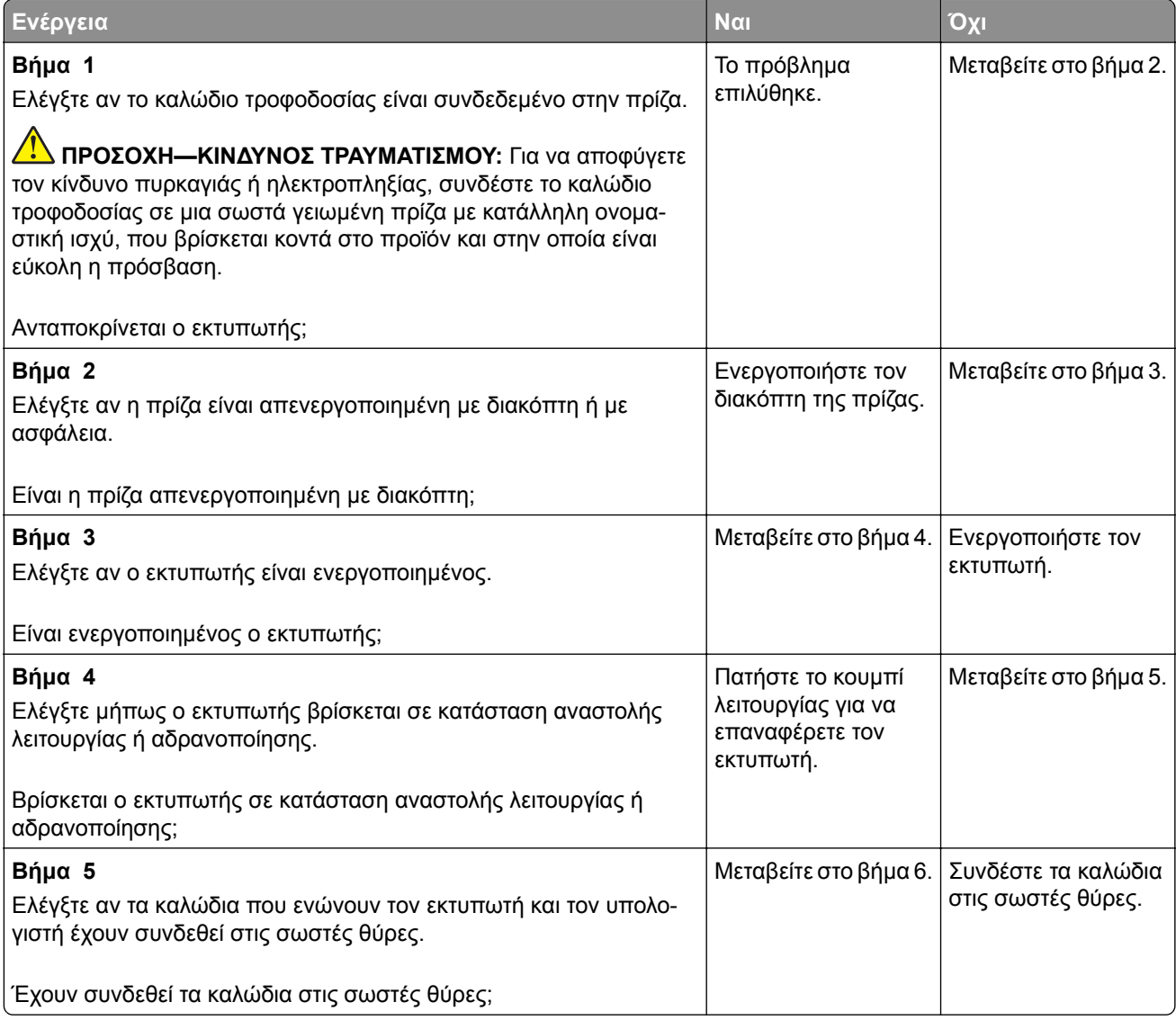

<span id="page-187-0"></span>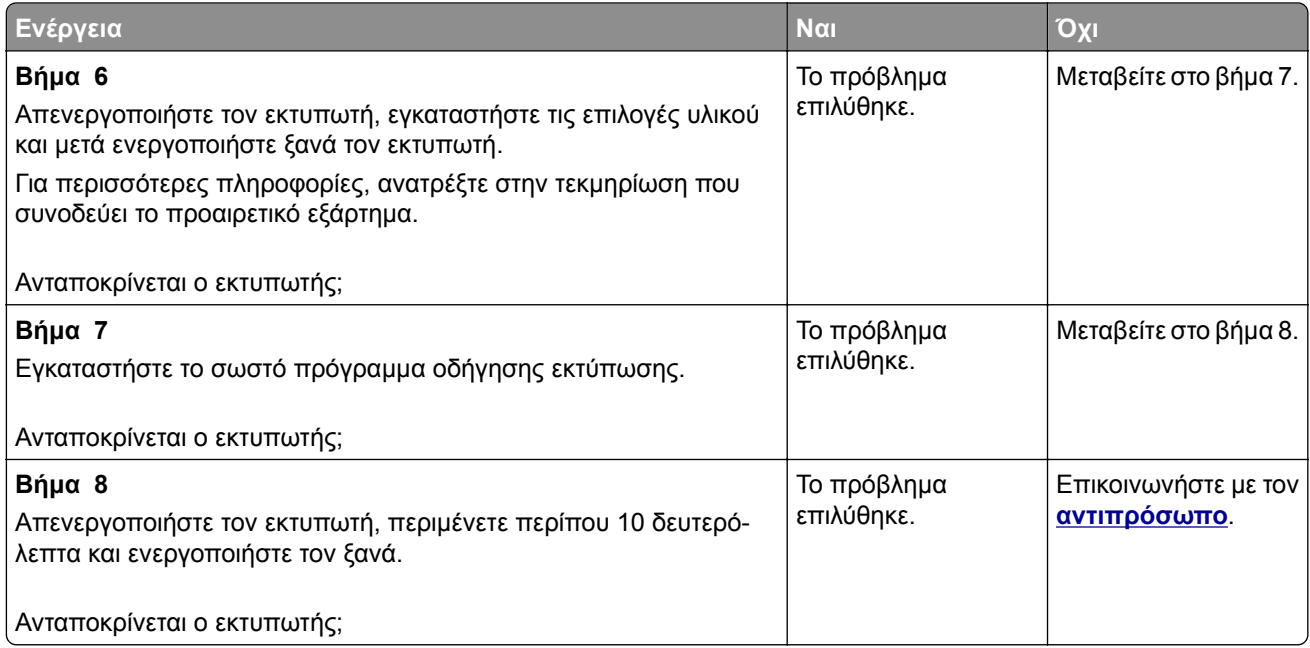

# **Αδυναμία ανάγνωσης μονάδας flash**

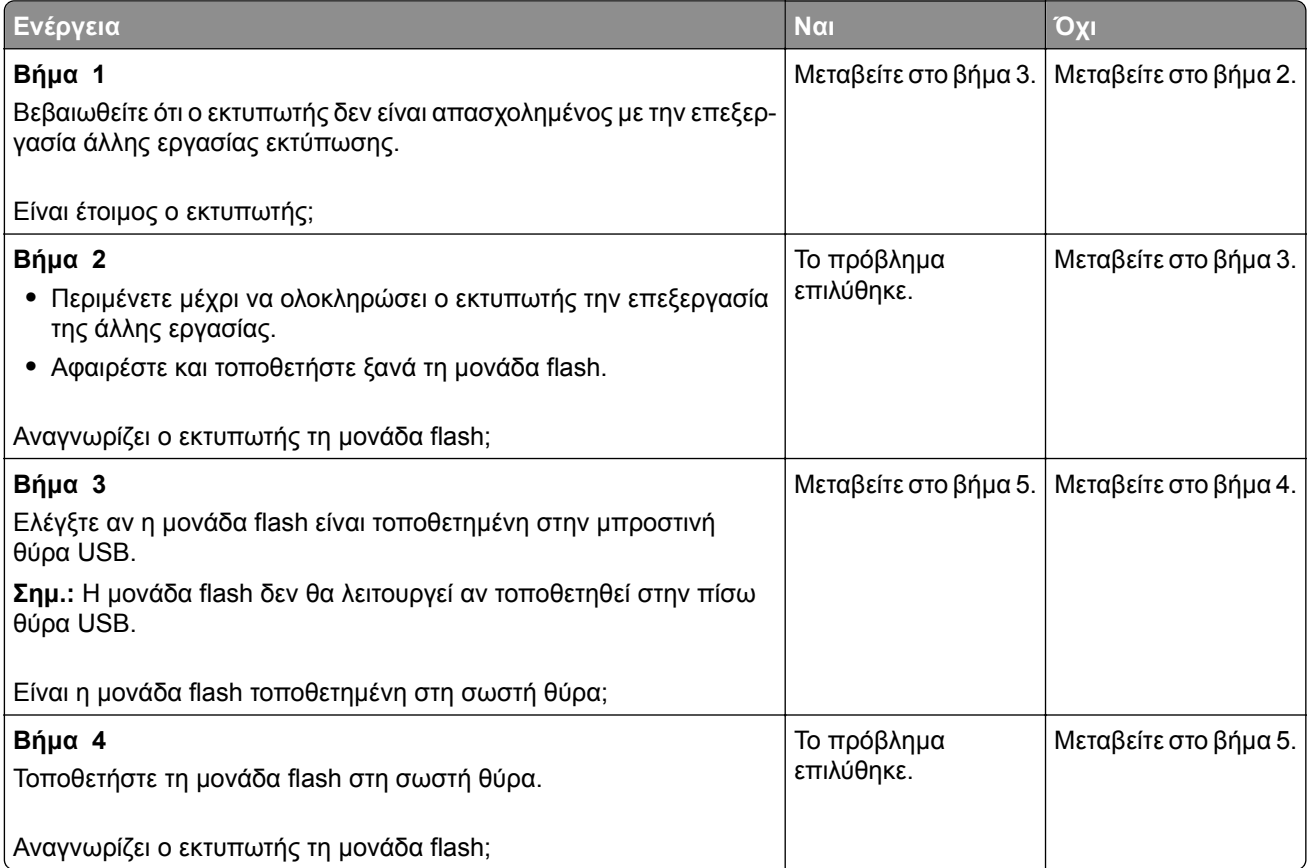

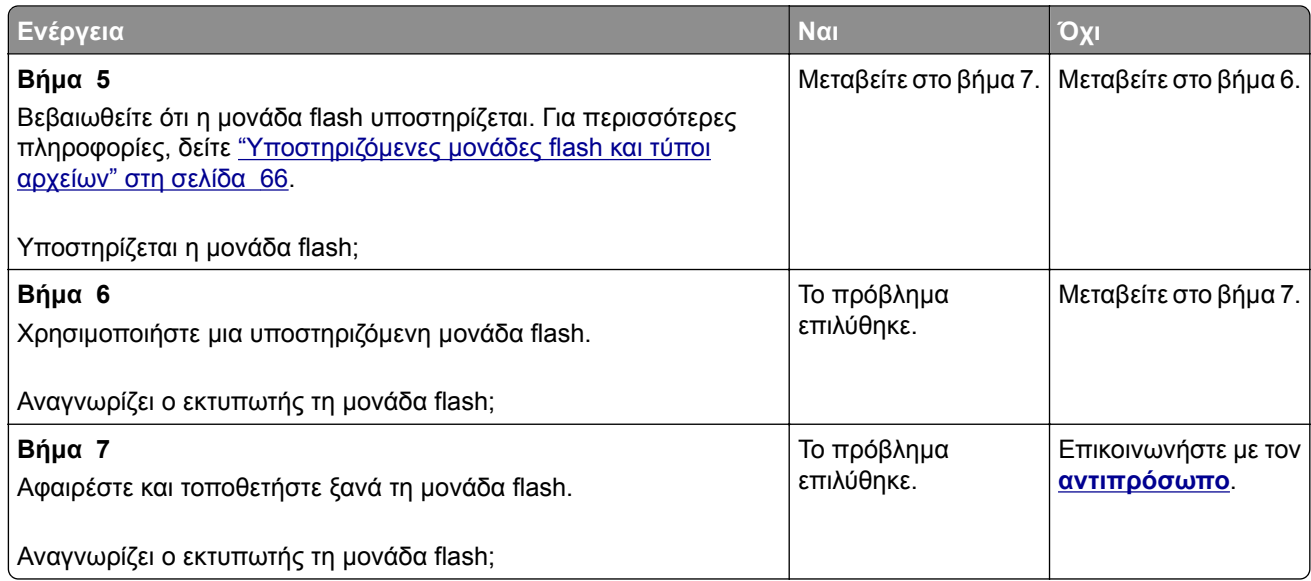

# **Ενεργοποίηση της θύρας USB**

Στην αρχική οθόνη, πατήστε **Ρυθμίσεις** > **Δίκτυο/Θύρες** > **USB** > **Ενεργοποίηση θύρας USB**.

# **Αποκατάσταση εμπλοκών**

## **Αποφυγή εμπλοκών**

### **Σωστή τοποθέτηση του χαρτιού**

**•** Βεβαιωθείτε ότι το χαρτί βρίσκεται σε επίπεδη θέση στη θήκη.

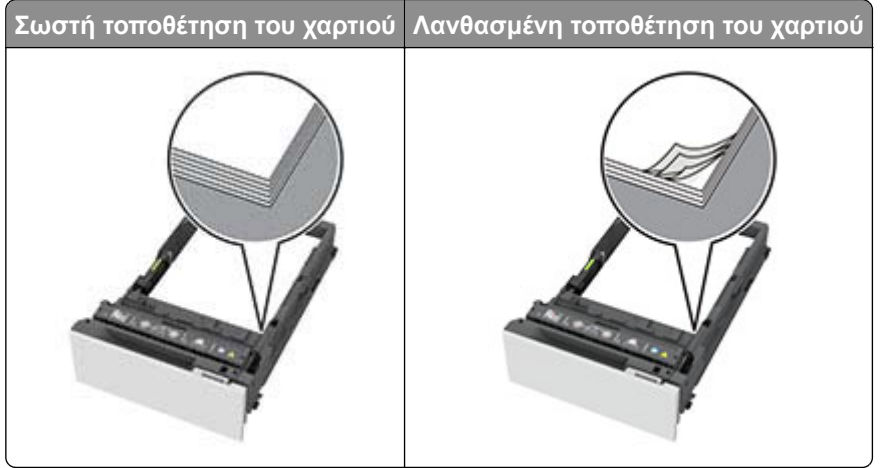

- **•** Μην τοποθετείτε και μην αφαιρείτε τη θήκη ενώ η διαδικασία εκτύπωσης βρίσκεται σε εξέλιξη.
- **•** Μην τοποθετείτε υπερβολική ποσότητα χαρτιού. Βεβαιωθείτε ότι το ύψος της στοίβας βρίσκεται κάτω από την ένδειξη μέγιστου γεμίσματος χαρτιού.

**•** Μην σύρετε το χαρτί μέσα στη θήκη. Τοποθετήστε το χαρτί στη θήκη, όπως φαίνεται στο σχήμα.

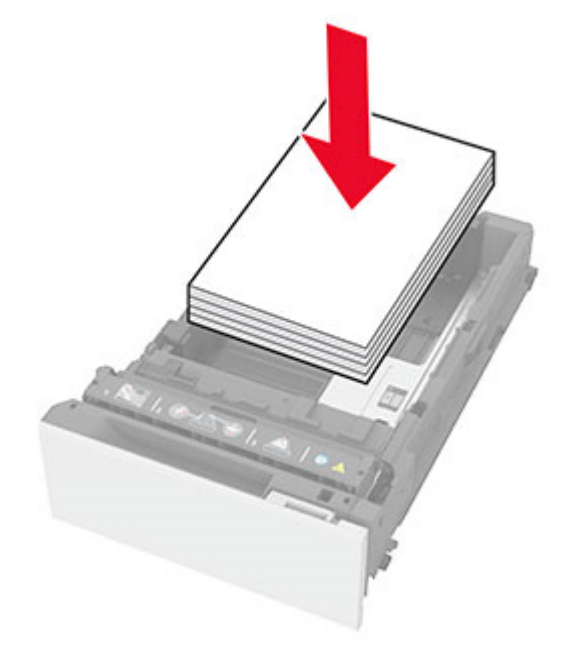

- **•** Βεβαιωθείτε ότι οι οδηγοί χαρτιού έχουν τοποθετηθεί σωστά και ότι δεν πιέζουν το χαρτί ή τους φακέλους.
- **•** Μετά την τοποθέτηση χαρτιού, σπρώξτε σταθερά τη θήκη στο εσωτερικό του εκτυπωτή.

#### **Χρήση συνιστώμενου χαρτιού**

- **•** Χρησιμοποιήστε μόνο συνιστώμενο χαρτί ή ειδικά μέσα εκτύπωσης.
- **•** Μην τοποθετείτε χαρτί που είναι τσαλακωμένο, ζαρωμένο, νοτισμένο, λυγισμένο ή κυρτωμένο.
- **•** Λυγίστε, ξεφυλλίστε και ισιώστε τις άκρες του χαρτιού πριν το τοποθετήσετε.

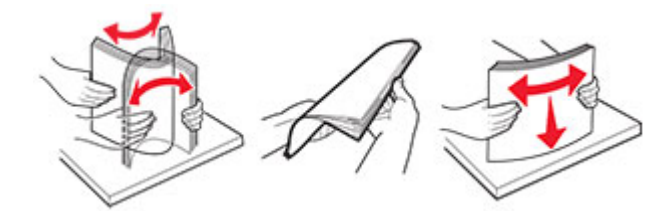

- **•** Μην χρησιμοποιείτε χαρτί που έχει κοπεί με το χέρι.
- **•** Μην αναμειγνύετε μεγέθη, βάρη και τύπους χαρτιού στην ίδια θήκη.
- **•** Βεβαιωθείτε ότι έχετε ορίσει σωστά το μέγεθος και τον τύπο χαρτιού στον υπολογιστή ή στον πίνακα ελέγχου του εκτυπωτή.
- **•** Αποθηκεύετε το χαρτί σύμφωνα με τις συστάσεις του κατασκευαστή.

## **Εντοπισμός θέσεων εμπλοκής**

#### **Σημειώσεις:**

**•** Όταν η επιλογή Βοήθεια εμπλοκής έχει οριστεί σε Ενεργοποιημένη, ο εκτυπωτής απελευθερώνει αυτόματα τις κενές σελίδες ή τις μερικώς εκτυπωμένες σελίδες μετά την αποκατάσταση της εμπλοκής. Ελέγξτε αν στο αποτέλεσμα της εκτύπωσης υπάρχουν κενές σελίδες.

**•** Όταν η επιλογή Αποκατάσταση εμπλοκής έχει οριστεί σε Ενεργοποιημένη ή Αυτόματο, ο εκτυπωτής επανεκτυπώνει τις σελίδες στις οποίες προέκυψε η εμπλοκή.

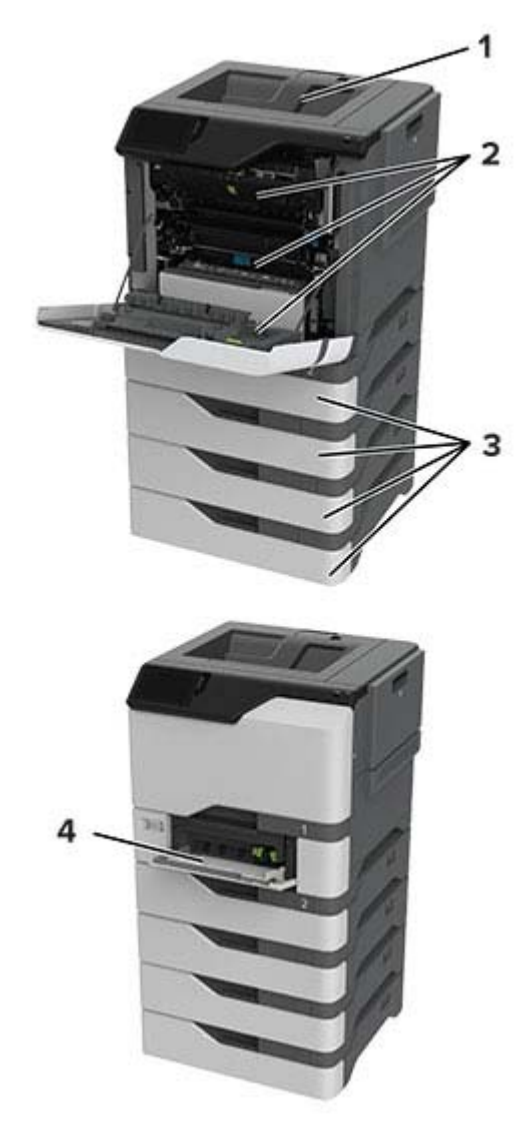

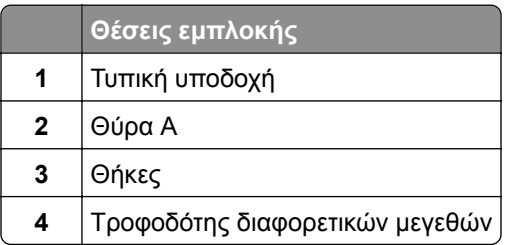

## **Εμπλοκή χαρτιού στις θήκες**

**1** Αφαιρέστε τη θήκη.

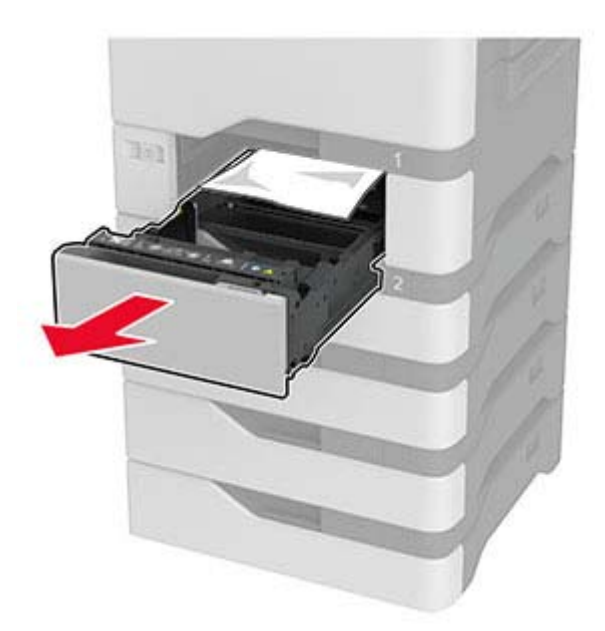

**Προειδοποίηση—Πιθανή βλάβη:** Ο αισθητήρας στο εσωτερικό της προαιρετικής θήκης μπορεί να καταστραφεί εύκολα από στατικό ηλεκτρισμό. Αγγίξτε μια μεταλλική επιφάνεια πριν αφαιρέσετε το μπλοκαρισμένο χαρτί στη θήκη.

**2** Αφαιρέστε το χαρτί που έχει εμπλακεί.

**Σημ.:** Βεβαιωθείτε ότι αφαιρέσατε όλα τα κομματάκια χαρτιού.

![](_page_191_Picture_7.jpeg)

**3** Τοποθετήστε τη θήκη.

## **Εμπλοκή χαρτιού στον τροφοδότη διαφορετικών μεγεθών**

- **1** Αφαιρέστε το χαρτί από τον τροφοδότη διαφορετικών μεγεθών.
- **2** Τραβήξτε έξω τη θήκη.
- **3** Αφαιρέστε το χαρτί που έχει εμπλακεί.

**Σημ.:** Βεβαιωθείτε ότι αφαιρέσατε όλα τα κομματάκια χαρτιού.

![](_page_192_Picture_6.jpeg)

**4** Τοποθετήστε τη θήκη.

### **Εμπλοκή χαρτιού στον βασικό δίσκο**

Αφαιρέστε το χαρτί που έχει εμπλακεί.

**Σημ.:** Βεβαιωθείτε ότι αφαιρέσατε όλα τα κομματάκια χαρτιού.

![](_page_192_Picture_11.jpeg)

## **Εμπλοκή χαρτιού στη θύρα A**

#### **Εμπλοκή χαρτιού στην περιοχή μονάδας τήξης**

**1** Ανοίξτε τη θύρα A.

**ΠΡΟΣΟΧΗ—ΖΕΣΤΗ ΕΠΙΦΑΝΕΙΑ:** Η θερμοκρασία στο εσωτερικό του εκτυπωτή μπορεί να είναι υψηλή. Για να ελαχιστοποιηθεί ο κίνδυνος τραυματισμού από τυχόν καυτά εξαρτήματα, αφήστε την επιφάνεια να κρυώσει πριν να την ακουμπήσετε.

![](_page_193_Picture_1.jpeg)

**2** Αφαιρέστε το χαρτί που έχει εμπλακεί.

**Σημ.:** Βεβαιωθείτε ότι αφαιρέσατε όλα τα κομματάκια χαρτιού.

![](_page_193_Picture_4.jpeg)

**3** Ανοίξτε τη θύρα A1.

![](_page_193_Picture_6.jpeg)

**4** Ανοίξτε τη θύρα πρόσβασης της μονάδας τήξης.

![](_page_194_Picture_2.jpeg)

**5** Αφαιρέστε το χαρτί που έχει εμπλακεί.

**Σημ.:** Βεβαιωθείτε ότι αφαιρέσατε όλα τα κομματάκια χαρτιού.

![](_page_194_Picture_5.jpeg)

- **6** Κλείστε και ασφαλίστε τη θύρα πρόσβασης της μονάδας τήξης.
- **7** Κλείστε τη θύρα A1 και, στη συνέχεια, κλείστε τη θύρα A.

#### **Εμπλοκή χαρτιού πίσω από τη θύρα A**

**1** Ανοίξτε τη θύρα A.

**ΠΡΟΣΟΧΗ—ΖΕΣΤΗ ΕΠΙΦΑΝΕΙΑ:** Η θερμοκρασία στο εσωτερικό του εκτυπωτή μπορεί να είναι υψηλή. Για να ελαχιστοποιηθεί ο κίνδυνος τραυματισμού από τυχόν καυτά εξαρτήματα, αφήστε την επιφάνεια να κρυώσει πριν να την ακουμπήσετε.

![](_page_195_Picture_1.jpeg)

**2** Ανοίξτε τη θύρα της μονάδας απομόνωσης.

![](_page_195_Picture_3.jpeg)

**3** Αφαιρέστε το χαρτί που έχει εμπλακεί.

**Σημ.:** Βεβαιωθείτε ότι αφαιρέσατε όλα τα κομματάκια χαρτιού.

![](_page_196_Picture_1.jpeg)

- **4** Κλείστε και ασφαλίστε τη θύρα της μονάδας απομόνωσης.
- **5** Κλείστε τη θύρα A.

#### **Εμπλοκή χαρτιού στην περιοχή της μονάδας εκτύπωσης διπλής όψης**

- **1** Ανοίξτε τη θύρα A.
	- **ΠΡΟΣΟΧΗ—ΖΕΣΤΗ ΕΠΙΦΑΝΕΙΑ:** Η θερμοκρασία στο εσωτερικό του εκτυπωτή μπορεί να είναι υψηλή. Για να ελαχιστοποιηθεί ο κίνδυνος τραυματισμού από τυχόν καυτά εξαρτήματα, αφήστε την επιφάνεια να κρυώσει πριν να την ακουμπήσετε.

![](_page_196_Picture_7.jpeg)

**2** Ανοίξτε το κάλυμμα της μονάδας εκτύπωσης διπλής όψης.

![](_page_197_Picture_2.jpeg)

**3** Αφαιρέστε το χαρτί που έχει εμπλακεί.

**Σημ.:** Βεβαιωθείτε ότι αφαιρέσατε όλα τα κομματάκια χαρτιού.

![](_page_197_Picture_5.jpeg)

**4** Κλείστε το κάλυμμα της μονάδας εκτύπωσης διπλής όψης και τη θύρα Α.

# <span id="page-198-0"></span>**Προβλήματα σύνδεσης δικτύου**

### **Δεν είναι δυνατό το άνοιγμα του Embedded Web Server**

![](_page_198_Picture_488.jpeg)

<span id="page-199-0"></span>![](_page_199_Picture_508.jpeg)

# **Αδυναμία σύνδεσης του εκτυπωτή στο δίκτυο Wi**‑**Fi**

![](_page_199_Picture_509.jpeg)

<span id="page-200-0"></span>![](_page_200_Picture_500.jpeg)

# **Προβλήματα επιλογών υλικού**

### **Δεν είναι δυνατός ο εντοπισμός εσωτερικού προαιρετικού εξαρτήματος**

![](_page_200_Picture_501.jpeg)

<span id="page-201-0"></span>![](_page_201_Picture_657.jpeg)

### **εντοπίστηκε ελαττωματική μνήμη flash**

Επικοινωνήστε με τον **[αντιπρόσωπο](#page-207-0) της περιοχής σας**.

### **Ανεπαρκής χώρος στη μνήμη flash για τους πόρους**

Επικοινωνήστε με τον **[αντιπρόσωπο](#page-207-0) της περιοχής σας**.

# **Προβλήματα με αναλώσιμα**

### **Αντικαταστήστε την κασέτα, ασυμφωνία περιοχής εκτυπωτή**

### **Αναλώσιμο άλλου κατασκευαστή από του εκτυπωτή**

Ο εκτυπωτής εντόπισε ένα μη αναγνωριζόμενο αναλώσιμο ή εξάρτημα στον εκτυπωτή.

Ο εκτυπωτής που διαθέτετε έχει σχεδιαστεί για να λειτουργεί καλύτερα με αυθεντικά αναλώσιμα και εξαρτήματα που παράγουν κατασκευαστές εκτυπωτών. Η χρήση εξαρτημάτων ή ανταλλακτικών τρίτων μπορεί να επηρεάσειτην απόδοση, την αξιοπιστία, τη διάρκεια ζωής, καθώς καιτα εξαρτήματα της μονάδας απεικόνισης του εκτυπωτή.

Όλες οι ενδείξεις διάρκειας ζωής έχουν σχεδιαστεί για να λειτουργούν με αναλώσιμα και εξαρτήματα από τους κατασκευαστές των εκτυπωτών. Η χρήση αναλώσιμων και εξαρτημάτων τρίτων μπορεί να έχει μη αναμενόμενα αποτελέσματα. Η χρήση ενός εξαρτήματος της μονάδας απεικόνισης μετά το τέλος της διάρκειας ζωής του μπορεί να καταστρέψει τον εκτυπωτή ή άλλα σχετικά εξαρτήματα.

**Προειδοποίηση—Πιθανή βλάβη:** Η χρήση αναλώσιμων ή εξαρτημάτων τρίτων μπορεί να επηρεάσει την κάλυψη που παρέχει η εγγύηση. Η εγγύηση δεν καλύπτει τις καταστροφές που προκαλούνται από τη χρήση αναλώσιμων ή εξαρτημάτων τρίτων.

Στην οθόνη πατήστε και κρατήστε πατημένη με δύο δάχτυλα την επιλογή "μήνυμα σφάλματος" για 15 δευτερόλεπτα, προκειμένου να αποδεχτείτε όλους τους παραπάνω κινδύνους και να χρησιμοποιήσετε μη αυθεντικά αναλώσιμα ή ανταλλακτικά στον εκτυπωτή. Όταν εμφανιστεί ένα πλαίσιο διαλόγου επιβεβαίωσης, πατήστε την επιλογή **Συνέχεια**.

<span id="page-202-0"></span>Αν δεν θέλετε να αποδεχτείτε αυτούς τους κινδύνους, αφαιρέστε το αναλώσιμο ή το εξάρτημα τρίτου κατασκευαστή από τον εκτυπωτή και τοποθετήστε ένα αυθεντικό αναλώσιμο ή εξάρτημα από τον κατασκευαστή του εκτυπωτή.

Αν ο εκτυπωτής δεν εκτυπώνει μετά το σβήσιμο του μηνύματος σφάλματος, θα πρέπει να επαναφέρετε τον μετρητή χρήσης αναλώσιμων.

# **Προβλήματα τροφοδοσίας χαρτιού**

### **Ο φάκελος σφραγίζεται κατά την εκτύπωση**

![](_page_202_Picture_508.jpeg)

### **Η εκτύπωση με σελιδοποίηση δεν λειτουργεί**

![](_page_202_Picture_509.jpeg)

<span id="page-203-0"></span>![](_page_203_Picture_392.jpeg)

## **Δεν λειτουργεί η σύνδεση θήκης**

![](_page_203_Picture_393.jpeg)

## <span id="page-204-0"></span>**Συχνές εμπλοκές χαρτιού**

![](_page_204_Picture_489.jpeg)

## **Δεν επανεκτυπώνονται οι σελίδες που παρουσίασαν εμπλοκή**

![](_page_204_Picture_490.jpeg)

# <span id="page-205-0"></span>**Προβλήματα ποιότητας έγχρωμης εκτύπωσης**

### **Τροποποίηση των χρωμάτων στο εκτυπωμένο αντίγραφο**

- **1** Στην αρχική οθόνη, πατήστε **Ρυθμίσεις** > **Εκτύπωση** > **Ποιότητα** > **Σύνθετη απεικόνιση** > **Διόρθωση χρωμάτων**.
- **2** Στο μενού Διόρθωση χρωμάτων, επιλέξτε **Μη αυτόματη** > Περιεχόμενο διόρθωσης χρωμάτων.
- **3** Επιλέξτε την κατάλληλη ρύθμιση μετατροπής χρώματος.

![](_page_205_Picture_778.jpeg)

### **Συνήθεις ερωτήσεις σχετικά με τις έγχρωμες εκτυπώσεις**

#### **Τι είναι το χρώμα RGB;**

Το χρώμα RGB είναι μια μέθοδος περιγραφής χρωμάτων η οποία υποδεικνύει την ποσότητα κόκκινου, πράσινου ή μπλε χρώματος που χρησιμοποιείται για την παραγωγή ενός συγκεκριμένου χρώματος. Το κόκκινο, το πράσινο και το ανοιχτό μπλε μπορούν να προστεθούν σε διάφορες ποσότητες ώστε να παράγουν ένα ευρύ φάσμα χρωμάτων που παρατηρούνται στη φύση. Οι οθόνες υπολογιστών, οι σαρωτές και οι ψηφιακές φωτογραφικές μηχανές χρησιμοποιούν αυτή τη μέθοδο για την προβολή χρωμάτων.

#### **Τι είναι το χρώμα CMYK;**

Το χρώμα CMYK είναι μια μέθοδος περιγραφής χρωμάτων η οποία υποδεικνύει τις ποσότητες κυανού, ματζέντα, κίτρινου και μαύρου χρώματος που χρησιμοποιούνται για την αναπαραγωγή ενός συγκεκριμένου χρώματος. Τα μελάνια ή τόνερ κυανού, ματζέντα, κίτρινου και μαύρου χρώματος είναι δυνατό να εκτυπωθούν σε διαφορετικές αναλογίες ώστε να παράγουν ένα ευρύ φάσμα χρωμάτων που παρατηρούνται στη φύση. Τα πιεστήρια τυπογραφίας, οι εκτυπωτές inkjet και οι έγχρωμοι εκτυπωτές laser δημιουργούν χρώματα με αυτόν τον τρόπο.

#### **Με ποιον τρόπο καθορίζεται το χρώμα σε ένα έγγραφο προς εκτύπωση;**

Χρησιμοποιούνται προγράμματα λογισμικού για τον προσδιορισμό και την τροποποίηση του χρώματος του εγγράφου με τη χρήση χρωματικών συνδυασμών RGB ή CMYK. Για περισσότερες πληροφορίες, ανατρέξτε στα θέματα Βοήθειας του λογισμικού.

#### **Με ποιον τρόπο γνωρίζει ο εκτυπωτής το χρώμα με το οποίο θα εκτυπώσει;**

Κατά την εκτύπωση ενός εγγράφου, οι πληροφορίες που περιγράφουν τον τύπο και το χρώμα κάθε αντικειμένου αποστέλλονται στον εκτυπωτή και διέρχονται μέσα από πίνακες μετατροπής χρωμάτων. Το χρώμα αναλύεται στις απαραίτητες ποσότητες κυανού, ματζέντα, κίτρινου και μαύρου χρώματος που χρησιμοποιούνται για την αναπαραγωγή του επιθυμητού χρώματος. Οι πληροφορίες των αντικειμένων καθορίζουν την εφαρμογή των πινάκων μετατροπής χρώματος. Για παράδειγμα, είναι δυνατή η εφαρμογή ενός τύπου πίνακα μετατροπής χρώματος σε κείμενο κατά την εφαρμογή διαφορετικού πίνακα μετατροπής χρώματος σε φωτογραφίες.

#### **Τι είναι η μη αυτόματη διόρθωση χρωμάτων;**

Όταν είναι ενεργοποιημένη η μη αυτόματη διόρθωση χρωμάτων, ο εκτυπωτής χρησιμοποιεί πίνακες μετατροπής χρώματος που έχουν επιλεγεί από το χρήστη για την επεξεργασία αντικειμένων. Οι ρυθμίσεις μη αυτόματης διόρθωσης χρωμάτων αφορούν το συγκεκριμένο τύπο του αντικειμένου για εκτύπωση (κείμενο, γραφικά ή εικόνες). Αφορά επίσης συγκεκριμένα τον τρόπο με τον οποίο καθορίζεται το χρώμα του αντικειμένου στο πρόγραμμα λογισμικού (συνδυασμοί RGB ή CMYK). Για να εφαρμόσετε διαφορετικό πίνακα μετατροπής χρώματος με μη αυτόματο τρόπο, βλ. "[Τροποποίηση](#page-205-0) των χρωμάτων στο εκτυπωμένο [αντίγραφο](#page-205-0)" στη σελίδα 206.

Εάν το πρόγραμμα λογισμικού δεν καθορίζει χρώματα με συνδυασμούς RGB ή CMYK, η μη αυτόματη διόρθωση χρωμάτων δεν είναι χρήσιμη. Επίσης δεν είναι αποτελεσματική σε περιπτώσεις όπου το πρόγραμμα λογισμικού ή το λειτουργικό σύστημα του υπολογιστή ελέγχει την προσαρμογή των χρωμάτων. Στις περισσότερες περιπτώσεις, ο ορισμός της Διόρθωσης χρωμάτων σε Αυτόματη δημιουργεί τα προτιμώμενα χρώματα για τα έγγραφα.

#### **Με ποιο τρόπο μπορώ να αντιστοιχίσω ένα συγκεκριμένο χρώμα (όπως ένα εταιρικό λογότυπο);**

Από το μενού Ποιότητα του εκτυπωτή έχετε στη διάθεσή σας εννέα τύπους συνόλων Δειγμάτων χρώματος. Αυτά τα σύνολα διατίθενται και από τη σελίδα Δειγμάτων χρώματος του Embedded Web Server. Με την επιλογή οποιουδήποτε συνόλου δειγμάτων δημιουργούνται εκτυπώσεις πολλών σελίδων που αποτελούνται από εκατοντάδες έγχρωμα πλαίσια. Κάθε πλαίσιο περιέχει ένα συνδυασμό CMYK ή RGB, ανάλογα με τον επιλεγμένο πίνακα. Το χρώμα που παρατηρείται σε κάθε πλαίσιο προκύπτει από το πέρασμα του συνδυασμού CMYK ή RGB που έχει επισημανθεί στο πλαίσιο μέσω του επιλεγμένου πίνακα μετατροπής χρώματος.

Εξετάζοντας τα σύνολα Δειγμάτων χρώματος, μπορείτε να προσδιορίσετε το πλαίσιο με το χρώμα που είναι πιο κοντά στο χρώμα αντιστοίχισης. Ο χρωματικός συνδυασμός που έχει επισημανθεί στο πλαίσιο μπορεί στη συνέχεια να χρησιμοποιηθεί για την τροποποίηση του χρώματος του αντικειμένου σε ένα πρόγραμμα λογισμικού. Για περισσότερες πληροφορίες, ανατρέξτε στα θέματα Βοήθειας του λογισμικού. Η μη αυτόματη διόρθωση χρώματος μπορεί να είναι απαραίτητη για τη χρήση του επιλεγμένου πίνακα μετατροπής χρώματος για το συγκεκριμένο αντικείμενο.

Η επιλογή του συνόλου Δειγμάτων χρώματος για χρήση για ένα συγκεκριμένο πρόβλημα αντιστοίχισης χρωμάτων εξαρτάται από τα εξής:

- **•** Τη ρύθμιση που χρησιμοποιείται για τη Διόρθωση χρωμάτων (Αυτόματη, Απενεργοποιημένη ή Μη αυτόματη)
- **•** Τον τύπο αντικειμένου προς εκτύπωση (κείμενο, γραφικά ή εικόνες)
- **•** Τον τρόπο με τον οποίο καθορίζεται το χρώμα του αντικειμένου στο πρόγραμμα λογισμικού (συνδυασμοί RGB ή CMYK)

<span id="page-207-0"></span>Εάν το πρόγραμμα λογισμικού δεν καθορίζει χρώματα με συνδυασμούς RGB ή CMYK, οι σελίδες Δειγμάτων χρώματος δεν είναι χρήσιμες. Επιπλέον, ορισμένα προγράμματα λογισμικού προσαρμόζουν τους συνδυασμούς RGB ή CMYK που καθορίζονται στο πρόγραμμα μέσω της διαχείρισης χρωμάτων. Σε αυτές τις περιπτώσεις, το εκτυπωμένο χρώμα μπορεί να μην αποτελεί ακριβή αντιστοίχιση των σελίδων Δειγμάτων χρώματος.

### **Η εκτύπωση εμφανίζεται με απόχρωση**

![](_page_207_Picture_385.jpeg)

# **Επικοινωνώντας με τον αντιπρόσωπο της περιοχής σας**

Προτού επικοινωνήσετε με τον αντιπρόσωπο της περιοχής σας, βεβαιωθείτε ότι γνωρίζετε τις εξής πληροφορίες:

- **•** Πρόβλημα εκτυπωτή
- **•** Μήνυμα σφάλματος
- **•** Τύπος μοντέλου εκτυπωτή και σειριακό αριθμό

# **Ειδοποιήσεις**

### **Πληροφορίες προϊόντος**

Όνομα προϊόντος:

ΨΗΦΙΑΚΟΣ ΕΓΧΡΩΜΟΣ ΕΚΤΥΠΩΤΗΣ MX-C528P

Τύπος συσκευής:

5030

Μοντέλα:

6H5

### **Σημείωση για την έκδοση**

Ιανουάριος 2023

**Η ακόλουθη παράγραφος δεν ισχύει στις χώρες στις οποίες οι εν λόγω όροι είναι ασύμβατοι με το εθνικό δίκαιο:** ΤΟ ΠΑΡΟΝ ΕΓΧΕΙΡΙΔΙΟ ΠΑΡΑΧΕΤΑΙ "ΩΣ ΕΧΕΙ", ΧΩΡΙΣ ΚΑΝΕΝΟΣ ΕΙΔΟΥΣ ΕΓΓΥΗΣΗ, ΡΗΤΗ Ή ΣΙΩΠΗΡΗ, ΣΥΜΠΕΡΙΛΑΜΒΑΝΟΜΕΝΩΝ ΕΝΔΕΙΚΤΙΚΑ ΤΩΝ ΣΙΩΠΗΡΩΝ ΕΓΓΥΗΣΕΩΝ ΠΕΡΙ ΕΜΠΟΡΕΥΣΙΜΟΤΗΤΑΣ Ή ΚΑΤΑΛΛΗΛΟΤΗΤΑΣ ΓΙΑ ΣΥΓΚΕΚΡΙΜΕΝΟ ΣΚΟΠΟ. Ορισμένες χώρες δεν επιτρέπουν την αποποίηση ρητών ή σιωπηρών εγγυήσεων σε συγκεκριμένες συναλλαγές και, συνεπώς, η παρούσα δήλωση μπορεί να μην έχει ισχύ για εσάς.

Το παρόν εγχειρίδιο είναι πιθανό να περιέχει ανακριβή τεχνικά στοιχεία ή τυπογραφικά σφάλματα. Οι περιεχόμενες πληροφορίες υπόκεινται σε περιοδικές αλλαγές. Οι δε αλλαγές ενσωματώνονται σε μεταγενέστερες εκδόσεις. Βελτιώσεις ή αλλαγές στα προϊόντα ή στα προγράμματα που περιγράφονται μπορούν να πραγματοποιηθούν οποτεδήποτε.

### **Αναλώσιμα**

Τα τυποποιημένα αναλώσιμα αυτού του προϊόντος, τα οποία μπορούν να αντικατασταθούν από τον χρήστη, περιλαμβάνουν κασέτες τόνερ.

Βεβαιωθείτε ότι χρησιμοποιείτε μόνο προϊόντα SHARP για τις κασέτες τόνερ.

![](_page_208_Picture_16.jpeg)

## **Επίπεδα εκπομπής ήχου**

Οι παρακάτω μετρήσεις έγιναν σύμφωνα με το πρότυπο ISO 7779 και αναφέρονται σύμφωνα με το πρότυπο ISO 9296.

**Σημ.:** Ορισμένες λειτουργίες ενδέχεται να μην είναι διαθέσιμες για το προϊόν σας.

![](_page_209_Picture_394.jpeg)

# **Οδηγία ΑΗΗΕ σχετικά με τα απόβλητα ειδών ηλεκτρικού και ηλεκτρονικού εξοπλισμού**

![](_page_209_Picture_6.jpeg)

### **Επαναφορτιζόμενη μπαταρία ιόντων λιθίου**

![](_page_209_Picture_8.jpeg)

Αυτό το προϊόν μπορεί να περιέχει μια επαναφορτιζόμενη μπαταρία ιόντων λιθίου σε σχήμα νομίσματος, η οποία πρέπει να αφαιρείται μόνο από εκπαιδευμένο τεχνικό. Ο διαγραμμένος τροχήλατος κάδος απορριμμάτων σημαίνει ότι το προϊόν δεν πρέπει να απορρίπτεται ως μη ταξινομημένα απόβλητα, αλλά να αποστέλλεται σε ξεχωριστές εγκαταστάσεις συλλογής για ανάκτηση και ανακύκλωση. Σε περίπτωση αφαίρεσης της μπαταρίας, μην την πετάξετε μαζί με τα οικιακά σας απορρίμματα. Ενδέχεται να υπάρχουν ξεχωριστά συστήματα συλλογής για μπαταρίες στην τοπική σας κοινότητα, όπως σημεία επιστροφής των μπαταριών για ανακύκλωση. Η χωριστή συλλογή των μπαταριών εξασφαλίζει την κατάλληλη επεξεργασία τους ως απόβλητα, συμπεριλαμβανομένης της επαναχρησιμοποίησης και της ανακύκλωσής τους, και αποτρέπει πιθανές αρνητικές επιπτώσεις στην ανθρώπινη υγεία και το περιβάλλον. Απορρίψτε τις μπαταρίες με υπεύθυνο τρόπο.

## **Πληροφορίες σχετικά με την απόρριψη**

#### **Πληροφορίες σχετικά με την απόρριψη αυτού του εξοπλισμού και των μπαταριών του**

ΕΑΝ ΘΕΛΕΤΕ ΝΑ ΑΠΟΡΡΙΨΕΤΕ ΑΥΤΟΝ ΤΟΝ ΕΞΟΠΛΙΣΜΟ, ΜΗΝ ΧΡΗΣΙΜΟΠΟΙΗΣΕΤΕ ΤΟΝ ΣΥΝΗΘΙΣΜΕΝΟ ΚΑΔΟ ΑΠΟΡΡΙΜΜΑΤΩΝ ΚΑΙ ΜΗΝ ΤΟΝ ΡΙΞΕΤΕ ΣΤΗ ΦΩΤΙΑ!

Ο χρησιμοποιημένος ηλεκτρικός και ηλεκτρονικός εξοπλισμός και οι μπαταρίες θα πρέπει πάντα να συλλέγονται και να υποβάλλονται σε διαχείριση ΞΕΧΩΡΙΣΤΑ σύμφωνα με την τοπική νομοθεσία.

Η χωριστή συλλογή προωθεί τη φιλική προς το περιβάλλον επεξεργασία, την ανακύκλωση των υλικών και την ελαχιστοποίηση των τελικών απορριμμάτων. Η ΑΚΑΤΑΛΛΗΛΗ ΑΠΟΡΡΙΨΗ μπορεί να είναι επιβλαβής για την ανθρώπινη υγεία και το περιβάλλον λόγω ορισμένων ουσιών! Μεταφέρετε τον ΧΡΗΣΙΜΟΠΟΙΗΜΕΝΟ ΕΞΟΠΛΙΣΜΟ στον τοπικό, συνήθως δημοτικό, χώρο συλλογής, εφόσον υπάρχει. Αυτός ο εξοπλισμός περιέχει μια ΜΠΑΤΑΡΙΑ που δεν μπορεί να αφαιρεθεί από το χρήστη. Για την αντικατάσταση της μπαταρίας, επικοινωνήστε με τον αντιπρόσωπο.

Αν έχετε αμφιβολίες σχετικά με την απόρριψη, επικοινωνήστε με τις τοπικές αρχές ή τον αντιπρόσωπο και ρωτήστε σχετικά με τη σωστή μέθοδο απόρριψης.

ΜΟΝΟ ΓΙΑ ΧΡΗΣΤΕΣ ΣΤΗΝ ΕΥΡΩΠΑΪΚΗ ΕΝΩΣΗ ΚΑΙ ΣΕ ΟΡΙΣΜΕΝΕΣ ΑΛΛΕΣ ΧΩΡΕΣ, ΓΙΑ ΠΑΡΑΔΕΙΓΜΑ ΣΤΗ ΝΟΡΒΗΓΙΑ ΚΑΙ ΤΗΝ ΕΛΒΕΤΙΑ: Η συμμετοχή σας στην ξεχωριστή διαδικασία συλλογής απαιτείται από το νόμο.

![](_page_210_Picture_8.jpeg)

Οι ΟΙΚΙΑΚΟΙ ΧΡΗΣΤΕΣ παρακαλούνται να χρησιμοποιούν τις υφιστάμενες εγκαταστάσεις επιστροφής του χρησιμοποιημένου εξοπλισμού. Η επιστροφή είναι δωρεάν.

Το παραπάνω σύμβολο εμφανίζεται στον ηλεκτρικό και τον ηλεκτρονικό εξοπλισμό (ή στη συσκευασία) για να υπενθυμίσει στους χρήστες αυτήν την απαίτηση. Αν ο εξοπλισμός έχει χρησιμοποιηθεί ΓΙΑ ΕΠΑΓΓΕΛΜΑΤΙΚΟΥΣ ΣΚΟΠΟΥΣ, επικοινωνήστε με τον αντιπρόσωπο της SHARP που θα σας ενημερώσει για την επιστροφή. Ενδέχεται να επιβαρυνθείτε με τα έξοδα που προκύπτουν από την επιστροφή. Ο μικρός εξοπλισμός (και οι μικρές ποσότητες) μπορεί να γίνουν δεκτά από το τοπικό κέντρο συλλογής. Για την Ισπανία: Επικοινωνήστε με το καθιερωμένο σύστημα συλλογής ή τις τοπικές αρχές για την παραλαβή των χρησιμοποιημένων προϊόντων σας.

#### **Απόρριψη και επεξεργασία κασετών**

Όσον αφορά τις χρησιμοποιημένες κασέτες τόνερ Sharp και τα λοιπά αναλώσιμα των φωτοτυπικών/πολυλειτουργικών μηχανημάτων Sharp, λάβετε υπόψη ότι αυτά τα απόβλητα θα υποβάλλονται σε κατάλληλη επεξεργασία σύμφωνα με τις νομικές απαιτήσεις στην περιοχή σας. Συνιστούμε να επικοινωνήσετε με τους αρμόδιους παρόχους υπηρεσιών (π.χ. εταιρείες ανακύκλωσης αποβλήτων) για το σκοπό αυτό και να ζητήσετε υποστήριξη από τις τοπικές αρχές, αν είναι απαραίτητο. Για πληροφορίες σχετικά με τα υπάρχοντα προγράμματα της Sharp για τη συλλογή και την ανακύκλωση, τα οποία υπάρχουν σε ορισμένες χώρες, επισκεφθείτε την τοποθεσία web μας στη διεύθυνση **[www.sharp.eu](http://www.sharp.eu)**.

## **Σημείωση για την ευαισθησία στον στατικό ηλεκτρισμό**

![](_page_211_Picture_2.jpeg)

Αυτό το σύμβολο προσδιορίζει εξαρτήματα ευαίσθητα στον στατικό ηλεκτρισμό. Μην αγγίζετε τις περιοχές κοντά σε αυτά τα σύμβολα, αν δεν έχετε πρώτα αγγίξει μια μεταλλική επιφάνεια σε απόσταση από το σύμβολο.

Για να αποτρέψετε την πρόκληση βλάβης από ηλεκτροστατική εκκένωση κατά την εκτέλεση εργασιών συντήρησης, όπως η αποκατάσταση εμπλοκών χαρτιού ή η αντικατάσταση των αναλώσιμων, αγγίξτε οποιοδήποτε εκτεθειμένο μεταλλικό πλαίσιο του εκτυπωτή πριν από την πρόσβαση στα εσωτερικά σημεία του εκτυπωτή. Θα πρέπει να το κάνετε αυτό ακόμα κι αν δεν υπάρχει το αντίστοιχο σύμβολο.

## **ENERGY STAR**

Κάθε προϊόν που φέρει την ένδειξη ENERGY STAR® ή την προβάλλει σε κάποια οθόνη εκκίνησης, διαθέτει πιστοποίηση συμμόρφωσης με τις απαιτήσεις ENERGY STAR της Υπηρεσίας Προστασίας Περιβάλλοντος των Η.Π.Α. (EPA), όπως αυτές ισχύουν κατά την ημερομηνία κατασκευής.

![](_page_211_Picture_7.jpeg)

### **Πληροφορίες σχετικά με τη θερμοκρασία**

![](_page_211_Picture_483.jpeg)

<sup>2</sup> Η θερμοκρασία υγρού βολβού καθορίζεται από τη θερμοκρασία του αέρα και τη σχετική υγρασία.

## **Σημείωση laser**

Αυτός ο εκτυπωτής έχει πιστοποιηθεί στις Η.Π.Α. για συμμόρφωση με τις απαιτήσεις του DHHS 21 CFR, Κεφάλαιο Ι, Υποκεφάλαιο J για προϊόντα laser Κλάσης I (1), και σε άλλες χώρες έχει πιστοποιηθεί ως προϊόν laser Κλάσης I που πληροί τις απαιτήσεις του IEC 60825-1: 2014.

Τα προϊόντα laser Κλάσης I δεν θεωρούνται επικίνδυνα. Το σύστημα laser και ο εκτυπωτής είναι σχεδιασμένα ώστε να μην υπάρχει ποτέ ανθρώπινη πρόσβαση σε ακτινοβολία laser που υπερβαίνει τα επίπεδα της Κλάσης I κατά τη διάρκεια της κανονικής λειτουργίας, τη συντήρηση από το χρήστη ή τα προβλεπόμενα σέρβις. Ο εκτυπωτής διαθέτει μια μη επισκευάσιμη διάταξη κεφαλής εκτύπωσης που περιέχει ένα λέιζερ με τα παρακάτω χαρακτηριστικά:

Κλάση: IIIb (3b) AlGaAs

Ονομαστική ισχύς εξόδου (μW): 12

Μήκος κύματος (νανόμετρα): 770–800

### **Κατανάλωση ηλεκτρικού ρεύματος**

#### **Κατανάλωση ενέργειας του προϊόντος**

![](_page_212_Picture_676.jpeg)

Στον ακόλουθο πίνακα παρουσιάζονται τα χαρακτηριστικά κατανάλωσης ενέργειας του προϊόντος.

Τα επίπεδα κατανάλωσης ενέργειας που περιγράφονται στον προηγούμενο πίνακα αφορούν τη μέση κατανάλωση σε ορισμένο χρονικό διάστημα. Η κατανάλωση ενέργειας σε μια συγκεκριμένη στιγμή μπορεί να είναι σημαντικά μεγαλύτερη.

#### **Κατάσταση αναστολής λειτουργίας**

Το παρόν προϊόν έχει σχεδιαστεί ώστε να υποστηρίζει μια κατάσταση λειτουργίας κατά την οποία μειώνεται η κατανάλωση ενέργειας, η οποία αποκαλείται *Λειτουργία αναστολής*. Η λειτουργία αναστολής εξοικονομεί ενέργεια με μείωση της κατανάλωσης όταν το προϊόν δεν χρησιμοποιείται για μεγάλο χρονικό διάστημα. Η λειτουργία αναστολής ενεργοποιείται αυτόματα όταν περάσει μια συγκεκριμένη χρονική περίοδος χωρίς να χρησιμοποιηθεί το προϊόν. Η περίοδος αυτή αποκαλείται *Χρονικό όριο λειτουργίας αναστολής*.

Η εργοστασιακή ρύθμιση για το χρονικό όριο λειτουργίας αναστολής για το προϊόν αυτό είναι (σε λεπτά): 15

Με τη χρήση των μενού διαμόρφωσης, το χρονικό όριο αναστολής λειτουργίας μπορεί να τροποποιηθεί μεταξύ 1 και 120 λεπτών ή μεταξύ 1 και 114 λεπτών, ανάλογα με το μοντέλο του εκτυπωτή. Αν η ταχύτητα εκτύπωσης είναι μικρότερη ή ίση με 30 σελίδες ανά λεπτό, μπορείτε να ορίσετε το χρονικό όριο μόνο έως τα 60 ή τα 54 λεπτά, ανάλογα με το μοντέλο του εκτυπωτή. Αν ορίσετε το χρονικό όριο της λειτουργίας αναστολής σε μια χαμηλή τιμή, μειώνεται η κατανάλωση ενέργειας αλλά ενδέχεται να αυξηθεί ο χρόνος απόκρισης του προϊόντος. Αν ορίσετε το χρονικό όριο της λειτουργίας αναστολής σε μια υψηλή τιμή, διατηρείται η γρήγορη απόκριση αλλά καταναλώνεται περισσότερη ενέργεια.

Ορισμένα μοντέλα υποστηρίζουν τη *λειτουργία Deep Sleep*, η οποία μειώνει περαιτέρω την κατανάλωση ενέργειας μετά από μεγάλα διαστήματα αδράνειας.

#### **Λειτουργία αδρανοποίησης**

Το παρόν προϊόν έχει σχεδιαστεί ώστε να υποστηρίζει μια κατάσταση λειτουργίας με εξαιρετικά χαμηλή κατανάλωση ενέργειας που αποκαλείται *Λειτουργία αδρανοποίησης*. Κατά τη Λειτουργία αδρανοποίησης, η τροφοδοσία όλων των συστημάτων και συσκευών διακόπτεται με ασφάλεια.

Η Λειτουργία αδρανοποίησης μπορεί να ενεργοποιηθεί σε οποιαδήποτε από τις παρακάτω μεθόδους:

- **•** Χρήση της λήξης χρονικού ορίου αδρανοποίησης
- **•** Χρήση των λειτουργιών προγραμματισμού καταστάσεων λειτουργίας

Εργοστασιακά προεπιλεγμένη Λειτουργία αδρανοποίησης για το συγκεκριμένο προϊόν σε όλες τις χώρες ή τις 3 ημέρες περιοχές

Η διάρκεια χρόνου αναμονής του εκτυπωτή για την είσοδο σε λειτουργία αδρανοποίησης μετά από την εκτύπωση μιας εργασίας, μπορεί να τροποποιηθεί σε ρυθμίσεις μεταξύ μίας ώρας και ενός μήνα.

#### **Σημειώσεις για τα προϊόντα εξοπλισμού απεικόνισης που είναι καταχωρημένα στο μητρώο EPEAT:**

- **•** Το επίπεδο ισχύος σε κατάσταση αναμονής εμφανίζεται στη λειτουργία Αδρανοποίησης ή Απενεργοποίησης.
- **•** Το προϊόν θα απενεργοποιείται αυτόματα σε επίπεδο ισχύος σε κατάσταση αναμονής ≤1 W. Η αυτόματη λειτουργία αναμονής (Αδρανοποίηση ή Απενεργοποίηση) θα ενεργοποιηθεί κατά την αποστολή του προϊόντος.

#### **Κατάσταση απενεργοποίησης**

Εάν όταν είναι απενεργοποιημένο αυτό το προϊόν εξακολουθεί να καταναλώνει ενέργεια, θα πρέπει να αποσυνδέσετε το καλώδιο τροφοδοσίας από την ηλεκτρική πρίζα προκειμένου να σταματήσει τελείως η κατανάλωση ενέργειας.

#### **Συνολική κατανάλωση ενέργειας**

Ορισμένες φορές είναι χρήσιμο να υπολογίζετε τη συνολική κατανάλωση ενέργειας του προϊόντος. Δεδομένου ότι η χρέωση της κατανάλωσης ηλεκτρικού ρεύματος υπολογίζεται με βάση τη μονάδα Watt, για να υπολογίσετε τη συνολική κατανάλωση ενέργειας θα πρέπει να πολλαπλασιάσετε την ενέργεια επί τον χρόνο παραμονής του προϊόντος σε κάθε κατάσταση λειτουργίας. Η συνολική κατανάλωση ενέργειας του προϊόντος είναι το άθροισμα της ενέργειας που καταναλώνει σε κάθε κατάσταση λειτουργίας.

## **Συμμόρφωση με τις οδηγίες της Ευρωπαϊκής Κοινότητας (ΕΚ)**

Το παρόν προϊόν συμμορφώνεται με τις απαιτήσεις προστασίας των Οδηγιών 2014/30/ΕΕ, 2014/35/ΕΕ και 2011/65/ΕΕ, όπως τροποποιήθηκε από την Οδηγία (ΕΕ) 2015/863, του Ευρωπαϊκού Συμβουλίου ως προς την προσέγγιση και την εναρμόνιση της νομοθεσίας των κρατών μελών σχετικά με την ηλεκτρομαγνητική συμβατότητα, την ασφάλεια του ηλεκτρολογικού υλικού που προορίζεται να χρησιμοποιηθεί εντός ορισμένων ορίων τάσης και τον περιορισμό στη χρήση ορισμένων επικίνδυνων ουσιών σε ηλεκτρικό και ηλεκτρονικό εξοπλισμό.

Το παρόν προϊόν πληροί τα όρια της Κλάσης Α του προτύπου EN 55032 και τις απαιτήσεις ασφαλείας του EN 62368-1.

## **Σημείωση για ραδιοφωνικές παρεμβολές**

#### **Προειδοποίηση**

Το παρόν προϊόν συμμορφώνεται με τις απαιτήσεις εκπομπής του προτύπου EN 55032 Κλάσης A και τις απαιτήσεις ατρωσίας του προτύπου EN 55035. Το παρόν προϊόν δεν προορίζεται για χρήση σε οικιακό περιβάλλον.

Πρόκειται για προϊόν Κλάσης A. Σε ένα οικιακό περιβάλλον, αυτό το προϊόν ενδέχεται να προκαλέσει ραδιοφωνικές παρεμβολές. Σε αυτήν την περίπτωση, ο χρήστης θα πρέπει να λάβει επαρκή μέτρα.

# **Ευρετήριο**

### **A**

AirPrint χρήση [64](#page-63-0)

### **D**

Display Customization χρήση [21](#page-20-0)

### **W**

Wi‑Fi Direct διαμόρφωση [58](#page-57-0) εκτύπωση από κινητή συσκευή [65](#page-64-0) ενεργοποίηση [58](#page-57-0)

### **Α**

αδυναμία ανάγνωσης μονάδας flash αντιμετώπιση προβλημάτων, εκτύπωση [188](#page-187-0) αδυναμία σύνδεσης του εκτυπωτή στο δίκτυο Wi‑Fi [200](#page-199-0) ακύρωση εργασίας εκτύπωσης [69](#page-68-0) αλλαγή ταπετσαρίας [21](#page-20-0) αναλώσιμα συντήρηση [156](#page-155-0) αναφορές κατάσταση εκτυπωτή [115](#page-114-0) χρήση εκτυπωτή [115](#page-114-0) Ανεπαρκής χώρος στη μνήμη flash για τους πόρους [202](#page-201-0) ανομοιόμορφη πυκνότητα εκτύπωσης [174](#page-173-0) αντικατάσταση αναλώσιμων δοχείο υπολειμμάτων τόνερ [138](#page-137-0) κασέτα τόνερ [116](#page-115-0) κιτ έγχρωμης απεικόνισης [128](#page-127-0) μονάδα απεικόνισης μαύρου [119](#page-118-0) αντικατάσταση εξαρτημάτων κύλινδρος επιλογής [143](#page-142-0) μονάδα τήξης [140](#page-139-0) στήριγμα διαχωριστή [147](#page-146-0)

Αντικαταστήστε την κασέτα, ασυμφωνία περιοχής εκτυπωτή [202](#page-201-0) αντιμετώπιση προβλημάτων αδυναμία σύνδεσης του εκτυπωτή στο δίκτυο Wi‑Fi [200](#page-199-0) δεν είναι δυνατό το άνοιγμα του Embedded Web Server [199](#page-198-0) ο εκτυπωτής δεν αποκρίνεται [187](#page-186-0) συχνές ερωτήσεις σχετικά με τις έγχρωμες εκτυπώσεις [206](#page-205-0) αντιμετώπιση προβλημάτων εκτύπωσης αδυναμία ανάγνωσης μονάδας flash [188](#page-187-0) αργή εκτύπωση [185](#page-184-0) δεν εκτυπώνονται εμπιστευτικά και άλλα έγγραφα σε αναμονή [184](#page-183-0) δεν επανεκτυπώνονται οι σελίδες που παρουσίασαν εμπλοκή [205](#page-204-0) δεν λειτουργεί η σύνδεση θήκης [204](#page-203-0) εσφαλμένα περιθώρια [164](#page-163-0) η εκτύπωση με σελιδοποίηση δεν λειτουργεί [203](#page-202-0) η εργασία εκτυπώνεται από τη λάθος θήκη [185](#page-184-0) η εργασία εκτυπώνεται σε λάθος χαρτί [185](#page-184-0) ο φάκελος σφραγίζει κατά την εκτύπωση [203](#page-202-0) οι εμπλοκές χαρτιού είναι συχνές [205](#page-204-0) οι εργασίες εκτύπωσης δεν εκτυπώνονται [183](#page-182-0) αντιμετώπιση προβλημάτων με τα προαιρετικά εξαρτήματα εκτυπωτή δεν είναι δυνατός ο εντοπισμός εσωτερικού προαιρετικού εξαρτήματος [201](#page-200-0)

αντιμετώπιση προβλημάτων ποιότητας εκτύπωσης ανομοιόμορφη πυκνότητα εκτύπωσης [174](#page-173-0) απουσία χρωμάτων [167](#page-166-0) γκρι ή έγχρωμο φόντο [163](#page-162-0) διάστικτη εκτύπωση και κουκκίδες [168](#page-167-0) εικόνες συμπαγούς ή μαύρου χρώματος [172](#page-171-0) εμφανίζονται κατακόρυφες σκούρες γραμμές στις εκτυπώσεις [177](#page-176-0) εμφάνιση ειδώλων εικόνων στις εκτυπώσεις [162](#page-161-0) επαναλαμβανόμενα ελαττώματα εκτύπωσης [181](#page-180-0) κατακόρυφες λευκές γραμμές [180](#page-179-0) κενές σελίδες [159](#page-158-0) κύρτωση χαρτιού [170](#page-169-0) λευκές σελίδες [159](#page-158-0) λοξή εκτύπωση [171](#page-170-0) οριζόντιες λευκές γραμμές [178](#page-177-0) οριζόντιες σκούρες γραμμές [175](#page-174-0) παραμορφωμένη εκτύπωση [171](#page-170-0) σκοτεινή εκτύπωση [160](#page-159-0) το κείμενο ή οι εικόνες είναι κομμένες [172](#page-171-0) το τόνερ ξεθωριάζει εύκολα [174](#page-173-0) φωτεινή εκτύπωση [165](#page-164-0) αντιμετώπιση προβλημάτων, εκτύπωση αργή εκτύπωση [185](#page-184-0) δεν εκτυπώνονται εμπιστευτικά και άλλα έγγραφα σε αναμονή [184](#page-183-0) δεν επανεκτυπώνονται οι σελίδες που παρουσίασαν εμπλοκή [205](#page-204-0) εσφαλμένα περιθώρια [164](#page-163-0) η εκτύπωση με σελιδοποίηση δεν λειτουργεί [203](#page-202-0) η εργασία εκτυπώνεται από τη λάθος θήκη [185](#page-184-0)
η εργασία εκτυπώνεται σε λάθος χαρτί [185](#page-184-0) ο φάκελος σφραγίζει κατά την εκτύπωση [203](#page-202-0) οι εμπλοκές χαρτιού είναι συχνές [205](#page-204-0) οι εργασίες εκτύπωσης δεν εκτυπώνονται [183](#page-182-0) αντιμετώπιση προβλημάτων, ποιότητα εκτύπωσης ανομοιόμορφη πυκνότητα εκτύπωσης [174](#page-173-0) απουσία χρωμάτων [167](#page-166-0) γκρι ή έγχρωμο φόντο [163](#page-162-0) διάστικτη εκτύπωση και κουκκίδες [168](#page-167-0) εικόνες συμπαγούς ή μαύρου χρώματος [172](#page-171-0) εμφανίζονται κατακόρυφες σκούρες γραμμές στις εκτυπώσεις [177](#page-176-0) εμφάνιση ειδώλων εικόνων στις εκτυπώσεις [162](#page-161-0) επαναλαμβανόμενα ελαττώματα εκτύπωσης [181](#page-180-0) κατακόρυφες λευκές γραμμές [180](#page-179-0) κενές σελίδες [159](#page-158-0) κύρτωση χαρτιού [170](#page-169-0) λευκές σελίδες [159](#page-158-0) λοξή εκτύπωση [171](#page-170-0) οριζόντιες λευκές γραμμές [178](#page-177-0) οριζόντιες σκούρες γραμμές [175](#page-174-0) παραμορφωμένη εκτύπωση [171](#page-170-0) σκοτεινή εκτύπωση [160](#page-159-0) το κείμενο ή οι εικόνες είναι κομμένες [172](#page-171-0) το τόνερ ξεθωριάζει εύκολα [174](#page-173-0) φωτεινή εκτύπωση [165](#page-164-0) αντιμετώπιση προβλημάτων, ποιότητα χρωμάτων η εκτύπωση εμφανίζεται με απόχρωση [208](#page-207-0) αντιμετώπιση προβλημάτων, πρόσθετα στοιχεία εκτυπωτή δεν είναι δυνατός ο εντοπισμός εσωτερικού προαιρετικού εξαρτήματος [201](#page-200-0) αντιπρόσωπος εκτυπωτή [208](#page-207-0)

Αξιόπιστη μονάδα πλατφόρμας (TPM) εγκατάσταση [41](#page-40-0) απενεργοποίηση του δικτύου Wi-Fi [59](#page-58-0) απενεργοποίηση Φωνητικής καθοδήγησης [24](#page-23-0) αποθήκευση εργασιών εκτύπωσης [67](#page-66-0) αποθήκευση χαρτιού [11](#page-10-0) αποκατάσταση εμπλοκής πίσω από τη θύρα Α [193](#page-192-0) στην περιοχή διπλής εκτύπωσης [193](#page-192-0) στην περιοχή της μονάδας τήξης [193](#page-192-0) στην τυπική υποδοχή [193](#page-192-0) στις θήκες [192](#page-191-0) στον τροφοδότη διαφορετικών μεγεθών [193](#page-192-0) απομάκρυνση εμπλοκής πίσω από τη θύρα Α [193](#page-192-0) στην περιοχή διπλής εκτύπωσης [193](#page-192-0) στην περιοχή της μονάδας τήξης [193](#page-192-0) αποστολή του εκτυπωτή [157](#page-156-0) αποσύνδεση θηκών [32](#page-31-0) απουσία χρωμάτων [167](#page-166-0) αποφυγή εμπλοκών χαρτιού [189](#page-188-0) αργή εκτύπωση [185](#page-184-0) αρχική οθόνη προσαρμογή [20](#page-19-0) χρήση [20](#page-19-0) ασύρματο δίκτυο [57](#page-56-0) σύνδεση του εκτυπωτή σε [57](#page-56-0) ασύρματος διακομιστής εκτυπώσεων εγκατάσταση [49](#page-48-0)[, 55](#page-54-0) Ασύρματος διακομιστής εκτυπώσεων MarkNet N8370 [49](#page-48-0) Ασύρματος διακομιστής εκτυπώσεων MarkNet N8372 [55](#page-54-0) ασφάλεια δεδομένων εκτυπωτή [62](#page-61-0) αφαίρεση εμπλοκών χαρτιού στις θήκες [192](#page-191-0)

#### **Β**

βάρη χαρτιού υποστηριζόμενα [16](#page-15-0) Βιβλίο διευθύνσεων χρήση [23](#page-22-0)

#### **Γ**

γκρι φόντο στην εκτύπωση [163](#page-162-0) γνήσια εξαρτήματα και αναλώσιμα [115](#page-114-0)

## **Δ**

δεν είναι δυνατό το άνοιγμα του Embedded Web Server [199](#page-198-0) δεν είναι δυνατός ο εντοπισμός εσωτερικού προαιρετικού εξαρτήματος [201](#page-200-0) δεν επανεκτυπώνονται οι σελίδες που παρουσίασαν εμπλοκή [205](#page-204-0) δεν λειτουργεί η σύνδεση θήκης [204](#page-203-0) δήλωση αστάθειας [62](#page-61-0) δημιουργία σελιδοδεικτών [22](#page-21-0) δημιουργία φακέλων για σελιδοδείκτες [23](#page-22-0) διαγραφή μνήμη εκτυπωτή [61](#page-60-0) διαγραφή επαφών [23](#page-22-0) διαγραφή μνήμης του εκτυπωτή [62](#page-61-0) διαγραφή μονάδας αποθήκευσης εκτυπωτή [62](#page-61-0) διαγραφή ομάδων επαφών [23](#page-22-0) διαθέσιμα εσωτερικά προαιρετικά εξαρτήματα [35](#page-34-0) διακοπή στην εκτύπωση κειμένου [172](#page-171-0) διαμορφώσεις εκτυπωτή [8](#page-7-0) διαμόρφωση Wi‑Fi Direct [58](#page-57-0) διαμόρφωση των ειδοποιήσεων για αναλώσιμα [114](#page-113-0) διάστικτη εκτύπωση και κουκκίδες [168](#page-167-0) διαχείριση προφύλαξης οθόνης [21](#page-20-0) διαχωριστικά φύλλα τοποθέτηση [69](#page-68-0) δίκτυο Wi‑Fi απενεργοποίηση [59](#page-58-0) διόρθωση χρωμάτων [206](#page-205-0) Δοκιμαστικές σελίδες ποιότητας εκτύπωσης [113](#page-112-0) δοχείο υπολειμμάτων τόνερ αντικατάσταση [138](#page-137-0)

## **Ε**

έγγραφα, εκτύπωση από υπολογιστή [64](#page-63-0) εγκατάσταση ασύρματου διακομιστή εκτυπώσεων [49](#page-48-0)[, 55](#page-54-0) εγκατάσταση εσωτερικών επιλογών Αξιόπιστη μονάδα πλατφόρμας (TPM) [41](#page-40-0) έξυπνη μονάδα αποθήκευσης (ISD) [38](#page-37-0) εγκατάσταση λογισμικού εκτυπωτή [32](#page-31-0) εγκατάσταση πρόσθετων εξαρτημάτων σκληρός δίσκος εκτυπωτή [45](#page-44-0) εγκατάσταση του προγράμματος οδήγησης εκτυπωτή [32](#page-31-0) έγχρωμο φόντο στην εκτύπωση [163](#page-162-0) ειδοποιήσεις [210](#page-209-0)[, 213,](#page-212-0) [214](#page-213-0) ειδοποιήσεις αναλώσιμων διαμόρφωση [114](#page-113-0) ειδοποιήσεις μέσω μηνυμάτων email ρύθμιση [114](#page-113-0) είδωλα εικόνων στις εκτυπώσεις [162](#page-161-0) εικόνες κομμένες στην εκτύπωση [172](#page-171-0) εικονίδια αρχικής οθόνης εμφάνιση [20](#page-19-0) εικονίδια στην αρχική οθόνη εμφάνιση [20](#page-19-0) εισαγωγή αρχείου διαμόρφωσης χρήση του Embedded Web Server [34](#page-33-0) εκτέλεση παρουσίασης [21](#page-20-0) εκτύπωση από κινητή συσκευή [64](#page-63-0)[, 65](#page-64-0) από μονάδα flash [65](#page-64-0) από υπολογιστή [64](#page-63-0) εμπιστευτικές εργασίες εκτύπωσης [67](#page-66-0) εργασίες σε αναμονή [67](#page-66-0) λίστα δειγμάτων γραμματοσειρών [68](#page-67-0) λίστα καταλόγου [68](#page-67-0) Σελίδα ρυθμίσεων μενού [113](#page-112-0) σελίδα ρύθμισης δικτύου [60](#page-59-0) χρήση Wi‑Fi Direct [65](#page-64-0)

εκτύπωση από υπολογιστή [64](#page-63-0) εκτύπωση λίστας δειγμάτων γραμματοσειρών [68](#page-67-0) εκτύπωση λίστας καταλόγου [68](#page-67-0) εκτύπωση σελίδα ρύθμισης δικτύου [60](#page-59-0) εκτυπωτής αποστολή [157](#page-156-0) ελάχιστα περιθώρια [18](#page-17-0) επιλογή θέσης για [18](#page-17-0) έλεγχος της κατάστασης των εξαρτημάτων και των αναλωσίμων [114](#page-113-0) εμπιστευτικές εργασίες εκτύπωσης διαμόρφωση [67](#page-66-0) εκτύπωση [67](#page-66-0) εμπλοκές χαρτιού αποφυγή [189](#page-188-0) εντοπισμός [190](#page-189-0) εμπλοκές, χαρτί αποφυγή [189](#page-188-0) εμπλοκή χαρτιού πίσω από τη θύρα Α [193](#page-192-0) στην περιοχή διπλής εκτύπωσης [193](#page-192-0) στην περιοχή της μονάδας τήξης [193](#page-192-0) στην τυπική υποδοχή [193](#page-192-0) στις θήκες [192](#page-191-0) στον τροφοδότη διαφορετικών μεγεθών [193](#page-192-0) εμπλοκή, εκκαθάριση στην τυπική υποδοχή [193](#page-192-0) στον τροφοδότη διαφορετικών μεγεθών [193](#page-192-0) εμφάνιση εφαρμογών στην αρχική οθόνη [20](#page-19-0) ενδεικτική λυχνία κατανόηση της κατάστασης [9](#page-8-0) ενεργοποίηση Wi‑Fi Direct [58](#page-57-0) ενεργοποίηση λειτουργίας μεγέθυνσης [26](#page-25-0) ενεργοποίηση της θύρας USB [189](#page-188-0) ενεργοποίηση φωνητικής καθοδήγησης [24](#page-23-0) ενημέρωση υλικολογισμικού [34](#page-33-0) εντοπισμός υποδοχής ασφαλείας [61](#page-60-0) Εντοπίστηκε ελαττωματική μνήμη flash [202](#page-201-0)

εξαγωγή αρχείου ρύθμισης παραμέτρων χρήση του Embedded Web Server [34](#page-33-0) εξοικονόμηση αναλωσίμων [156](#page-155-0) έξυπνη μονάδα αποθήκευσης (ISD) [62](#page-61-0) διαγραφή [62](#page-61-0) εγκατάσταση [38](#page-37-0) επαλήθευση εργασιών εκτύπωσης [67](#page-66-0) επαναλαμβανόμενα ελαττώματα εκτύπωσης [181](#page-180-0) επανάληψη εργασιών εκτύπωσης [67](#page-66-0) επαναφορά μετρητών χρήσης αναλωσίμων [149](#page-148-0) επαναφορά του μετρητή συντήρησης [149](#page-148-0) επεξεργασία επαφών [23](#page-22-0) επικοινωνία με τον αντιπρόσωπο [208](#page-207-0) επιλογές υλικού θήκες [36](#page-35-0) επιλογές υλικού, προσθήκη πρόγραμμα οδήγησης εκτύπωσης [35](#page-34-0) επιλογή θέσης για τον εκτυπωτή [18](#page-17-0) επίπεδα εκπομπής ήχου [210](#page-209-0) επιστολόχαρτο επιλογή [12](#page-11-0) εργασία εκτύπωσης ακύρωση [69](#page-68-0) εργασίες σε αναμονή εκτύπωση [67](#page-66-0) ρύθμιση χρόνου λήξης [67](#page-66-0) εσφαλμένα περιθώρια [164](#page-163-0) εσωτερικά προαιρετικά εξαρτήματα [35](#page-34-0) εσωτερικά πρόσθετα εξαρτήματα, προσθήκη πρόγραμμα οδήγησης εκτύπωσης [35](#page-34-0) ευμετάβλητη μνήμη [62](#page-61-0) διαγραφή [61](#page-60-0) εύρεση του σειριακού αριθμού του εκτυπωτή [8](#page-7-0)

#### **Η**

η εκτύπωση εμφανίζεται με απόχρωση [208](#page-207-0)

η εκτύπωση με σελιδοποίηση δεν λειτουργεί [203](#page-202-0) η εργασία εκτυπώνεται από τη λάθος θήκη [185](#page-184-0) η εργασία εκτυπώνεται σε λάθος χαρτί [185](#page-184-0)

# **Θ**

θερμοκρασία γύρω από τον εκτυπωτή [212](#page-211-0) θέσεις εμπλοκής προσδιορισμός [190](#page-189-0) θήκες αποσύνδεση [32](#page-31-0) εγκατάσταση [36](#page-35-0) σύνδεση [32](#page-31-0) τοποθέτηση [27](#page-26-0) θύρα Ethernet [19](#page-18-0) θύρα USB [19](#page-18-0) ενεργοποίηση [189](#page-188-0) θύρες εκτυπωτή [19](#page-18-0)

# **Κ**

καθαρισμός εξωτερικό εκτυπωτή [150](#page-149-0) εσωτερική επιφάνεια του εκτυπωτή [150](#page-149-0) λάστιχα συλλογής [151](#page-150-0) καθαρισμός κυλίνδρου επιλογής στον τροφοδότη διαφορετικών μεγεθών [154](#page-153-0) καθαρισμός της οθόνης αφής [150](#page-149-0) καθαρισμός του εκτυπωτή [150](#page-149-0) καλώδιο Ethernet [19](#page-18-0) Καλώδιο USB [19](#page-18-0) κάρτα υλικολογισμικού [35](#page-34-0) κασέτα τόνερ αντικατάσταση [116](#page-115-0) κατακόρυφες λευκές γραμμές [180](#page-179-0) κατακόρυφες σκούρες γραμμές στις εκτυπώσεις [177](#page-176-0) κατάσταση αναλώσιμων έλεγχος [114](#page-113-0) Κατάσταση αναστολής λειτουργίας διαμόρφωση [155](#page-154-0) κατάσταση εκτυπωτή [9](#page-8-0) κατάσταση εξαρτημάτων έλεγχος [114](#page-113-0)

κενές σελίδες [159](#page-158-0) κινητή συσκευή εκτύπωση από [64,](#page-63-0) [65](#page-64-0) σύνδεση με εκτυπωτή [58](#page-57-0) κιτ έγχρωμης απεικόνισης αντικατάσταση [128](#page-127-0) παραγγελία [115](#page-114-0) κιτ συντήρησης μονάδας τήξης παραγγελία [115](#page-114-0) κουκκίδες σε εκτυπωμένη σελίδα [168](#page-167-0) κύλινδρος επιλογής αντικατάσταση [143](#page-142-0) κύλινδρος επιλογής στον τροφοδότη διαφορετικών μεγεθών καθαρισμός [154](#page-153-0)

# **Λ**

λάστιχα συλλογής καθαρισμός [151](#page-150-0) λειτουργία αδρανοποίησης διαμόρφωση [155](#page-154-0) λειτουργία Μεγέθυνσης ενεργοποίηση [26](#page-25-0) Λειτουργία προστατευμένης πρόσβασης Wi‑Fi Protected Setup διαμόρφωση [57](#page-56-0) λειτουργίες εξοικονόμησης ενέργειας διαμόρφωση [155](#page-154-0) λευκές σελίδες [159](#page-158-0) λίστα δειγμάτων γραμματοσειρών εκτύπωση [68](#page-67-0) λίστα καταλόγου εκτύπωση [68](#page-67-0) λογισμικό εκτυπωτή εγκατάσταση [32](#page-31-0) λοξή εκτύπωση [171](#page-170-0)

### **Μ**

μαύρες εικόνες [172](#page-171-0) μεγέθη χαρτιού υποστηριζόμενα [12](#page-11-0) μέγεθος χαρτιού ορισμός [26](#page-25-0) μέγεθος χαρτιού Universal ορισμός [26](#page-25-0)

μενού 802.1x [102](#page-101-0) Ethernet [97](#page-96-0) IPSec [101](#page-100-0) PCL [87](#page-86-0) PDF [86](#page-85-0) PostScript [87](#page-86-0) SNMP [100](#page-99-0) TCP/IP [98](#page-97-0) ThinPrint [104](#page-103-0) USB [105](#page-104-0) Wi‑Fi Direct [97](#page-96-0) Αντιμετώπιση προβλημάτων [113](#page-112-0) Ανώνυμη συλλογή δεδομέν. [75](#page-74-0) Αρχείο καταγραφής ελέγχου ασφαλείας [107](#page-106-0) Ασύρματη σύνδεση [94](#page-93-0) Γενική εγκατάσταση [90](#page-89-0) Διαγρ. εκτός λειτουρ. [79](#page-78-0) Διαγραφή προσωρινών αρχείων δεδομένων [111](#page-110-0) Διαμόρφωση ρυθμίσεων [82](#page-81-0) Διάταξη [81](#page-80-0) Διάφορα [111](#page-110-0) Διαχείριση δικαιωμάτων [106](#page-105-0) Διαχείριση τροφοδοσίας [74](#page-73-0) Δίκτυο [113](#page-112-0) Ειδοποιήσεις [72](#page-71-0) Εικόνα [89](#page-88-0) Εκτύπωση [113](#page-112-0) Εκτύπωση από μονάδα flash [92](#page-91-0) Επαναφορά προεπιλεγμένων εργοστασιακών ρυθμίσεων [76](#page-75-0) Επισκόπηση δικτύου [93](#page-92-0) Κρυπτογράφηση δίσκου [111](#page-110-0) Λειτουργία Eco [72](#page-71-0) Λογιστική καταγραφή εργασιών [85](#page-84-0) Μενού διαμόρφωσης [76](#page-75-0) Περιορισμοί σύνδεσης [109](#page-108-0) Περιορισμός πρόσβασης εξωτερικού δικτύου [105](#page-104-0) Πίνακας τηλεχειρισμού [72](#page-71-0) Πληροφορίες για τον εκτυπωτή [80](#page-79-0) Ποιότητα [83](#page-82-0) Προγραμματισμός συσκευών USB [107](#page-106-0)

Προσαρμογή αρχικής οθόνης [80](#page-79-0) Προσβασιμότητα [75](#page-74-0) Προτιμήσεις [71](#page-70-0) Ρυθμίσεις HTTP/FTP [104](#page-103-0) Ρυθμίσεις λύσεων LDAP [111](#page-110-0) Ρύθμιση LPD [103](#page-102-0) Ρύθμιση εκτύπωσης εμπιστευτικών εργασιών [110](#page-109-0) Ρύθμιση θήκης [90](#page-89-0) Σελίδα ρυθμίσεων μενού [112](#page-111-0) Συσκευή [112](#page-111-0) Τοπικοί λογαρ. [107](#page-106-0) Τύποι μέσων [91](#page-90-0) μενού εκτυπωτή [70,](#page-69-0) [113](#page-112-0) μεταφορά του εκτυπωτή [18,](#page-17-0) [156](#page-155-0) μετρητές χρήσης αναλώσιμων επαναφορά [149](#page-148-0) μετρητής συντήρησης επαναφορά [149](#page-148-0) μη αυτόματη διόρθωση χρωμάτων [206](#page-205-0) μη ευμετάβλητη μνήμη [62](#page-61-0) μη πτητική μνήμη διαγραφή [61](#page-60-0) μηνύματα εκτυπωτή Ανεπαρκής χώρος στη μνήμη flash για τους πόρους [202](#page-201-0) Αντικαταστήστε την κασέτα, ασυμφωνία περιοχής εκτυπωτή [202](#page-201-0) Εντοπίστηκε ελαττωματική μνήμη flash [202](#page-201-0) μνήμη εκτυπωτή διαγραφή [61](#page-60-0) μονάδα flash εκτύπωση από [65](#page-64-0) μονάδα απεικόνισης μαύρου αντικατάσταση [119](#page-118-0) παραγγελία [115](#page-114-0) μονάδα αποθήκευσης διαγραφή [62](#page-61-0) μονάδα αποθήκευσης σκληρού δίσκου [62](#page-61-0) μονάδα τήξης αντικατάσταση [140](#page-139-0) μονάδες flash υποστηριζόμενα [66](#page-65-0)

### **Ο**

ο εκτυπωτής δεν αποκρίνεται [187](#page-186-0)

ο φάκελος σφραγίζει κατά την εκτύπωση [203](#page-202-0) οδηγίες χαρτιού [10](#page-9-0) οθόνη αφής καθαρισμός [150](#page-149-0) οι εμπλοκές χαρτιού είναι συχνές [205](#page-204-0) οι εργασίες εκτύπωσης δεν εκτυπώνονται [183](#page-182-0) οριζόντιες λευκές γραμμές [178](#page-177-0) οριζόντιες σκούρες γραμμές [175](#page-174-0) ορισμός του μεγέθους χαρτιού Universal [26](#page-25-0)

## **Π**

παραγγελία αναλώσιμων κιτ έγχρωμης απεικόνισης [115](#page-114-0) κιτ συντήρησης μονάδας τήξης [115](#page-114-0) μονάδα απεικόνισης μαύρου [115](#page-114-0) παραμορφωμένη εκτύπωση [171](#page-170-0) περιήγηση στην οθόνη με χειρονομίες [25](#page-24-0) περιήγηση στην οθόνη με χειρονομίες [25](#page-24-0) πίνακας ελέγχου χρήση [9](#page-8-0) πληκτρολόγιο οθόνης χρήση [25](#page-24-0) πληροφορίες ασφαλείας [6](#page-5-0)[, 7](#page-6-0) ποιότητα χρωμάτων, αντιμετώπιση προβλημάτων η εκτύπωση εμφανίζεται με απόχρωση [208](#page-207-0) Πολλά μεγέθη Universal ενεργοποίηση [26](#page-25-0) προαιρετικά εξαρτήματα κάρτες υλικολογισμικού [35](#page-34-0) προβολή αναφορών [115](#page-114-0) πρόγραμμα οδήγησης εκτύπωσης εγκατάσταση [32](#page-31-0) επιλογές υλικού, προσθήκη [35](#page-34-0) προεπιλεγμένες εργοστασιακές ρυθμίσεις επαναφορά [62](#page-61-0) προσαρμογή σκουρότητας τόνερ [69](#page-68-0) προσαρμογή της οθόνης [21](#page-20-0) προσαρμογή φωτεινότητας της οθόνης [156](#page-155-0)

προσθήκη εκτυπωτών σε υπολογιστή [33](#page-32-0) προσθήκη επαφών [23](#page-22-0) προσθήκη επιλογών υλικού πρόγραμμα οδήγησης εκτύπωσης [35](#page-34-0) προσθήκη εσωτερικών πρόσθετων εξαρτημάτων πρόγραμμα οδήγησης εκτύπωσης [35](#page-34-0) προσθήκη εφαρμογών στην αρχική οθόνη [20](#page-19-0) προσθήκη ομάδων επαφών [23](#page-22-0) προτυπωμένες φόρμες επιλογή [12](#page-11-0)

### **Ρ**

ρυθμίσεις εκτυπωτή επαναφορά εργοστασιακών προεπιλογών [62](#page-61-0) ρυθμίσεις φιλικές προς το περιβάλλον [155](#page-154-0) ρύθμιση ειδοποιήσεων μέσω ηλεκτρονικού ταχυδρομείου [114](#page-113-0) ρύθμιση μεγέθους χαρτιού [26](#page-25-0) Πολλά μεγέθη Universal [26](#page-25-0) ρύθμιση του τύπου του χαρτιού [26](#page-25-0)

# **Σ**

σειριακός αριθμός, εκτυπωτής εύρεση [8](#page-7-0) Σελίδα ρυθμίσεων μενού εκτύπωση [113](#page-112-0) σελίδα ρύθμισης δικτύου εκτύπωση [60](#page-59-0) σελιδοδείκτες δημιουργία [22](#page-21-0) δημιουργία φακέλων για [23](#page-22-0) σημειώσεις εκπομπών [210](#page-209-0) σκληρός δίσκος διαγραφή [62](#page-61-0) σκληρός δίσκος εκτυπωτή εγκατάσταση [45](#page-44-0) σκοτεινή εκτύπωση [160](#page-159-0) σκουρότητα τόνερ προσαρμογή [69](#page-68-0) στήριγμα διαχωριστή αντικατάσταση [147](#page-146-0) συμπαγές χρώμα [172](#page-171-0) σύνδεση θηκών [32](#page-31-0)

σύνδεση καλωδίων [19](#page-18-0) σύνδεση κινητής συσκευής σε εκτυπωτή [58](#page-57-0) σύνδεση σε ασύρματο δίκτυο χρήση της μεθόδου PIN [57](#page-56-0) χρήση της μεθόδου κουμπιού [57](#page-56-0) σύνδεση του εκτυπωτή σε ασύρματο δίκτυο [57](#page-56-0) σύνδεση υπολογιστή στον εκτυπωτή [59](#page-58-0) συχνές ερωτήσεις σχετικά με τις έγχρωμες εκτυπώσεις [206](#page-205-0) σχεδιάγραμμα μενού [70](#page-69-0)

# **Τ**

τα έγγραφα σε αναμονή δεν εκτυπώνονται [184](#page-183-0) τα εμπιστευτικά έγγραφα δεν εκτυπώνονται [184](#page-183-0) το τόνερ ξεθωριάζει εύκολα [174](#page-173-0) τοποθέτηση τροφοδότης διαφορετικών μεγεθών [30](#page-29-0) φάκελοι [30](#page-29-0) χαρτόνι [30](#page-29-0) τοποθέτηση διαχωριστικών φύλλων [69](#page-68-0) τοποθέτηση θηκών [36](#page-35-0) τοποθέτηση στις θήκες [27](#page-26-0) τροποποίηση έγχρωμης εκτύπωσης [206](#page-205-0) τροφοδότης διαφορετικών μεγεθών τοποθέτηση [30](#page-29-0) τύποι αρχείων υποστηριζόμενα [66](#page-65-0) τύποι χαρτιού υποστηριζόμενα [15](#page-14-0) τύπος χαρτιού ορισμός [26](#page-25-0)

### **Υ**

υγρασία γύρω από τον εκτυπωτή [212](#page-211-0) υλικολογισμικό, ενημέρωση [34](#page-33-0) υποδοχή ασφαλείας εντοπισμός [61](#page-60-0) υποδοχή καλωδίου τροφοδοσίας [19](#page-18-0)

υπολογιστής σύνδεση στον εκτυπωτή [59](#page-58-0) υποστηριζόμενα βάρη χαρτιού [16](#page-15-0) υποστηριζόμενα μεγέθη χαρτιού [12](#page-11-0) υποστηριζόμενες μονάδες flash [66](#page-65-0) υποστηριζόμενοι τύποι αρχείων [66](#page-65-0) υποστηριζόμενοι τύποι χαρτιού [15](#page-14-0)

#### **Φ**

φάκελοι τοποθέτηση [30](#page-29-0) Φωνητική καθοδήγηση απενεργοποίηση [24](#page-23-0) ενεργοποίηση [24](#page-23-0) φωτεινή εκτύπωση [165](#page-164-0) φωτεινότητα οθόνης προσαρμογή [156](#page-155-0)

## **Χ**

χαρακτηριστικά χαρτιού [10](#page-9-0) χαρτί επιλογή [10](#page-9-0) επιστολόχαρτο [12](#page-11-0) μη αποδεκτό [11](#page-10-0) προτυπωμένες φόρμες [12](#page-11-0) ρύθμιση μεγέθους Universal [26](#page-25-0) χαρτόνι τοποθέτηση [30](#page-29-0) χρήση της αρχικής οθόνης [20](#page-19-0) χρήση της λειτουργίας Display Customization [21](#page-20-0) χρήση του πίνακα ελέγχου [9](#page-8-0)